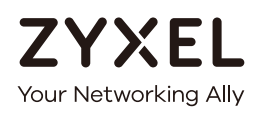

# User's Guide ARMOR G5

AX6000 Multi-Gigabit Security WiFi Router Model: NBG7815

#### **Default Login Details**

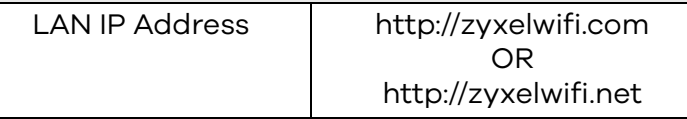

Version 1.00 Edition 2, 08/2020

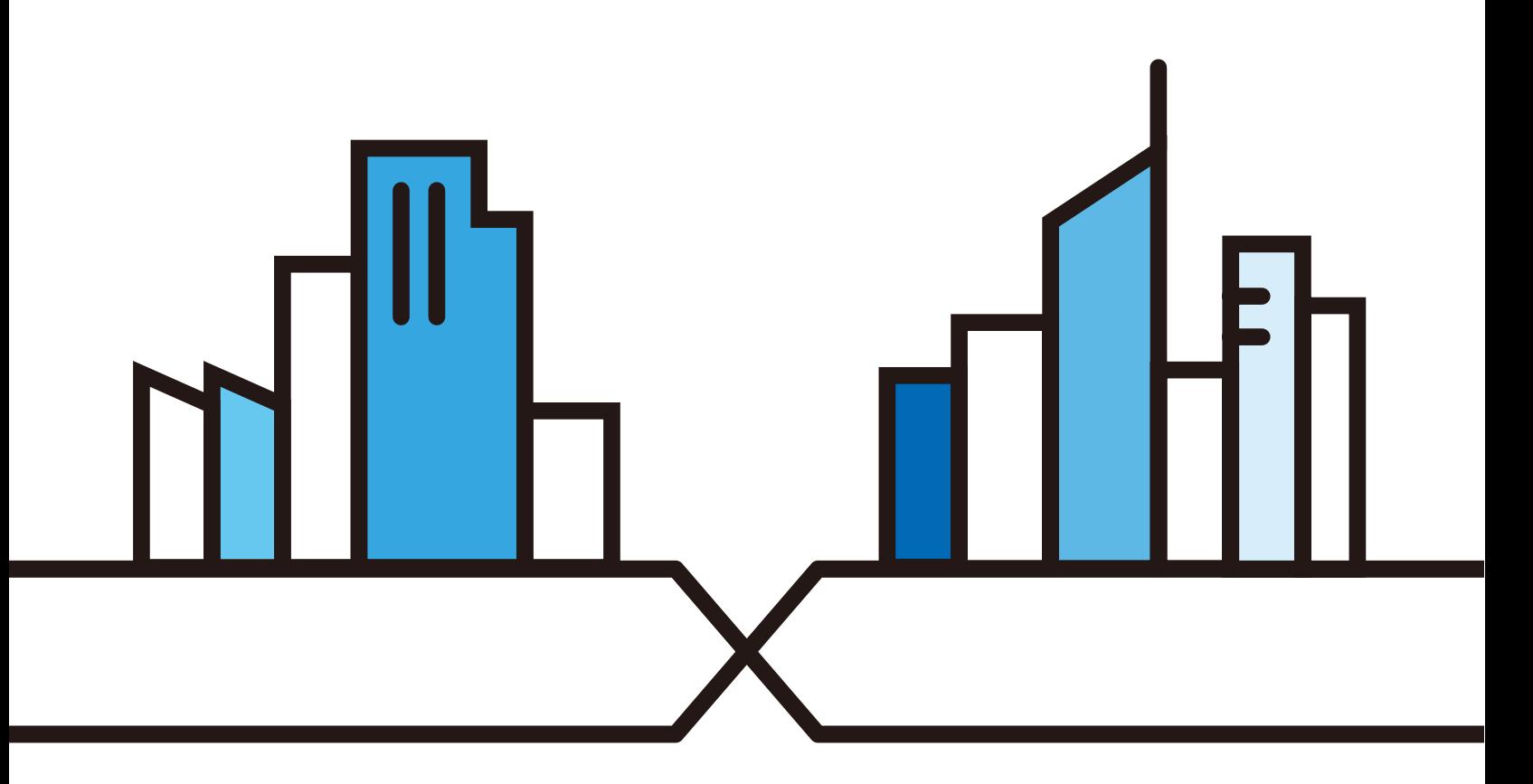

Copyright © 2020 Zyxel Communications Corporation

#### **IMPORTANT!**

#### **READ CAREFULLY BEFORE USE.**

#### **KEEP THIS GUIDE FOR FUTURE REFERENCE.**

Screenshots and graphics in this book may differ slightly from your product due to differences in your product firmware or your computer operating system. Every effort has been made to ensure that the information in this manual is accurate.

#### **Related Documentation**

• Quick Start Guide

The Quick Start Guide shows how to connect the NBG7815 and access the Web Configurator wizards. It contains information on setting up your network and configuring for Internet access.

• More Information

Go to **support.zyxel.com** to find other information on the NBG7815.

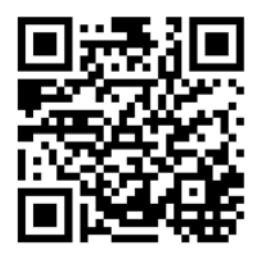

## **Document Conventions**

#### <span id="page-2-0"></span>**Warnings and Notes**

These are how warnings and notes are shown in this guide.

#### **Warnings tell you about things that could harm you or your device.**

Note: Notes tell you other important information (for example, other things you may need to configure or helpful tips) or recommendations.

#### **Syntax Conventions**

- Product labels, screen names, field labels and field choices are all in **bold** font.
- A right angle bracket ( > ) within a screen name denotes a mouse click. For example, **Settings** > **WiFi** > **Main WiFi** means you first click **Setting** in the navigation panel, then the **WiFi** sub menu and finally the **Main WiFi** tab to get to that screen.

#### **Icons Used in Figures**

Figures in this user guide may use the following generic icons. The NBG7815 icon is not an exact representation of your device.

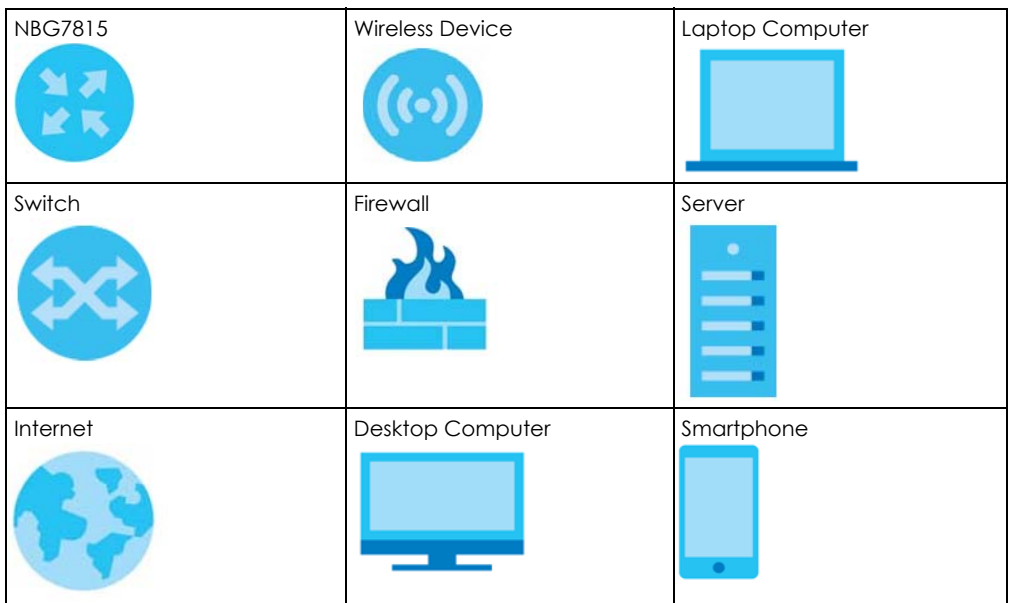

## **Contents Overview**

<span id="page-3-0"></span>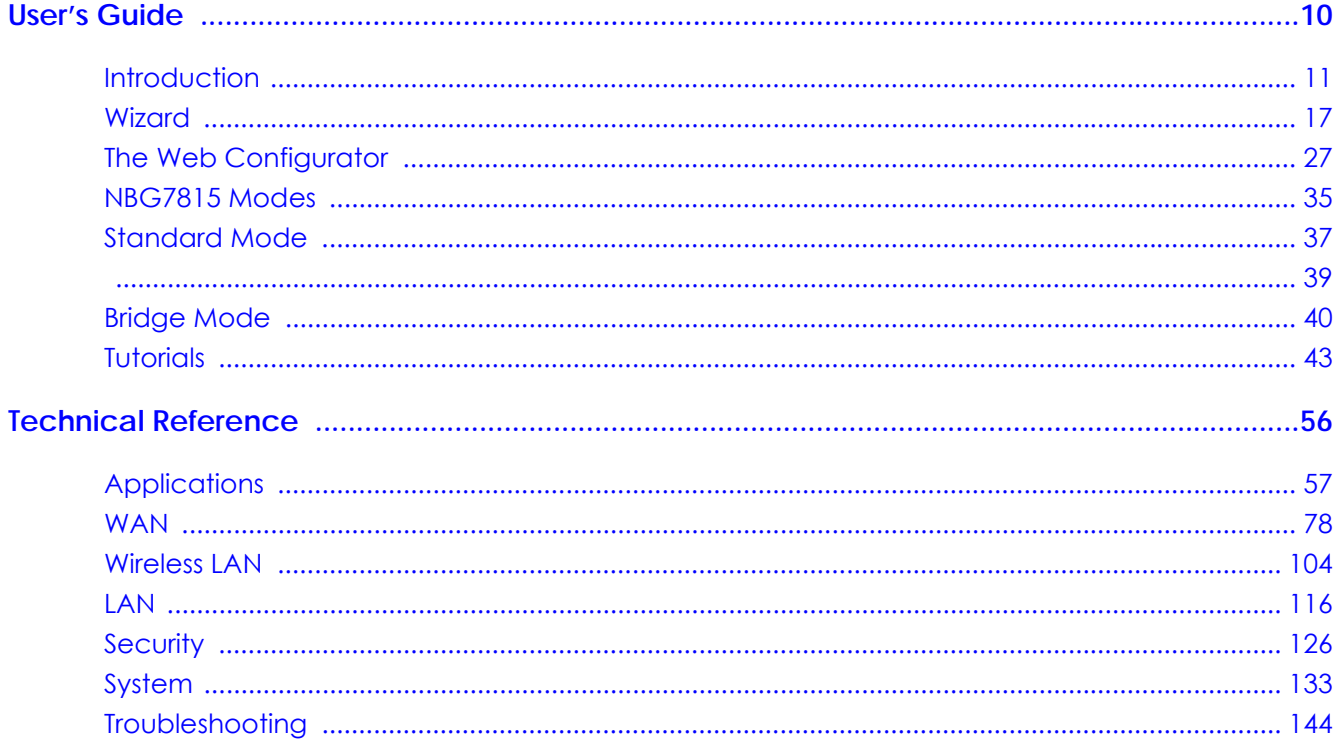

## **Table of Contents**

<span id="page-4-0"></span>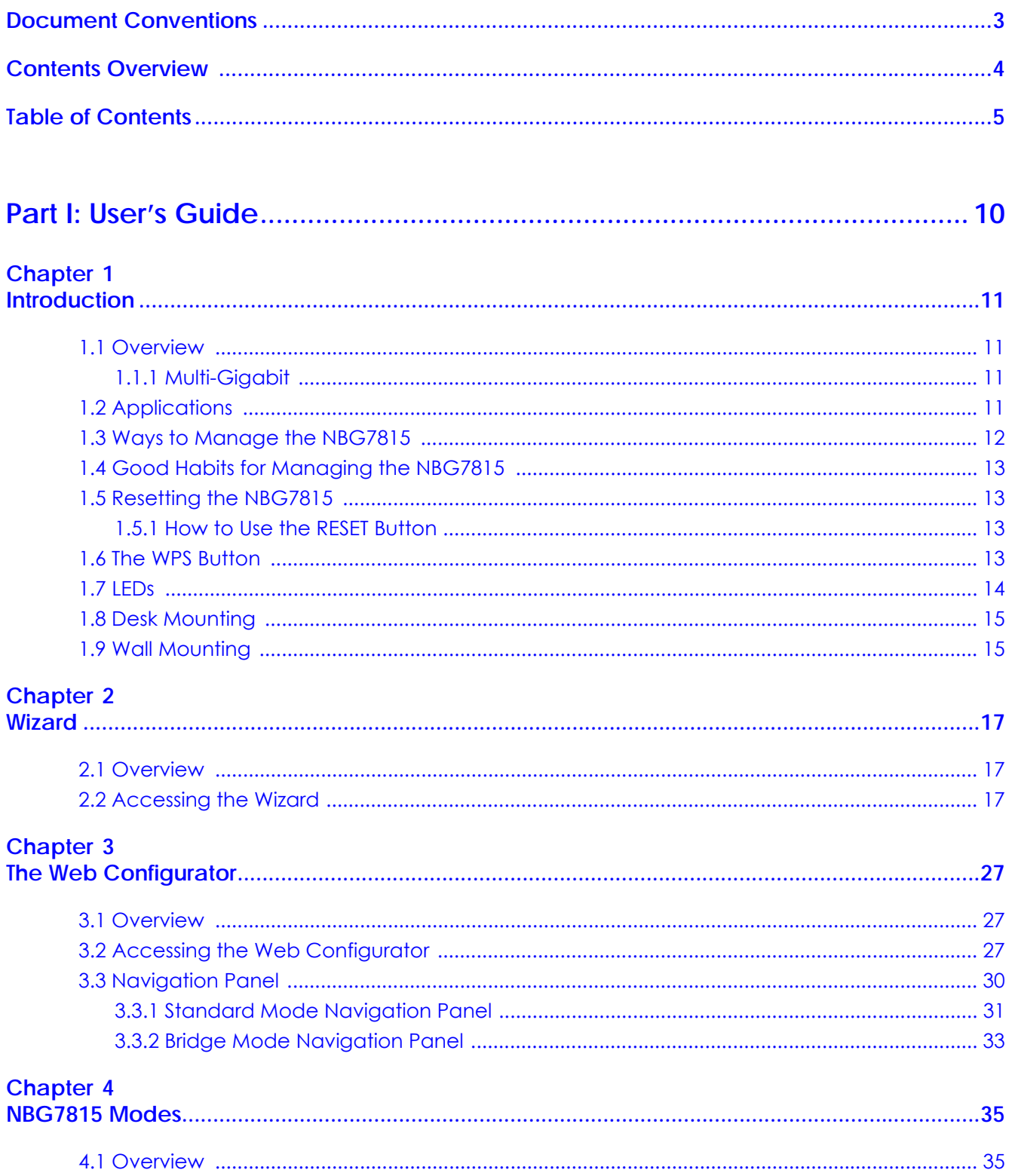

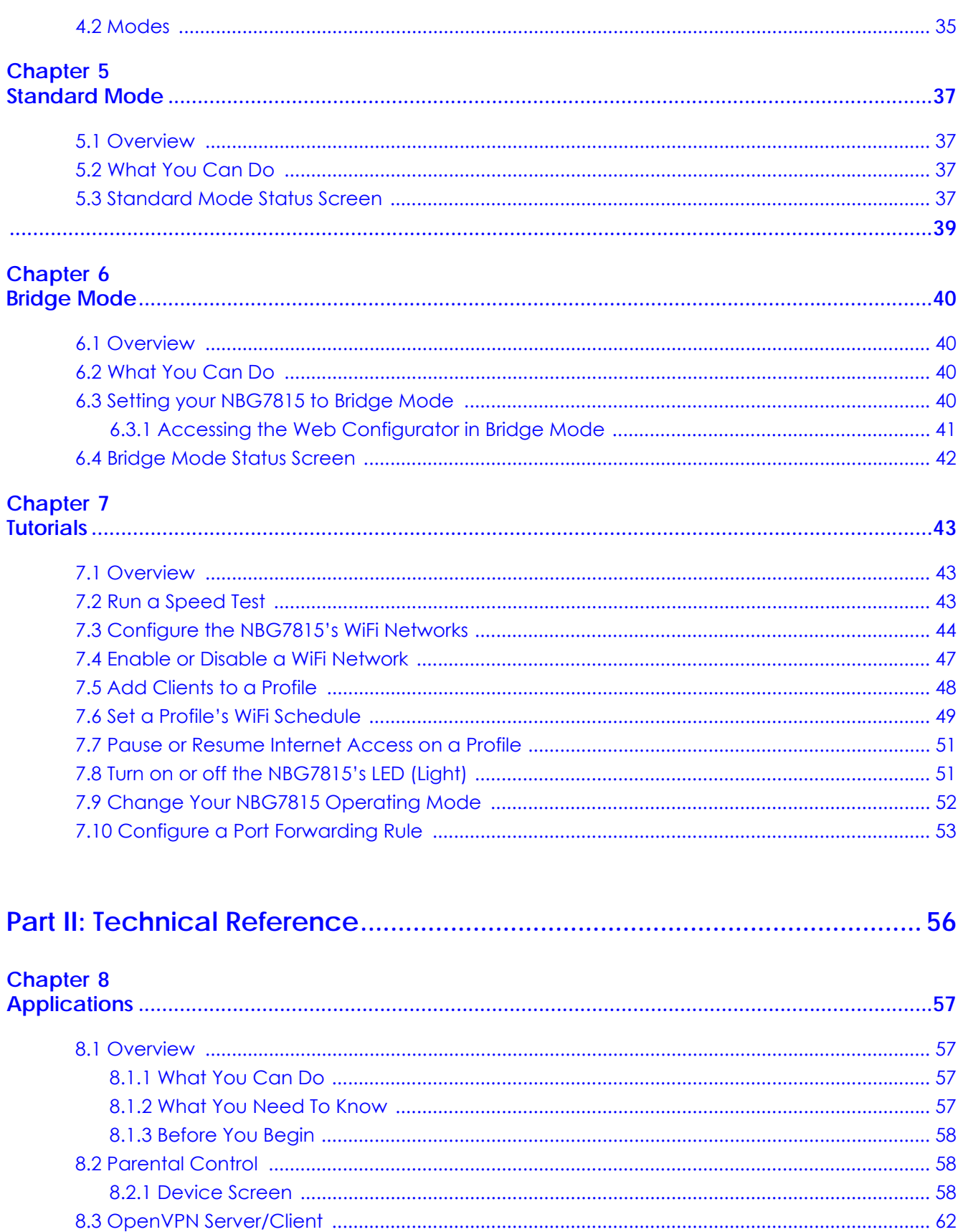

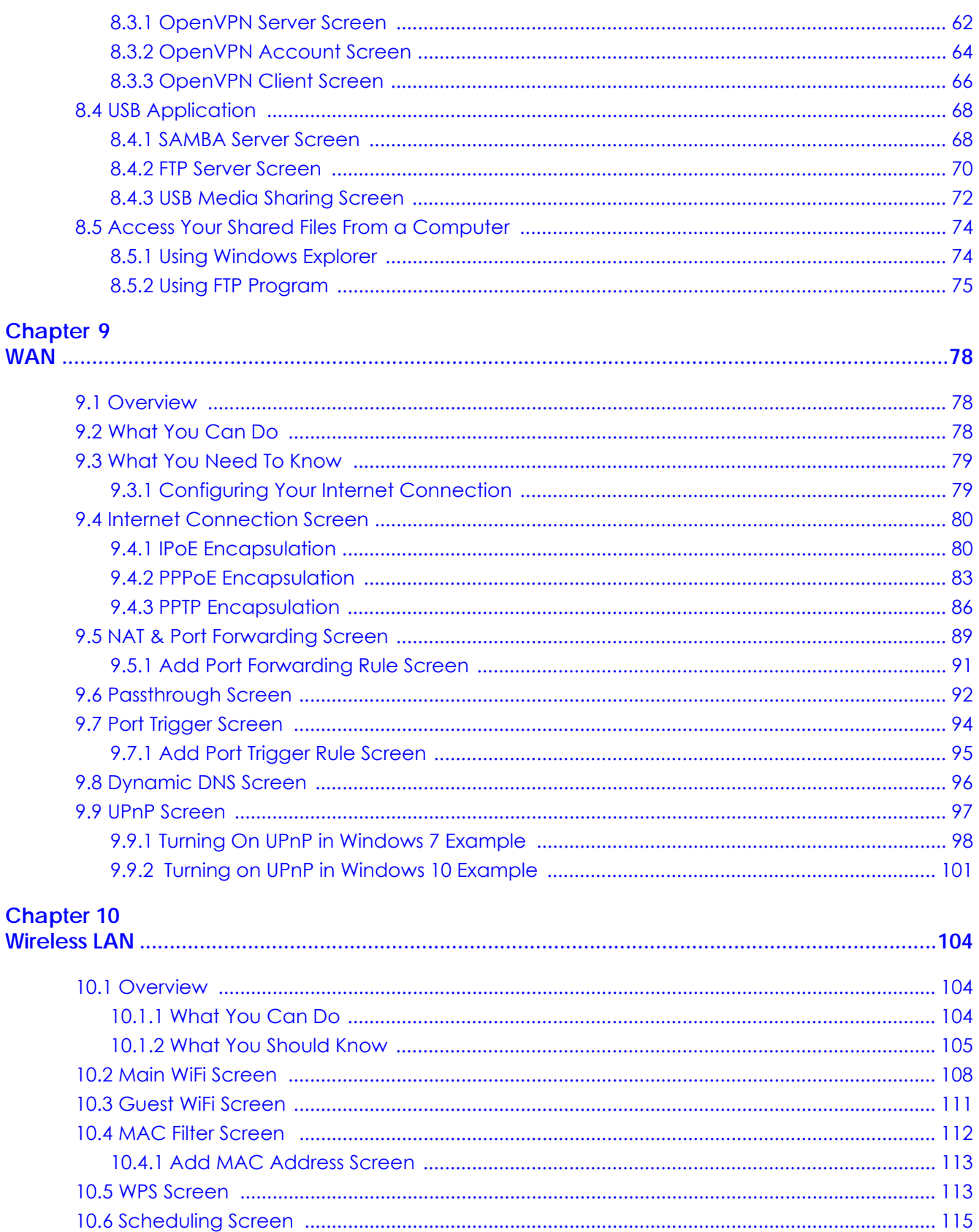

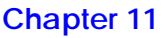

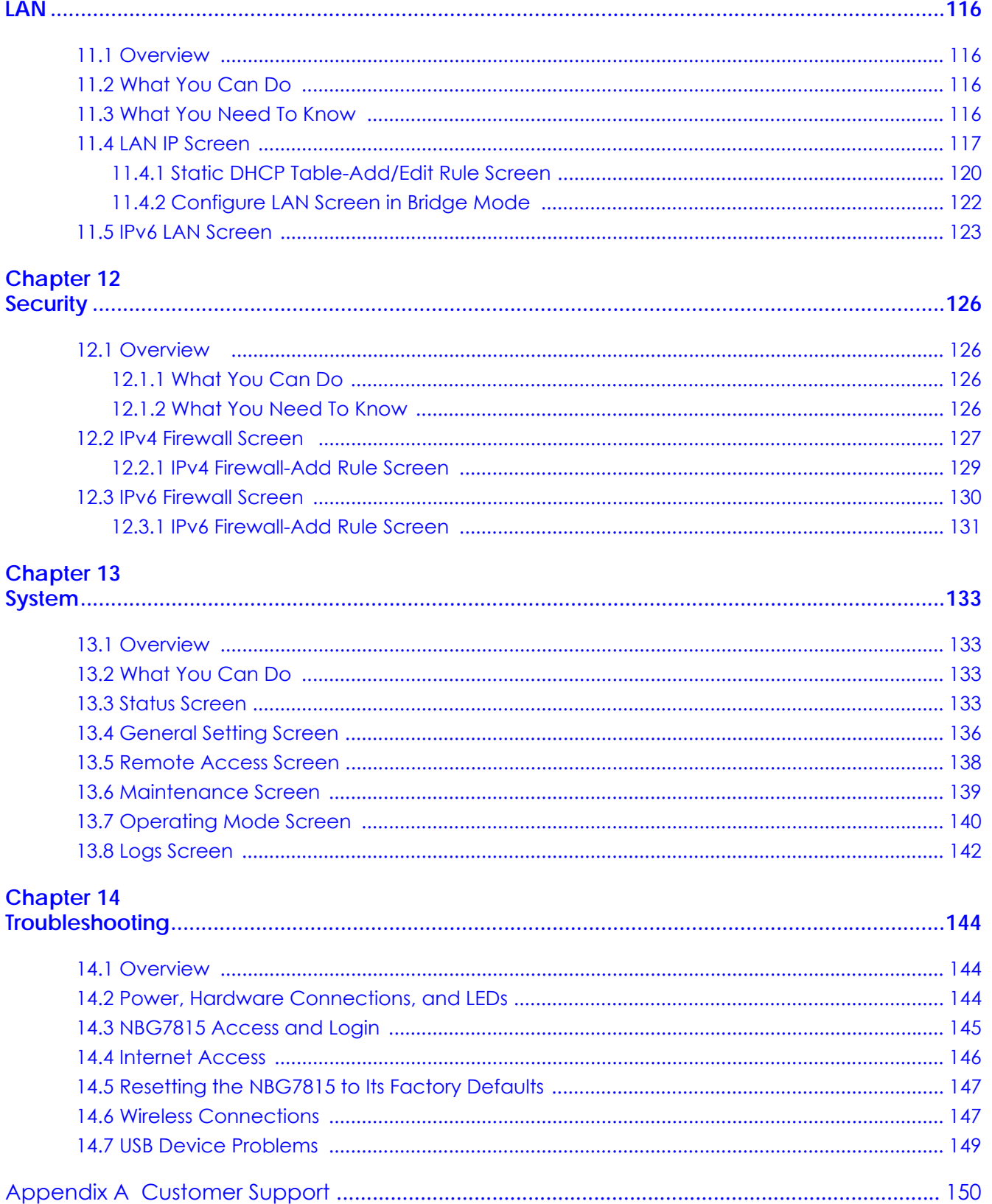

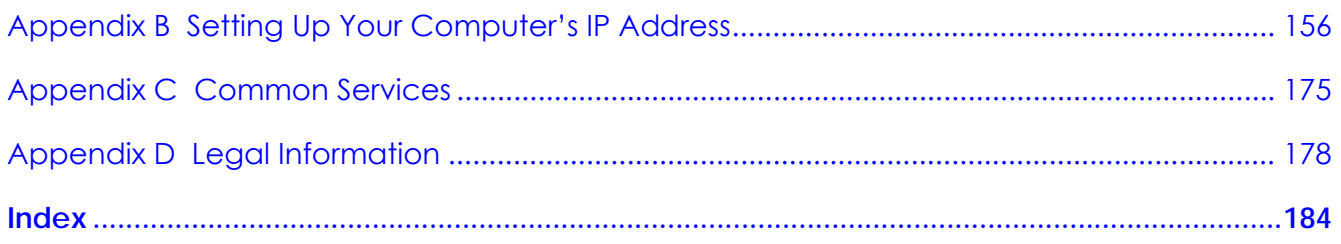

# <span id="page-9-0"></span>**PART I User's Guide**

## **CHAPTER 1 Introduction**

## <span id="page-10-2"></span><span id="page-10-1"></span><span id="page-10-0"></span>**1.1 Overview**

This chapter introduces the main features and applications of the NBG7815, also called ARMOR G5. It has four 1 Gbps Ethernet LAN ports, one 10G multi-gigabit LAN port, and one 2.5G/1G WAN port.

The NBG7815 extends the range of your existing wired network without additional wiring, providing easy network access to mobile users. You can set up a wireless network with other IEEE 802.11a/b/g/n/ac compatible devices. The NBG7815 is able to function both 2.4GHz and 5GHz networks at the same time.

A range of services such as a firewall and content filtering are also available for secure Internet computing.

There is an USB port on the side panel of your NBG7815. You can connect an USB memory stick, an USB hard drive, or an USB device for file sharing. The NBG7815 automatically detects the USB device.

#### <span id="page-10-3"></span>**1.1.1 Multi-Gigabit**

Some network devices such as gaming computers, servers, network attached storage (NAS) devices, or access points may have network cards that are capable of 2.5 Gbps connectivity.

If these devices are connected to a 1 Gbps or 10 Gbps Ethernet port, they can only transmit or receive up to 1 Gbps as speeds of 10 Gbps cannot be attained. Moreover, if network devices with 10 Gbps network cards are connected to a 10 Gbps Ethernet port, you must use Cat 6A or better Ethernet cables to achieve 10 Gbps speeds. Most buildings, at the time of writing, use Cat 5e or Cat 6 Ethernet cables.

2.5 Gbps Multi-Gigabit (IEEE 802.3bz) Ethernet ports on the NBG7815 automatically allow connections up to the speed of the connected network device (100 Mbps, 1 Gbps, 2.5 Gbps), and you just need to use a Cat 5e or Cat 6 Ethernet cable.

## <span id="page-10-4"></span>**1.2 Applications**

Your can have the following networks with the NBG7815:

• **Wired**. You can connect network devices via the Ethernet ports of the NBG7815 so that they can communicate with each other and access the Internet.

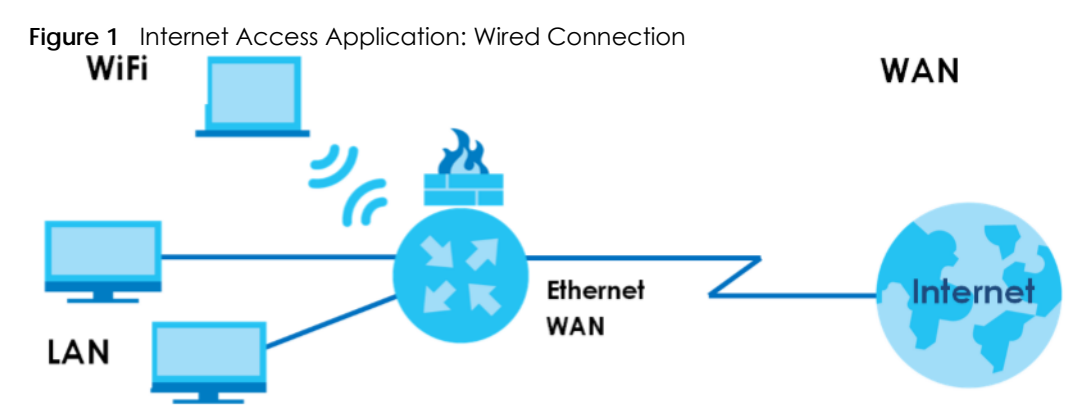

• **Wireless**. Wireless clients can connect to the NBG7815 to access network resources. You can use WPS (Wi-Fi Protected Setup) to create an instant network connection with another WPS-compatible device.

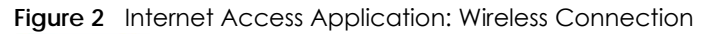

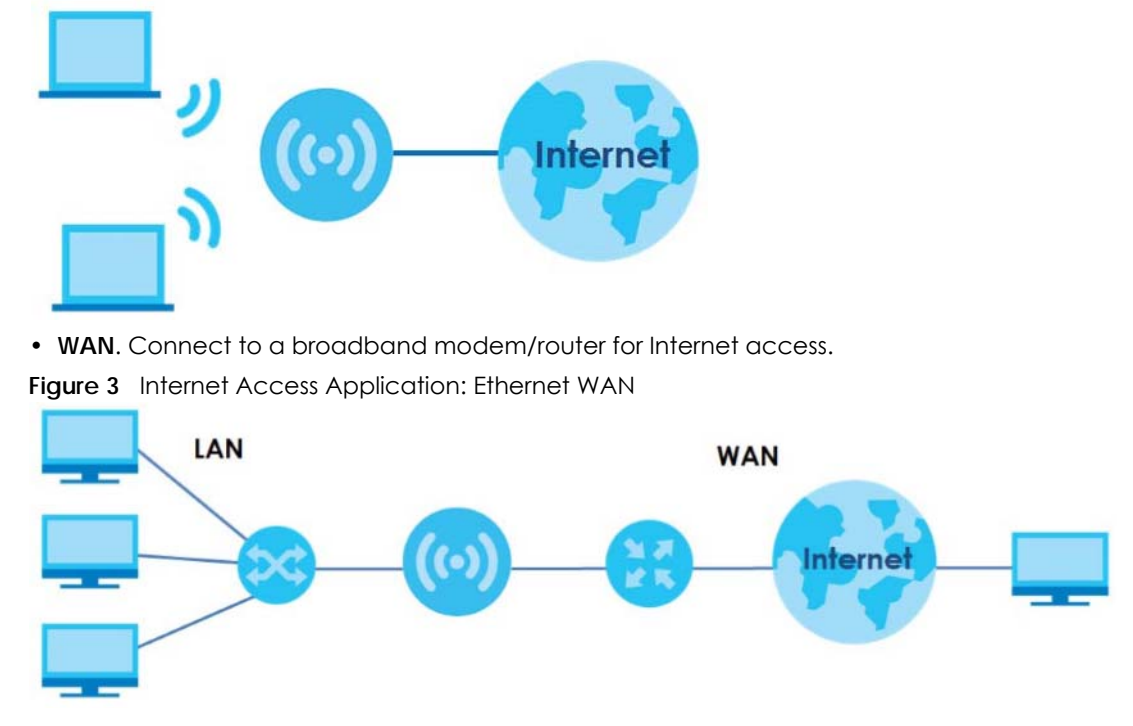

### <span id="page-11-0"></span>**1.3 Ways to Manage the NBG7815**

Use the following method to manage the NBG7815.

- Web Configurator. This is recommended for everyday management of the NBG7815 using a (supported) web browser.
- Zyxel ARMOR. This is the app you can use to manage the NBG7815 on your cellphone. To install the app, scan the QR code on the QSG.

## <span id="page-12-0"></span>**1.4 Good Habits for Managing the NBG7815**

Do the following things regularly to make the NBG7815 more secure and to manage the NBG7815 more effectively.

- Change the password. Use a password that's not easy to guess and that consists of different types of characters, such as numbers and letters.
- Write down the password and put it in a safe place.
- Back up the configuration (and make sure you know how to restore it). Restoring an earlier working configuration may be useful if the device becomes unstable or even crashes. If you forget your password, you will have to reset the NBG7815 to its factory default settings. If you backed up an earlier configuration file, you would not have to totally re-configure the NBG7815. You could simply restore your last configuration.

## <span id="page-12-1"></span>**1.5 Resetting the NBG7815**

If you forget your password or IP address, or you cannot access the Web Configurator, insert a thin object into the **Reset** hole on the side of the NBG7815 to reload the factory-default configuration file. This means that you will lose all settings that you had previously saved.

#### <span id="page-12-2"></span>**1.5.1 How to Use the RESET Button**

- **1** Make sure the power LED is on.
- **2** Locate the **Reset** hole.
- **3** Insert a thin object into the **Reset** hole for longer than eight seconds to reset the NBG7815 back to its factory-default configuration.

### <span id="page-12-3"></span>**1.6 The WPS Button**

Your NBG7815 supports Wi-Fi Protected Setup (WPS), which is an easy way to set up a secure wireless network. WPS is an industry standard specification, defined by the Wi-Fi Alliance.

WPS allows you to quickly set up a wireless network with strong security, without having to configure security settings manually. Each WPS connection works between two devices. Both devices must support WPS (check each device's documentation to make sure).

Depending on the devices you have, you can either press a button (on the device itself, or in its configuration utility) or enter a PIN (a unique Personal Identification Number that allows one device to authenticate the other) in each of the two devices. When WPS is activated on a device, it has two minutes to find another device that also has WPS activated. Then, the two devices connect and set up a secure network by themselves.

You can use the WPS button in the Web Configurator of the NBG7815 to activate WPS in order to quickly set up a wireless network with strong security.

- **1** Make sure the power LED is on (not blinking).
- **2** Open the Web Configurator.
- **3** Click **Settings** > **WiFi** > **WPS**, and the press the WPS button.
- **4** Press the WPS button on another WPS-enabled device within range of the NBG7815.

Note: You must activate WPS in the NBG7815 and in another wireless device within two minutes of each other.

For more information on using WPS, see [Section 7.2 on page 43.](#page-42-4)

### <span id="page-13-0"></span>**1.7 LEDs**

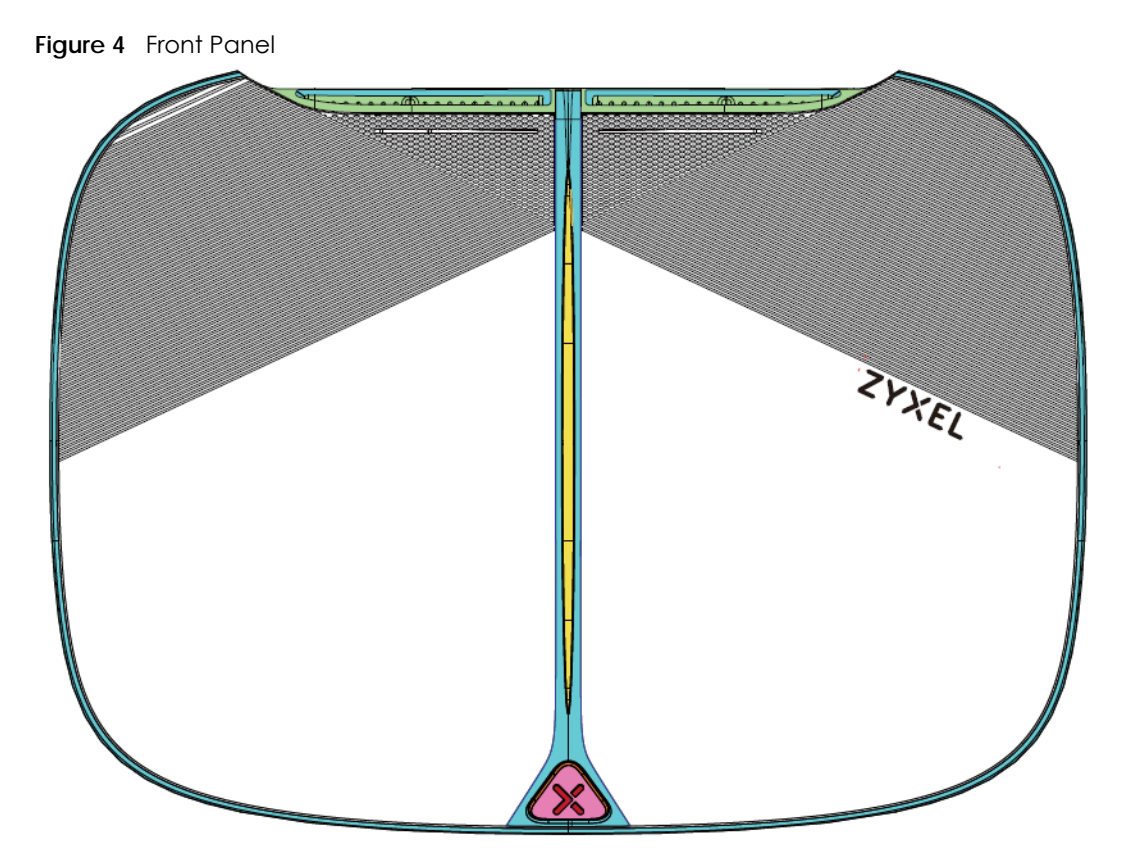

The following table describes the front panel LED.

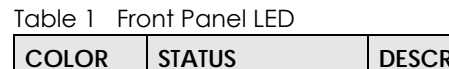

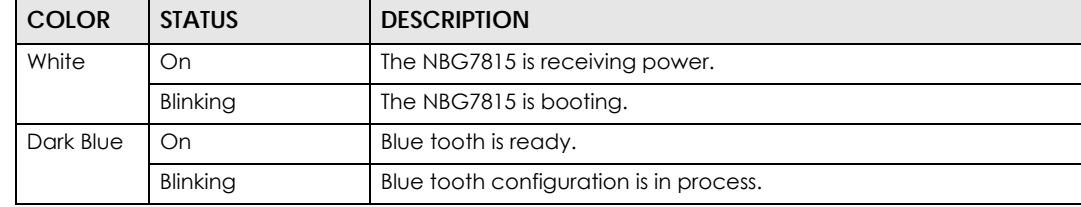

| <b>COLOR</b>               | <b>STATUS</b>   | <b>DESCRIPTION</b>                                |
|----------------------------|-----------------|---------------------------------------------------|
| Amber                      | Blinking (Slow) | The NBG7815 is upgrading firmware.                |
|                            | Blinking (Fast) | The NBG7815 is resetting.                         |
| Purple                     | Blinking        | WPS configuration is in process.                  |
| Purple<br>and Dark<br>Blue | Blinking        | The NBG7815 is receiving power and ready for use. |
| Red                        | Οn              | The NBG7815 defects Internet connection problems. |

Table 1 Front Panel LED (continued)

#### **Figure 5** Rear Panel

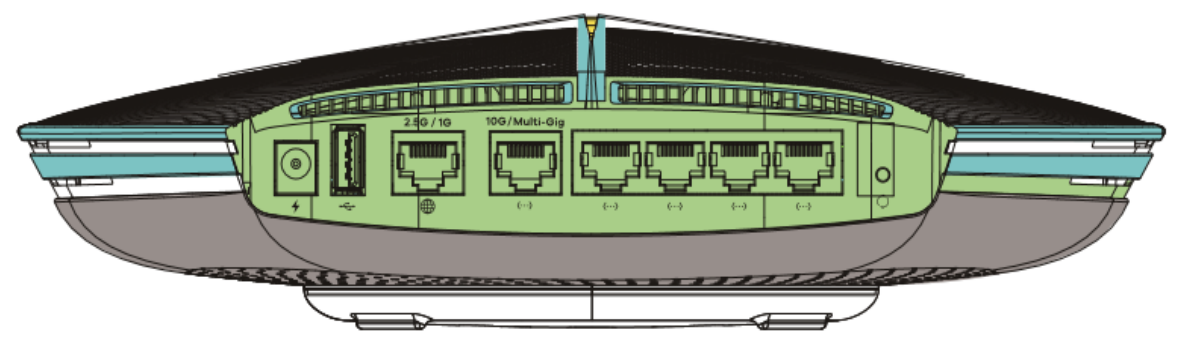

## <span id="page-14-0"></span>**1.8 Desk Mounting**

Place the side of the NBG7815 with rubber feet carefully on the desk.

## <span id="page-14-1"></span>**1.9 Wall Mounting**

You may need screw anchors if mounting on a concrete or brick wall.

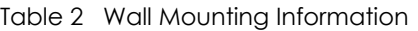

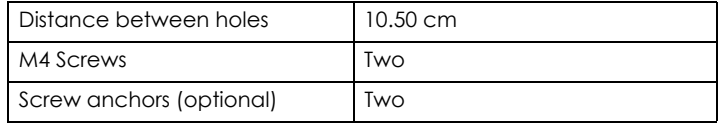

#### **Figure 6** Screw Specifications

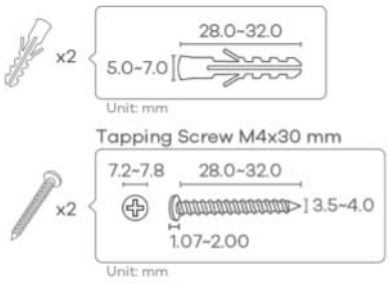

- **1** Select a position free of obstructions on a wall strong enough to hold the weight of the device.
- **2** Mark two holes on the wall at the appropriate distance apart for the screws.

#### **Be careful to avoid damaging pipes or cables located inside the wall when drilling holes for the screws.**

**3** If using screw anchors, drill two holes for the screw anchors into the wall. Push the anchors into the full depth of the holes, then insert the screws into the anchors. Do not insert the screws all the way in - leave a small gap of about 0.5 cm.

If not using screw anchors, use a screwdriver to insert the screws into the wall. Do not insert the screws all the way in - leave a gap of about 0.5 cm.

- **4** Make sure the screws are fastened well enough to hold the weight of the NBG7815 with the connection cables.
- **5** Remove the rubber feet.
- **6** Align the holes on the back of the NBG7815 with the screws on the wall. Hang the NBG7815 on the screws.

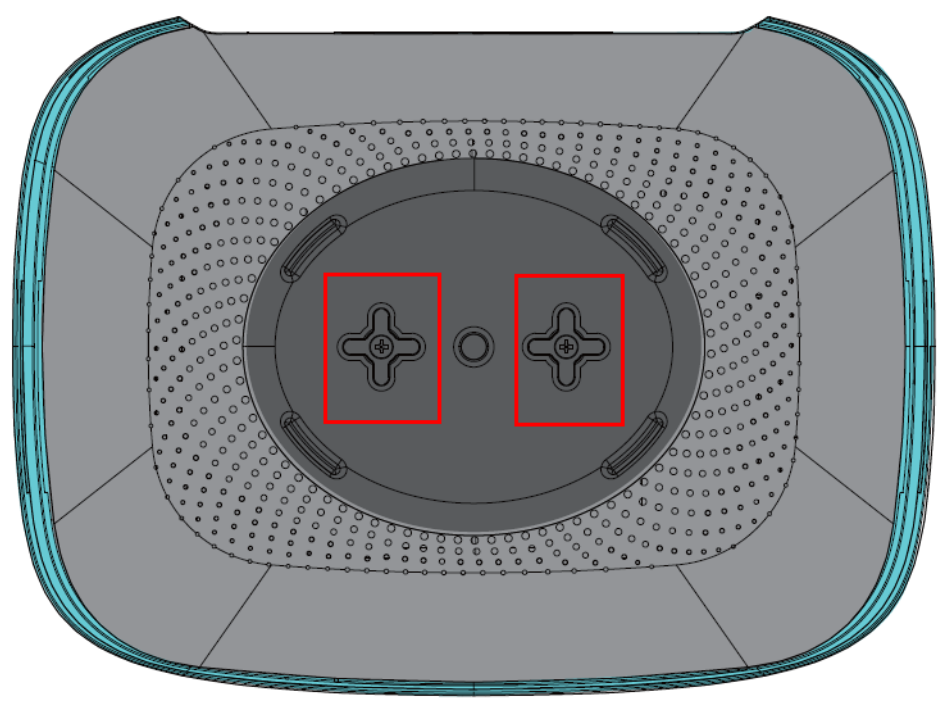

**Figure 7** Wall Mounting- Rubber Feet

## <span id="page-16-4"></span>**CHAPTER 2 Wizard**

#### <span id="page-16-2"></span><span id="page-16-1"></span><span id="page-16-0"></span>**2.1 Overview**

In this chapter, you will learn how to:

- Go through NBG7815 (ARMOR G5) wizard steps
- Configure basic settings for your WiFi
- Create a myZyxel Cloud account.

#### <span id="page-16-3"></span>**2.2 Accessing the Wizard**

Launch your web browser and type "http://zyxelwifi.com" or "http://zyxelwifi.net" as the website address.

Note: The wizard appears automatically when the NBG7815 is accessed for the first time or when you reset the NBG7815 to its default factory settings.

**1** Your NBG7815 will check the status of your Internet connection the first time you log in.

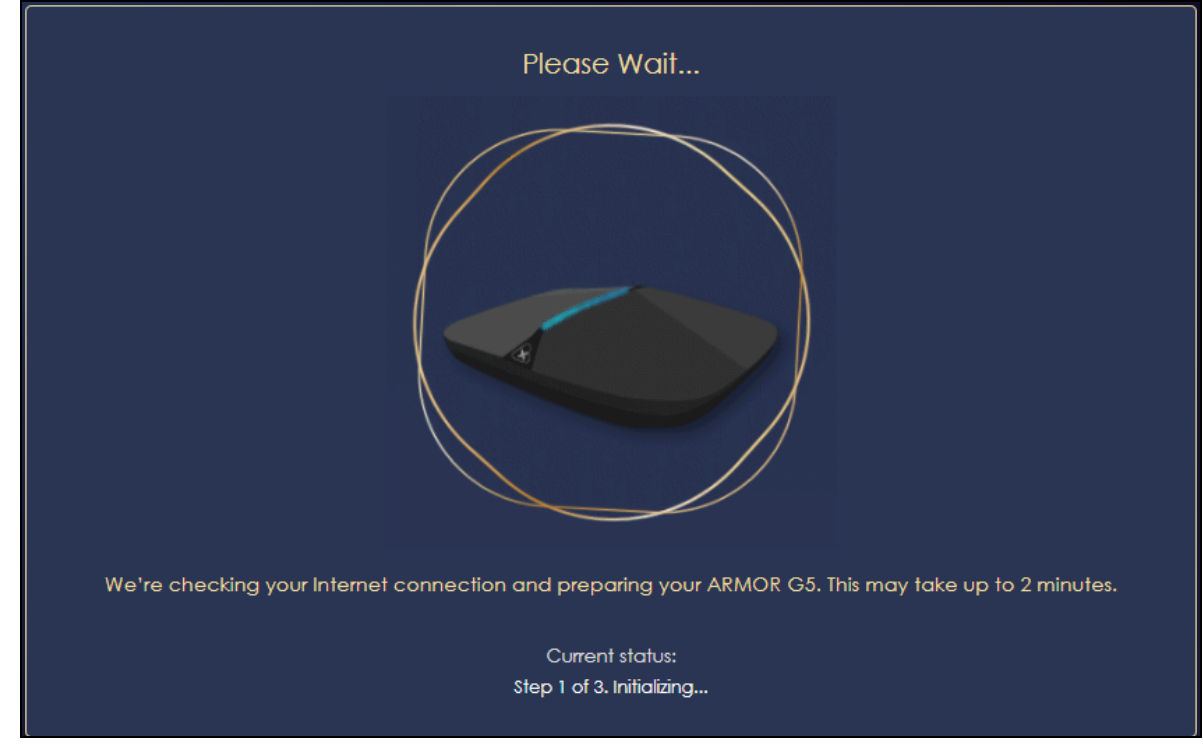

NBG7815 User's Guide

**2** The following screen shows if you are connected to the Internet. Click **Next** to go to the next step in the wizard.

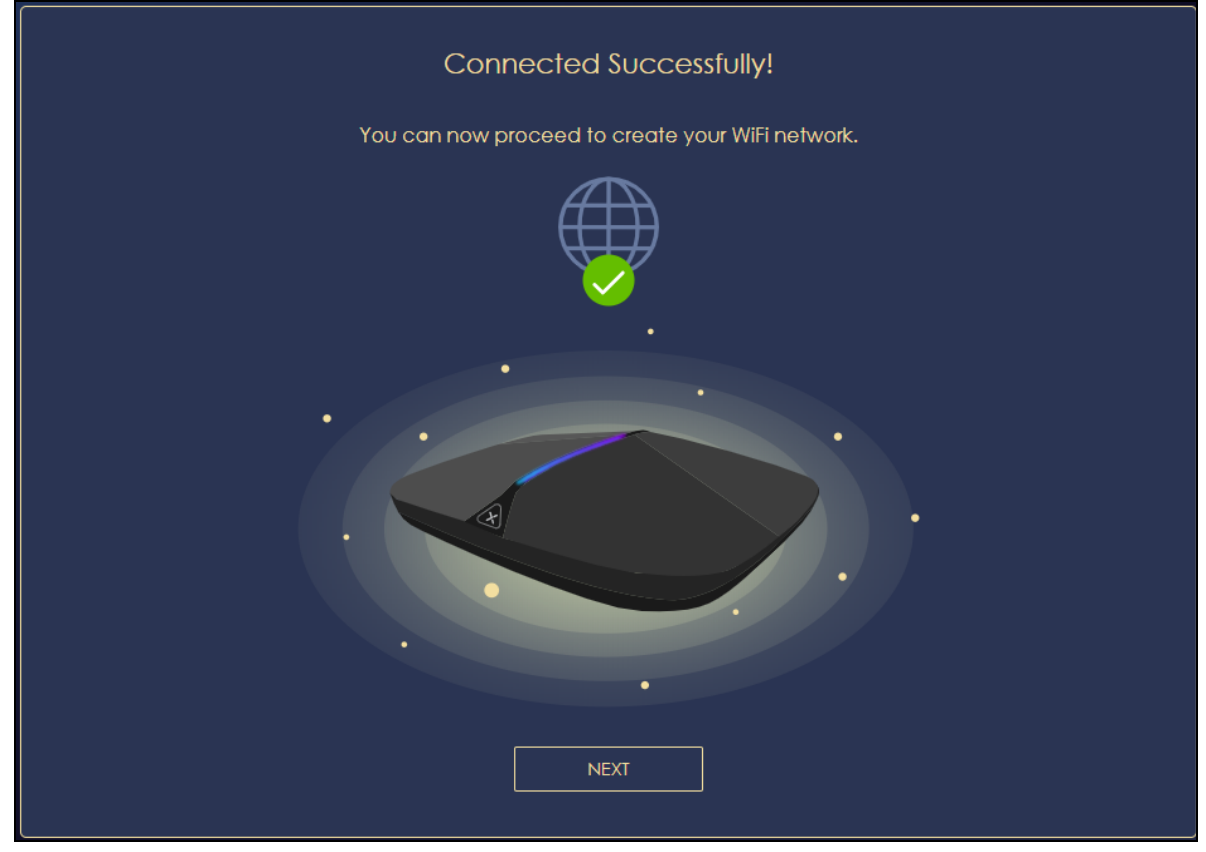

The following screen shows if you are not connected to the Internet.

Note: You may need to turn off your network firewall if access to the Internet from the NBG7815 is blocked.

You need to connect to the Internet to access your NBG7815. See [Section 14.4 on](#page-145-1)  [page 146](#page-145-1) if you cannot connect to the Internet.

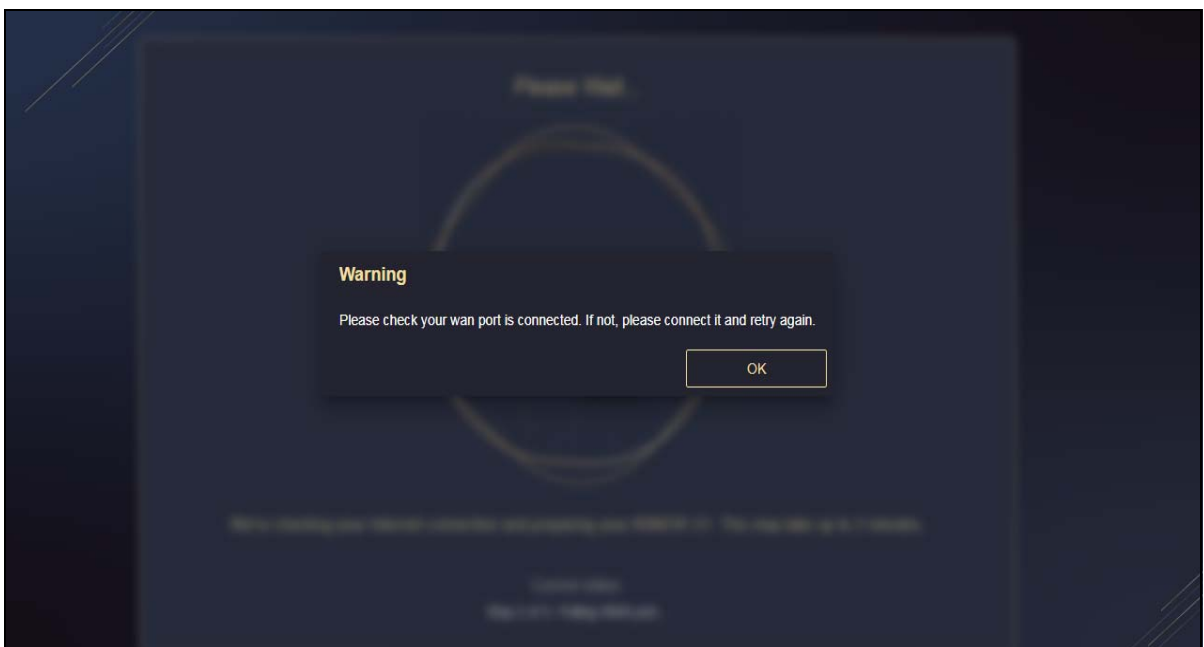

**3** Enter 1-128 single-byte printable ASCII characters but not "''<>^\$& as your **2.4G/5G WiFi Name** and **WiFi Password**. Select the check box **Keep 2.4G & 5G name the same** if you want to use the same name for your 2.4G and 5G WiFi.

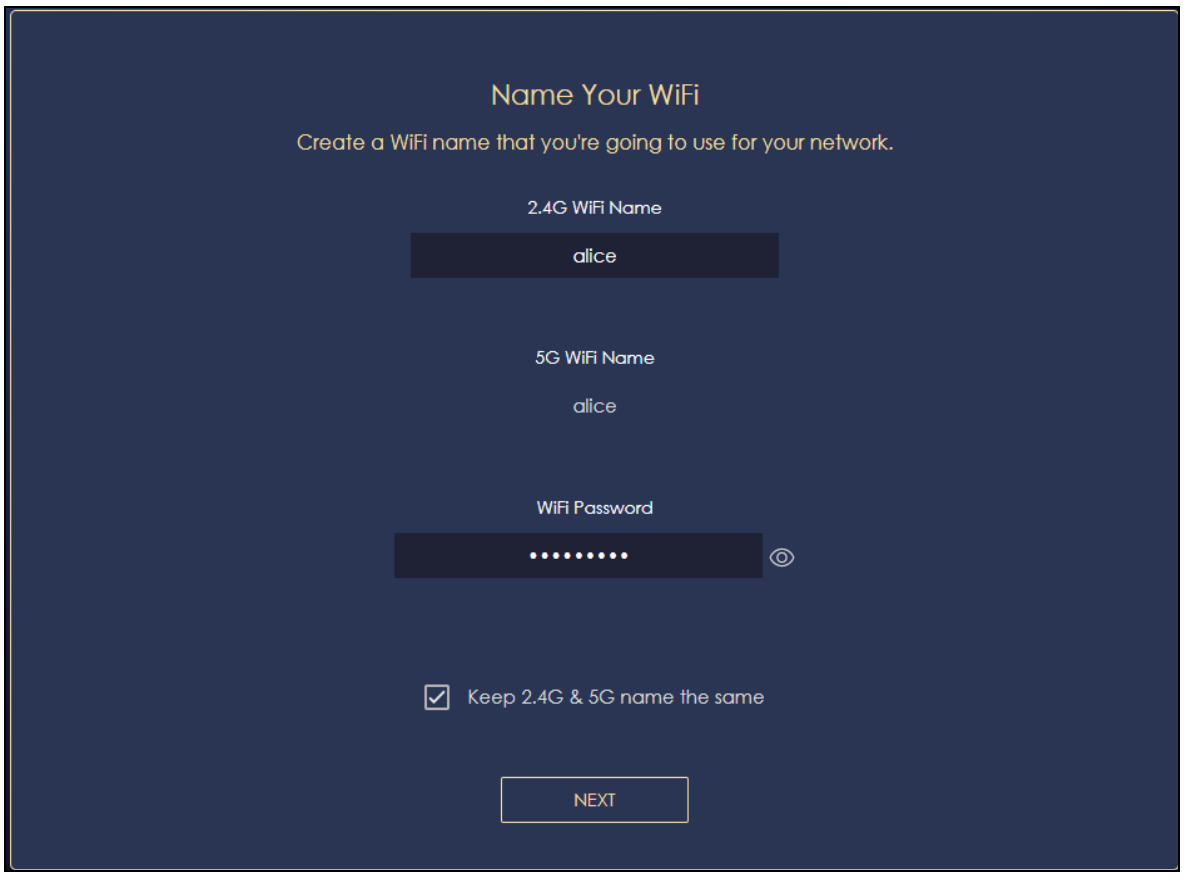

NBG7815 User's Guide

**4** Wait a moment for your WiFi settings to be applied to your NBG7815.

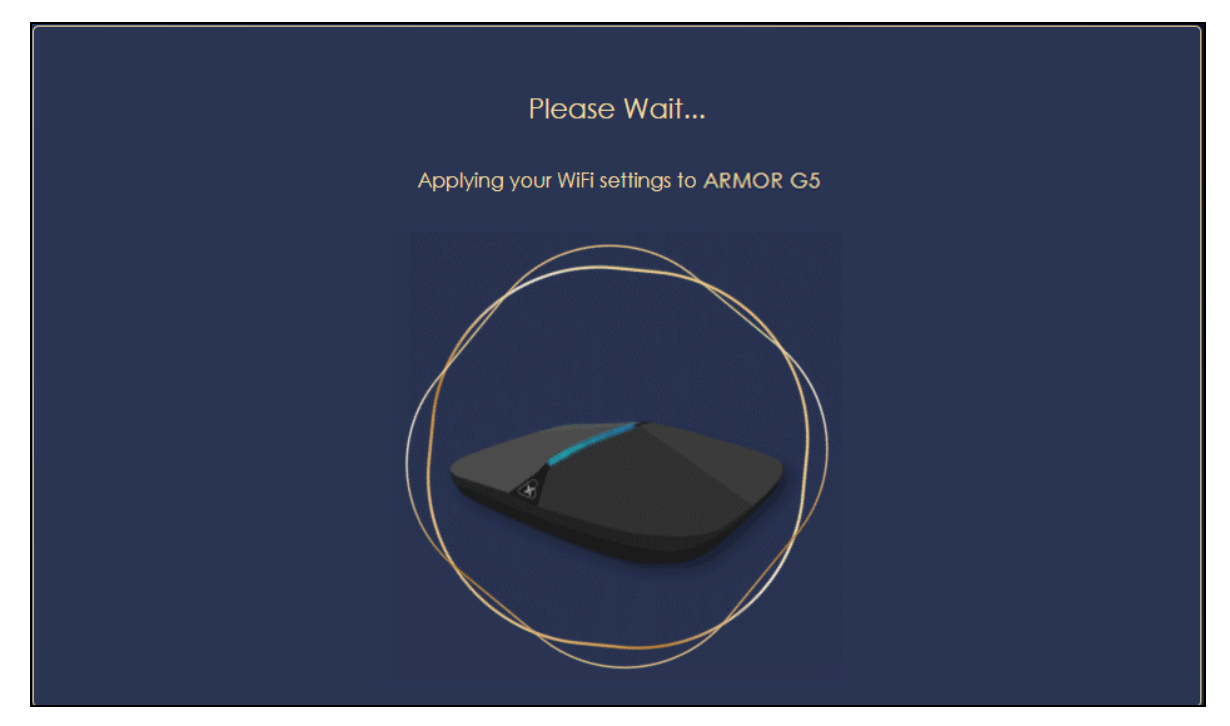

**5** The following screen shows if you have set up your WiFi name and password successfully. Click **Next** to go to the next step in the wizard.

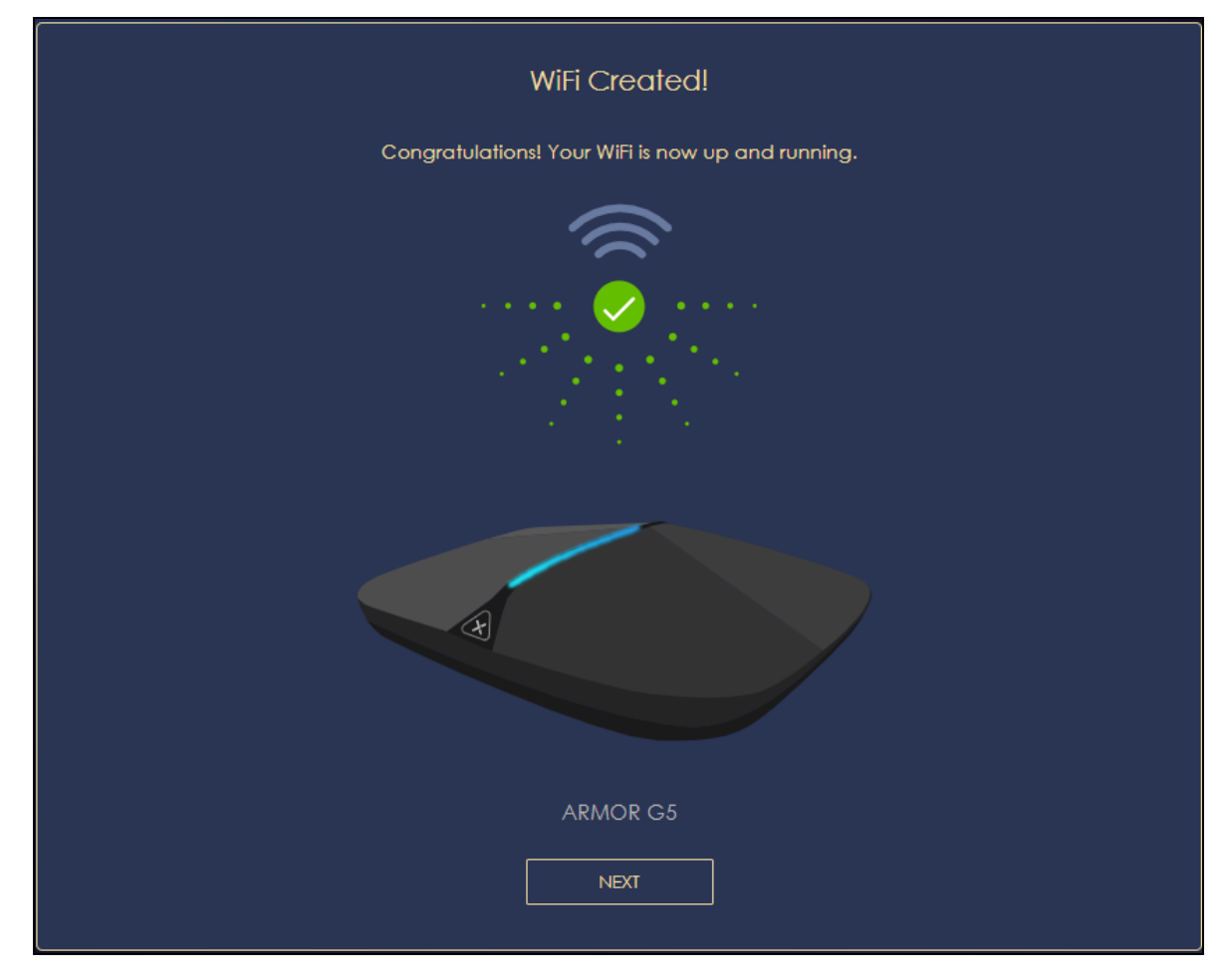

**6** Wait a moment for the NBG7815 to check if your device is updated with the latest firmware. If not, your NBG7815 will automatically update the firmware.

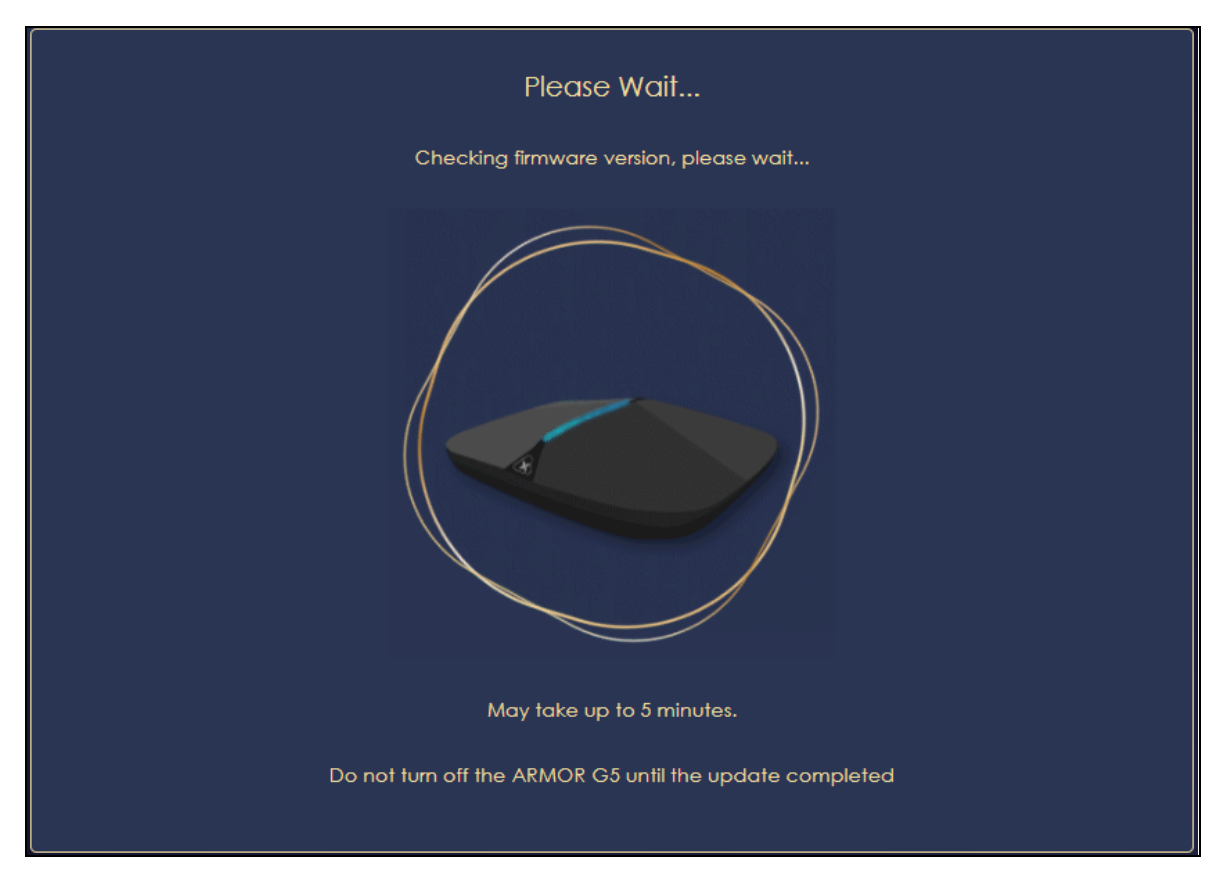

**7** You need to create a myZyxel Cloud account to log into the NBG7815. Click **Next** to go to the next step in the wizard.

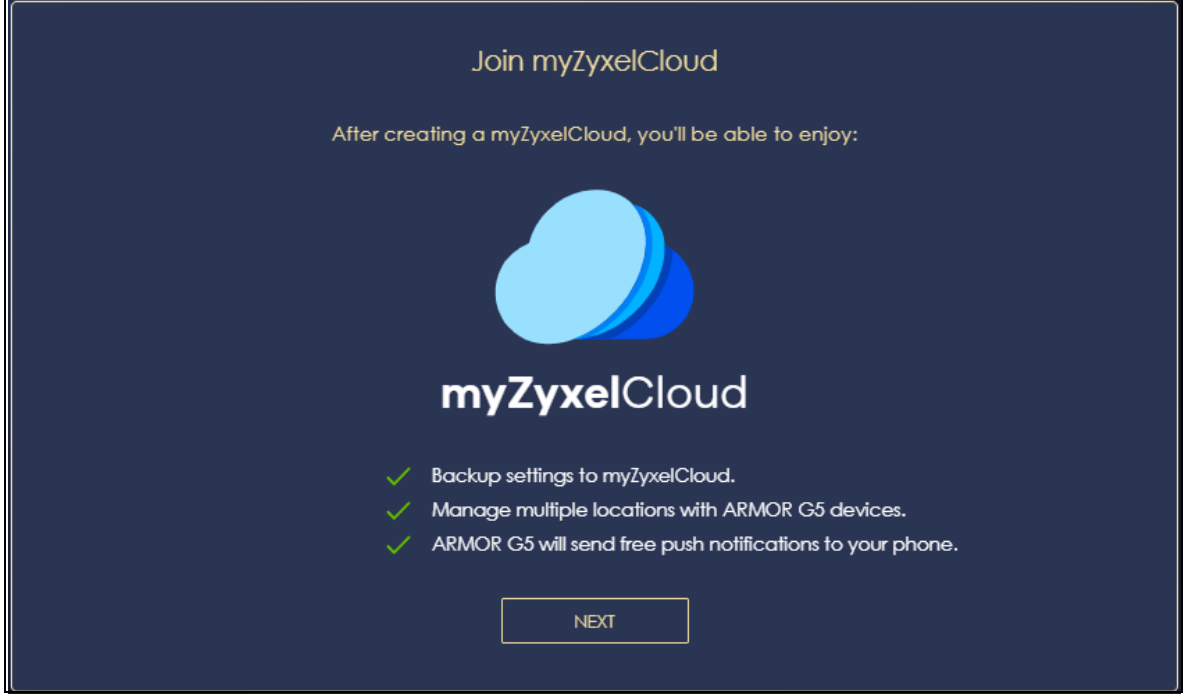

**8** A pop up message shows. Click **OK** to be redirected to the registration website of myZyxel Cloud.

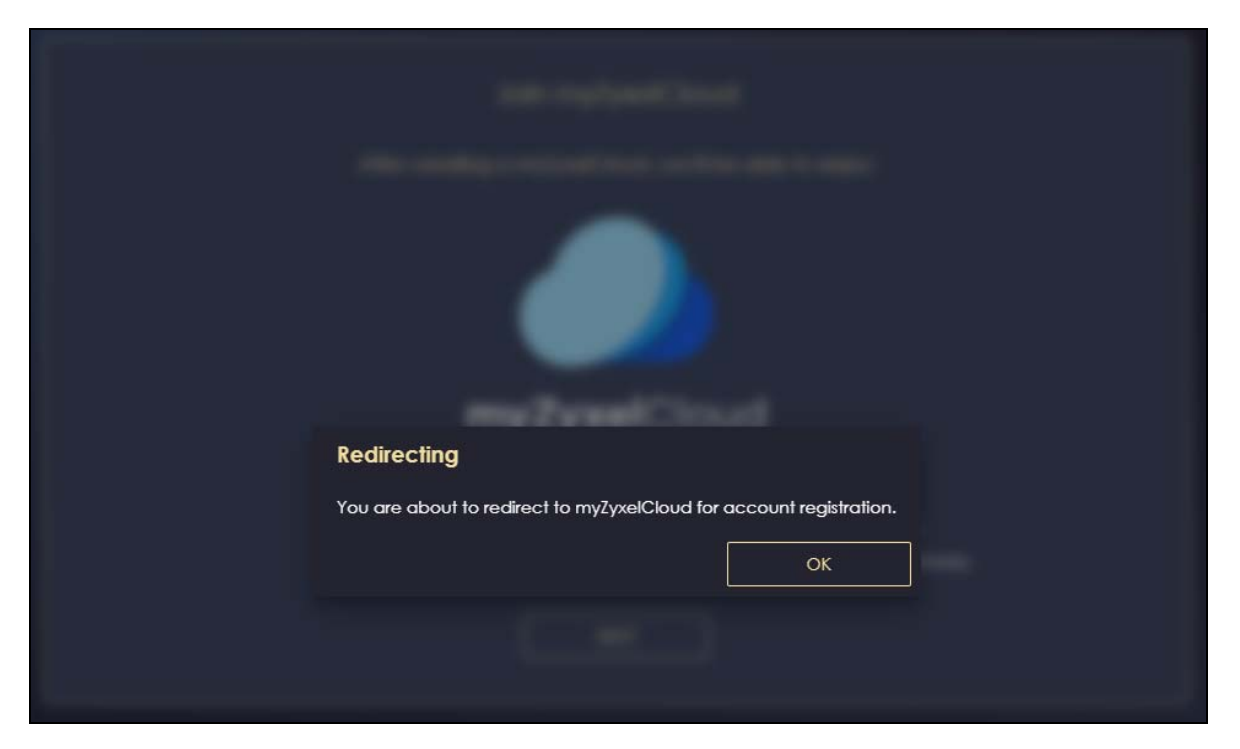

**9** Enter your **Email** and **Password** if you already have a myZyxel Cloud account. If not, you can create one by clicking **Sign Up**. You can also click the Facbook or Google icon to create an account with your Facebook or Google account.

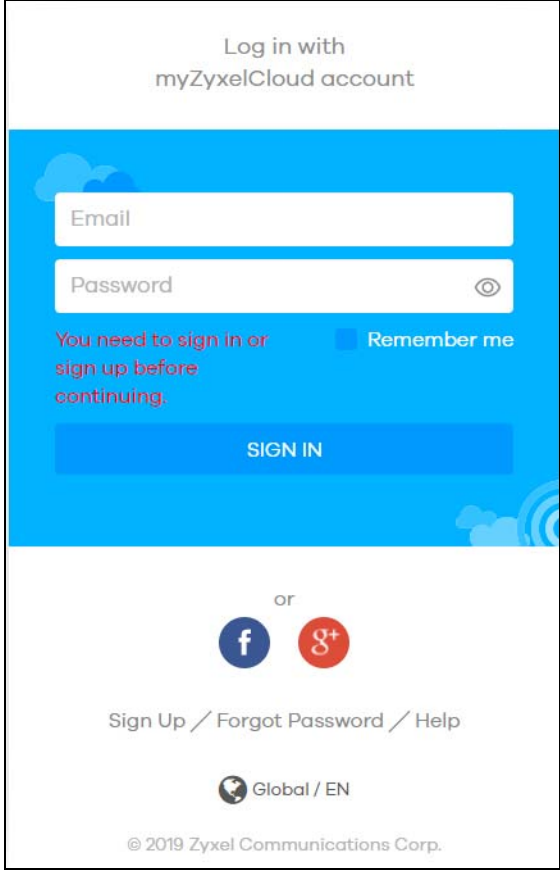

**10** The legal page shows after you log in. Select the check box **I understand and agree the Zyxel Cloud Terms of Use** and then click **Confirm**.

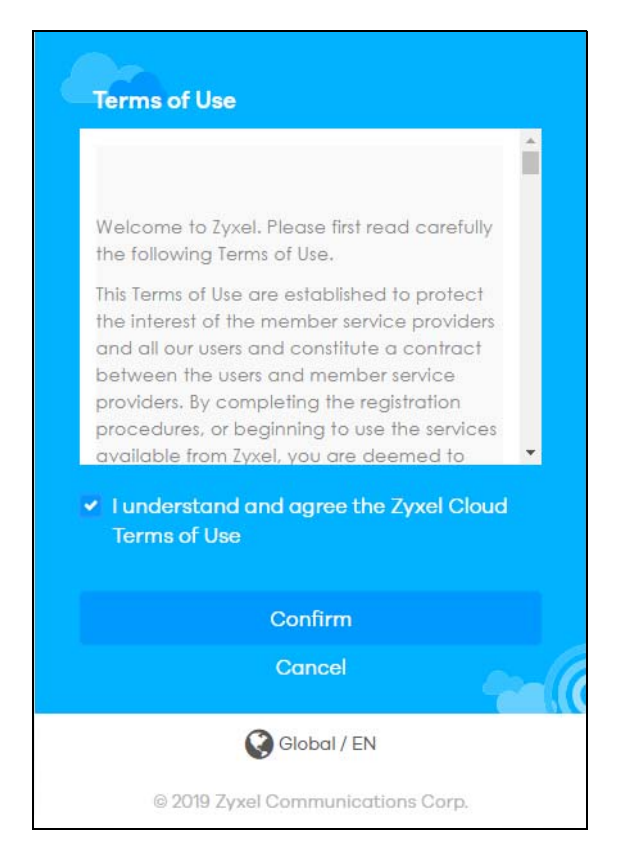

**11** The following page asks for your authorization to use your account. Click **Authorize** to finish registering your myZyxel Cloud account. You will be directed back to the NBG7815 web configurator.

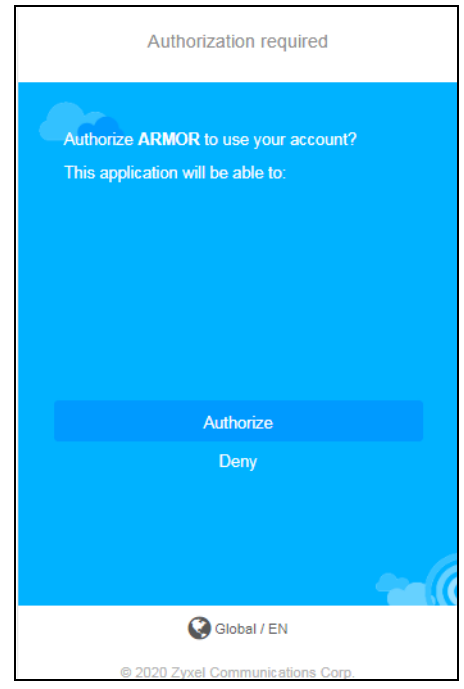

**12** Wait a moment for your NBG7815 to link to your myZyxel Cloud account.

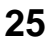

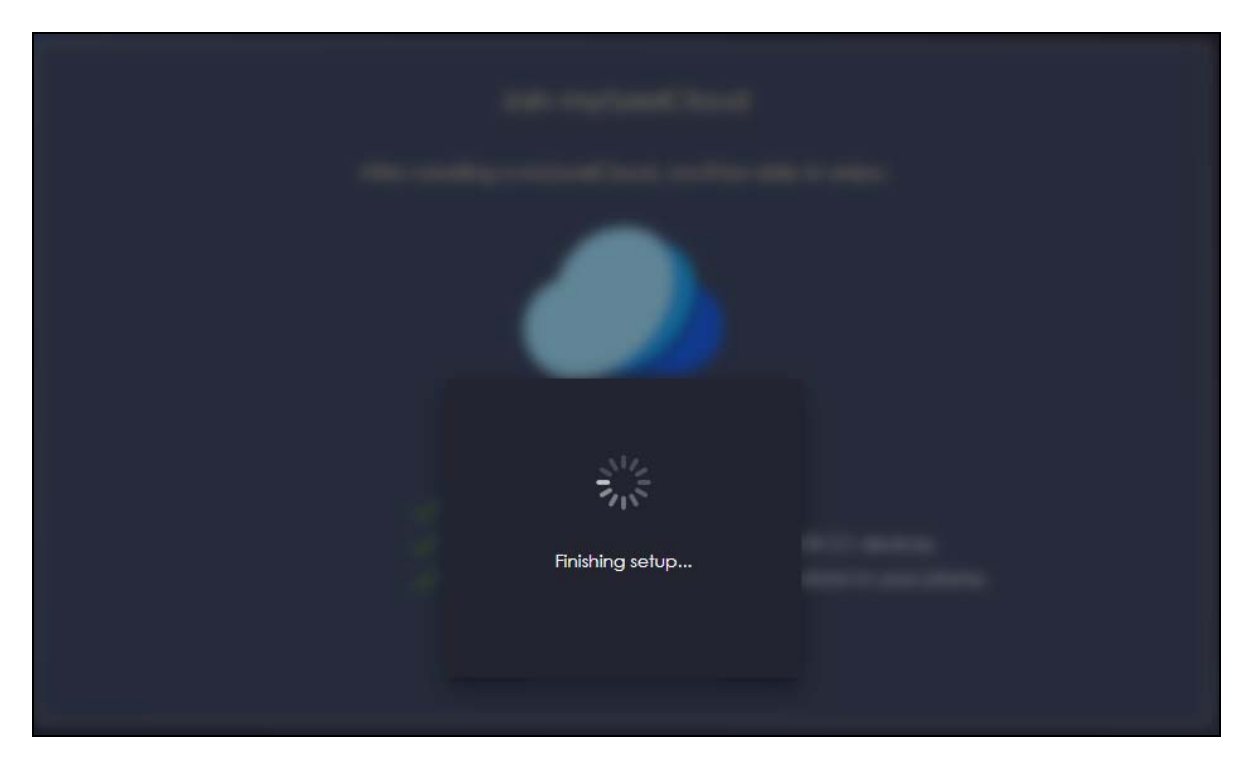

**13** You can create a local password to access the NBG7815 directly. You can choose to log in with your myZyxel Cloud account or your local password the next time you log in.

Note: You can change your local password in **System** > **General Settings**. See [Section 13.4 on](#page-135-1)  [page 136](#page-135-1) for more information.

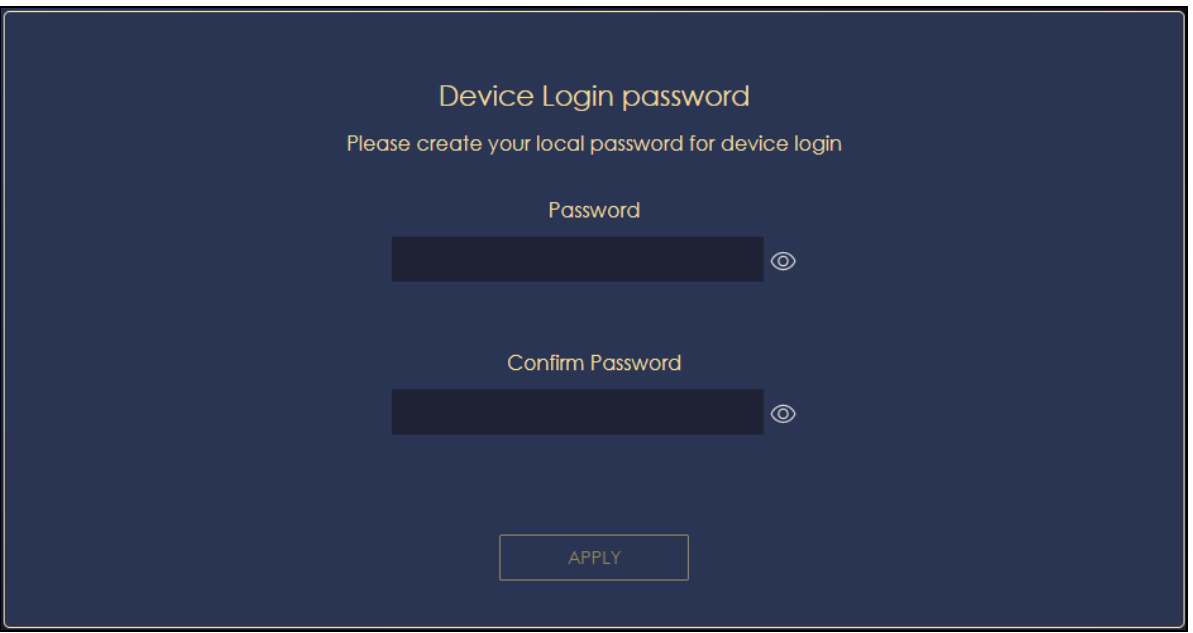

## <span id="page-26-1"></span>**CHAPTER 3 The Web Configurator**

### <span id="page-26-2"></span><span id="page-26-0"></span>**3.1 Overview**

This chapter describes how to access the NBG7815 Web Configurator and provides an overview of its screens.

The Web Configurator is an HTML-based management interface that allows easy system setup and management via Internet browser. Use a browser that supports HTML5, such Mozilla Firefox, or Google Chrome. The recommended screen resolution is 1024 by 768 pixels.

In order to use the Web Configurator you need to allow:

- Web browser pop-up windows from your device.
- JavaScript (enabled by default).
- Java permissions (enabled by default).

## <span id="page-26-3"></span>**3.2 Accessing the Web Configurator**

- **1** Make sure your NBG7815 hardware is properly connected (refer to the Quick Start Guide).
- **2** Launch your web browser.
- **3** If the NBG7815 is in **Standard Mode** (the default mode), enter "http://zyxelwifi.com" in the browser's address bar.

If the NBG7815 is in **Bridge Mode**, type "http:// (DHCP-assigned IP)" in the browser's address bar.

**4** On the displayed login screen, log in using your myZyxelCloud username and password or the local password.

Note: If this is the first time you are accessing the web configurator or if the device has been reset, you must complete the setup wizard, see [Chapter 2 on page 17](#page-16-4).

Note: For setting and changing the local password, see [Section 13.4 on page 136.](#page-135-1)

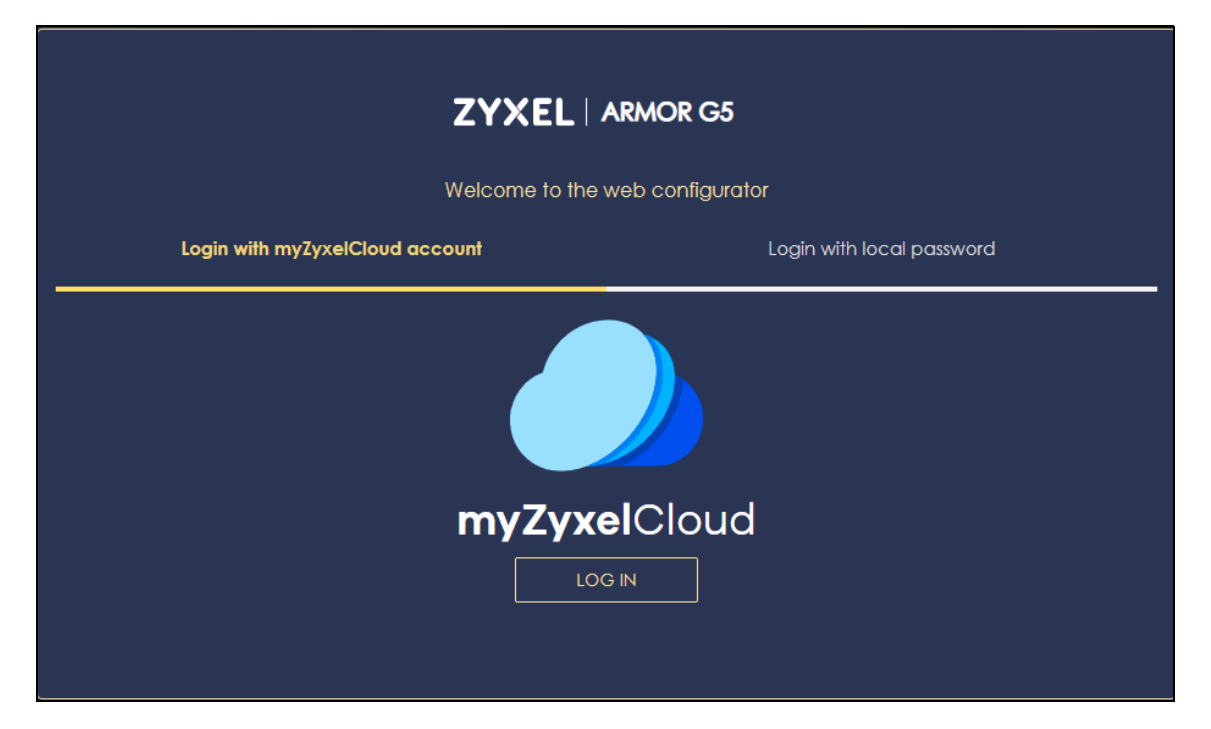

**5** The NBG7815 **Overview** screen displays allowing you to monitor your NBG7815. It shows if the NBG7815 is online, and how many wireless clients are currently connected to your device, as well as their upstream/ downstream data rates.

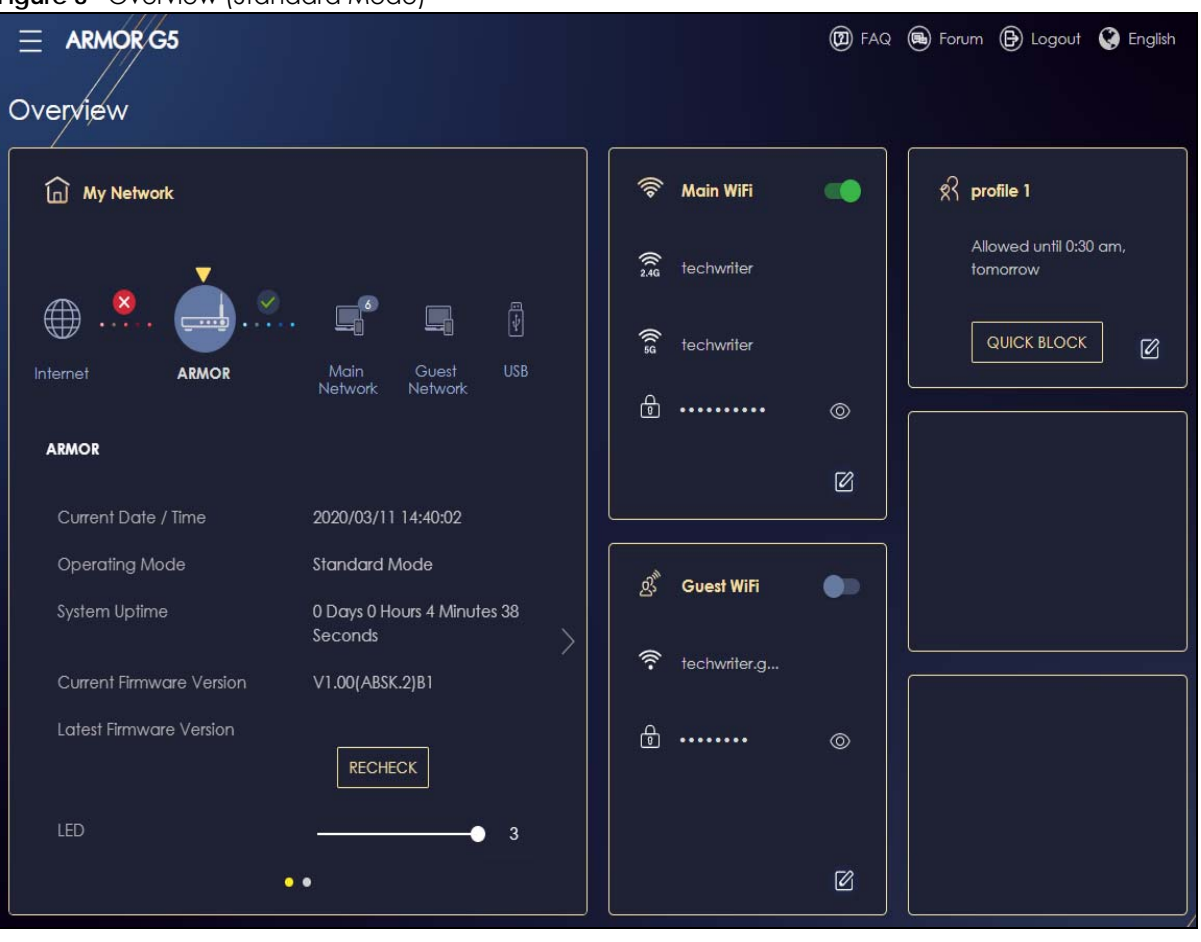

**Figure 8** Overview (Standard Mode)

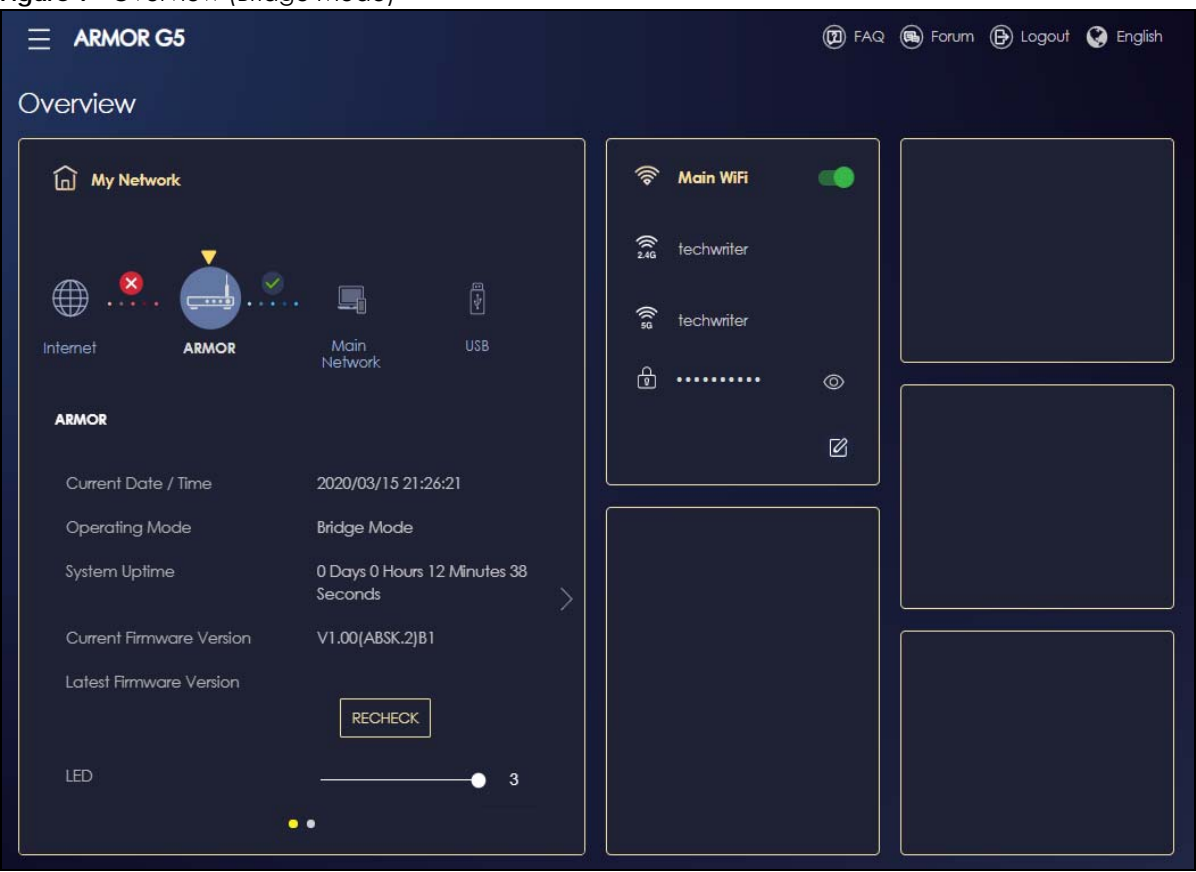

**Figure 9** Overview (Bridge Mode)

### <span id="page-29-0"></span>**3.3 Navigation Panel**

Use the submenus on the navigation panel to configure NBG7815 features. Your navigation panel varies depending on the mode of your NBG7815.

See [Chapter 5 on page 37](#page-36-0) for more information on Standard Mode.

See [Chapter 6 on page 40](#page-39-0) for more information on Bridge Mode.

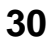

#### <span id="page-30-0"></span>**3.3.1 Standard Mode Navigation Panel**

**Figure 10** Navigation Panel (Standard Mode)

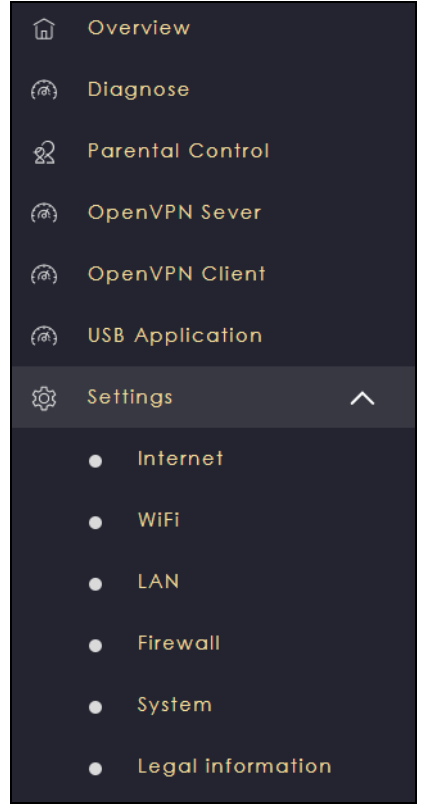

The following table describes the submenus.

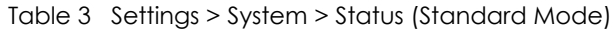

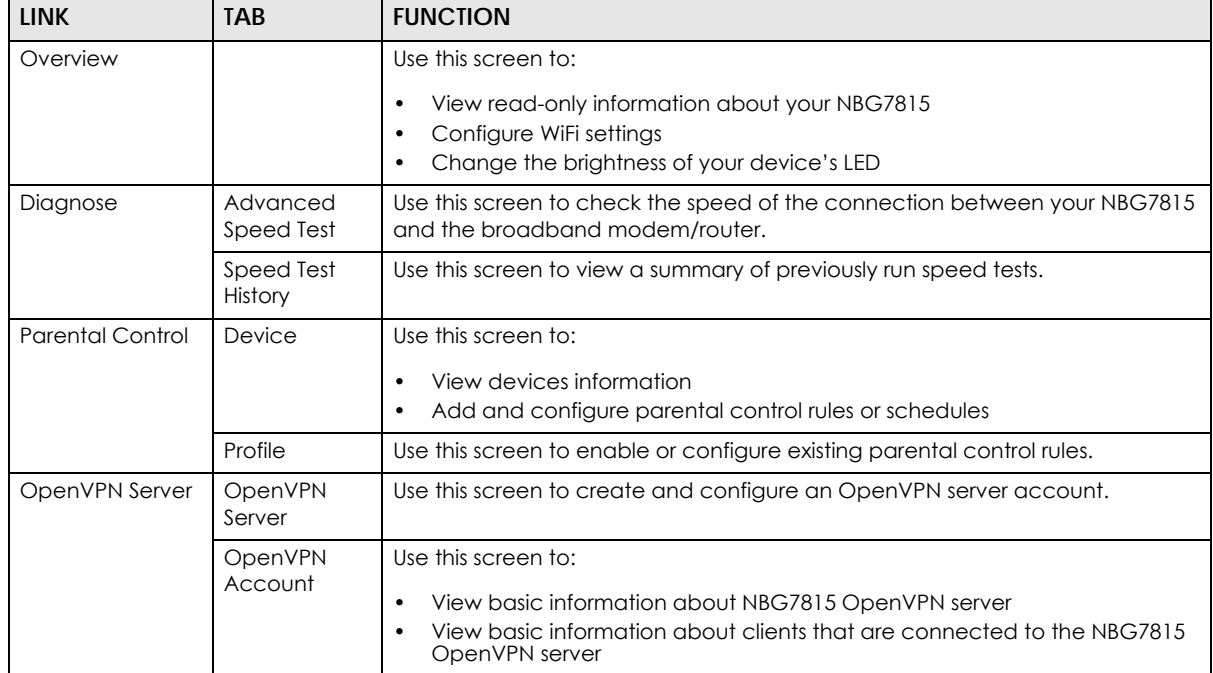

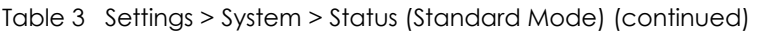

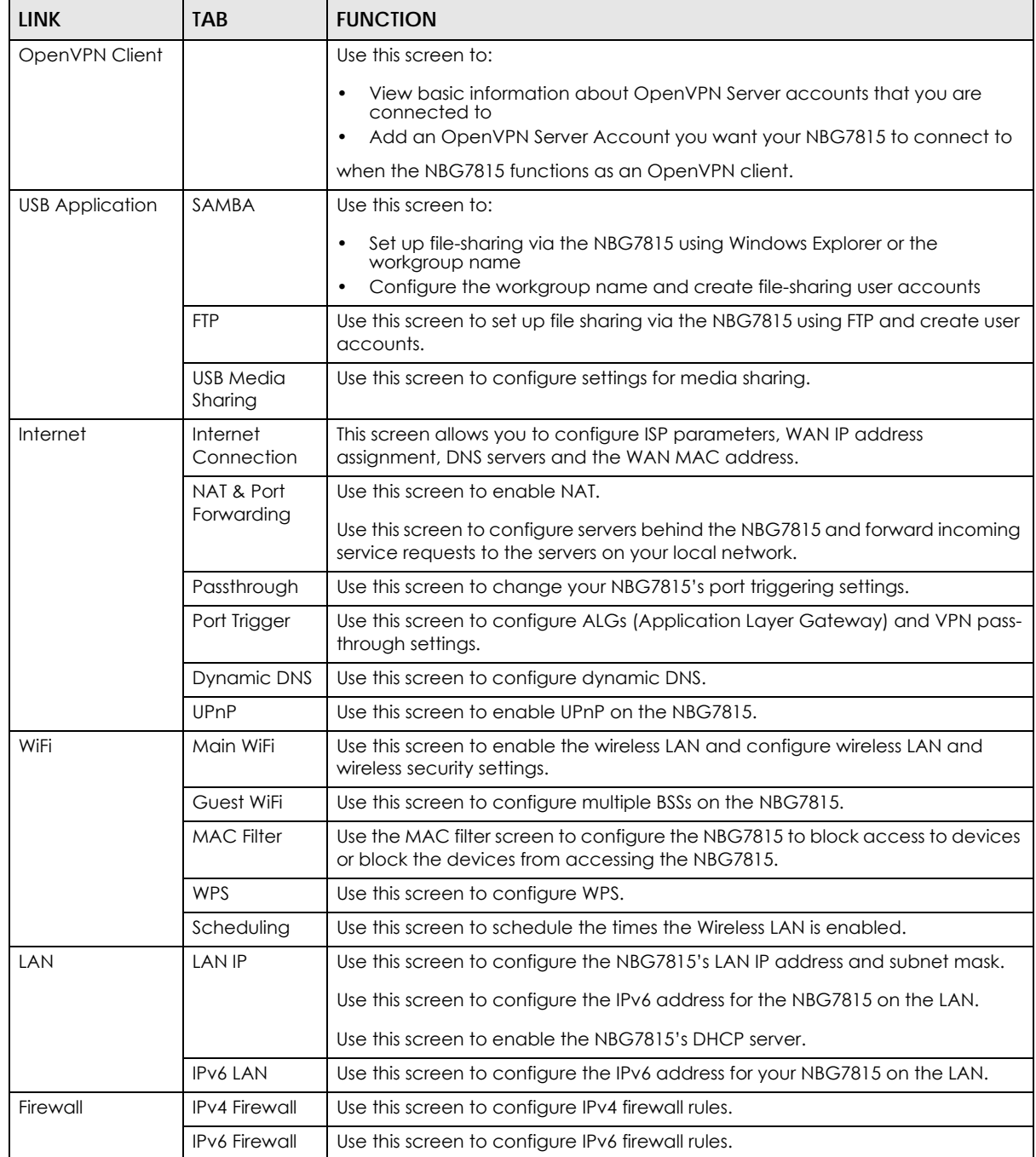

| <b>LINK</b> | <b>TAB</b>         | <b>FUNCTION</b>                                                                                                    |
|-------------|--------------------|----------------------------------------------------------------------------------------------------|
| System      | Status             | Use this screen to view the basic information of the NBG7815                                                                                               |
|             | General<br>Setting | Use this screen to change password or to set the timeout period of the<br>management session.                                                              |
|             | Remote<br>Access   | Use this screen to configure the interface/s from which the NBG7815 can be<br>managed remotely and specify a secure client that can manage the<br>NBG7815. |
|             | Maintenance        | Use this screen to upload firmware, reboot the NBG7815 without turning the<br>power off or reset the NBG7815 to factory default.                           |
|             | Operating<br>Mode  | Use this screen to select whether your device acts as a router, or a bridge.                                                                               |
|             | Logs               | Use this screen to view the list of activities recorded by your NBG7815.                                                                                   |

Table 3 Settings > System > Status (Standard Mode) (continued)

#### <span id="page-32-0"></span>**3.3.2 Bridge Mode Navigation Panel**

**Figure 11** Navigation Panel (Bridge Mode)

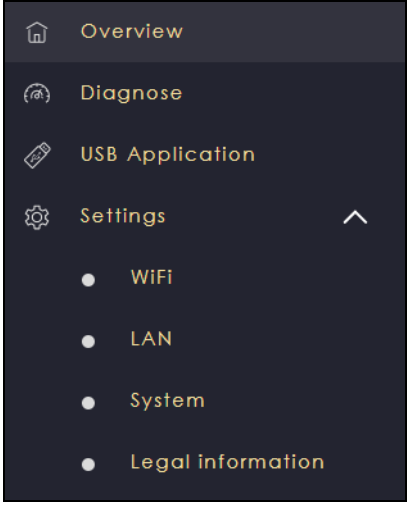

The following table describes the submenus.

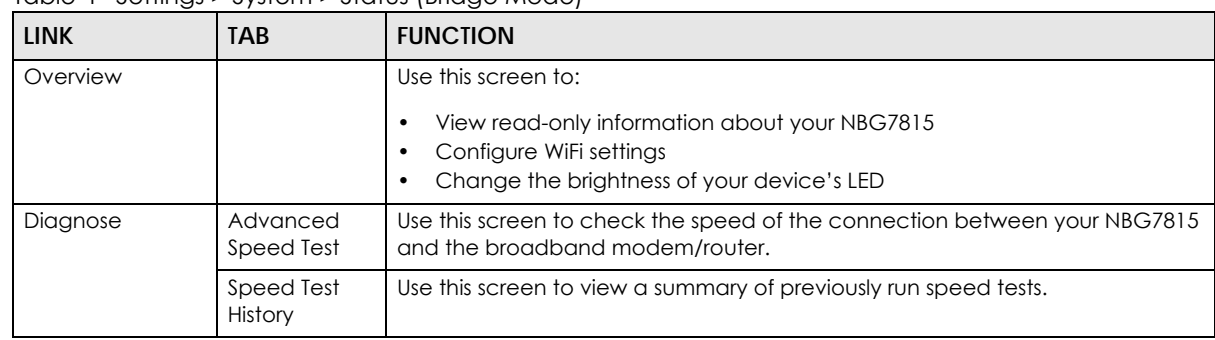

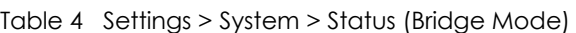

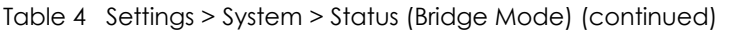

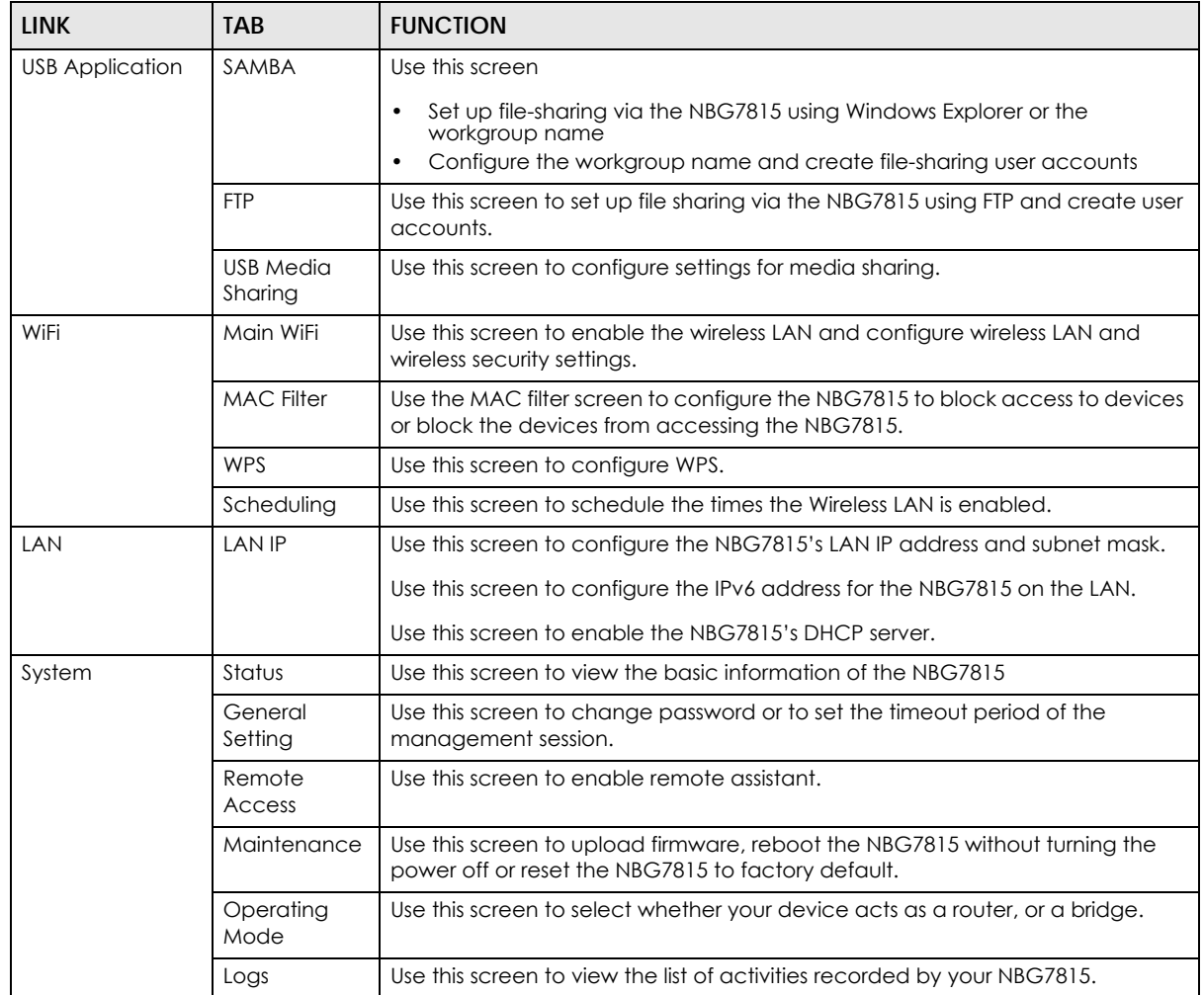

## **CHAPTER 4 NBG7815 Modes**

## <span id="page-34-2"></span><span id="page-34-1"></span><span id="page-34-0"></span>**4.1 Overview**

This chapter introduces the different operating modes available on your NBG7815. Or simply how the NBG7815 is being used in the network.

#### <span id="page-34-3"></span>**4.2 Modes**

This refers to the operating mode of the NBG7815, which can act in:

• **Standard Mode**: This is the default device mode of the NBG7815. Use this mode to connect the local network to another network, like the Internet. Go to [Section 5.3 on page 37](#page-36-4) to view the **Status** screen in this mode.

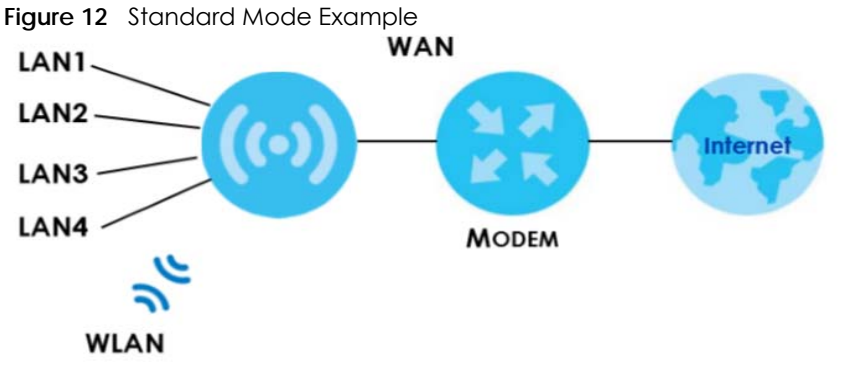

• **Bridge Mode**: Use this mode if you want to extend your network by allowing network devices to connect to the NBG7815 wirelessly. Go to [Section 6.4 on page 42](#page-41-0) to view the **Status** screen in this mode.

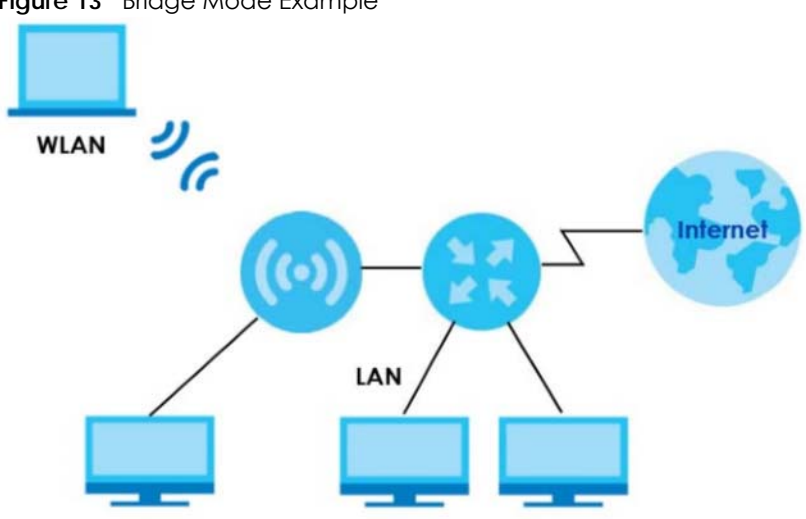

**Figure 13** Bridge Mode Example

For more information on changing the mode of your NBG7815, refer to [Section 13.7 on page 140](#page-139-1).

Note: Choose your device mode carefully to avoid having to change it later.

When changing to another mode, the IP address of the NBG7815 changes. The running applications and services of the network devices connected to the NBG7815 may be interrupted.
# **CHAPTER 5 Standard Mode**

## **5.1 Overview**

The NBG7815 is set to standard (router) mode by default. Routers are used to connect the local network to another network (for example, the Internet). In the figure below, the NBG7815 connects the local network (**LAN1** ~ **LAN4**) to the Internet.

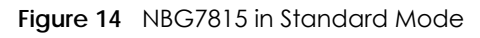

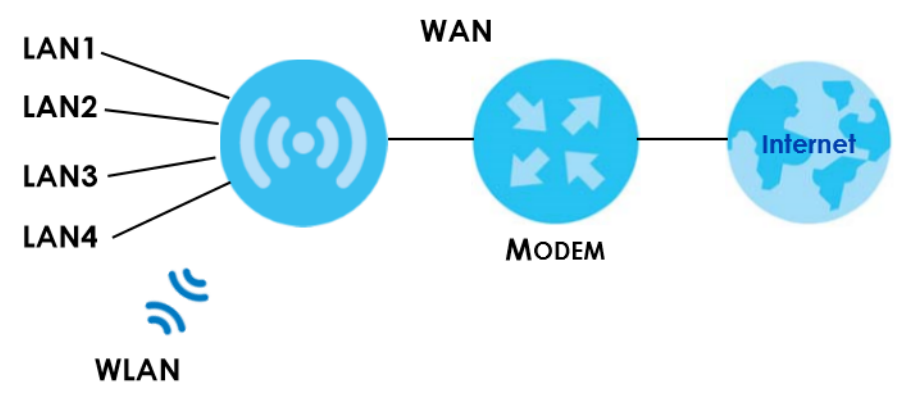

## **5.2 What You Can Do**

• Use the **Status** screen to view read-only information about your NBG7815 [\(Section 5.3 on page 37](#page-36-0)).

## <span id="page-36-0"></span>**5.3 Standard Mode Status Screen**

Click **Settings** > **System** > **Status** to open the status screen.

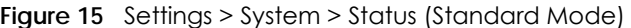

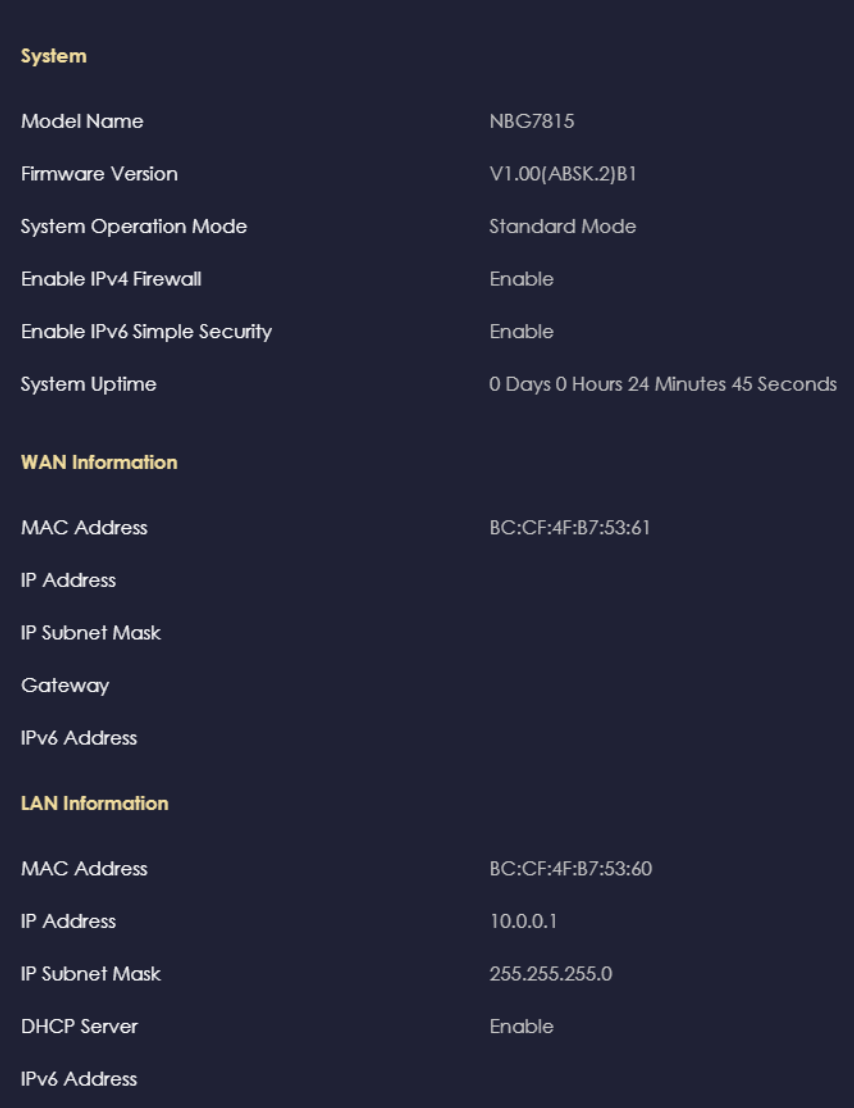

The following table describes the labels shown in the **Status** screen.

| <b>LABEL</b>                   | <b>DESCRIPTION</b>                                                                                         |
|--------------------------------|----------------------------------------------------------------------------------------------------|
| System                         |                                                                                                    |
| Model Name                     | This is the model name of your device.                                                                     |
| Firmware Version               | This is the firmware version.                                                                              |
| <b>System Operation Mode</b>   | This is the device mode to which the NBG7815 is set, see Section 13.7 on page 140 for<br>more information. |
| Enable IPv4 Firewall           | This shows if the IPv4 firewall is enabled on the NBG7815.                                                 |
| Enable IPv6 Simple<br>Security | This shows if the IPv6 firewall is enabled on the NBG7815.                                                 |
| System Uptime                  | This is the total time the NBG7815 has been on.                                                            |
| <b>WAN</b> Information         |                                                                                                    |
| <b>MAC Address</b>             | This shows the WAN Ethernet adapter MAC Address of your device.                                            |

Table 5 Settings > System > Status (Standard Mode)

NBG7815 User's Guide

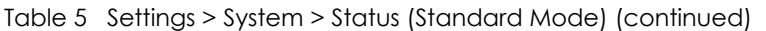

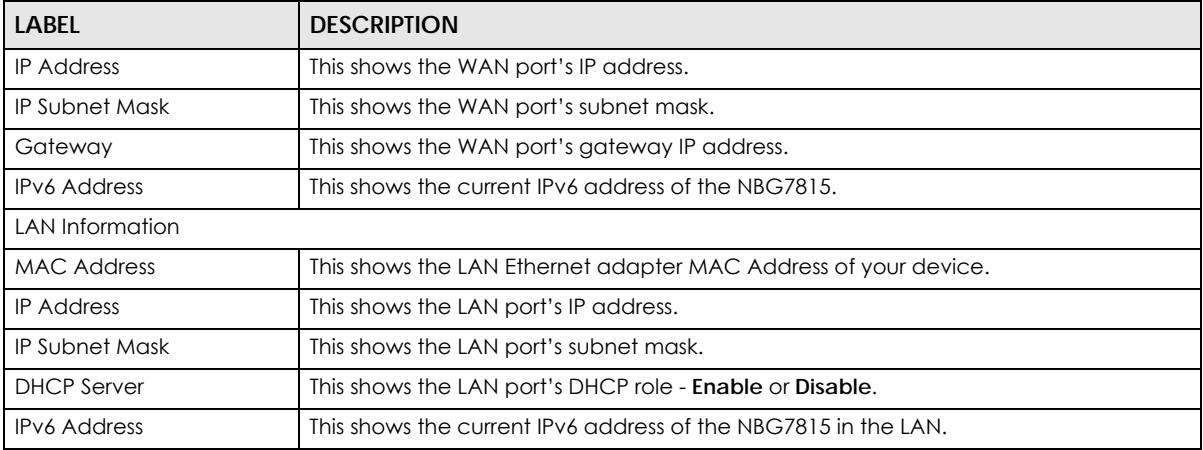

# **CHAPTER 6 Bridge Mode**

## **6.1 Overview**

Use your NBG7815 as a bridge if you already have a router or gateway on your network. In this mode your NBG7815 bridges a wired network (LAN) and wireless LAN (WLAN) in the same subnet. See the figure below for an example.

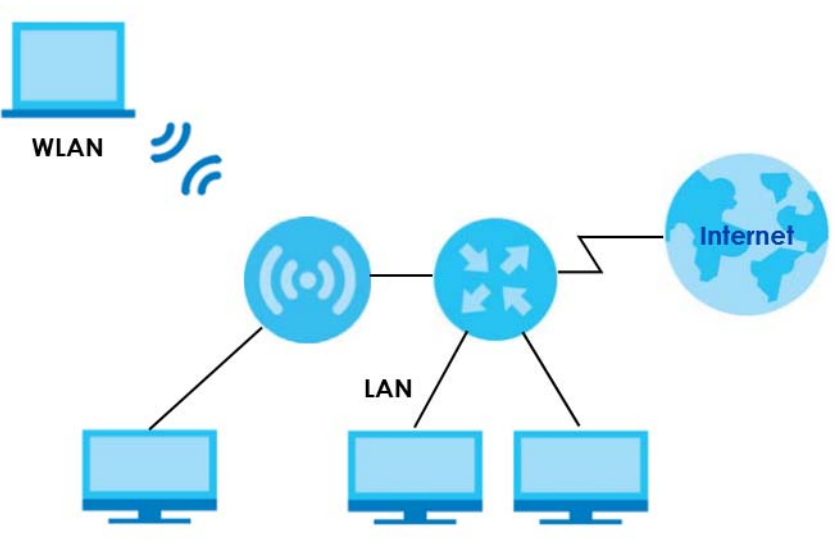

**Figure 16** NBG7815 in Bridge Mode

Many screens that are available in **Standard Mode** are not available in **Bridge Mode**, such as port forwarding and firewall. See [Section 3.3 on page 30](#page-29-0) for more information.

## **6.2 What You Can Do**

- Set up a network with the NBG7815 as a bridge [\(Section 6.3 on page 40](#page-39-0)).
- Use the **Status** screen to view read-only information about your NBG7815 [\(Section 6.4 on page 42](#page-41-0)).

## <span id="page-39-0"></span>**6.3 Setting your NBG7815 to Bridge Mode**

**1** Log into the Web Configurator if you haven't already. See the Quick start Guide for instructions on how to do this.

**2** To use your NBG7815 as a bridge, go to **Settings > System > Operating Mode** and select **Bridge Mode**.

**Figure 17** Changing to Bridge mode

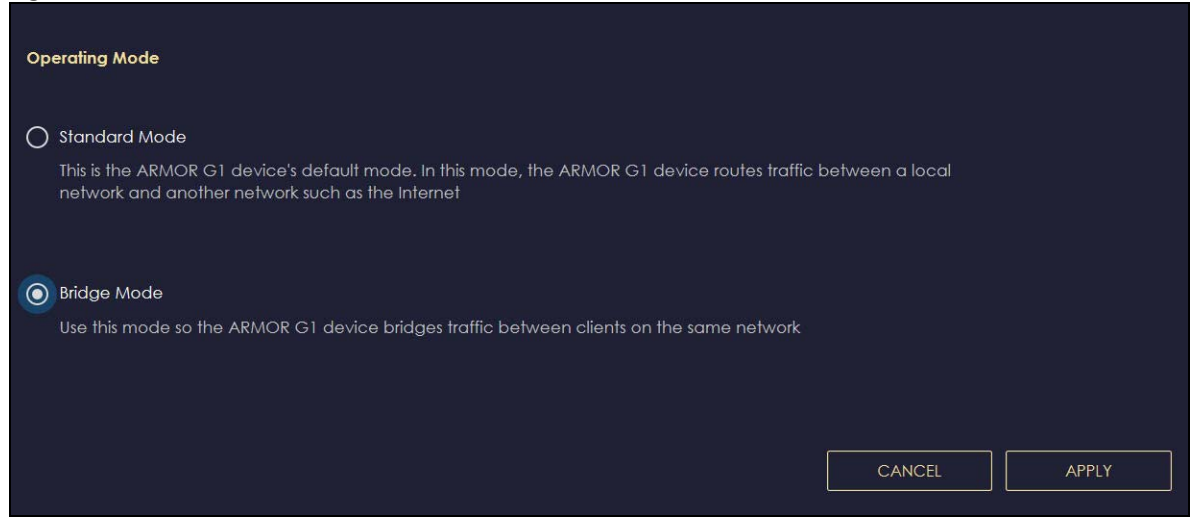

Note: You have to log in to the Web Configurator again when you change modes. As soon as you do, your NBG7815 is already in Bridge mode.

**3** When you select **Bridge Mode**, the following pop-up message window appears.

**Figure 18** Pop up for Bridge mode

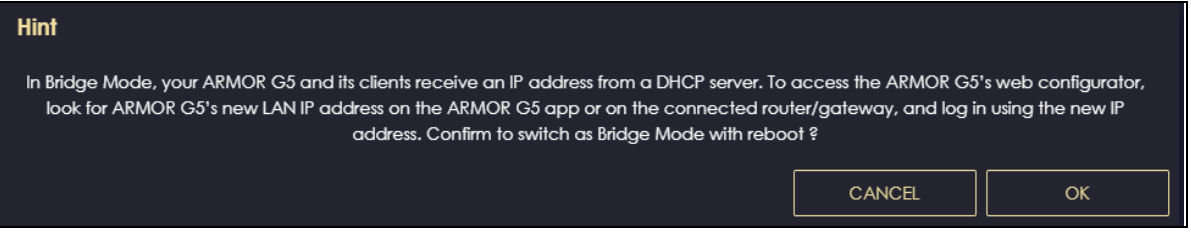

Click **OK**. Then click **Apply**. The Web Configurator refreshes once the change to Bridge mode is successful.

#### **6.3.1 Accessing the Web Configurator in Bridge Mode**

Log in to the Web Configurator in Bridge mode, do the following:

- **1** Log into the Web Configurator. See the Quick Start Guide for instructions on how to do this.
- **2** Connect your computer to one of the LAN port of the NBG7815.
- **3** Connect a modem/router to the other LAN port of the NBG7815 using an Ethernet cable.
- **4** If the NBG7815 is not connected to a router or DHCP server, the NBG7815 cannot assign your computer an IP address.
- **5** After you've set your computer's IP address, open a web browser such as Internet Explorer and type "http://(DHCP-assigned IP) as the web address in your web browser.

## <span id="page-41-0"></span>**6.4 Bridge Mode Status Screen**

Click **Settings** > **System** > **Status** to open the status screen.

**Figure 19** Settings > System > Status (Bridge Mode)

| <b>System</b>                      |                                      |
|------------------------------------|--------------------------------------|
| <b>Model Name</b>                  | <b>NBG7815</b>                       |
| <b>Firmware Version</b>            | V1.00(ABSK.2)B1                      |
| <b>System Operation Mode</b>       | <b>Bridge Mode</b>                   |
| <b>Enable IPv4 Firewall</b>        | Enable                               |
| <b>Enable IPv6 Simple Security</b> | Enable                               |
| <b>System Uptime</b>               | 0 Days 0 Hours 19 Minutes 20 Seconds |
| <b>LAN Information</b>             |                                      |
| <b>MAC Address</b>                 | BC:CF:4F:B7:53:60                    |
| <b>IP Address</b>                  | 192.168.1.34                         |
| <b>IP Subnet Mask</b>              | 255.255.255.0                        |
| <b>DHCP Server</b>                 | Enable                               |
| <b>IPv6 Address</b>                |                                      |

The following table describes the labels shown in the **Status** screen.

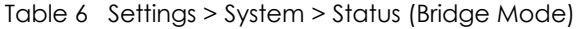

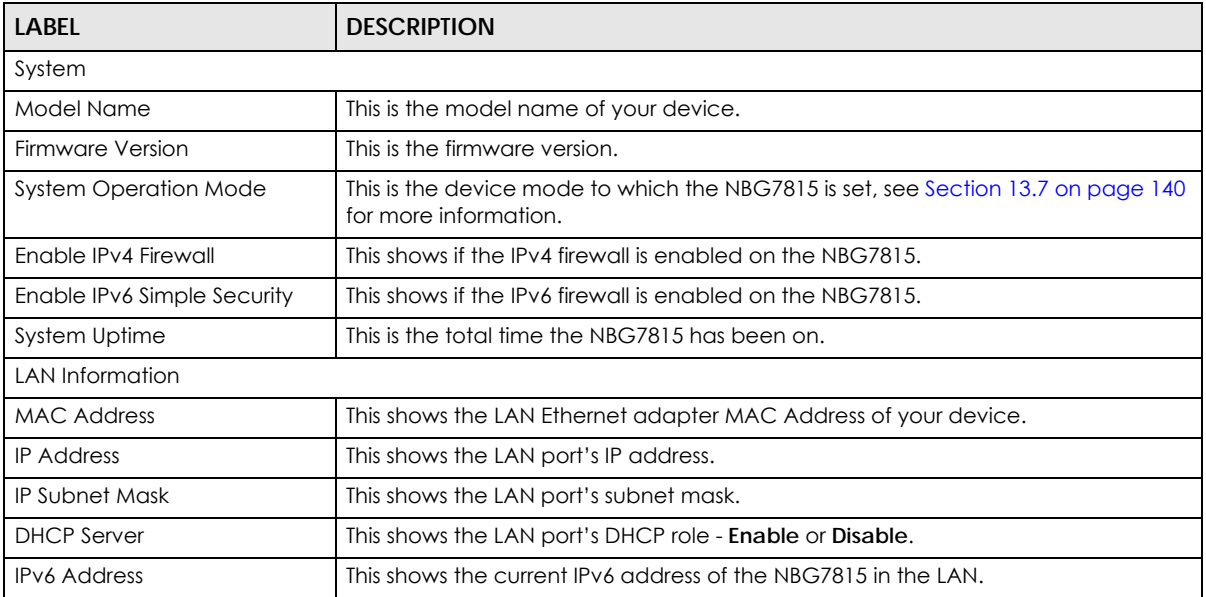

## **CHAPTER 7 Tutorials**

## **7.1 Overview**

This chapter provides tutorials for setting up your NBG7815.

- [Run a Speed Test](#page-42-0)
- [Configure the NBG7815's WiFi Networks](#page-43-0)
- [Enable or Disable a WiFi Network](#page-46-0)
- [Add Clients to a Profile](#page-47-0)
- [Set a Profile's WiFi Schedule](#page-48-0)
- [Pause or Resume Internet Access on a Profile](#page-50-0)
- [Change Your NBG7815 Operating Mode](#page-51-0)
- [Configure a Port Forwarding Rule](#page-52-0)

## <span id="page-42-0"></span>**7.2 Run a Speed Test**

With the NBG7815 Web Configurator, you can check the speed of the connection between your NBG7815 and the broadband modem/router.

**1** Click the **Navigation Panel** icon on the top-left corner (**1)**, and click **Diagnose** to open the **Advanced Speed Test** screen. Use this screen to view all the available connections in your NBG7815 System.

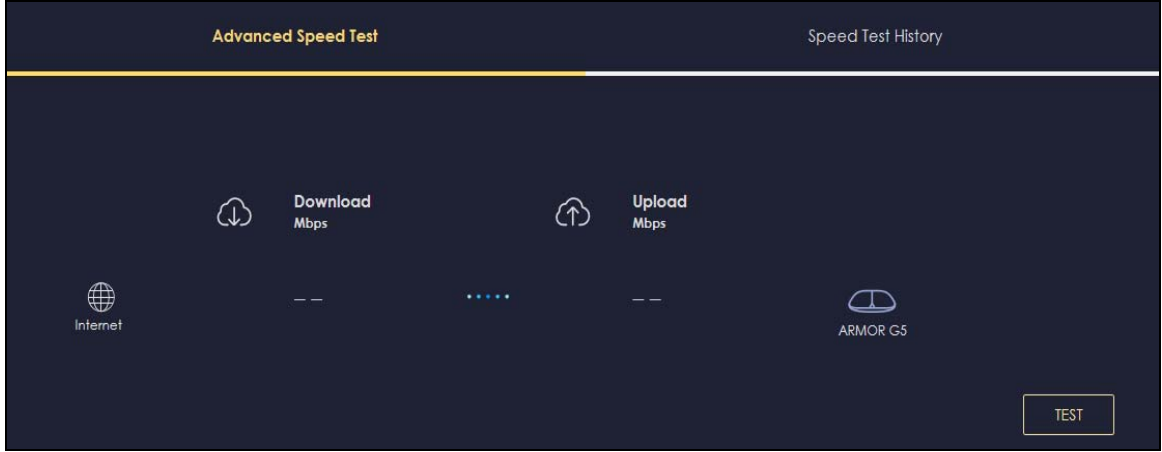

**2** Click **TEST** to perform a speed test. This shows data rates for both upstream and downstream traffic. Click **TEST AGAIN** to update the information.

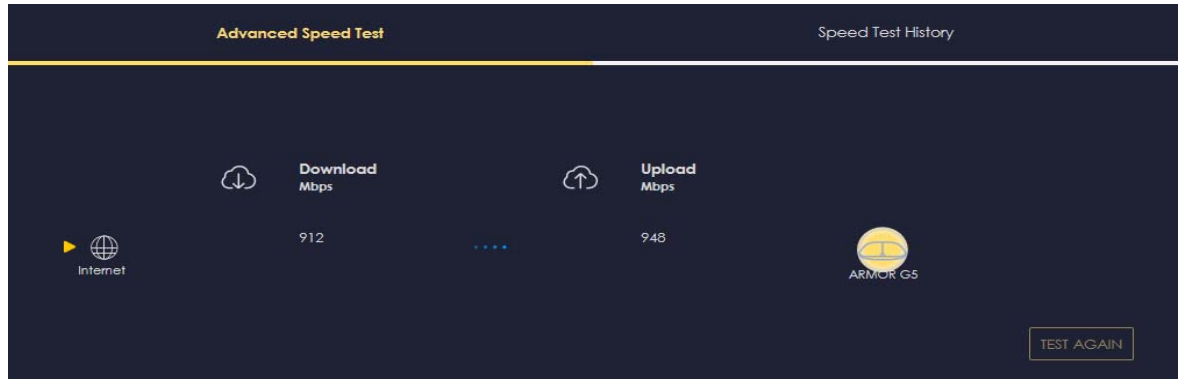

**3** Click the **Speed Test History** tab to view a summary of the tests made. Click **Clear** to delete all records.

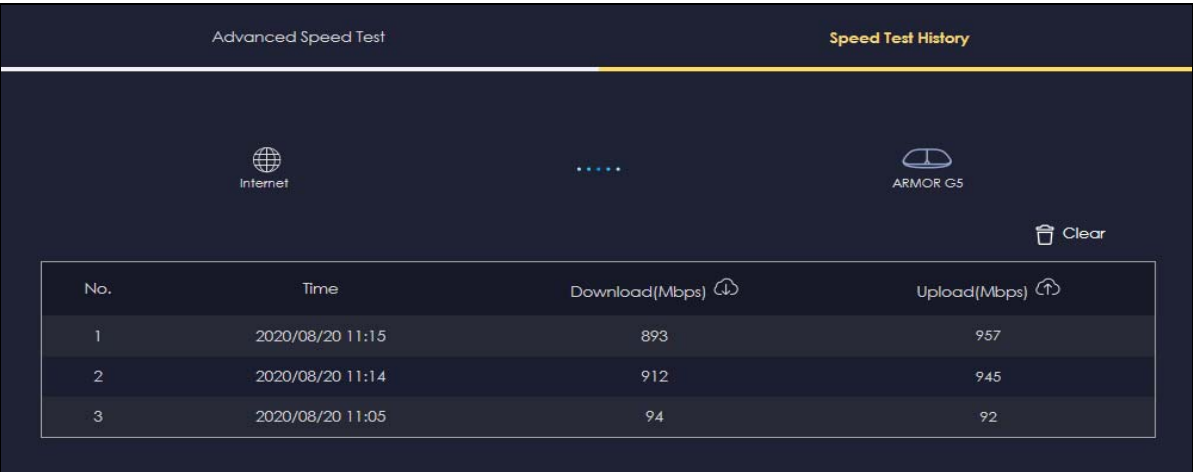

## <span id="page-43-0"></span>**7.3 Configure the NBG7815's WiFi Networks**

In the NBG7815 you can configure independent wireless networks with different privileges. Clients can associate only with the network for which they have security settings (SSID and password). The following table describes the different NBG7815's profile networks and their privileges.

| <b>WIFI NETWORK</b> | <b>INTERNET ACCESS</b> | 2.4G / 5G WIFI<br><b>NETWORK</b> | <b>ACCESS TO WEB</b><br><b>CONFIGURATOR</b> | <b>ACCESS TO WIRED LAN</b> |
|---------------------|------------------------|----------------------------------|---------------------------------------------|----------------------------|
| Main WiFi           | Yes                    | $2.4G$ and 5G                    | Yes                                         | Yes                        |
| Guest WiFi          | Yes                    | 2.4G and 5G                      | No                                          | No.                        |

Table 7 WiFi Network Privileges

Note: A user can only configure the WiFi networks' security settings if they are connected to the **Main WiFi** network.

**1** Click the **Navigation Panel** icon on the top-left corner ( $\equiv$ ), and click **Settings** to open the WiFi screen. Use each tab in the **WiFi** menu to configure each of the WiFi networks' security settings.

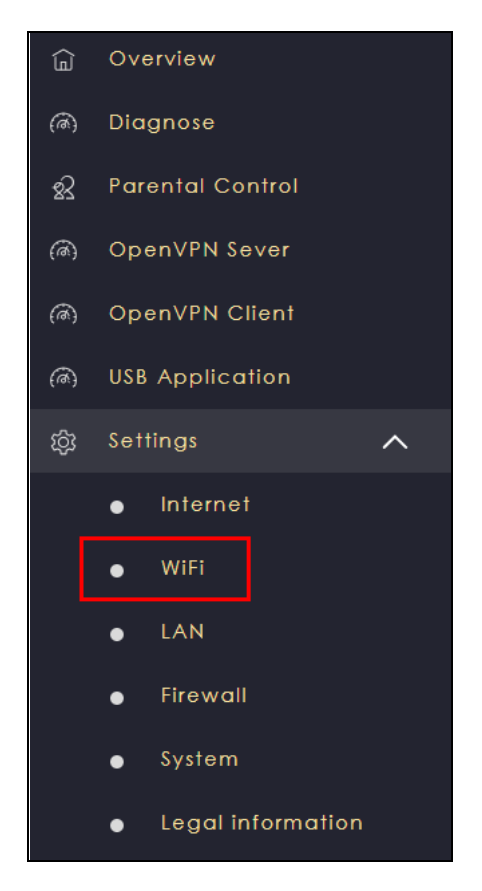

**2** Select **Enable** to activate a WiFi Network. Enter the **2.4G/5G Name** and **Password** clients use to connect to the WiFi network. You can configure two different WiFi Names for the **Main WiFi** 2.4G and 5G networks. Select **Keep 2.4G & 5G name the same,** so they both use the same WiFi Name. Click **Apply** to save your changes.

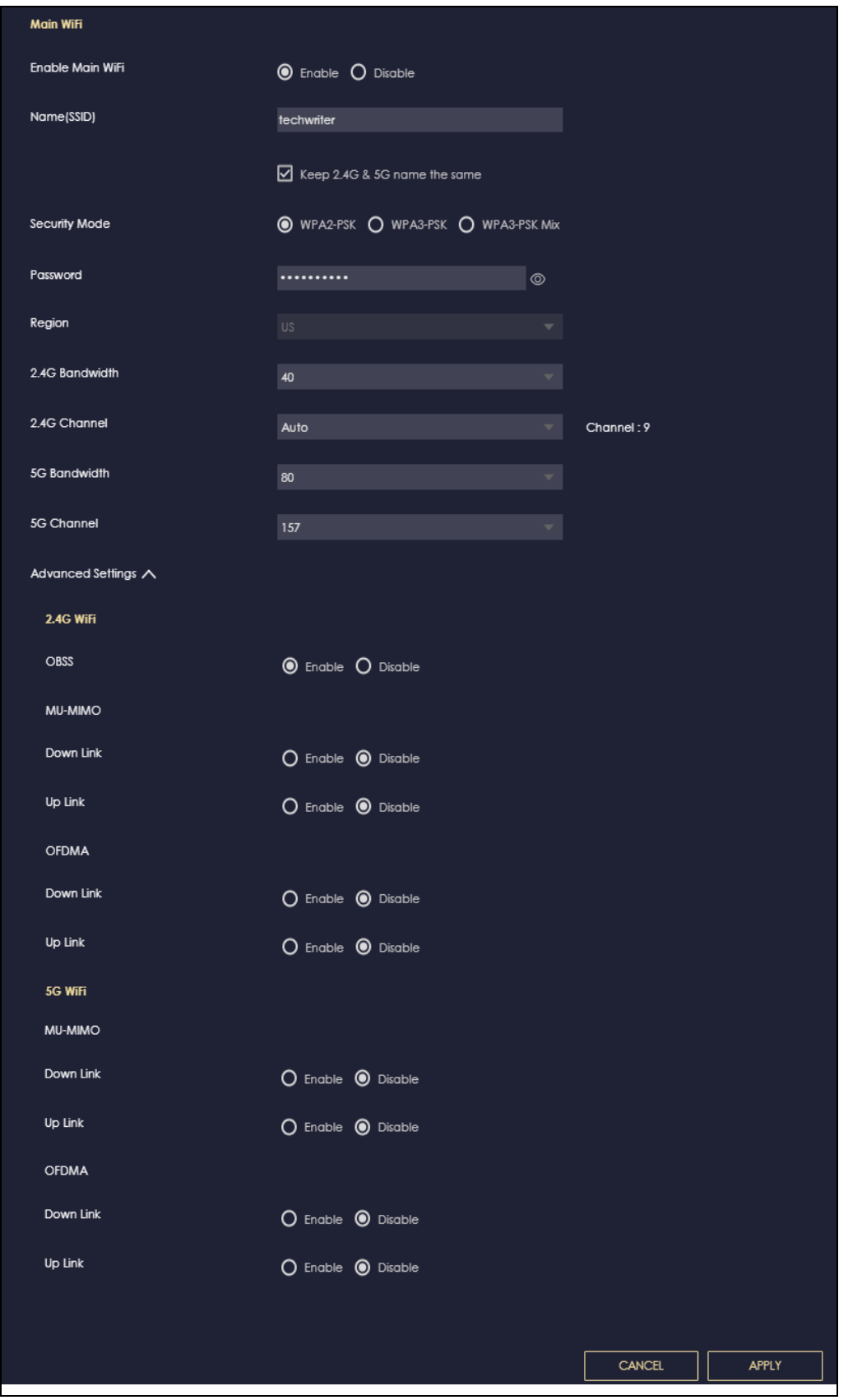

NBG7815 User's Guide

## <span id="page-46-0"></span>**7.4 Enable or Disable a WiFi Network**

After the NBG7815 is set up, you can use separate WiFi networks for your clients. The WiFi settings will be applied to all clients in the same network.

Note: This is not available if you are using bridge mode.

**1** Click the **Navigation Panel** icon on the top-left corner (**1)**, and click **Settings** to open the WiFi screen.

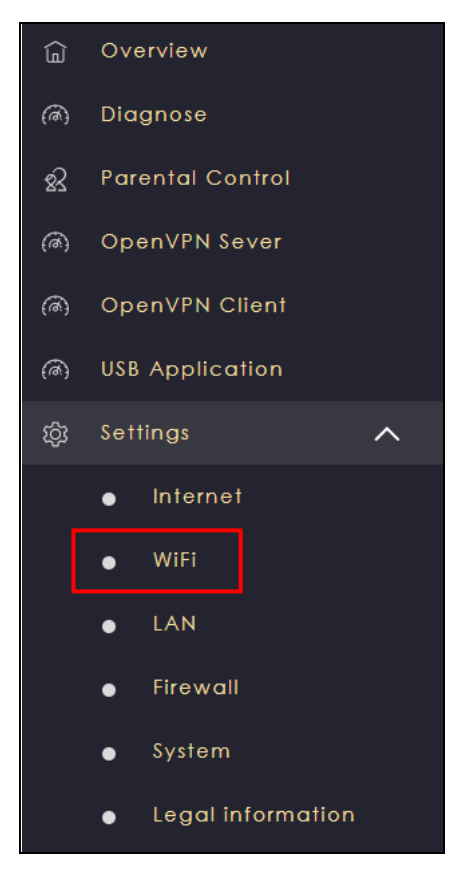

**2** Enable guest WiFi and enter the **WiFi Name (SSID)** and **WiFi Password**. Click **Apply** to save your changes.

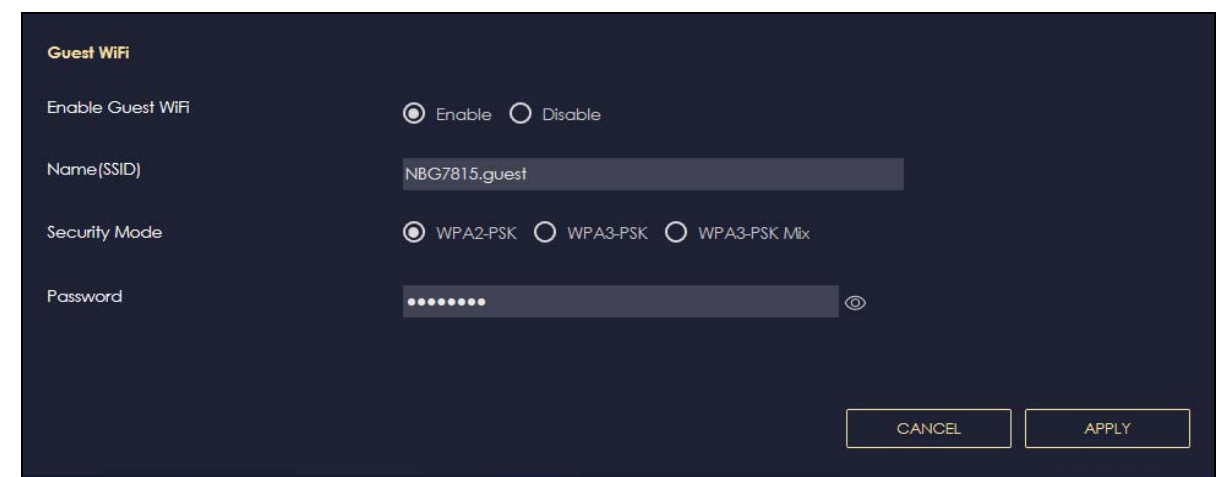

### <span id="page-47-0"></span>**7.5 Add Clients to a Profile**

Profiling clients allows you to easily block/allow Internet access or set a schedule for all client devices in the same profile.

Note: This is not available if you are using bridge mode.

**1** Click the **Navigation Panel** icon on the top-left corner ( $\equiv$ ), and click **Parental Control** to open the **Device** screen. Use the **Device** screen to view all the clients in your NBG7815.

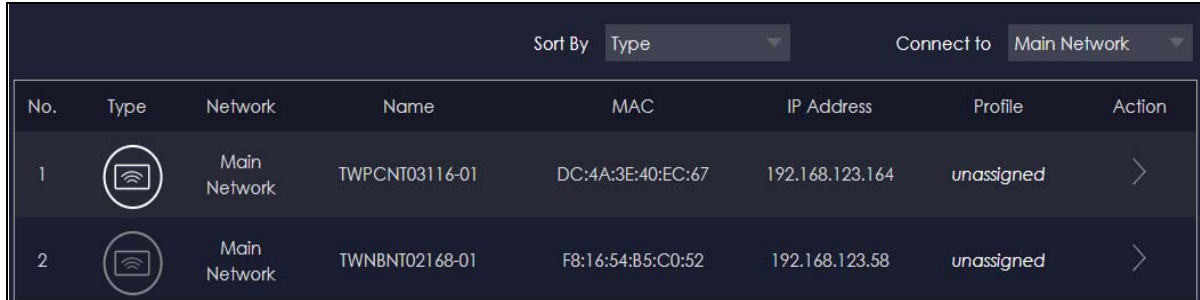

**2** Click the icon under **Action** ( ) to view the user information. In **Device Detail**, select a predefined profile and click **Apply**.

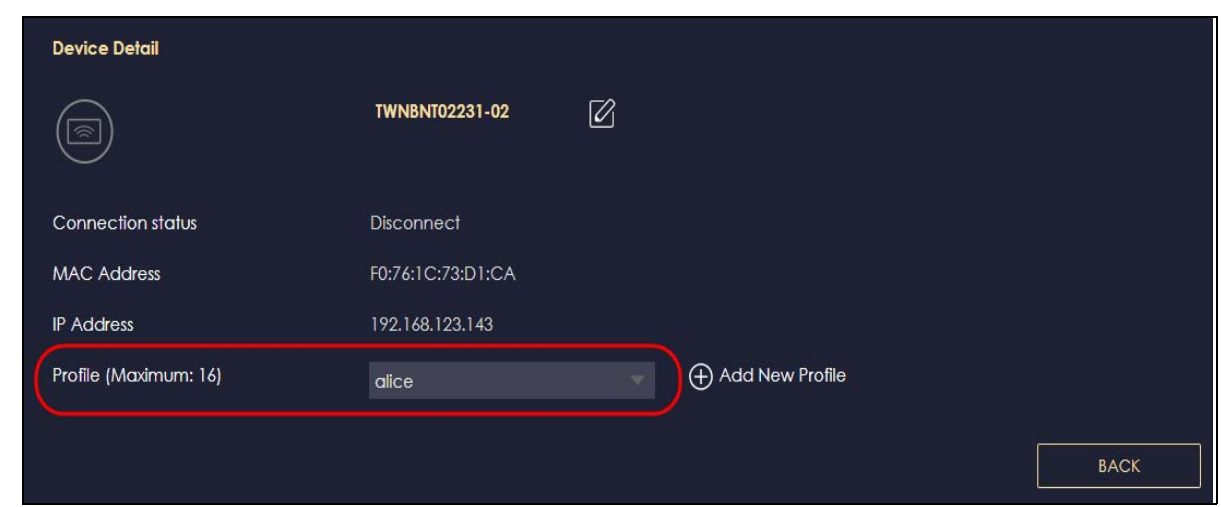

## <span id="page-48-0"></span>**7.6 Set a Profile's WiFi Schedule**

When you create or edit a profile, you can schedule the NBG7815 to automatically disable or enable WiFi access during a certain period of time for clients in that profile.

Note: This is not available if you are using bridge mode.

**1** Click the **Navigation Panel** icon on the top-left corner ( $\equiv$ ).Select **Parental Control**, and click the **Profile** tab. Use the **Profile** screen to display the profiles created in the NBG7815.

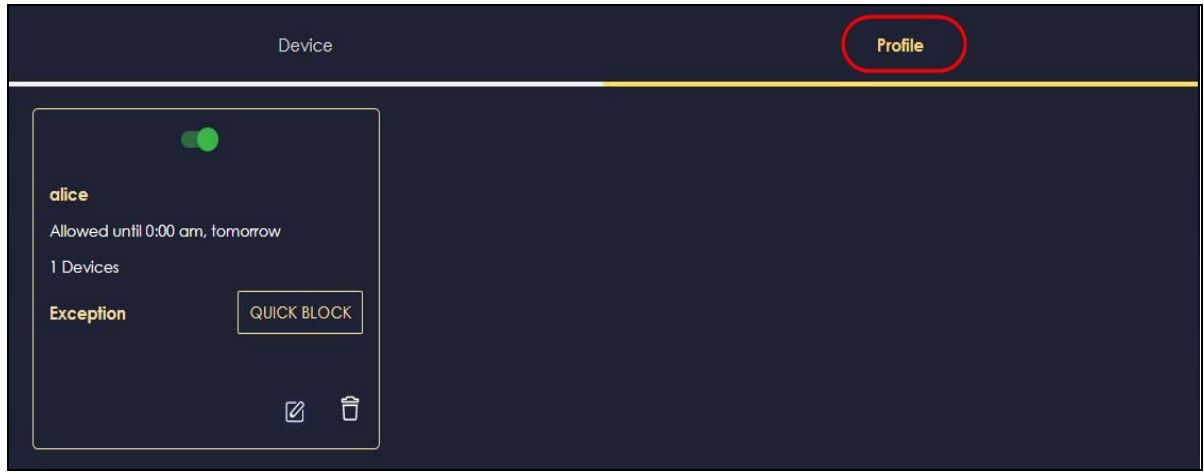

**2** Click **Enable** to activate this profile's Internet schedule. Click the **Edit** icon (  $\boxed{2}$  to modify a profile's Internet schedule.

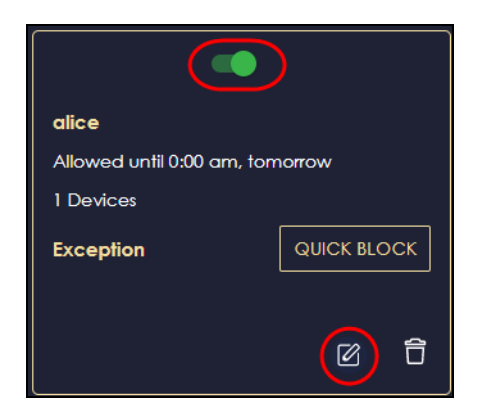

**3** Click the start time cell and drag down to the end time to set up your schedule.

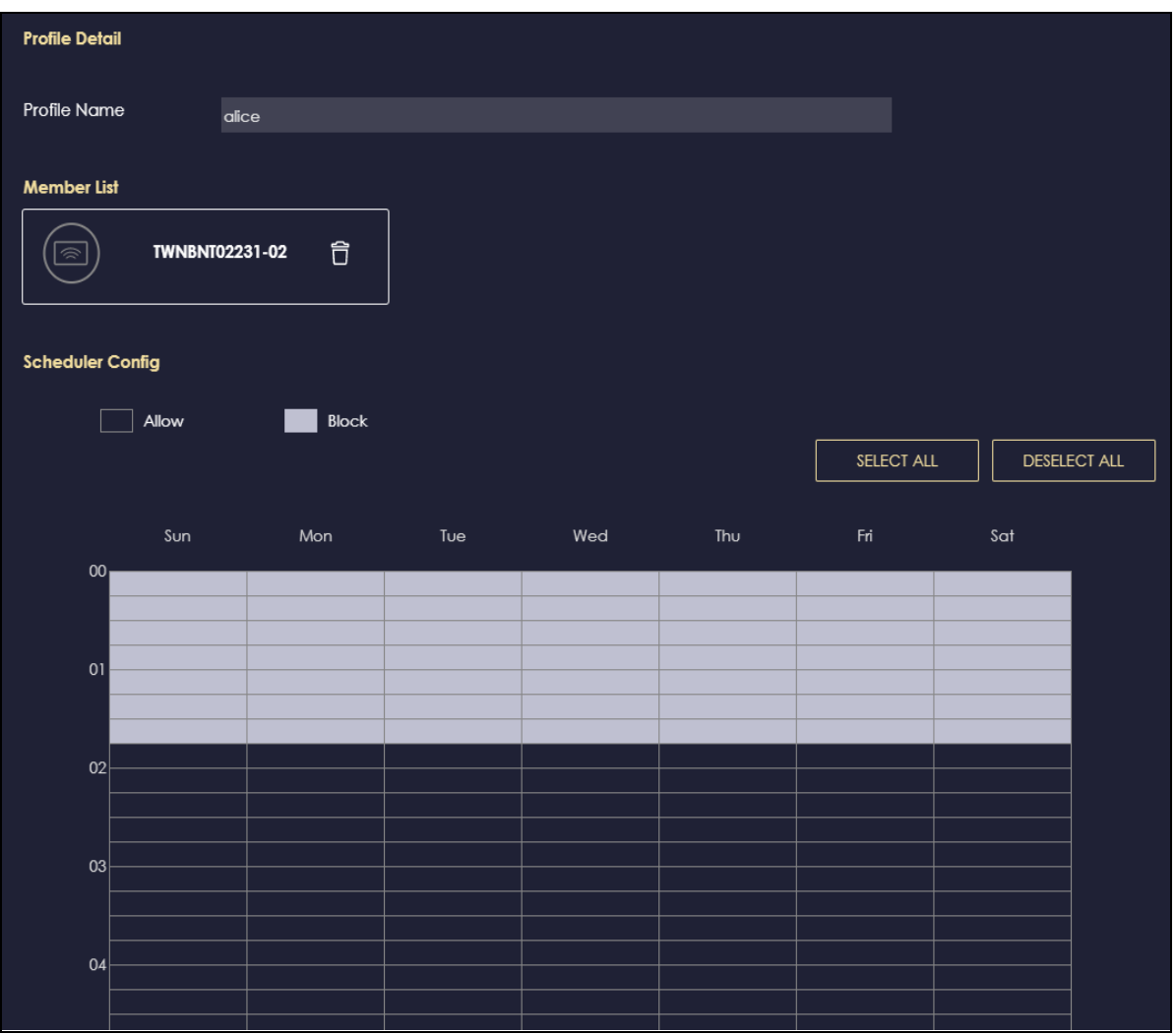

## <span id="page-50-0"></span>**7.7 Pause or Resume Internet Access on a Profile**

You may want to manually block a profile of client devices from accessing the Internet immediately and resume it later.

Note: This is not available if you are using bridge mode.

**1** Click the **Navigation Panel** icon on the top-left corner (**1)**.Select **Parental Control**, and click the **Profile** tab. Use the **Profile** screen to display the profiles created in the NBG7815.

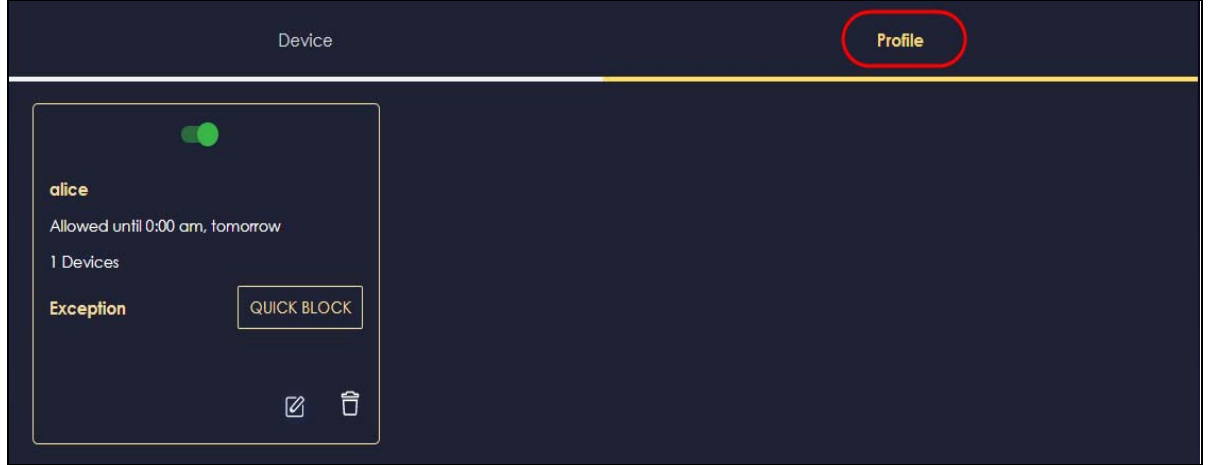

**2** Click a profile's **Resume** button to resume network access at once, or click the **Quick Block** button to pause Internet access for that specific profile.

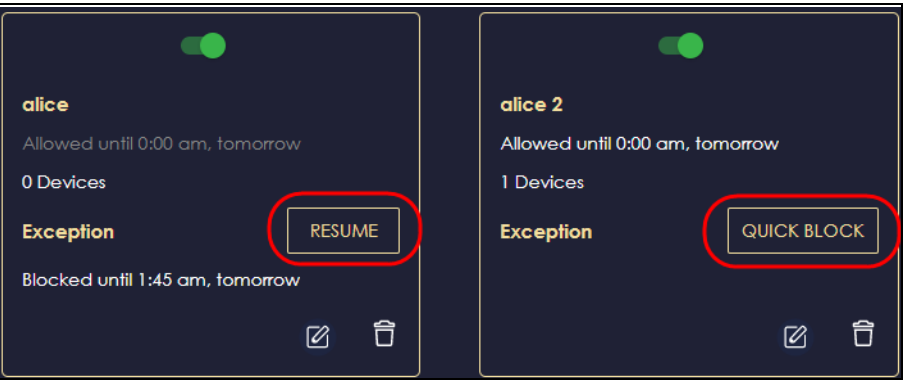

## **7.8 Turn on or off the NBG7815's LED (Light)**

**1** In the **Overview** screen, find the **LED** field and drag the button of the slider to the left.

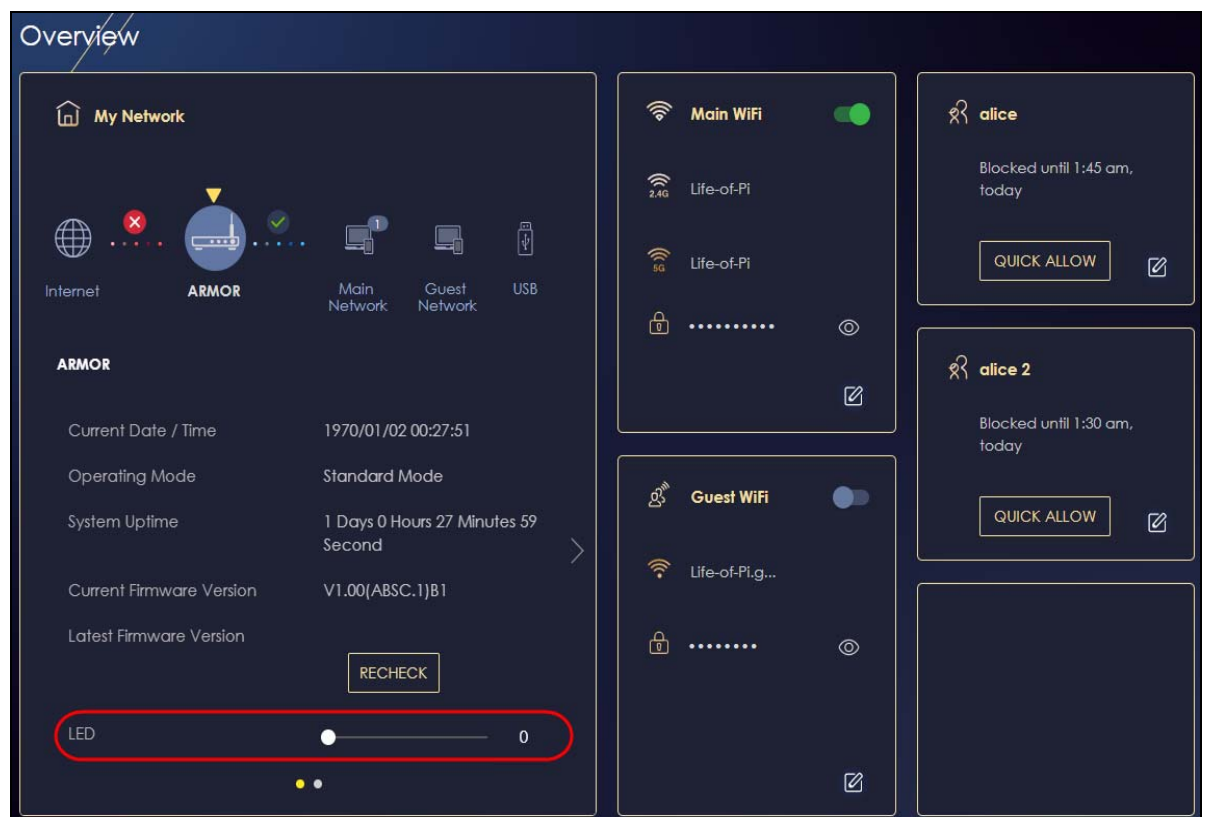

## <span id="page-51-0"></span>**7.9 Change Your NBG7815 Operating Mode**

The operating mode refers to how the NBG7815 is being used in the network. The NBG7815 has two operating modes:

- **Standard:** This is the NBG7815's default mode. In this mode, the NBG7815 routes traffic between a local network and another network such as the Internet.
- **Bridge:** Use this mode so the NBG7815 bridges traffic between clients on the same network.

Note: Features such as parental Control, UPnP, Port Forwarding are not available in Bridge mode.

**1** Click the **Navigation Panel** icon on the top-left corner (**1)**. From the **Settings** drop-down list, click **System**, then click the **Operating Mode** tab. Select the operating mode and select **APPLY** to save your changes. Changing the NBG7815's operating mode may take up to two minutes.

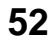

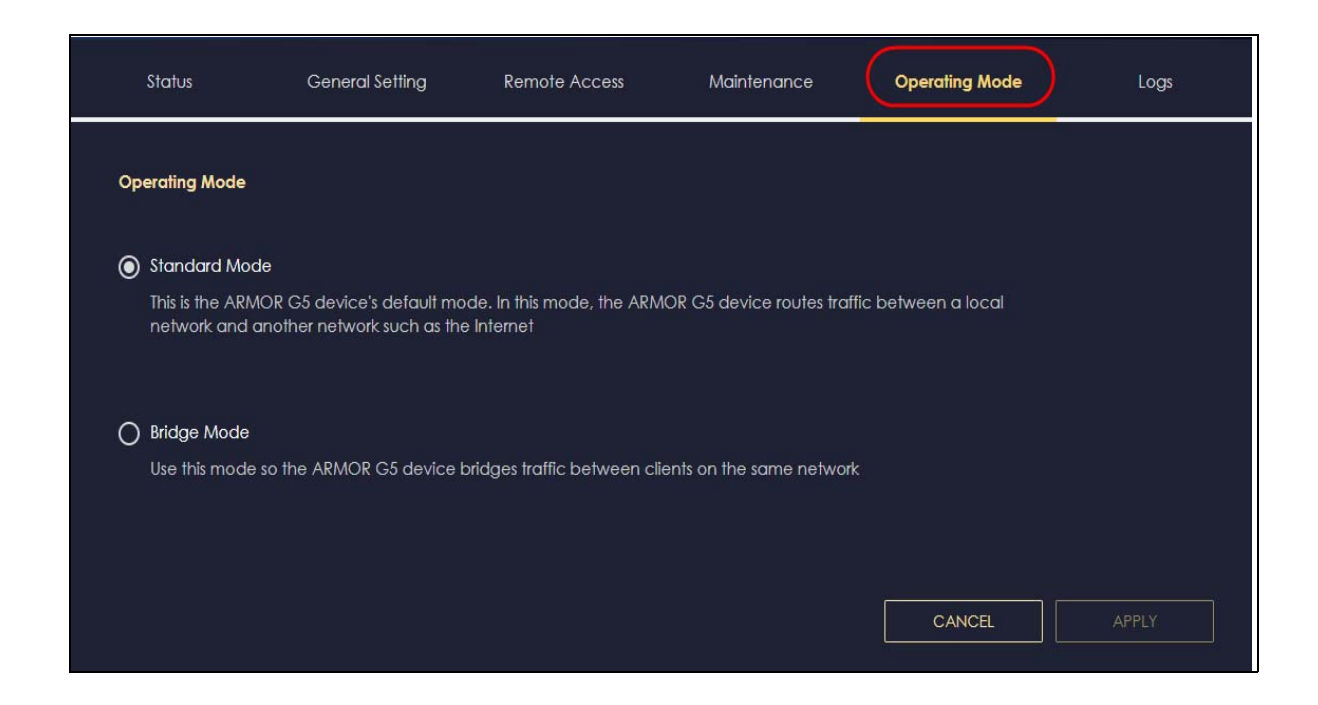

## <span id="page-52-0"></span>**7.10 Configure a Port Forwarding Rule**

If you want to forward incoming packets to a specific or appropriate IP address in the private network using ports, set a port forwarding rule.

Note: This is not available if you are using bridge mode.

**1** Click the **Navigation Panel** icon on the top-left corner ( $\blacksquare$ ). From the **Settings** drop-down list, select **Internet**, and click the **NAT & Port Forwarding** tab.

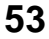

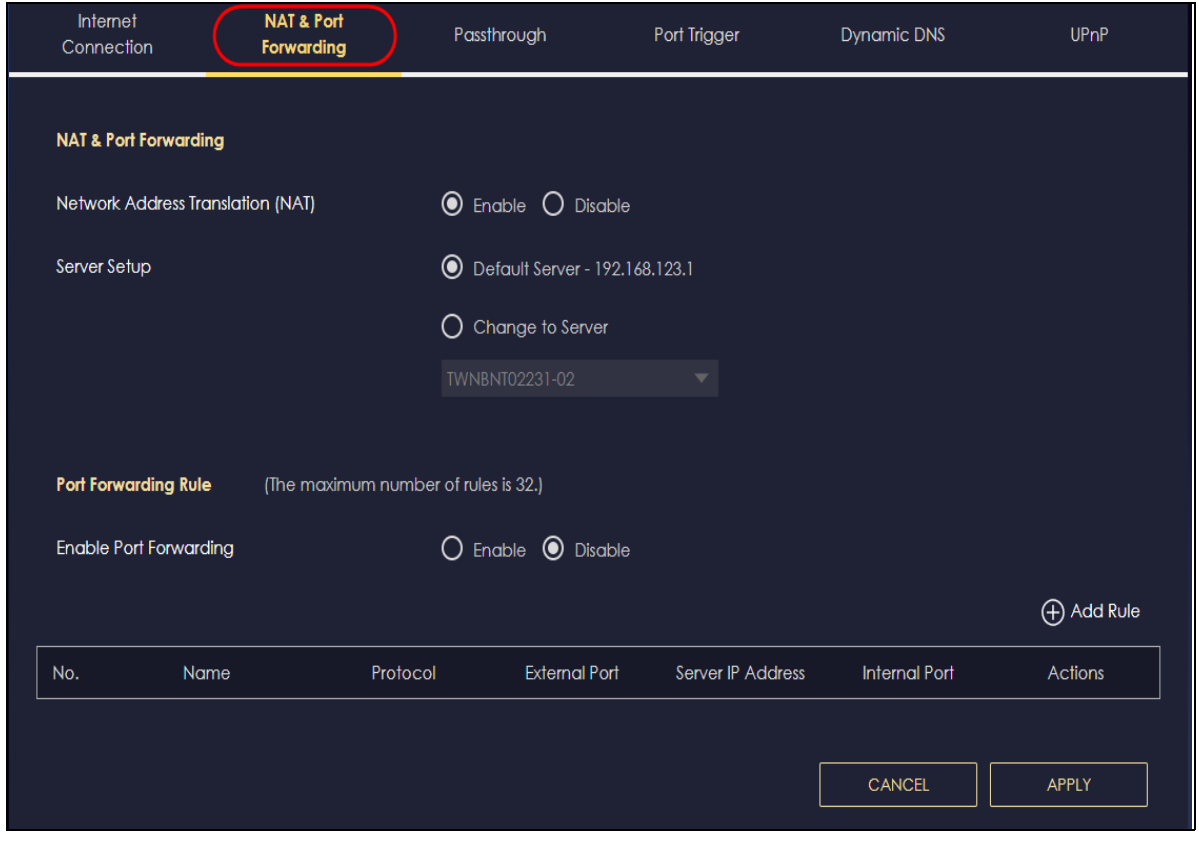

**2** Select **Enable** in the **Enable Port Forwarding** field.

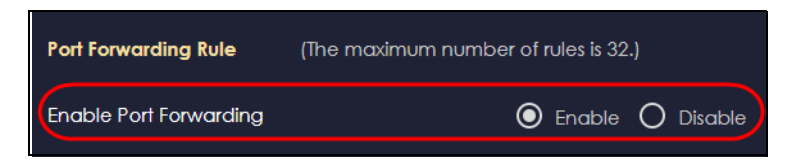

**3** Click **Add Rule** to create a port forwarding rule. Add a service name, a port number or a range of ports to define the service to be forwarded, specify the transport layer protocol used for the service, and the IP address of a device on your local network that will receive the packets from the port(s).

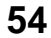

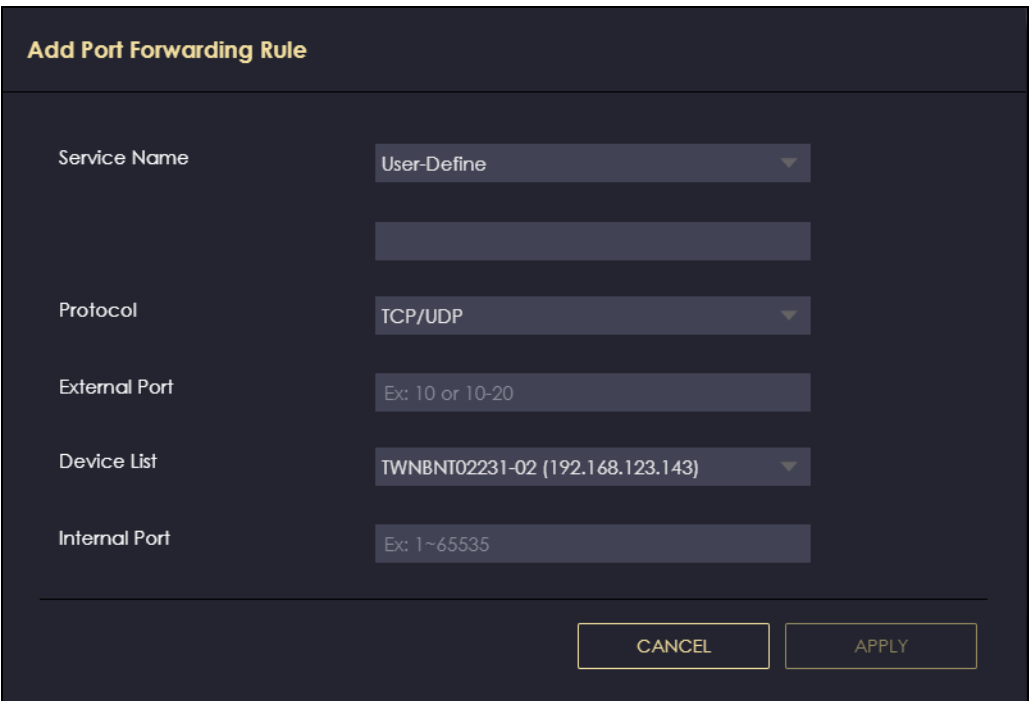

# **PART II Technical Reference**

# **CHAPTER 8 Applications**

## **8.1 Overview**

This chapter shows you how to configure parental control, OpenVPN, USB media sharing and file sharing.

#### **8.1.1 What You Can Do**

- Use the **Parental Control** screens to enable parental control, configure the parental control rules and schedules, and send e-mail notifications. [\(Section 8.2 on page 58](#page-57-0)).
- Use the **OpenVPN Server** screen to create or configure your NBG7815 when it functions as an OpenVPN Server [\(Section 8.3.1 on page 62\)](#page-61-0).
- Use the **OpenVPN Client** screen to add an OpenVPN Server Account you want your NBG7815 to connect to [\(Section 8.3.3 on page 66](#page-65-0)).
- Use the **USB Application** screen to allow file sharing or to set up your NBG7815 to act as a media server [\(Section 8.4 on page 68](#page-67-0)).

#### **8.1.2 What You Need To Know**

The following terms and concepts may help as you read through this chapter.

#### **DLNA**

The Digital Living Network Alliance (DLNA) is a group of personal computer and electronics companies that works to make products compatible in a home network. DLNA clients play files stored on DLNA servers. The NBG7815 can function as a DLNA-compliant media server and stream files to DLNAcompliant media clients without any configuration.

#### **Workgroup name**

This is the name given to a set of computers that are connected on a network and share resources such as a printer or files. Windows automatically assigns the workgroup name when you set up a network.

#### **File Systems**

A file system is a way of storing and organizing files on your hard drive and storage device. Often different operating systems such as Windows or Linux have different file systems. The file-sharing feature on your NBG7815 supports New Technology File System (NTFS), File Allocation Table (FAT) and FAT32 file systems.

The NBG7815 uses Common Internet File System (CIFS) protocol for its file sharing functions. CIFS compatible computers can access the USB file storage devices connected to the NBG7815. CIFS protocol is supported on Microsoft Windows, Linux Samba and other operating systems (refer to your systems specifications for CIFS compatibility).

#### **Samba**

SMB is a client-server protocol used by Microsoft Windows systems for sharing files, printers, and so on.

Samba is a free SMB server that runs on most Unix and Unix-like systems. It provides an implementation of an SMB client and server for use with non-Microsoft operating systems.

#### **File Transfer Protocol**

This is a method of transferring data from one computer to another over a network such as the Internet.

#### **VPN**

A virtual private network (VPN) provides secure communications between sites without the expense of leased site-to-site lines. A secure VPN is a combination of tunneling, encryption, authentication, access control and auditing. It is used to transport traffic over the Internet or any insecure network that uses TCP/IP for communication.

#### **8.1.3 Before You Begin**

Make sure the NBG7815 is connected to your network and turned on.

- **1** Connect the USB device to one of the NBG7815's USB ports.
- **2** The NBG7815 detects the USB device and makes its contents available for browsing. If you are connecting a USB hard drive that comes with an external power supply, make sure it is connected to an appropriate power source that is on.

Note: If your USB device cannot be detected by the NBG7815, see the troubleshooting for suggestions.

## <span id="page-57-0"></span>**8.2 Parental Control**

Parental Control allows you to block specific URLs. You can also define time periods and days during which the NBG7815 performs parental control on a specific user.

Note: This is not available if you are using bridge mode.

#### **8.2.1 Device Screen**

Use this screen to enable parental control, view the parental control rules and schedules.

Click **Parental Control** > **Device** to show the following screen.

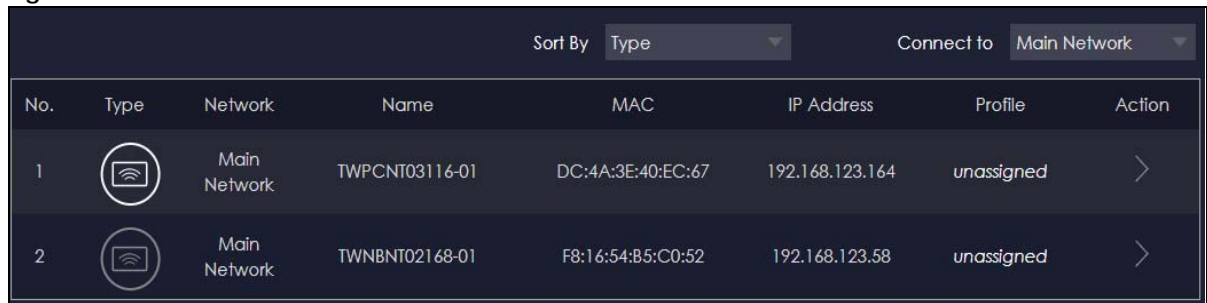

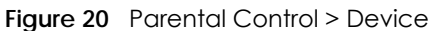

The following table describes the fields in this screen.

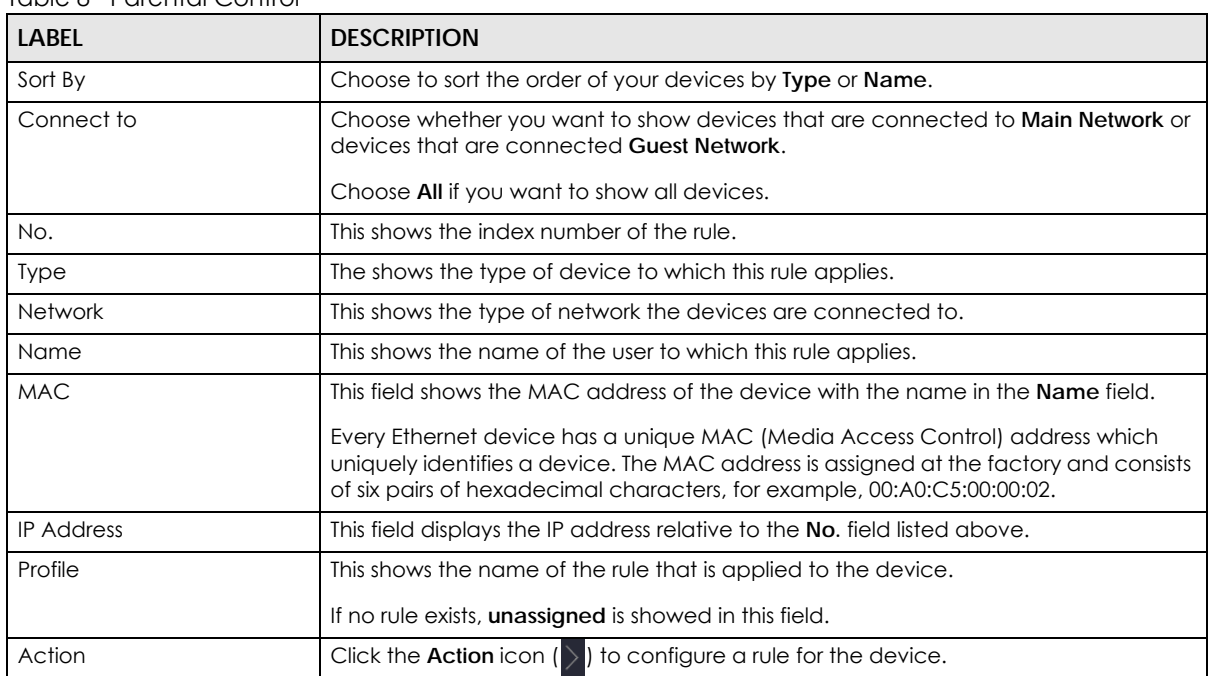

#### Table 8 Parental Control

#### **8.2.1.1 Edit Device Detail Screen**

Use this screen to configure basic settings for the device. Click the **Action** icon ( $\rangle$ ), and then the **Edit** icon ( $\mathcal{O}$ ) to show the following screen.

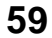

**Figure 21** Edit Device Detail

| <b>Edit Device Detail</b>  |            |                                       |                                    |                           |                     |
|----------------------------|------------|---------------------------------------|------------------------------------|---------------------------|---------------------|
| Device Name                |            | TWPCNT03116-01                        |                                    |                           |                     |
| Device Type                |            |                                       |                                    |                           |                     |
| Desktop                    | Laptop     | $\overline{\phantom{a}}$<br><b>AP</b> | <b>NAS</b>                         | <b>PLA</b>                | 亨<br>Repeater       |
| Mobile Phone               | ଛ<br>Other | Pad                                   | $\overline{\phantom{a}}$<br>Router | . 9<br><b>Smart Watch</b> | <b>Game Console</b> |
| Webcam                     |            |                                       |                                    |                           |                     |
|                            |            |                                       |                                    | CANCEL                    | <b>APPLY</b>        |
| Table 9 Edit Device Detail |            |                                       |                                    |                           |                     |

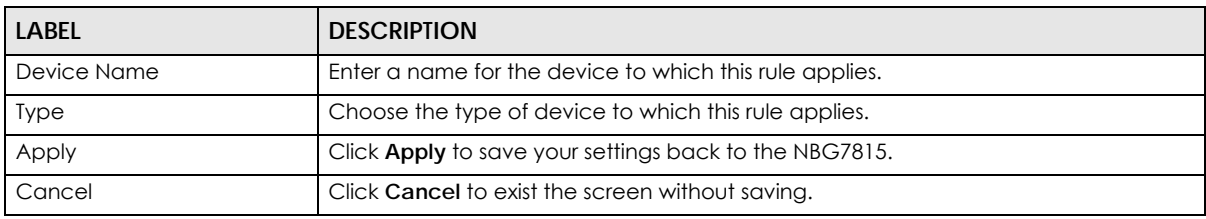

#### **8.2.1.2 Add New Profile Screen**

Use this screen to configure a restricted access schedule. Click the **Action** icon ( ), then **Add New Profile** to show the following screen.

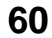

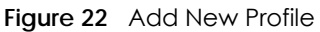

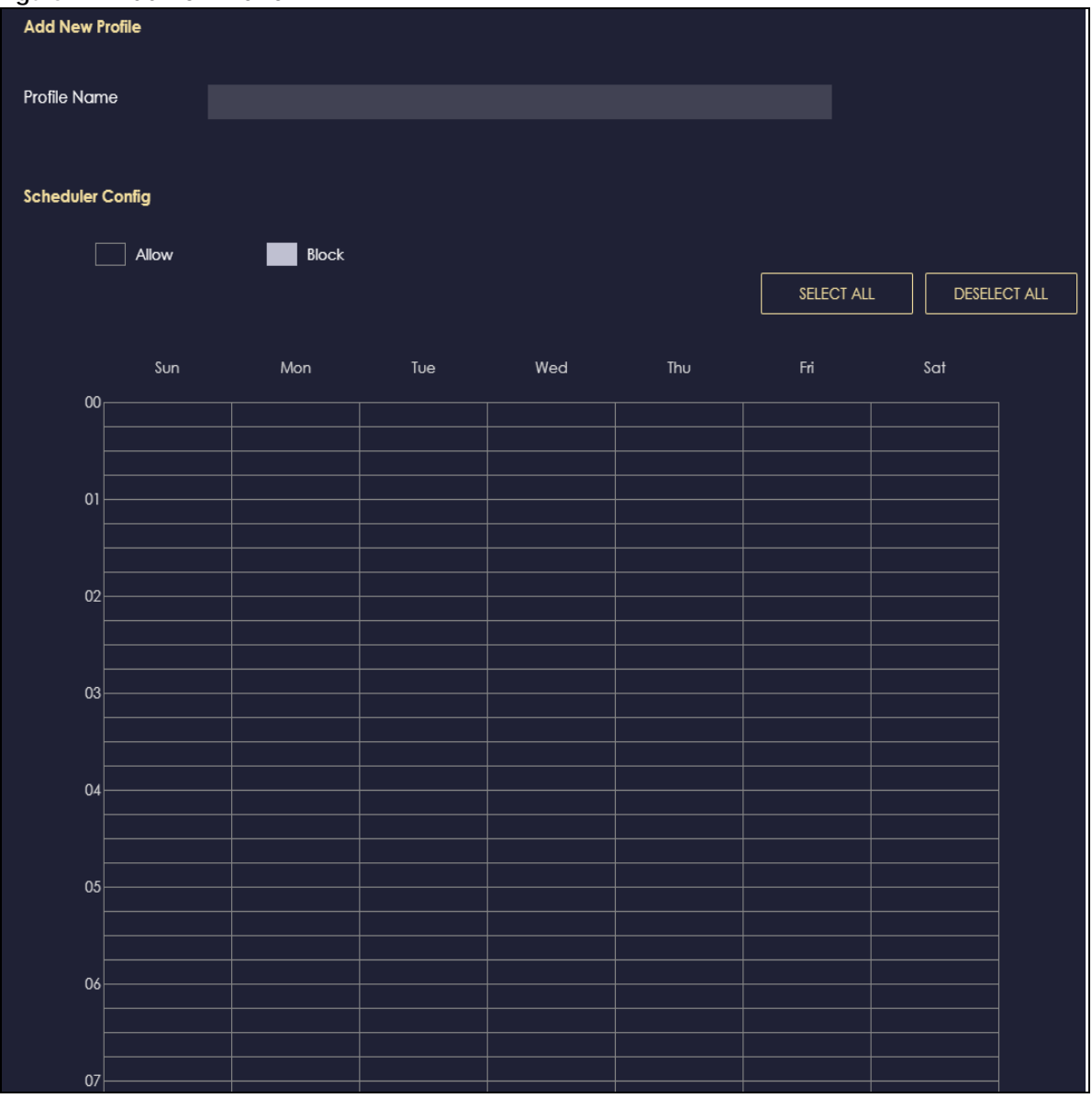

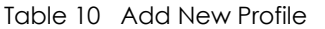

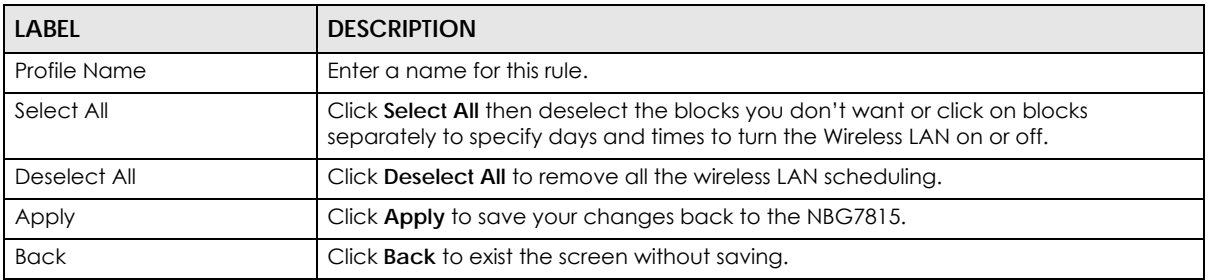

#### **8.2.1.3 Profile Screen**

Use this screen to edit or delete an existing rule. Click **Parental Control** > **Profile** to show the following screen.

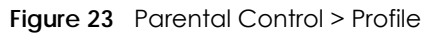

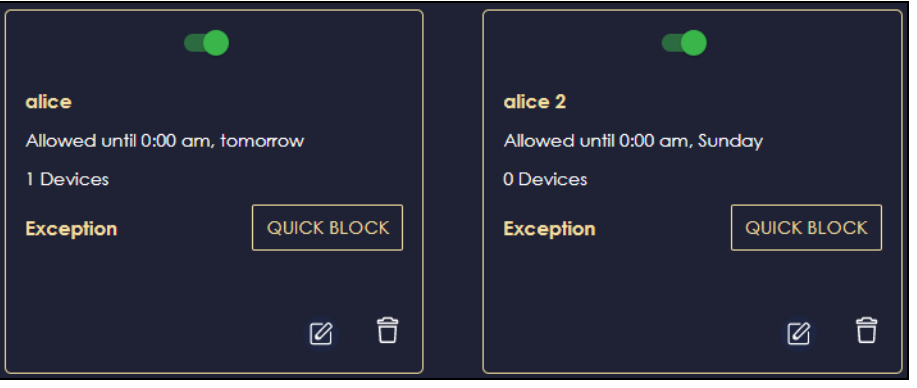

The following table describes the fields in this screen.

Table 11 Parental Control > Profile

| LABEL           | <b>DESCRIPTION</b>                                                                                                    |
|-----------------|----------------------------------------------------------------------------------------------------|
| Enable/Disable  | Set the switch to the right $\begin{pmatrix} 1 & 1 \\ 0 & 1 \end{pmatrix}$ to enable an existing rule. Otherwise, set the<br>switch to the left $($ $)$ . |
| Quick Block     | Click Quick Block to activate the profile.                                                                                                    |
| Edit $\sqrt{2}$ | Click on the <b>Edit</b> icon to edit an existing rule.                                                                                                   |
| Delete <b>自</b> | Click on the Delete icon to delete an existing rule.                                                                                                    |

## **8.3 OpenVPN Server/Client**

OpenVPN is a VPN protocol which is open source and free of charge. It can be used to create a virtual private network or to interconnect local networks.

It uses OpenSSL encryption library and SSLv3/TLSv1 protocols. This provides high security and anonymity for all transmitted data.

It also provides faster connection speeds than other VPN protocols.

Note: We do not recommended activating OpenVPN Server and OpenVPN Client at the same time on your NBG7815.

Note: This is not available if you are using bridge mode.

#### <span id="page-61-0"></span>**8.3.1 OpenVPN Server Screen**

Use this screen to create an OpenVPN server account. Click the **Navigation Panel** icon on the top-left corner (**Ign.**).Select **OpenVPN Server**, and click the **OpenVPN Server** tab.

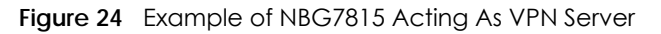

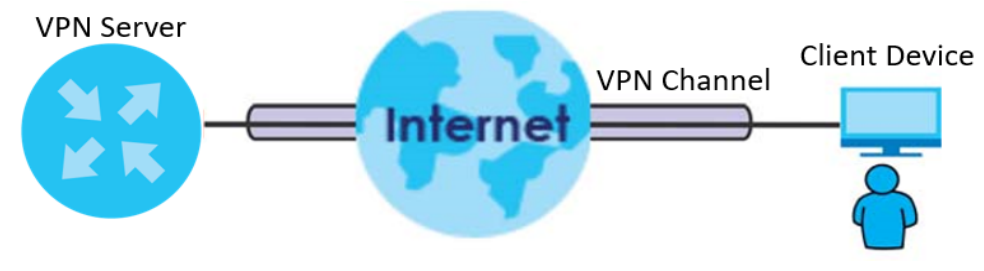

Note: You have to enable DDNS in **Settings** > **Internet** > **Dynamic DNS** screen before you can create an OpenVPN account. See [Section 9.8 on page 96](#page-95-0) for more information on Dynamic DNS.

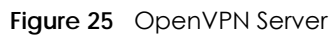

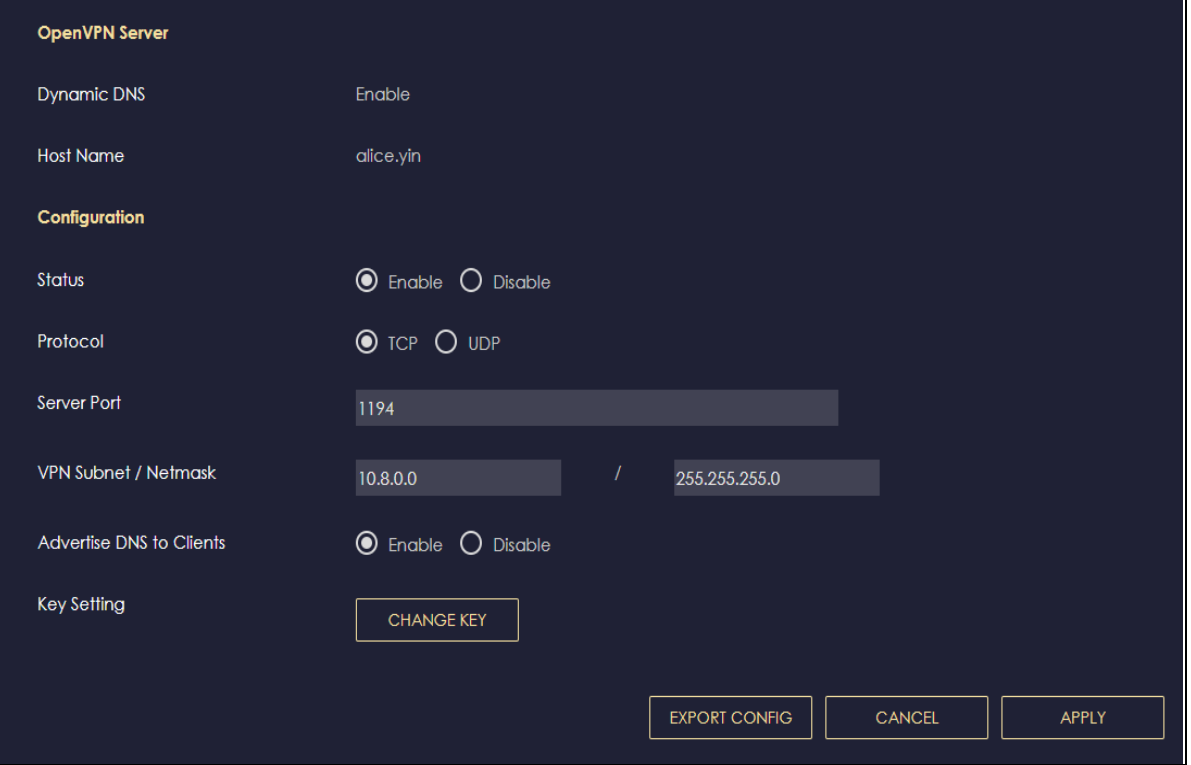

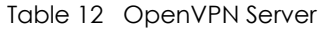

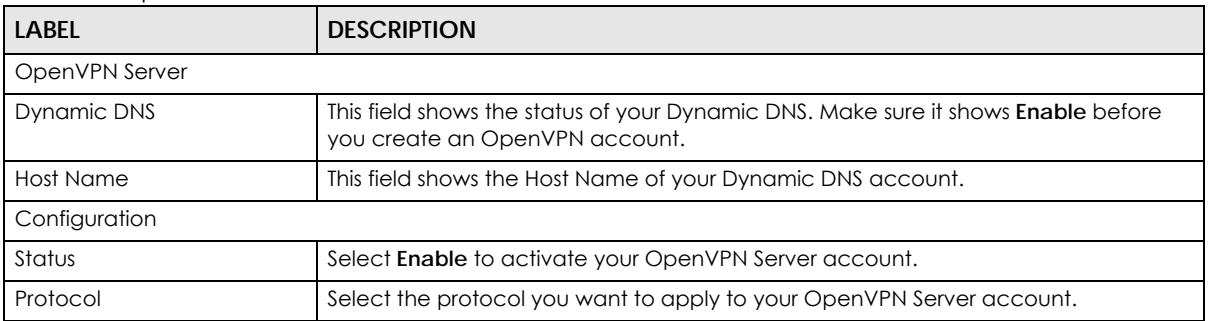

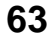

| <b>LABEL</b>               | <b>DESCRIPTION</b>                                                                                                    |
|----------------------------|----------------------------------------------------------------------------------------------------|
| Server Port                | The default server port number is 1194. You can change it if needed. However,<br>clients connected to this OpenVPN Server account will have to use the same port<br>number in order to access the server account.                                                  |
| <b>VPN Subnet/ Netmask</b> | The fields define the network form which OpenVPN clients can connect to the<br>NBG7815 OpenVPN server.                                                                                                    |
|                            | Enter an IPv4 address and subnet mask.                                                                                                    |
| Advertise DNS to Clients   | Select <b>Enable</b> if you want the NBG7815 to broadcast its OpenVPN server to<br>OpenVPN clients in its VPN network defined previously.                                                                                                    |
| Key Setting                | Click the Change Key button if you want to change the key your clients use to<br>access to your OpenVPN Server account.                                                                                                    |
|                            | You do not need to click Change Key the first time to configure this screen.<br>Periodically changing the key is recommended, but you must export the new .opyn<br>configuration file and send it to all OpenVPN clients so that they can they use the<br>new key. |
| Export Config              | Click <b>Export Config</b> to export your configuration to an ovpn file that OpenVPN<br>clients need to connect to the NBG7815 OpenVPN server.                                                                                                    |
| Apply                      | Click <b>Apply</b> to save your changes back to the NBG7815.                                                                                                    |
| Cancel                     | Click <b>Cancel</b> to begin configuring this screen afresh.                                                                                                    |

Table 12 OpenVPN Server

#### **8.3.2 OpenVPN Account Screen**

Use the **OpenVPN Account List** screen to view the basic information of the NBG7815 OpenVPN server.

Use the **OpenVPN Account Status** screen to view the basic information of clients that are connected to the NBG7815 OpenVPN server

Note: At the time of writing, up to 16 OpenVPN clients can connect to the NBG7815 OpenVPN server at the same time.

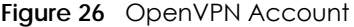

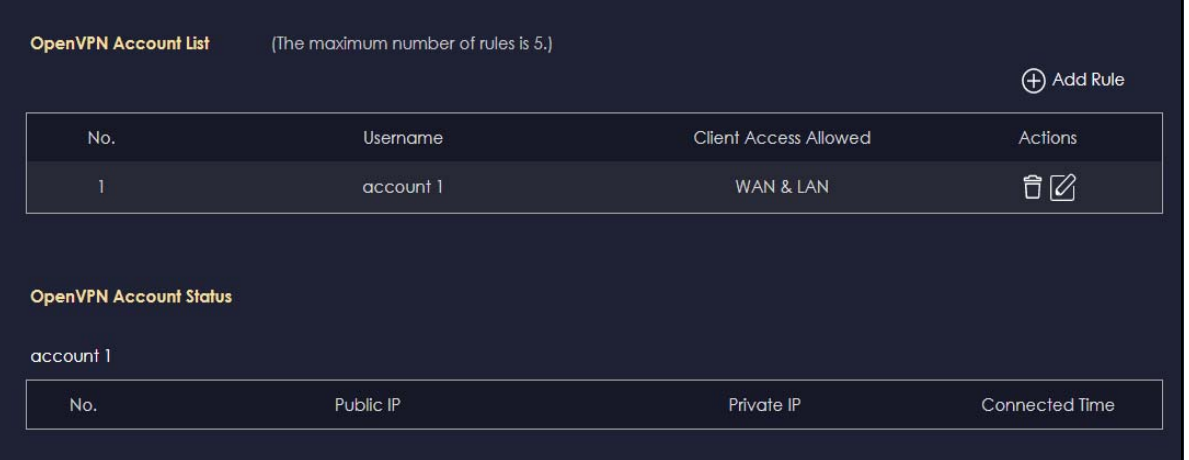

The following table describes the fields in this screen.

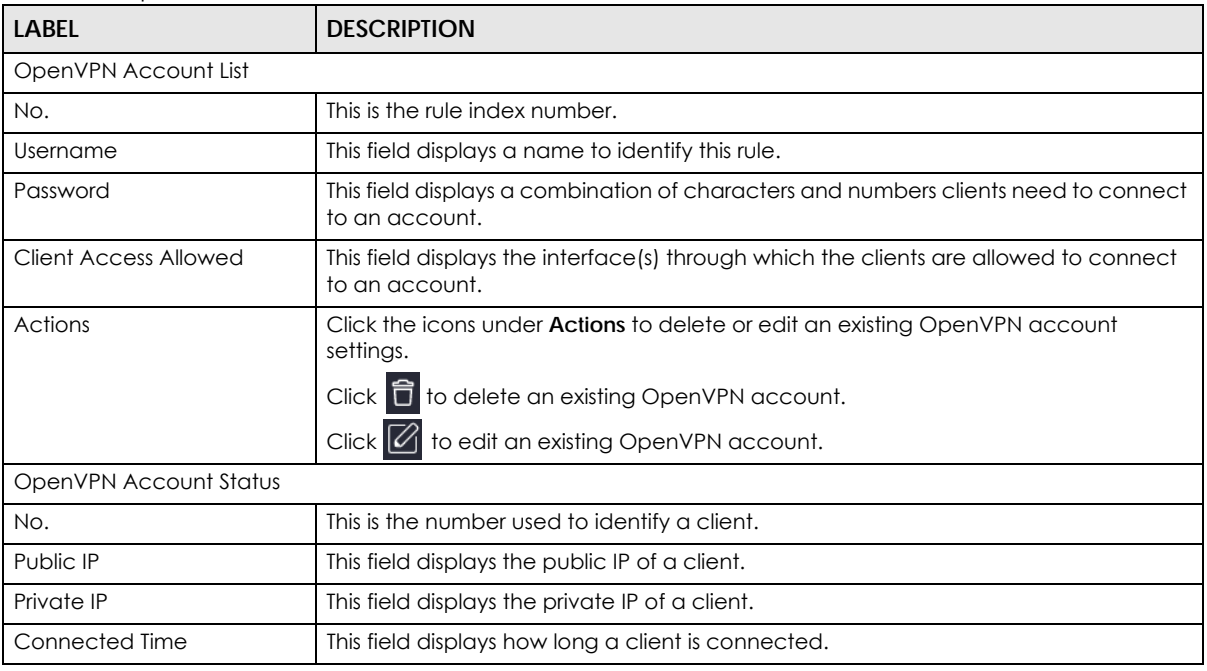

#### Table 13 OpenVPN Account

#### **8.3.2.1 OpenVPN Account List-Add Rule Screen**

Use this screen to configure your OpenVPN account settings.

**Figure 27** OpenVPN Account LIst-Add Rule

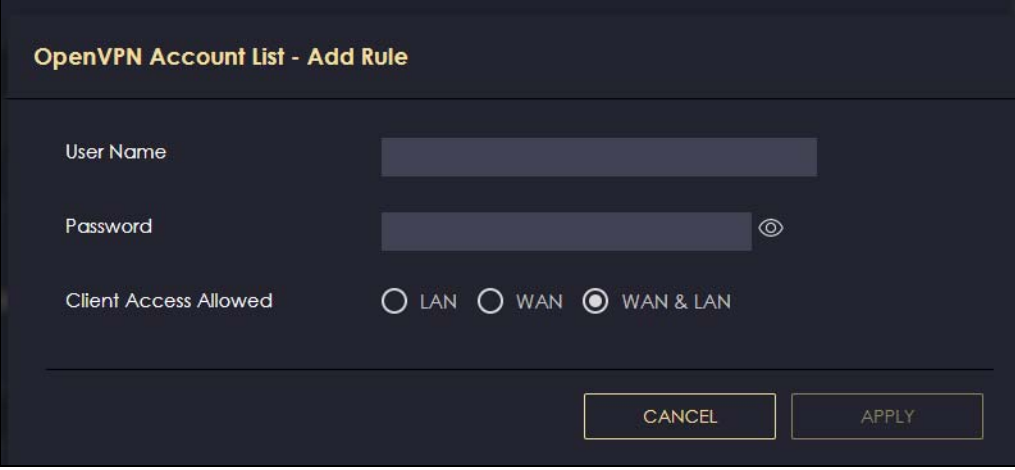

| <b>LABEL</b>                 | <b>DESCRIPTION</b>                                                                           |
|------------------------------|----------------------------------------------------------------------------------------------|
| User Name                    | Enter 1-32 single-byte printable ASCII characters, but <> $\land$ \$& are not allowed.       |
| Password                     | Enter 1-32 single-byte printable ASCII characters, but <> $\frac{32}{4}$ are not allowed.    |
| <b>Client Access Allowed</b> | Select the interface(s) through which the clients are allowed to connect to your<br>account. |

Table 14 OpenVPN Account List-Add Rule

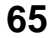

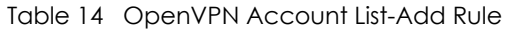

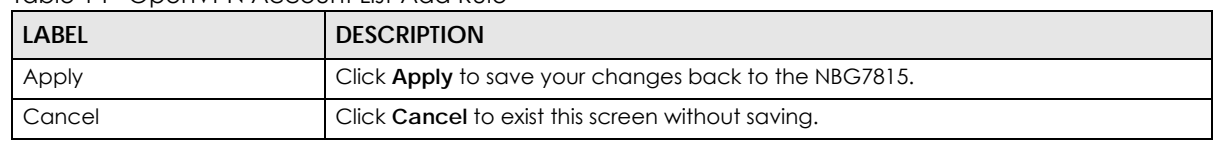

#### <span id="page-65-0"></span>**8.3.3 OpenVPN Client Screen**

Use the **OpenVPN Server List** in this screen to view the basic information of the OpenVPN Server accounts that you are connected to when the NBG7815 functions as an OpenVPN client.

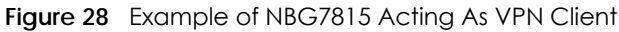

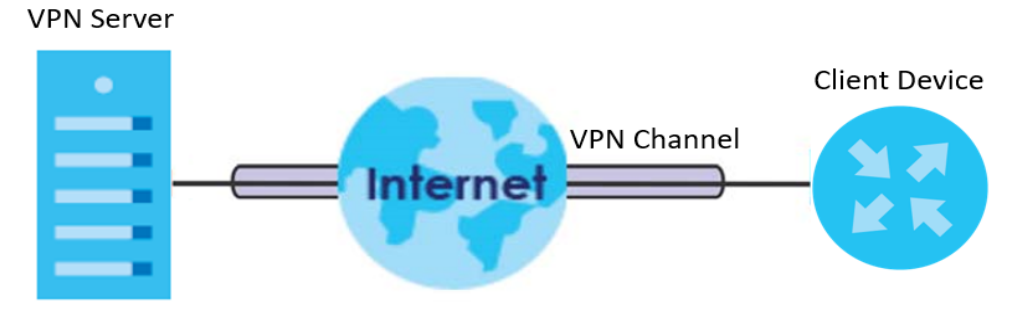

Note: You can only connect to one server at a time.

**Figure 29** OpenVPN Client

|     |             |                                            |              |        | Add Rule       |
|-----|-------------|--------------------------------------------|--------------|--------|----------------|
| No. | Description | Enable VPN on                              | Connected IP | Active | <b>Actions</b> |
|     | alice       | LAN1, LAN2, LAN3, LAN4, WiFi 2.4G, WiFi 5G |              |        | 自Ø             |

Table 15 OpenVPN Client

| <b>LABEL</b>  | <b>DESCRIPTION</b>                                                                                                    |  |
|---------------|----------------------------------------------------------------------------------------------------|--|
| No.           | This is the rule index number.                                                                                          |  |
| Description   | This field displays a name to identify this rule.                                                                       |  |
| Enable VPN on | This field displays the interface(s) through which your NBG7815 are allowed to<br>connect to an OpenVPN Server account. |  |
| Connected IP  | This field displays the IP address of the OpenVPN Server account your NBG7815 is<br>connected to.                       |  |

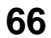

| <b>LABEL</b> | <b>DESCRIPTION</b>                                                                                                    |
|--------------|----------------------------------------------------------------------------------------------------|
| Active       | Slide the switch to the right $\begin{pmatrix} 1 & 1 \\ 0 & 0 \end{pmatrix}$ to activate your connection to an OpenVPN<br>Server account. |
| Actions      | Click the icons under <b>Actions</b> to delete or edit an existing OpenVPN Server account<br>settings.                                    |
|              | Click $\hat{\mathbf{\Box}}$ to delete an existing OpenVPN Server account.                                                                 |
|              | Click $\boxed{\mathscr{O}}$ to edit an existing OpenVPN Server account.                                                                   |

Table 15 OpenVPN Client

#### **8.3.3.1 OpenVPN Server List-Add Rule Screen**

Use this screen to add an OpenVPN Server Account that you want your NBG7815 to connect to.

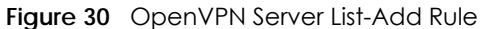

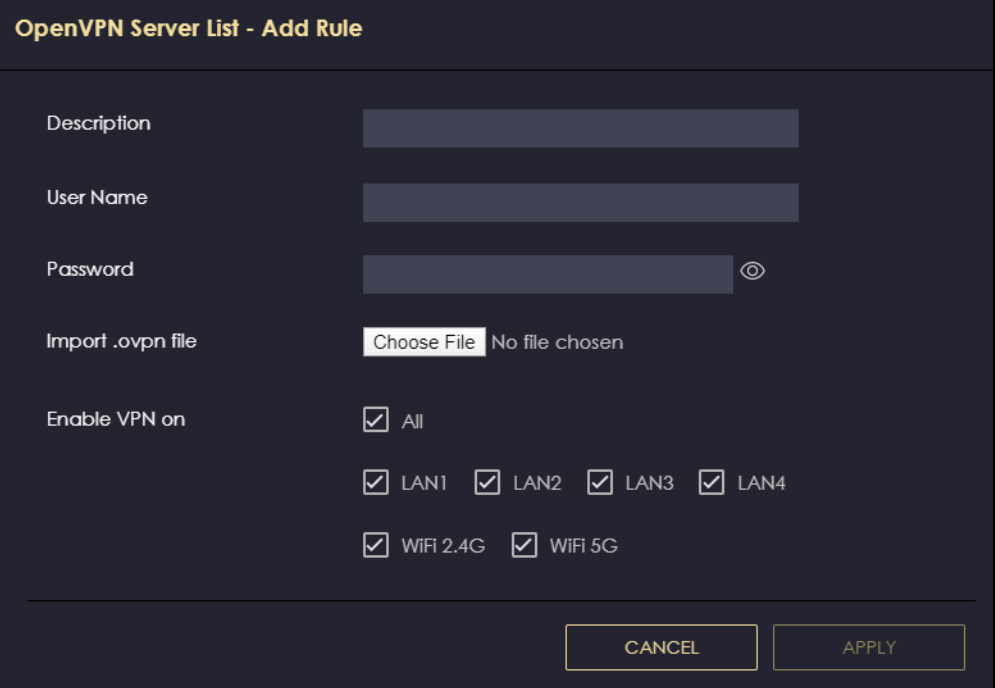

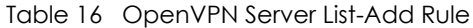

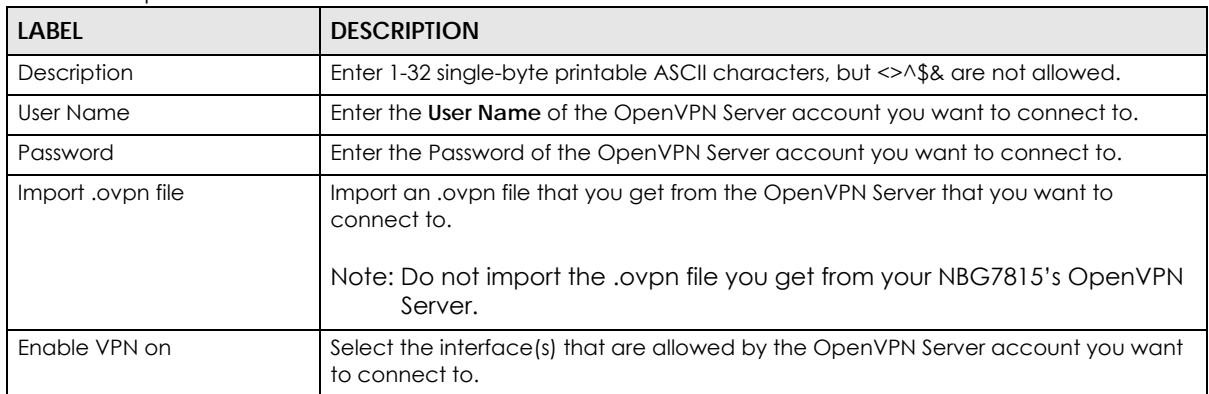

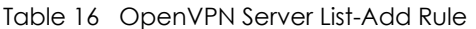

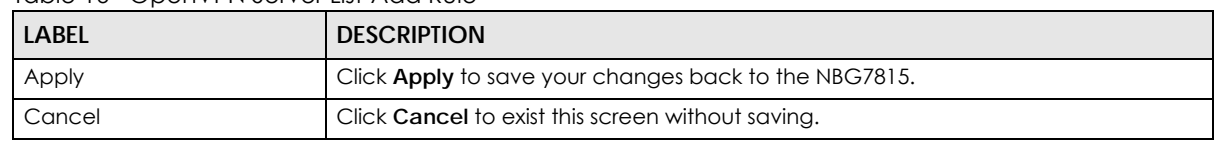

## <span id="page-67-0"></span>**8.4 USB Application**

#### **8.4.1 SAMBA Server Screen**

Use this screen to set up file-sharing via the NBG7815 using Windows Explorer or the workgroup name. You can also configure the workgroup name and create file-sharing user accounts.

Click **USB Application > SAMBA** to show the following screen.

**Figure 31** USB Application > SAMBA

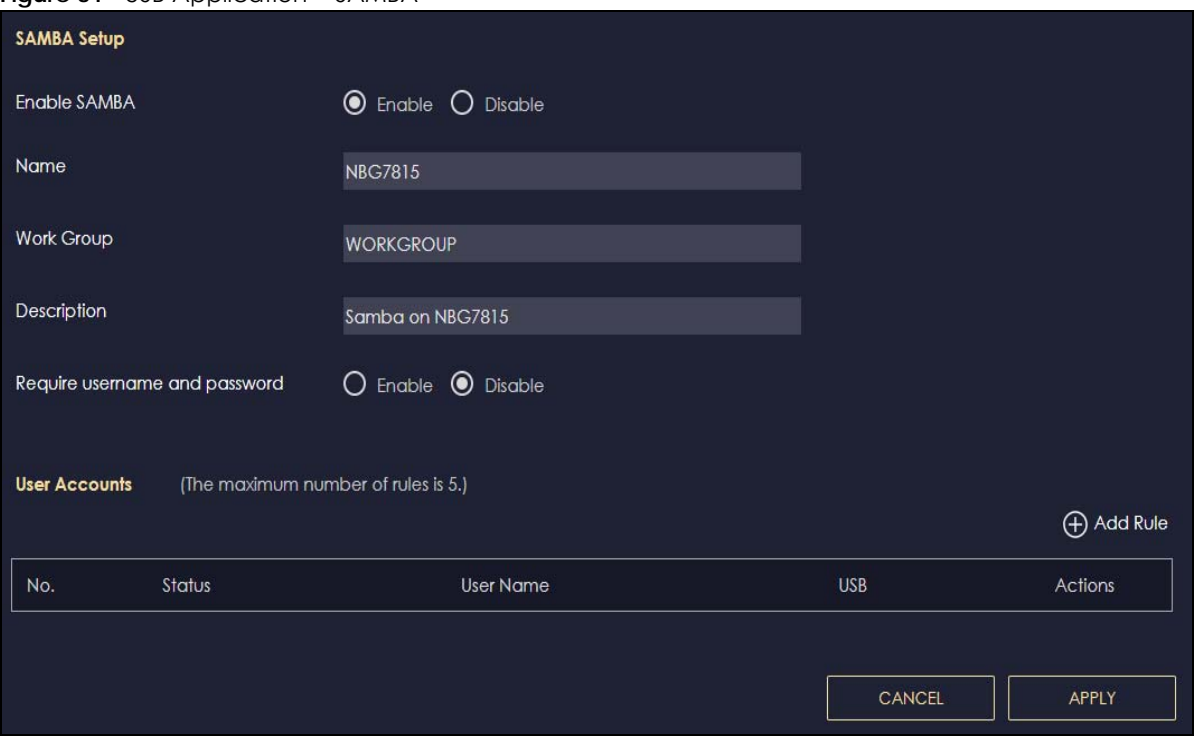

| <b>LABEL</b> | <b>DESCRIPTION</b>                                                                                                  |
|--------------|----------------------------------------------------------------------------------------------------|
| SAMBA Setup  |                                                                                                    |
| Enable SAMBA | Select this to enable file sharing through the NBG7815 using Windows Explorer or by browsing<br>to your work group. |
| Name         | Specify the name to identify the NBG7815 in a work group.                                                           |

Table 17 USB Application > SAMBA

| <b>LABEL</b>                     | <b>DESCRIPTION</b>                                                                                                    |
|----------------------------------|----------------------------------------------------------------------------------------------------|
| <b>Work Group</b>                | You can add the NBG7815 to an existing or a new workgroup on your network. Enter the<br>name of the workgroup which your NBG7815 automatically joins. You can set the NBG7815's<br>workgroup name to be exactly the same as the workgroup name to which your computer<br>belongs to. |
|                                  | Note: The NBG7815 will not be able to join the workgroup if your local area<br>network has restrictions set up that do not allow devices to join a<br>workgroup. In this case, contact your network administrator.                                                                   |
| Description                      | Enter the description of the NBG7815 in a work group.                                                                                                    |
| Require username<br>and password | Select Yes to need a user account for access to the connected USB stick from any<br>computer. Otherwise, select No.                                                                                                    |
| User Accounts                    | Before you can share files you need a user account. Configure the following fields to set up<br>a file-sharing account.                                                                                                    |
| No.                              | This is the index number of the user account.                                                                                                    |
| Status                           | This field displays whether a user account is activated or not.                                                                                                    |
| User Name                        | This field displays the user name that will be allowed to access the shared files.                                                                                                    |
| <b>USB</b>                       | This field displays the user's access rights to the USB storage device which is connected to<br>the NBG7815's USB port.                                                                                                    |
| Actions                          | Click the icons under <b>Actions</b> to delete or edit a port forwarding rule.                                                                                                    |
|                                  | Click in to delete an existing trigger port settings.                                                                                                    |
|                                  | Click $\mathcal{U}$ to edit an existing trigger port settings.                                                                                                    |
| Apply                            | Click Apply to save your changes back to the NBG7815.                                                                                                    |
| Cancel                           | Click Cancel to begin configuring this screen afresh.                                                                                                    |

Table 17 USB Application > SAMBA (continued)

#### **8.4.1.1 Add SAMBA Account Screen**

Use this screen to configure settings for a SAMBA account.

Click **USB Application** > **SAMBA** > **Add Rule** to show the following screen.

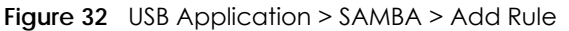

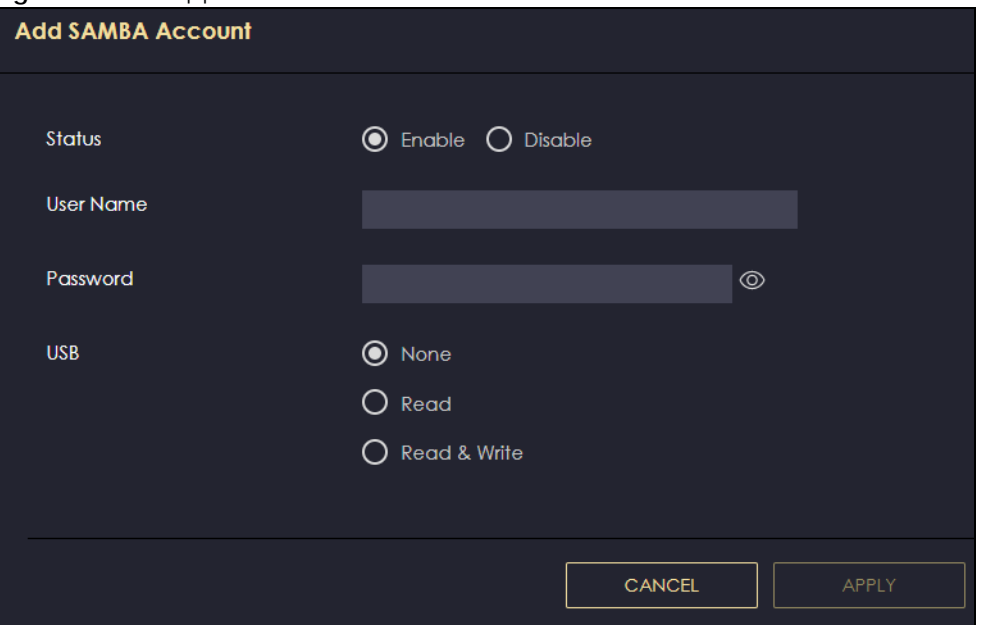

The following table describes the labels in this screen.

| <b>LABEL</b> | <b>DESCRIPTION</b>                                                                                                    |
|--------------|----------------------------------------------------------------------------------------------------|
| Status       | Select <b>Enable</b> to enable the account.                                                                                                    |
|              | Select <b>Disable</b> to disable the account.                                                                                                    |
| User Name    | Enter a user name that will be allowed to access the shared files. You can enter up<br>to 20 characters. Only letters and numbers allowed.                      |
| Password     | Enter the password used to access the shared files. You can enter up to 20<br>characters. Only letters and numbers are allowed. The password is case sensitive. |
| <b>USB</b>   | Specify the user's access rights to the USB storage device which is connected to the<br>NBG7815's USB port.                                                     |
|              | <b>Read &amp; Write</b> - The user has read and write rights, meaning that the user can create<br>and edit the files on the connected USB device.               |
|              | <b>Read</b> - The user has read rights only and can not create or edit the files on the<br>connected USB device.                                                |
|              | <b>None</b> - The user cannot access the files on the USB device(s) connected to the USB<br>port.                                                               |
| Apply        | Click Apply to save your changes back to the NBG7815.                                                                                                    |
| Cancel       | Click <b>Cancel</b> to exist the screen without saving.                                                                                                    |

Table 18 USB Application > SAMBA > Add Rule

#### **8.4.2 FTP Server Screen**

Use this screen to set up file sharing via the NBG7815 using FTP and create user accounts.

Click **USB Application** > **FTP** to show the following screen.

**Figure 33** USB Application > FTP

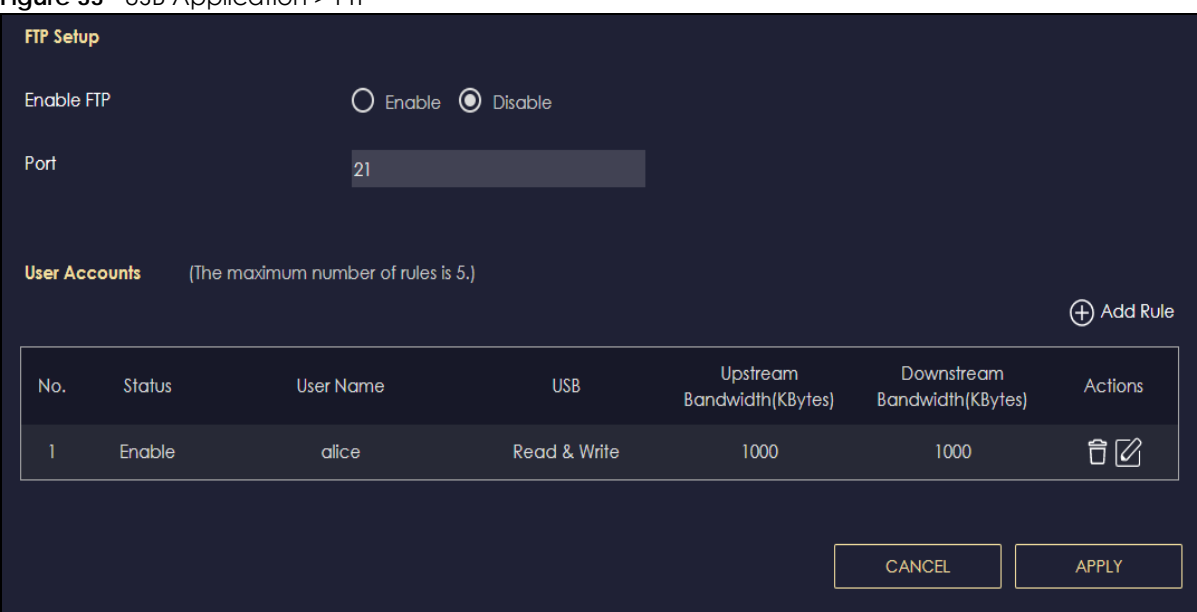

The following table describes the labels in this screen.

| <b>LABFL</b>                   | <b>DESCRIPTION</b>                                                                                                    |
|--------------------------------|----------------------------------------------------------------------------------------------------|
| Enable FTP                     | Select this to enable the FTP server on the NBG7815 for file sharing using FTP.                                                                            |
| Port                           | You may change the server port number for FTP if needed, however you must use the same<br>port number in order to use that service for file sharing.       |
| User Accounts                  | Before you can share files you need a user account. Configure the following fields to set up<br>a file-sharing account.                                    |
| No.                            | This is the index number of the user account.                                                                                                    |
| Status                         | This field displays whether a user account is activated or not. Select the check box to<br>enable the account. Clear the check box to disable the account. |
| User Name                      | This field displays the user name that will be allowed to access the shared files.                                                                         |
| <b>USB</b>                     | This field displays the user's access rights to the USB storage device which is connected to<br>the NBG7815's USB port.                                    |
| Upstream<br><b>Bandwidth</b>   | This field shows the maximum bandwidth (in Kbps) allowed for incoming FTP traffic.                                                                         |
| Downstream<br><b>Bandwidth</b> | This field shows the maximum bandwidth (in Kbps) allowed for outgoing FTP traffic.                                                                         |
| Actions                        | Click the icons under <b>Actions</b> to delete or edit a port forwarding rule.                                                                             |
|                                | Click $\Box$ to delete an existing trigger port settings.                                                                                                  |
|                                | Click $\mathcal{C}$ to edit an existing trigger port settings.                                                                                             |
| Apply                          | Click Apply to save your changes back to the NBG7815.                                                                                                    |
| Cancel                         | Click Cancel to begin configuring this screen afresh.                                                                                                    |

Table 19 Expert Mode > Applications > File Sharing > FTP

#### **8.4.2.1 Add FTP Account Screen**

Use this screen to configure settings for a FTP account.

Click **USB Application** > **FTP** > **Add Rule** to show the following screen.

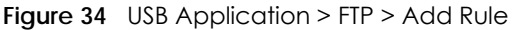

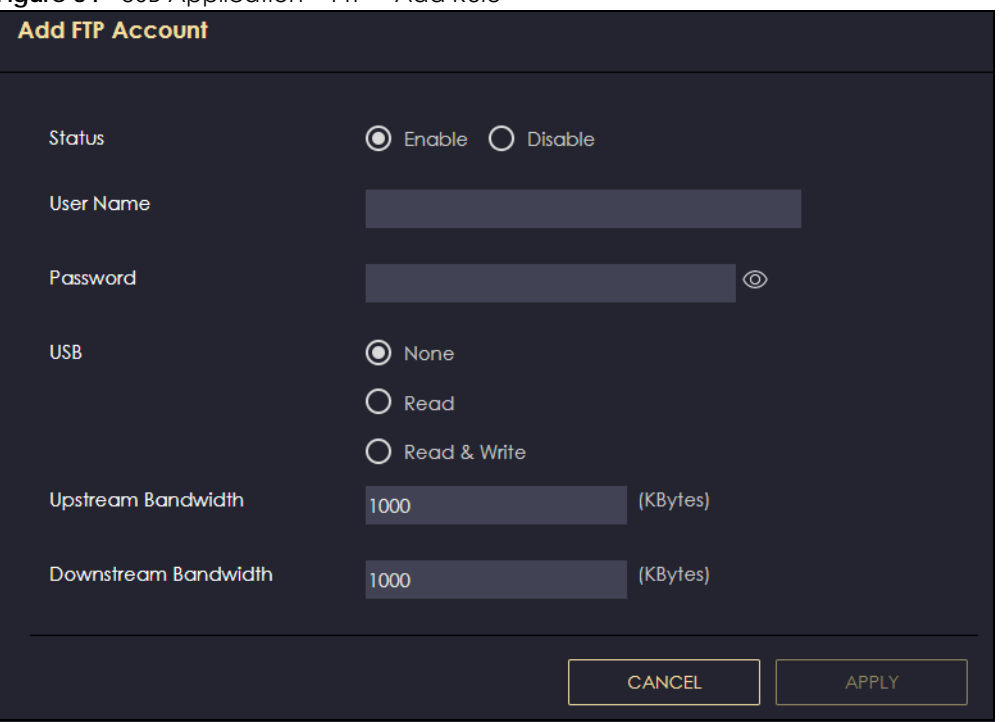

The following table describes the labels in this screen.

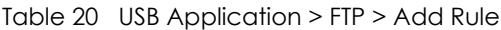

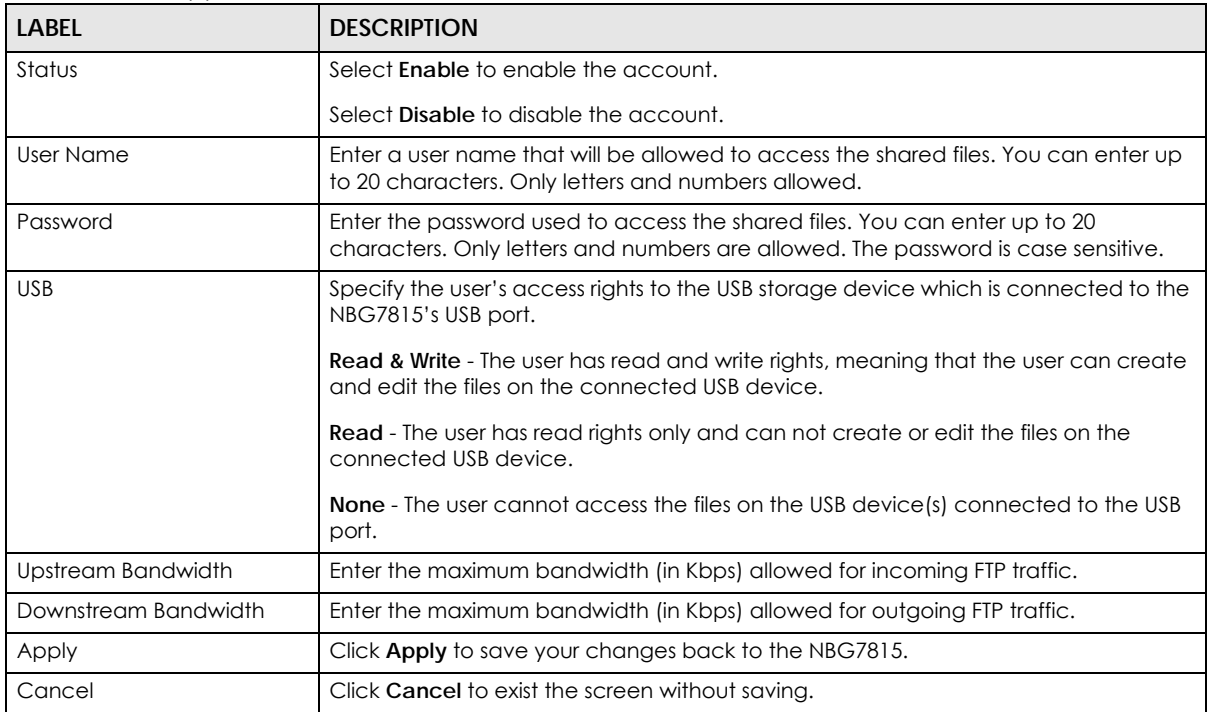

#### **8.4.3 USB Media Sharing Screen**

Use this screen to configure settings for media sharing.
The media server feature lets anyone on your network play video, music, and photos from the USB storage device connected to your NBG7815 without having to copy them to another computer. The NBG7815 can function as a DLNA-compliant media server, where the NBG7815 streams files to DLNAcompliant media clients like Windows Media Player.

The Digital Living Network Alliance (DLNA) is a group of personal computer and electronics companies that works to make products compatible in a home network.

The NBG7815 media server enables you to:

- Publish all share folders for everyone to play media files in the USB storage device connected to the NBG7815.
- Use hardware-based media clients like the DMA-2500 to play the files.
- Note: Anyone on your network can play the media files in the published folders. No user name and password nor other form of security is required.

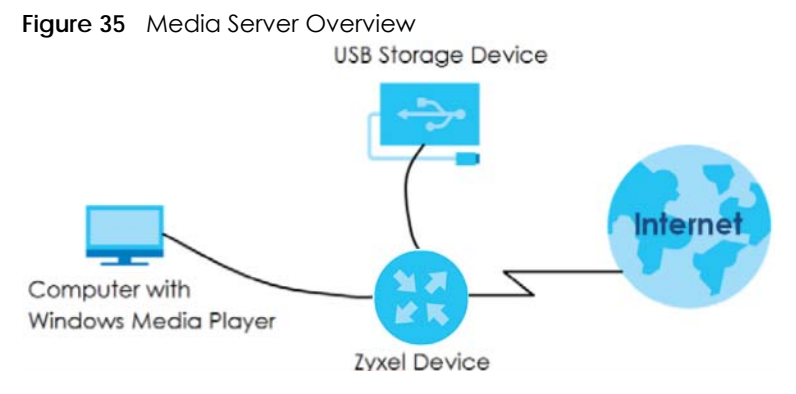

Click **USB Application** > **USB Media Sharing** to show the following screen.

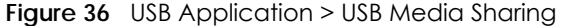

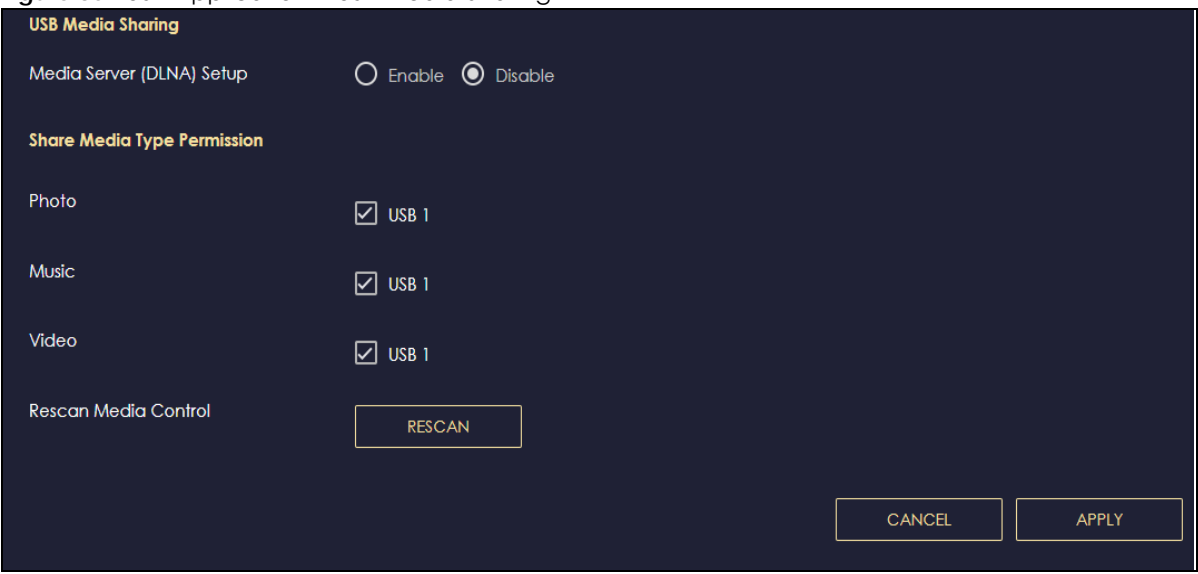

The following table describes the labels in this screen.

| <b>LABEL</b>                 | <b>DESCRIPTION</b>                                                                                                    |  |  |
|------------------------------|----------------------------------------------------------------------------------------------------|--|--|
| USB Media Sharing            |                                                                                                    |  |  |
| Media Server<br>(DLNA) Setup | Choose <b>Enable</b> to have the NBG7815 function as a DLNA-compliant media server.<br>Otherwise, choose Disable.                                                                    |  |  |
| Share Media Type Permission  |                                                                                                    |  |  |
| Photo/Music/Video            | Select the media type that you want to share on the USB device connected to the<br>NBG7815's USB port.                                                                               |  |  |
| Rescan Media Control         |                                                                                                    |  |  |
| Rescan                       | Click this button to have the NBG7815 scan the media files on the connected USB device<br>and do indexing of the file list again so that DLNA clients can find the new files if any. |  |  |
| Apply                        | Click <b>Apply</b> to save your changes back to the NBG7815.                                                                                                    |  |  |
| Cancel                       | Click <b>Cancel</b> to begin configuring this screen afresh.                                                                                                    |  |  |

Table 21 USB Application > USB Media Sharing

# **8.5 Access Your Shared Files From a Computer**

## **8.5.1 Using Windows Explorer**

You can use Windows Explorer to access the file storage devices connected to the NBG7815.

Note: The examples in this User's Guide show you how to use Microsoft's Windows 7 to browse your shared files. Refer to your operating system's documentation for how to browse your file structure.

Open Windows Explorer to access **usb1** using the Windows Explorer browser.

In the Windows Explorer's address bar type a double backslash "\\" followed by the IP address of the NBG7815 (the default IP address of the NBG7815 is 192.168.123.1) and press [ENTER]. The share folder **usb1** is available.

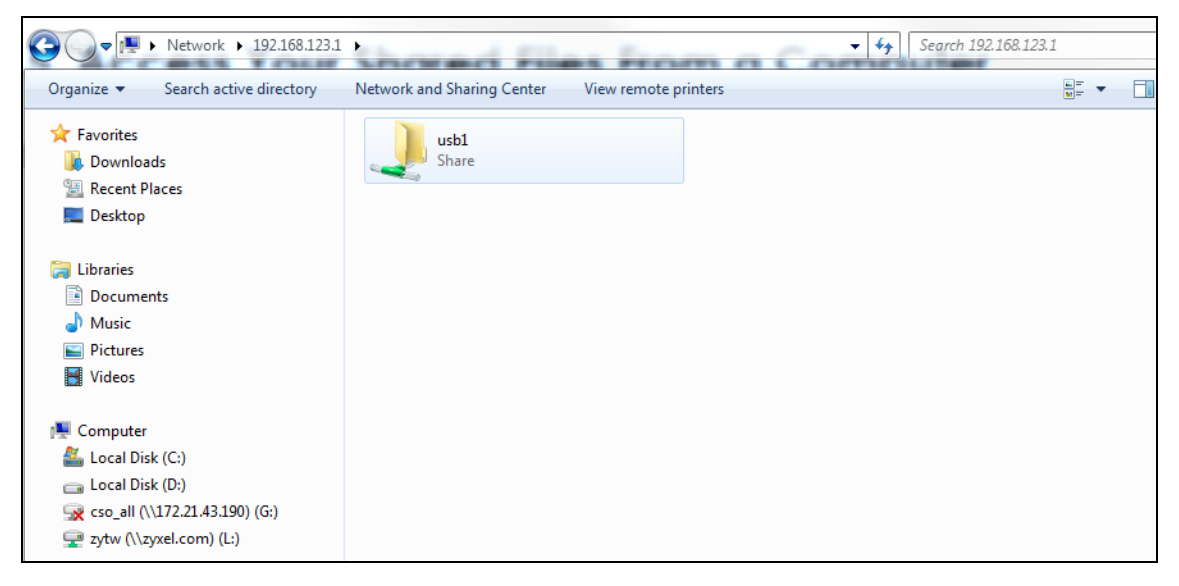

Once you access **usb1** via your NBG7815, you do not have to relogin unless you restart your computer.

## **8.5.2 Using FTP Program**

Here is how to use an FTP program to access a file storage device connected to the NBG7815's USB port.

Note: This example uses the FileZilla FTP program to browse your shared files.

- **1** Download FileZilla and install the FTP software to your computer.
- **2** Go to **USB Application** > **FTP**. On the **FTP Setup** screen, click **Add Rule** to go to the **Add FTP Account** screen. You can use this screen to create a set of **User Name** and **Password,** and USB rules for file sharing. (See more information at [Section 8.4.2.1 on page 71](#page-70-0).) Click **Apply** to save the changes.

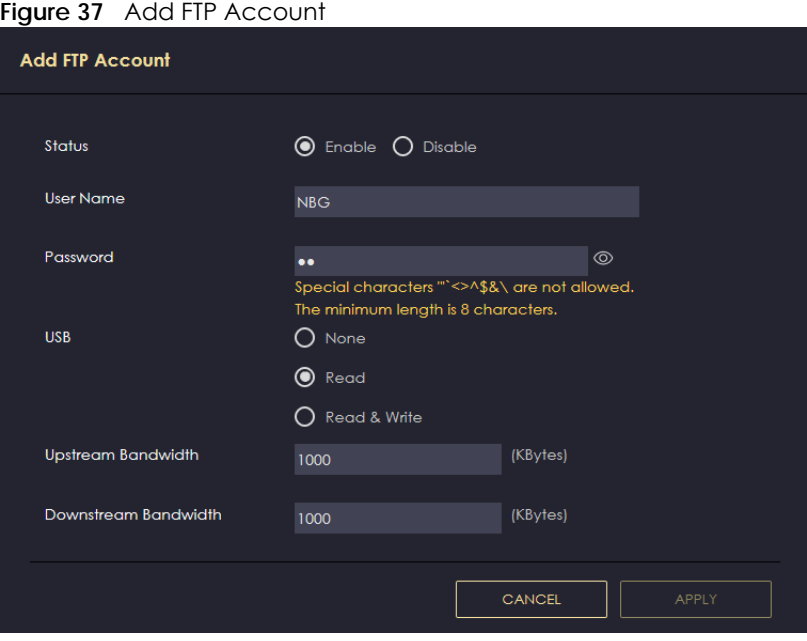

NBG7815 User's Guide

**3** You can click the **Edit** or **Delete** icon to edit or delete the rules.

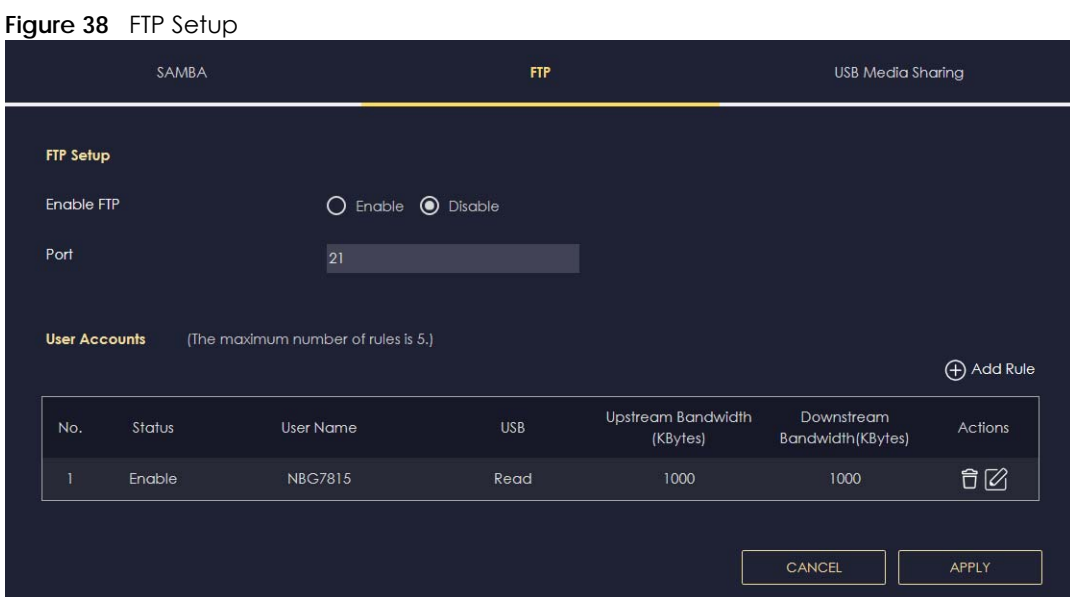

**4** Open FileZilla, enter the **Host** IP address of the NBG7815 (the default IP address is 192.168.123.1), the **Username** and **Password**, and the **port** number 21, and then click **Quickconnect**. A screen asking for password authentication appears.

**Figure 39** IFile Sharing via Windows Explorer

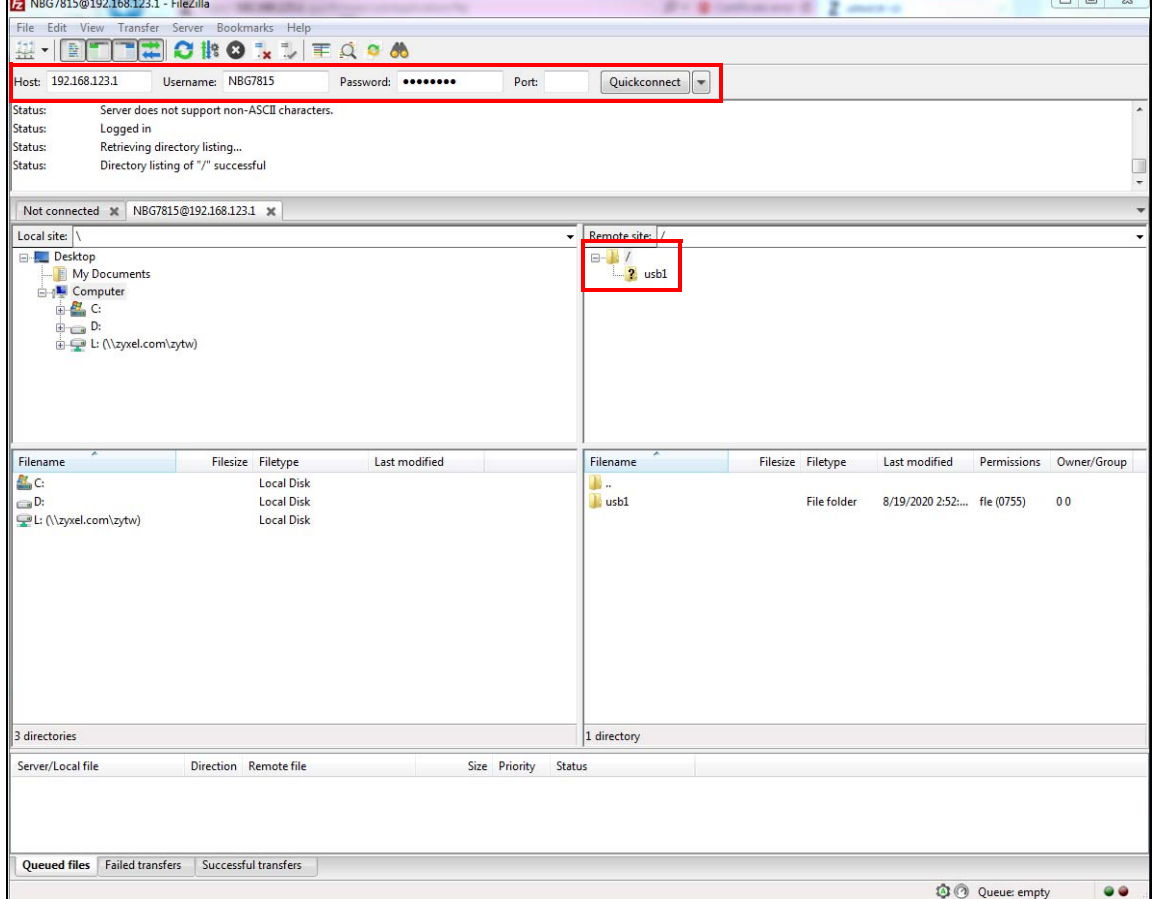

NBG7815 User's Guide

**5** Once you log in the USB device displays in the **usb1** folder.

# **CHAPTER 9 WAN**

# **9.1 Overview**

This chapter discusses the NBG7815's **WAN** screens. Use these screens to configure your NBG7815 for Internet access.

A WAN (Wide Area Network) connection is an outside connection to another network or the Internet. It connects your private networks such as a LAN (Local Area Network) and other networks, so that a computer in one location can communicate with computers in other locations.

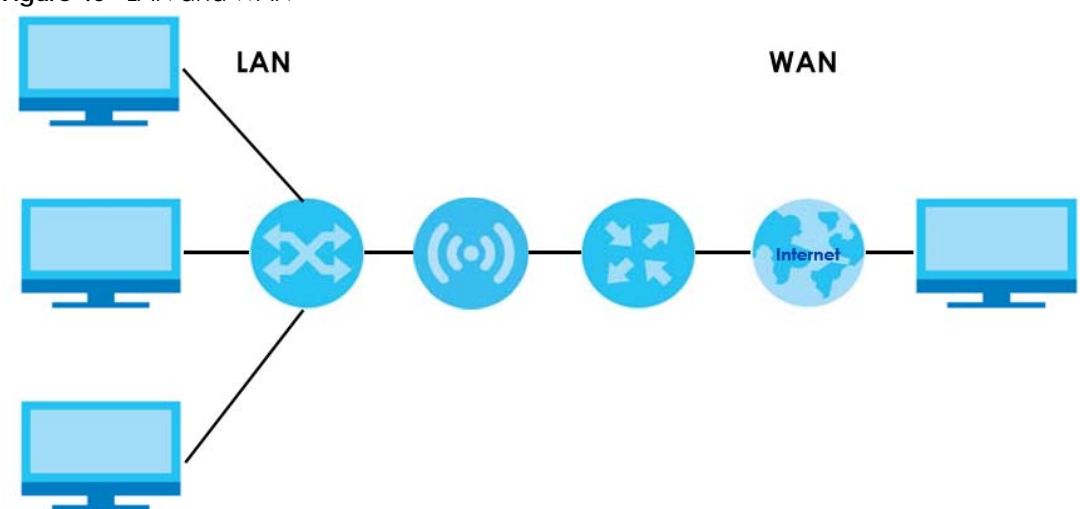

**Figure 40** LAN and WAN

Note: Features in this chapter are not available if you are using bridge mode.

# **9.2 What You Can Do**

- Use the **Internet Connection** screen to enter your ISP information and set how the computer acquires its IP, DNS and WAN MAC addresses ([Section 9.4 on page 80\)](#page-79-0).
- Use the **NAT & Port Forwarding** screen to enable NAT, set a default server and change your NBG7815's port forwarding settings ([Section 9.5 on page 89](#page-88-0)).
- Use the **Passthrough** screen to configure your NBG7815's ALGs and VPN pass-through settings ([Section](#page-91-0)  [9.6 on page 92](#page-91-0))
- Use the **Port Trigger** screen to configure your NBG7815's trigger port settings ([Section 9.7 on page 94\)](#page-93-0).
- Use the **Dynamic DNS** screen to change your NBG7815's DDNS settings ([Section 9.8 on page 96\)](#page-95-0).
- Use the **UPnP** screen to enable UPnP on your NBG7815 ([Section 9.9 on page 97](#page-96-0)).

# **9.3 What You Need To Know**

The information in this section can help you configure the screens for your WAN connection, as well as enable/disable some advanced features of your NBG7815.

## <span id="page-78-0"></span>**9.3.1 Configuring Your Internet Connection**

#### **Encapsulation Method**

Encapsulation is used to include data from an upper layer protocol into a lower layer protocol. To set up a WAN connection to the Internet, you need to use the same encapsulation method used by your ISP (Internet Service Provider). If your ISP offers a dial-up Internet connection using PPPoE (PPP over Ethernet) or PPTP (Point-to-Point Tunneling Protocol), they should also provide a username and password (and service name) for user authentication.

#### **WAN IP Address**

The WAN IP address is an IP address for the NBG7815, which makes it accessible from an outside network. It is used by the NBG7815 to communicate with other devices in other networks. It can be static (fixed) or dynamically assigned by the ISP each time the NBG7815 tries to access the Internet.

If your ISP assigns you a static WAN IP address, they should also assign you the subnet mask and DNS server IP address(es) (and a gateway IP address if you use the Ethernet or ENET ENCAP encapsulation method).

#### **DNS Server Address Assignment**

Use Domain Name System (DNS) to map a domain name to its corresponding IP address and vice versa, for instance, the IP address of www.zyxel.com is 204.217.0.2. The DNS server is extremely important because without it, you must know the IP address of a computer before you can access it.

The NBG7815 can get the DNS server addresses in the following ways.

- **1** The ISP tells you the DNS server addresses, usually in the form of an information sheet, when you sign up. If your ISP gives you DNS server addresses, manually enter them in the DNS server fields.
- **2** If your ISP dynamically assigns the DNS server IP addresses (along with the NBG7815's WAN IP address), set the DNS server fields to get the DNS server address from the ISP.

#### **WAN MAC Address**

The MAC address screen allows users to configure the WAN port's MAC address by either using the factory default or cloning the MAC address from a computer on your LAN. Choose **Factory Default** to select the factory assigned default MAC Address.

Otherwise, click **Clone the computer's MAC address - IP Address** and enter the IP address of the computer on the LAN whose MAC you are cloning. Once it is successfully configured, the address will be copied to configuration file. It is recommended that you clone the MAC address prior to hooking up the WAN Port.

#### **Auto-IP Change**

When the NBG7815 gets a WAN IP address or a DNS server IP address which is in the same subnet as the LAN IP address 192.168.123.1, Auto-IP-Change allows the NBG7815 to change its LAN IP address to 10.0.0.1 automatically. If the NBG7815's original LAN IP address is 10.0.0.1 and the WAN IP address is in the same subnet, such as 10.0.0.3, the NBG7815 switches to use 192.168.123.1 as its LAN IP address.

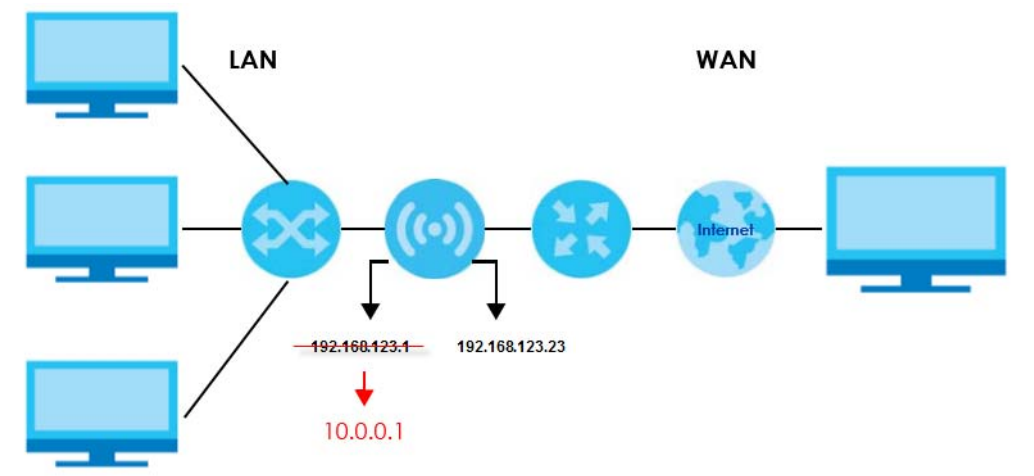

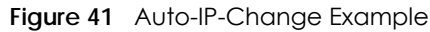

Auto-IP-Change only works under the following conditions:

- The NBG7815 must be in **Standard Mode** (see [Section 13.7 on page 140](#page-139-0) for more information) for Auto-IP-Change to become active.
- The NBG7815 is set to receive a dynamic WAN IP address.

# <span id="page-79-0"></span>**9.4 Internet Connection Screen**

Use this screen to change your NBG7815's Internet access settings. The screen varies depending on the encapsulation method you select. Click **Settings** > **Internet** > **Internet Connection**.

## **9.4.1 IPoE Encapsulation**

This screen displays when you select **IPoE** encapsulation.

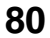

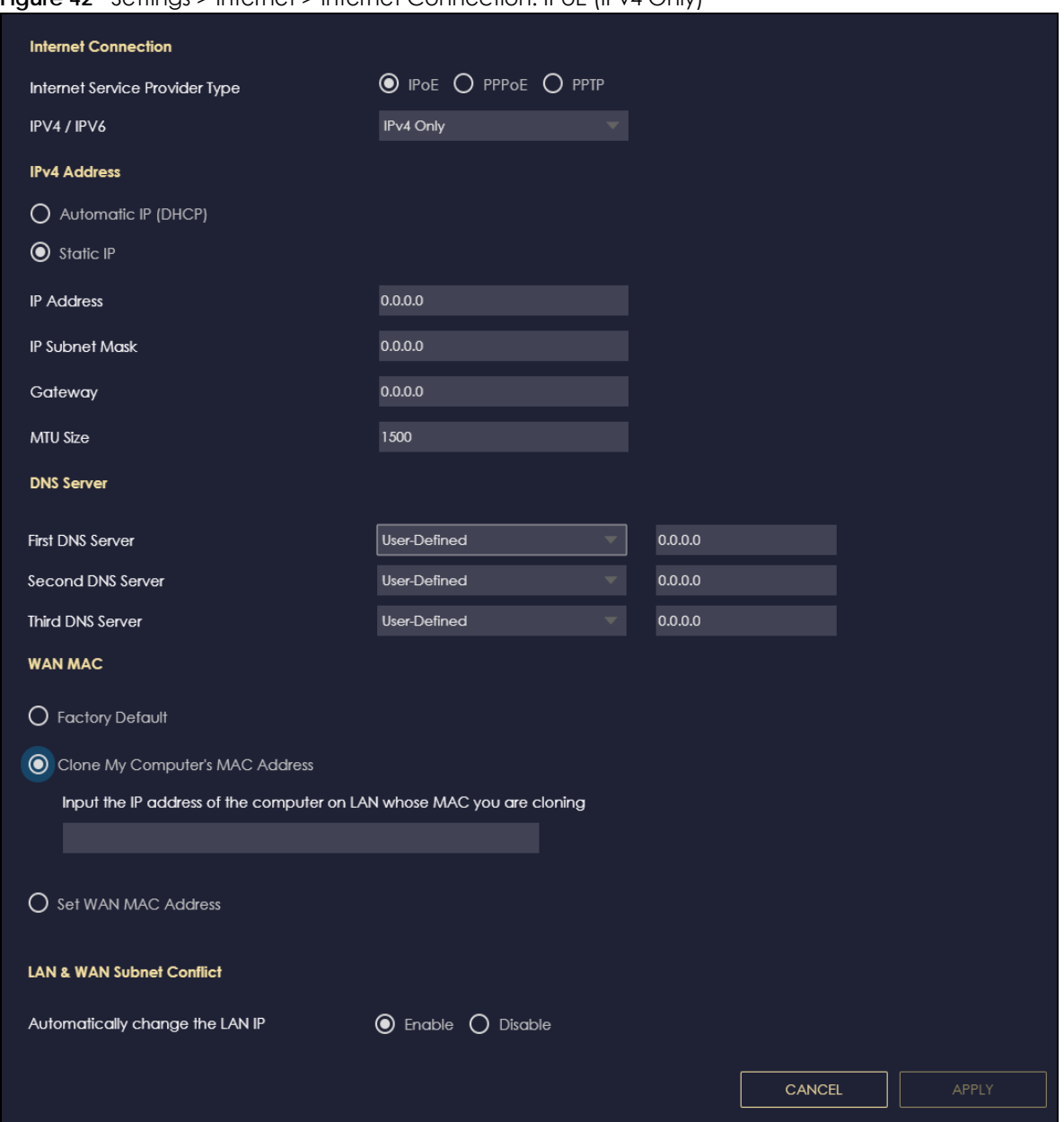

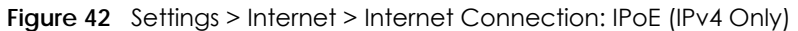

The following table describes the labels in this screen.

Table 22 Network > WAN > Internet Connection: IPoE Encapsulation

| <b>LABEL</b>                      | <b>DESCRIPTION</b>                                                                                   |  |
|-----------------------------------|----------------------------------------------------------------------------------------------------|--|
| Internet Connection               |                                                                                                    |  |
| Internet Service<br>Provider Type | You must choose the <b>IPoE</b> option when the WAN port is used as a regular Ethernet.              |  |
| IPv4 / IPv6                       | Select IPv4 Only if you want the NBG7815 to run IPv4 only.                                           |  |
|                                   | Select Dual Stack to allow the NBG7815 to run IPv4 and IPv6 at the same time.                        |  |
| <b>IPv4 Address</b>               |                                                                                                    |  |
| Automatic IP (DHCP)               | Select this option If your ISP did not assign you a fixed IP address. This is the default selection. |  |

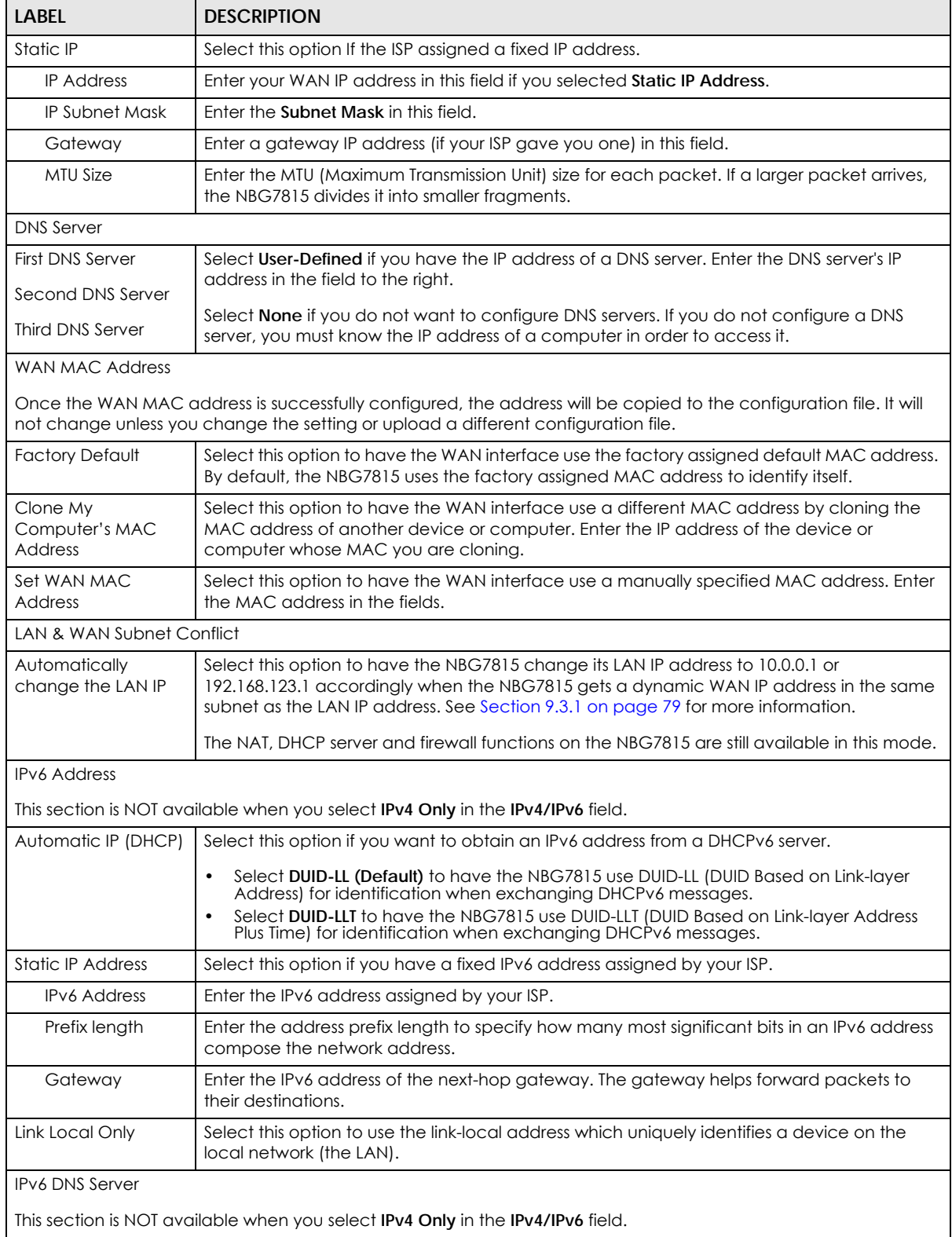

#### Table 22 Network > WAN > Internet Connection: IPoE Encapsulation (continued)

| <b>LABEL</b>      | <b>DESCRIPTION</b>                                                                                                    |  |
|-------------------|----------------------------------------------------------------------------------------------------|--|
| First DNS Server  | Select User-Defined and enter the IPv6 DNS server address assigned by the ISP to have the<br>NBG7815 use the IPv6 DNS server addresses you configure manually.               |  |
| Second DNS Server |                                                                                                    |  |
| Third DNS Server  | Select <b>None</b> if you do not want to configure DNS servers. If you do not configure a DNS<br>server, you must know the IPv6 address of a computer in order to access it. |  |
| Apply             | Click Apply to save your changes back to the NBG7815.                                                                                                    |  |
| Cancel            | Click Cancel to begin configuring this screen afresh.                                                                                                    |  |

Table 22 Network > WAN > Internet Connection: IPoE Encapsulation (continued)

## **9.4.2 PPPoE Encapsulation**

The NBG7815 supports PPPoE (Point-to-Point Protocol over Ethernet). PPPoE is an IETF standard (RFC 2516) specifying how a personal computer (PC) interacts with a broadband modem (DSL, cable, wireless, etc.) connection. The **PPP over Ethernet** option is for a dial-up connection using PPPoE.

For the service provider, PPPoE offers an access and authentication method that works with existing access control systems (for example Radius).

One of the benefits of PPPoE is the ability to let you access one of multiple network services, a function known as dynamic service selection. This enables the service provider to easily create and offer new IP services for individuals.

Operationally, PPPoE saves significant effort for both you and the ISP or carrier, as it requires no specific configuration of the broadband modem at the customer site.

By implementing PPPoE directly on the NBG7815 (rather than individual computers), the computers on the LAN do not need PPPoE software installed, since the NBG7815 does that part of the task. Furthermore, with NAT, all of the LANs' computers will have access.

This screen displays when you select **PPPoE** encapsulation.

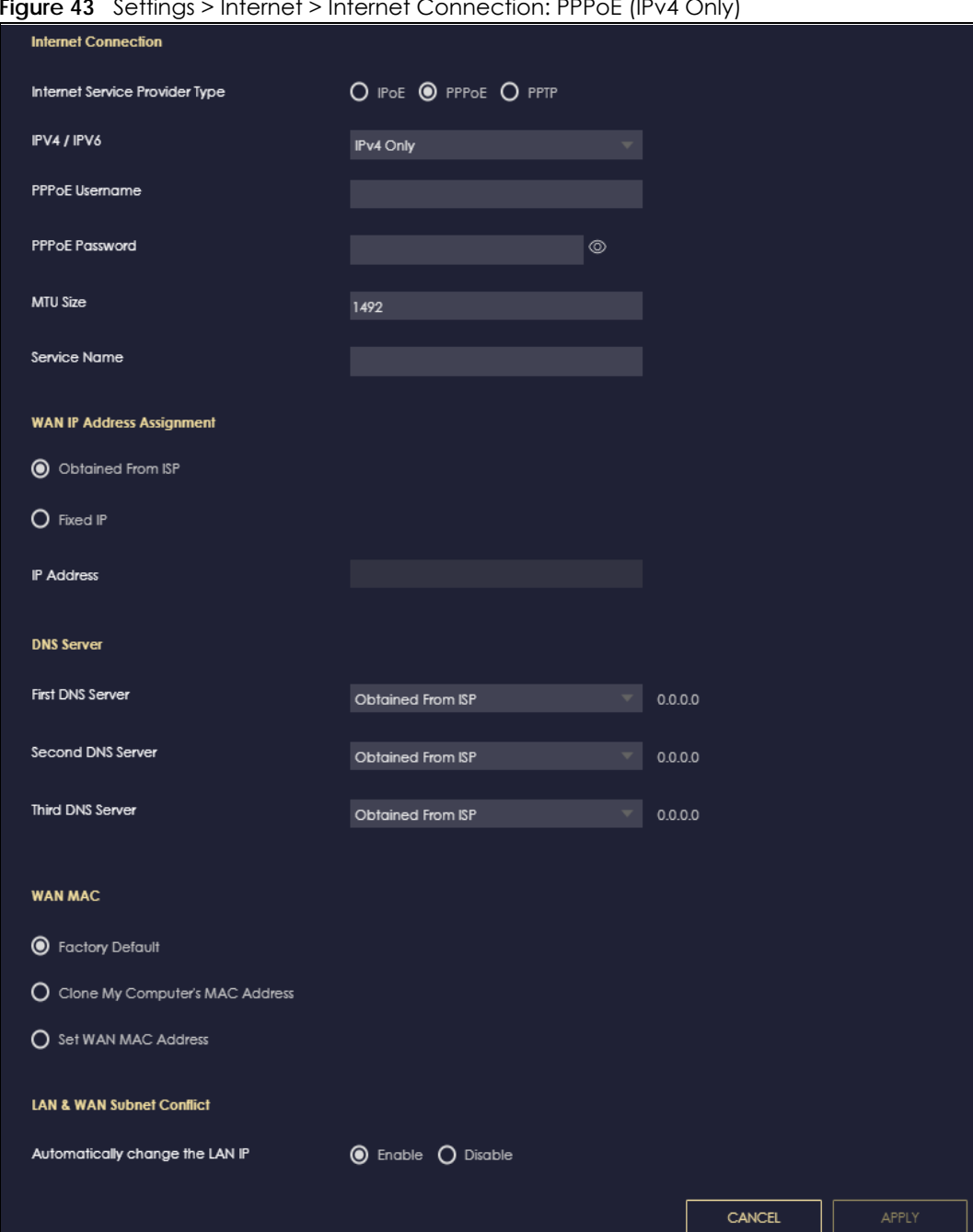

**Figure 43** Settings > Internet > Internet Connection: PPPoE (IPv4 Only)

The following table describes the labels in this screen.

Table 23 Network > WAN > Internet Connection: PPPoE Encapsulation

| LABEL                             | <b>DESCRIPTION</b>                                               |  |
|-----------------------------------|------------------------------------------------------------------|--|
| Internet Connection               |                                                                  |  |
| Internet Service<br>Provider Type | Select <b>PPPoE</b> if you connect to your Internet via dial-up. |  |

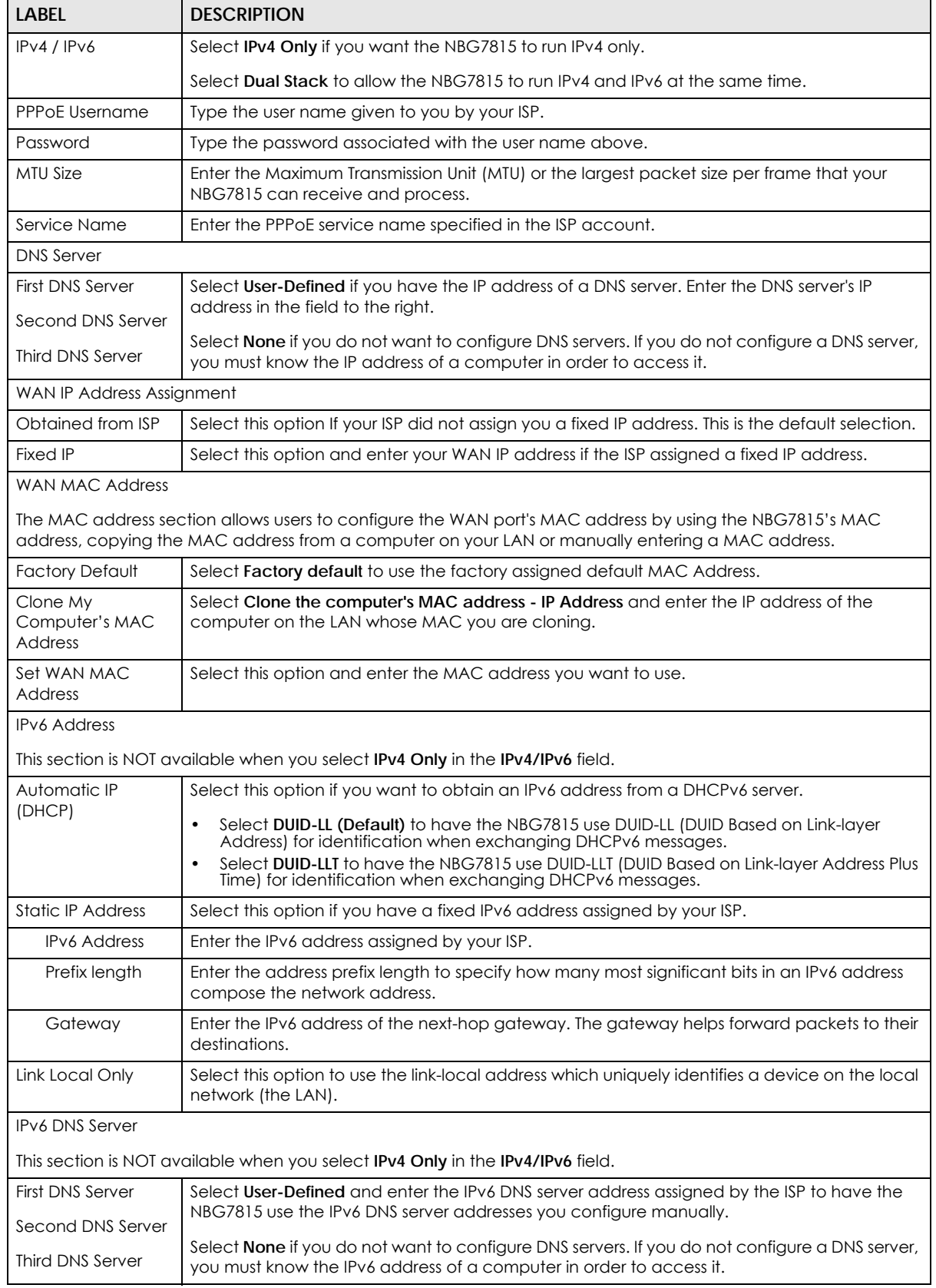

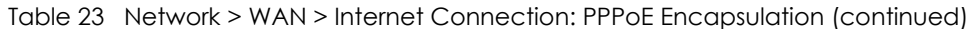

| <b>LABEL</b>                       | <b>DESCRIPTION</b>                                                                                                    |  |  |
|------------------------------------|----------------------------------------------------------------------------------------------------|--|--|
|                                    | LAN & WAN Subnet Conflict                                                                                                    |  |  |
| Automatically<br>change the LAN IP | Select this option to have the NBG7815 change its LAN IP address to 10.0.0.1 or 192.168.123.1<br>accordingly when the NBG7815 gets a dynamic WAN IP address in the same subnet as the<br>LAN IP address. See Section 9.3.1 on page 79 for more information. |  |  |
|                                    | The NAT, DHCP server and firewall functions on the NBG7815 are still available in this mode.                                                                                                    |  |  |
| Apply                              | Click Apply to save your changes back to the NBG7815.                                                                                                    |  |  |
| Cancel                             | Click Cancel to begin configuring this screen afresh.                                                                                                    |  |  |

Table 23 Network > WAN > Internet Connection: PPPoE Encapsulation (continued)

## **9.4.3 PPTP Encapsulation**

This screen displays when you select **PPTP** encapsulation.

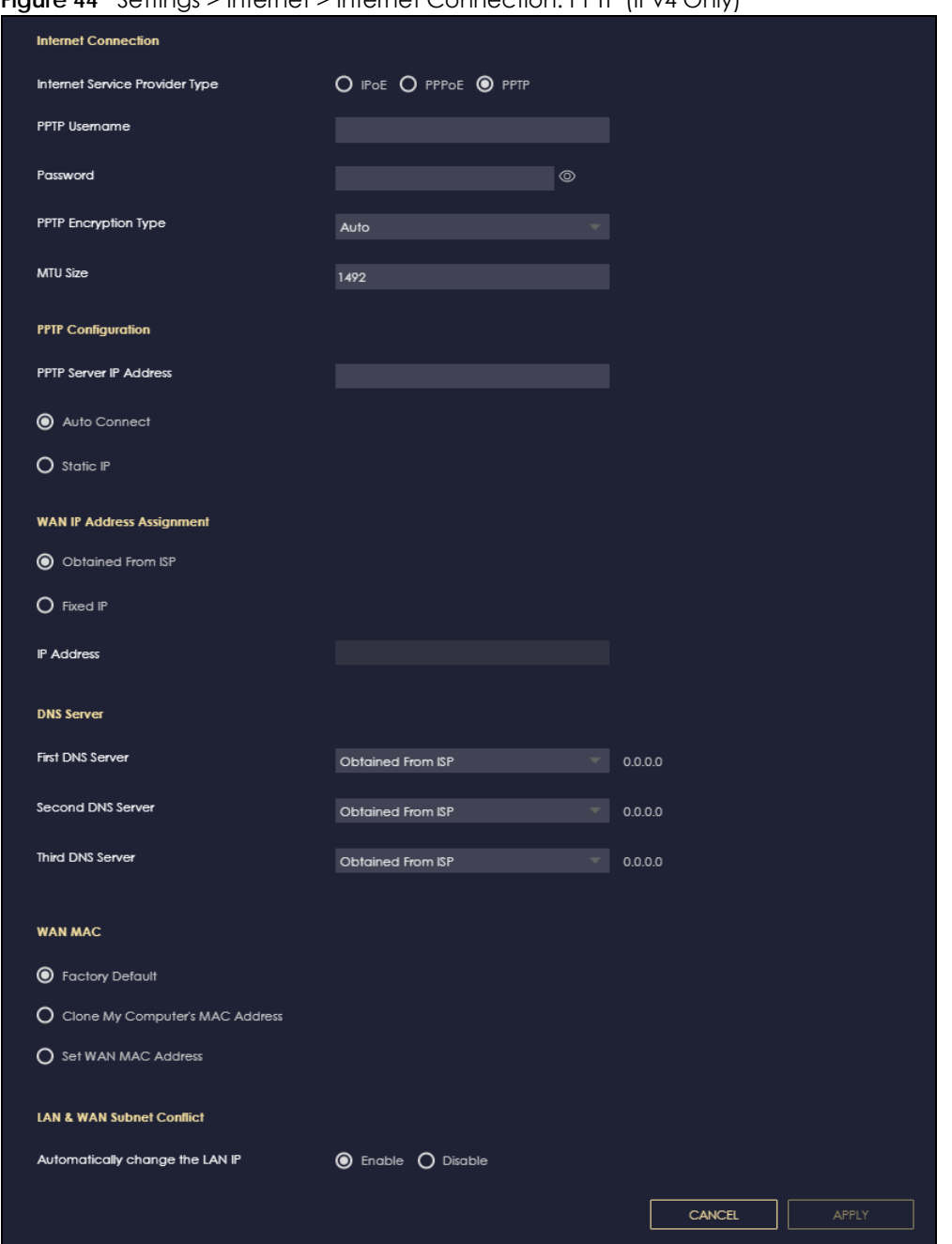

**Figure 44** Settings > Internet > Internet Connection: PPTP (IPv4 Only)

The following table describes the labels in this screen.

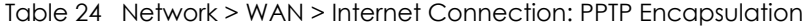

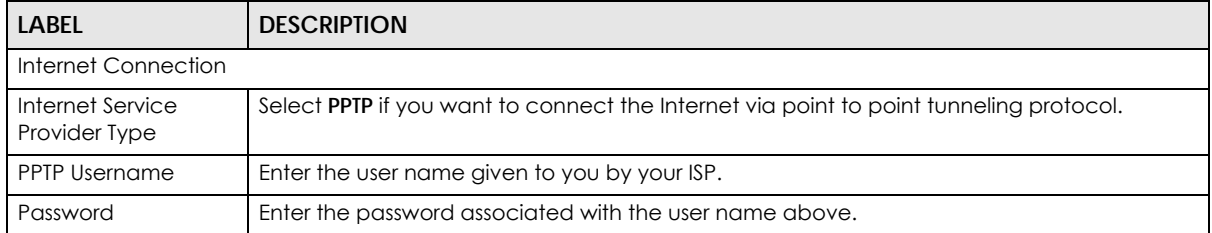

| <b>LABEL</b>                                 | <b>DESCRIPTION</b>                                                                                                    |  |  |
|----------------------------------------------|----------------------------------------------------------------------------------------------------|--|--|
| PPTP Encryption Type                         | Use the drop-down list box to select the type of Microsoft Point-to-Point Encryption (MPPE).<br>Options are:                                                                                                    |  |  |
|                                              | Auto - This ISP account adjusts the encryption type automatically.                                                                                                    |  |  |
|                                              | <b>None</b> - This ISP account does not use MPPE.                                                                                                    |  |  |
|                                              | 40 - This ISP account uses 40-bit MPPE.                                                                                                    |  |  |
|                                              | 128 - This ISP account uses 128-bit MMPE.                                                                                                    |  |  |
| <b>MTU Size</b>                              | Enter the MTU (Maximum Transmission Unit) size for each packet. If a larger packet arrives,<br>the NBG7815 divides it into smaller fragments.                                                                                                    |  |  |
| PPTP Server IP<br><b>Address</b>             | Enter the IP address of the PPTP server.                                                                                                    |  |  |
| Auto Connect                                 | Select this radio button if the PPTP server did not assign you a fixed IP address.                                                                                                    |  |  |
| Static IP                                    | Select this radio button if the PPTP server assigned an IP address for your Internet<br>connection.                                                                                                    |  |  |
| <b>IP Address</b>                            | Enter the IP address provided by the PPTP server.                                                                                                    |  |  |
| <b>IP Subnet Mask</b>                        | Enter the IP subnet mask in this field.                                                                                                    |  |  |
| Gateway                                      | Enter the gateway IP address in this field.                                                                                                    |  |  |
| <b>DNS Server</b>                            |                                                                                                    |  |  |
| <b>First DNS Server</b>                      | Select User-Defined if you have the IP address of a DNS server. Enter the DNS server's IP                                                                                                    |  |  |
| Second DNS Server                            | address in the field to the right.                                                                                                    |  |  |
| Third DNS Server                             | Select None if you do not want to configure DNS servers. If you do not configure a DNS<br>server, you must know the IP address of a computer in order to access it.                                                                                         |  |  |
| WAN IP Address Assignment                    |                                                                                                    |  |  |
| Obtained from ISP                            | Select this option If your ISP did not assign you a fixed IP address. This is the default selection.                                                                                                    |  |  |
| <b>Fixed IP</b>                              | Select this option If the ISP assigned a fixed IP address.                                                                                                    |  |  |
| <b>IP Address</b>                            | Enter your WAN IP address in this field if you selected IP Address.                                                                                                    |  |  |
| WAN MAC Address                              |                                                                                                    |  |  |
|                                              | Once the WAN MAC address is successfully configured, the address will be copied to the configuration file. It will<br>not change unless you change the setting or upload a different configuration file.                                                    |  |  |
| <b>Factory Default</b>                       | Select this option to have the WAN interface use the factory assigned default MAC address.<br>By default, the NBG7815 uses the factory assigned MAC address to identify itself.                                                                             |  |  |
| Clone My<br>Computer's MAC<br><b>Address</b> | Select this option to have the WAN interface use a different MAC address by cloning the<br>MAC address of another device or computer. Enter the IP address of the device or<br>computer whose MAC you are cloning.                                          |  |  |
| Set WAN MAC<br>Address                       | Select this option to have the WAN interface use a manually specified MAC address. Enter<br>the MAC address in the fields.                                                                                                    |  |  |
| <b>LAN &amp; WAN Subnet Conflict</b>         |                                                                                                    |  |  |
| Automatically<br>change the LAN IP           | Select this option to have the NBG7815 change its LAN IP address to 10.0.0.1 or<br>192.168.123.1 accordingly when the NBG7815 gets a dynamic WAN IP address in the same<br>subnet as the LAN IP address. See Section 9.3.1 on page 79 for more information. |  |  |
|                                              | The NAT, DHCP server and firewall functions on the NBG7815 are still available in this mode.                                                                                                    |  |  |
| Apply                                        | Click Apply to save your changes back to the NBG7815.                                                                                                    |  |  |
| Cancel                                       | Click Cancel to begin configuring this screen afresh.                                                                                                    |  |  |

Table 24 Network > WAN > Internet Connection: PPTP Encapsulation (continued)

# <span id="page-88-0"></span>**9.5 NAT & Port Forwarding Screen**

Use Port Forwarding to forward incoming service requests from the Internet to the server(s) on your local network. Port forwarding is commonly used when you want to host online gaming, P2P file sharing, or other servers on your network.

You may enter a single port number or a range of port numbers to be forwarded, and the local IP address of the desired server. The port number identifies a service; for example, web service is on port 80 and FTP on port 21. In some cases, such as for unknown services or where one server can support more than one service (for example both FTP and web service), it might be better to specify a range of port numbers. You can allocate a server IP address that corresponds to a port or a range of ports.

Note: TCP port 7547 is reserved for system use.

Note: Many residential broadband ISP accounts do not allow you to run any server processes (such as a Web or FTP server) from your location. Your ISP may periodically check for servers and may suspend your account if it discovers any active services at your location. If you are unsure, refer to your ISP.

#### **Configuring Servers Behind Port Forwarding (Example)**

Let's say you want to assign ports 21-25 to one FTP, Telnet and SMTP server (A in the example), port 80 to another (B in the example) and assign a default server IP address of 192.168.123.35 to a third (C in the example). You assign the LAN IP addresses and the ISP assigns the WAN IP address. The NAT network appears as a single host on the Internet.

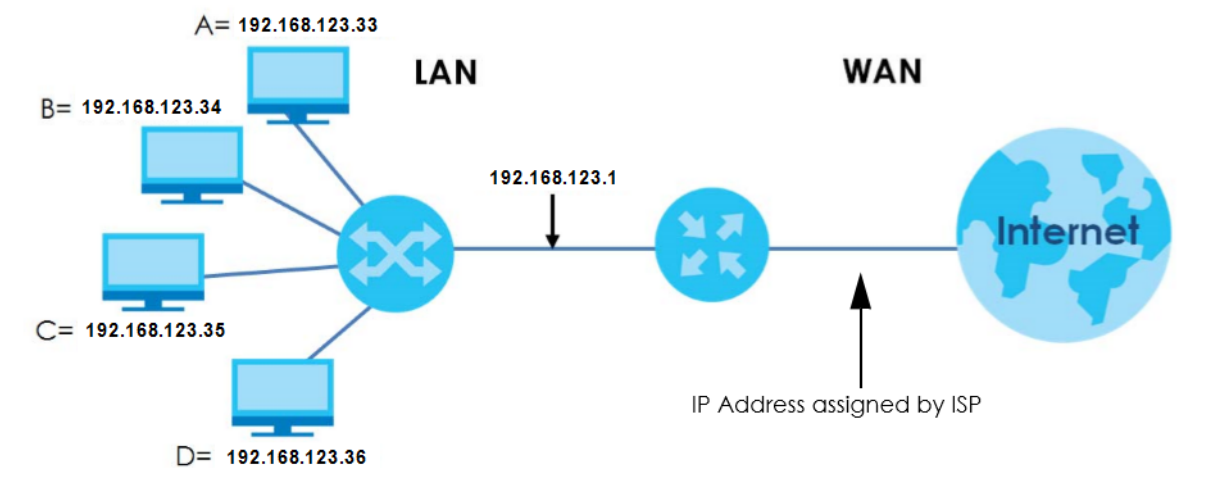

#### **Figure 45** Multiple Servers Behind NAT Example

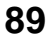

Use this screen to enable NAT, set a default server and view the summary table of your NBG7815's port forwarding settings. Click **Settings** > **Internet** > **NAT & Port Forwarding** to show the following screen.

**Figure 46** Settings > Internet > NAT & Port Forwarding

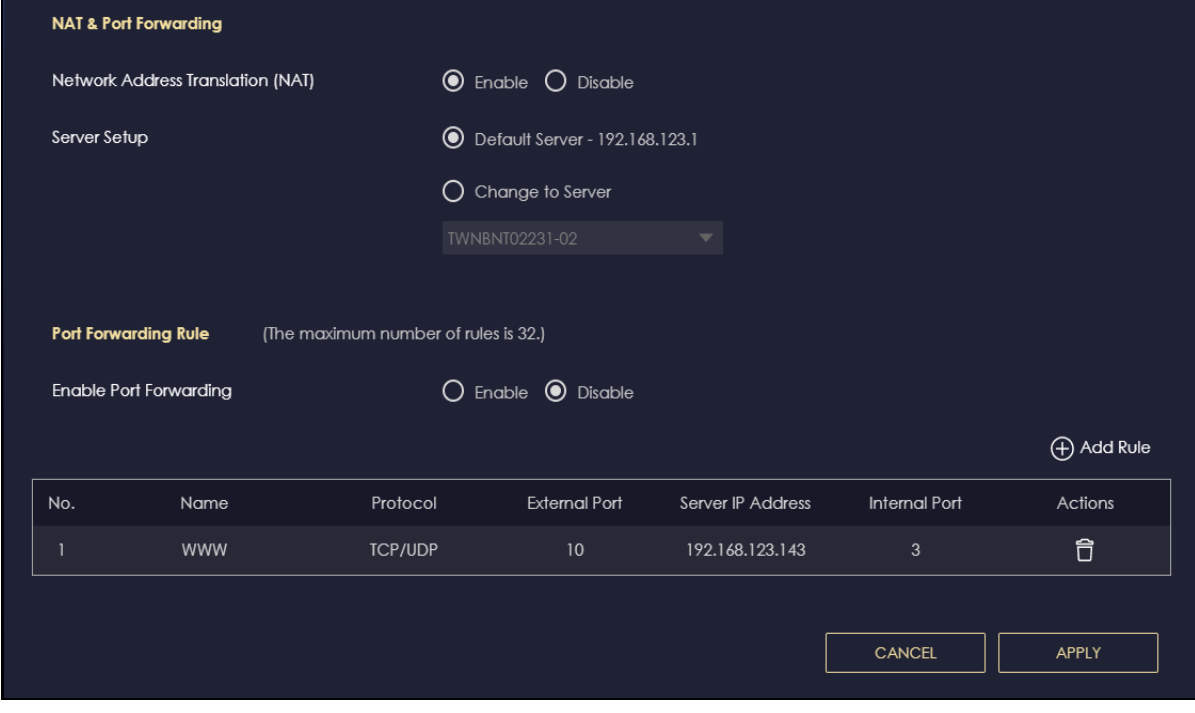

The following table describes the labels in this screen.

Table 25 Expert Mode > WAN > NAT > General

| <b>LABFL</b>                         | <b>DESCRIPTION</b>                                                                                                    |  |  |
|--------------------------------------|----------------------------------------------------------------------------------------------------|--|--|
|                                      | NAT & Port Forwarding                                                                                                    |  |  |
| Network Address<br>Translation (NAT) | Network Address Translation (NAT) allows the translation of an Internet protocol address used<br>within one network (for example a private IP address used in a local network) to a different IP<br>address known within another network (for example a public IP address used on the<br>Internet). |  |  |
|                                      | Select <b>Enable</b> to activate NAT. Select <b>Disable</b> to turn it off.                                                                                                    |  |  |
| Server Setup                         |                                                                                                    |  |  |
| Default Server                       | You can decide whether you want to use the default server or specify a server manually. In<br>addition to the servers for specified services, NAT supports a default server. A default server<br>receives packets from ports that are not specified in the port forwarding summary table<br>below.  |  |  |
|                                      | Select this to use the default server.                                                                                                    |  |  |
| Change To Server                     | Select this and manually enter the server's IP address.                                                                                                    |  |  |
| Port Forwarding Rule                 |                                                                                                    |  |  |
| Enable Port<br>Forwarding            | Select Enable to allow port forwarding. Otherwise, select Disable.                                                                                                    |  |  |
| No.                                  | This number uniquely identifies the port forwarding rule.                                                                                                    |  |  |
| Name                                 | This field displays a name to identify this rule.                                                                                                    |  |  |
| Protocol                             | This is the transport layer protocol used for the service.                                                                                                    |  |  |
| <b>External Port</b>                 | This is the port number used to connect to this service using the router's external IP address on<br>the WAN.                                                                                                    |  |  |

NBG7815 User's Guide

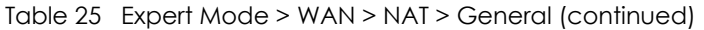

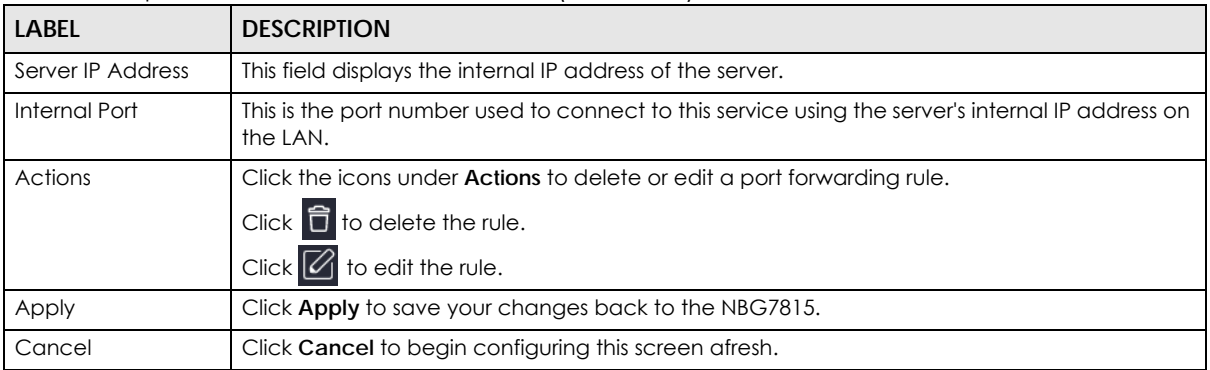

## **9.5.1 Add Port Forwarding Rule Screen**

Use this screen to configure your NBG7815's port forwarding settings to forward incoming service requests to the servers on your local network. Click **Settings** > **Internet** > **NAT & Port Forwarding**> **Add Rule**  to show the following screen.

**Figure 47** Add Port Forwarding Rule

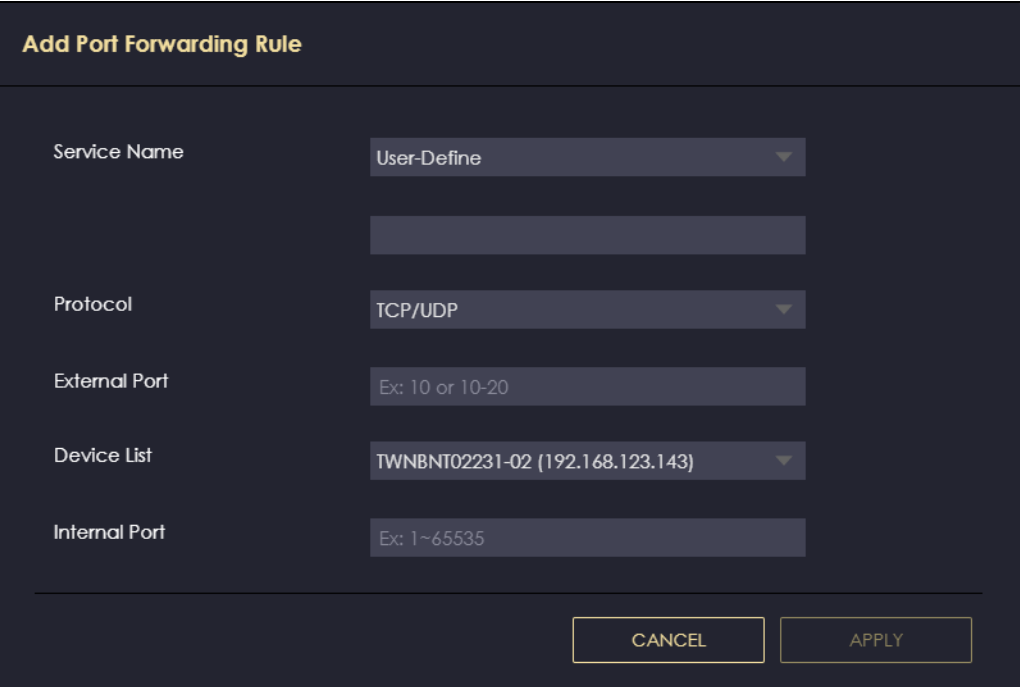

The following table describes the labels in this screen.

| <b>LABEL</b>         | <b>DESCRIPTION</b>                                                                                                    |
|----------------------|----------------------------------------------------------------------------------------------------|
| Service Name         | Select a pre-defined service from the drop-down list box. The pre-defined service<br>port number(s) and protocol will be displayed in the port forwarding summary table.<br>Otherwise, select User-Define to manually enter the port number/range and select<br>the <b>Protocol</b> . |
| Protocol             | Select the transport layer protocol supported by this virtual server. Choices are TCP,<br>UDP, or TCP UDP.                                                                                                    |
|                      | If you have chosen a pre-defined service in the <b>Service Name</b> field, the protocol will<br>be configured automatically.                                                                                                    |
| <b>External Port</b> | This shows the port number used to connect to this service using the router's external<br>IP address on the WAN.                                                                                                    |
|                      | If you select User-Define in the Service Name field, enter the port number(s)<br>manually.                                                                                                    |
| Device List          | Select the internal IP address of the virtual server.                                                                                                    |
| <b>Internal Port</b> | This shows the port number used to connect to this service using the server's internal<br>IP address on the LAN.                                                                                                    |
|                      | If you select User-Define in the Service Name field, enter an internal port number<br>manually or leave the field blank for port range forwarding.                                                                                                    |
| Apply                | Click <b>Apply</b> to save your changes.                                                                                                    |
| Cancel               | Click <b>Cancel</b> to exist this screen without saving.                                                                                                    |

Table 26 Add Port Forwarding Rule

# <span id="page-91-0"></span>**9.6 Passthrough Screen**

Use this screen to change your NBG7815's ALGs and VPN pass-through settings. Click **Settings** > **Internet**  > **Passthrough** to show the following screen.

#### **ALG Overview**

Application Layer Gateway (ALG) allows the following applications to operate properly through the NBG7815's NAT.

- SIP Session Initiation Protocol (SIP) An application-layer protocol that can be used to create voice and multimedia sessions over Internet.
- H.323 A teleconferencing protocol suite that provides audio, data and video conferencing.
- FTP File Transfer Protocol an Internet file transfer service.
- SNMP Simple Network Management Protocol An application-layer protocol that can be used to exchange management information between network devices.
- RTSP Real Time Streaming Protocol An application-layer protocol that can be used to stop, pause or play video and audio applications streaming on the Internet.
- IRC Internet Relay Chat An application-layer protocol that can control the relay chat applications and allow clients to have real-time communications with others on the Internet.

The ALG feature is only needed for traffic that goes through the NBG7815's NAT.

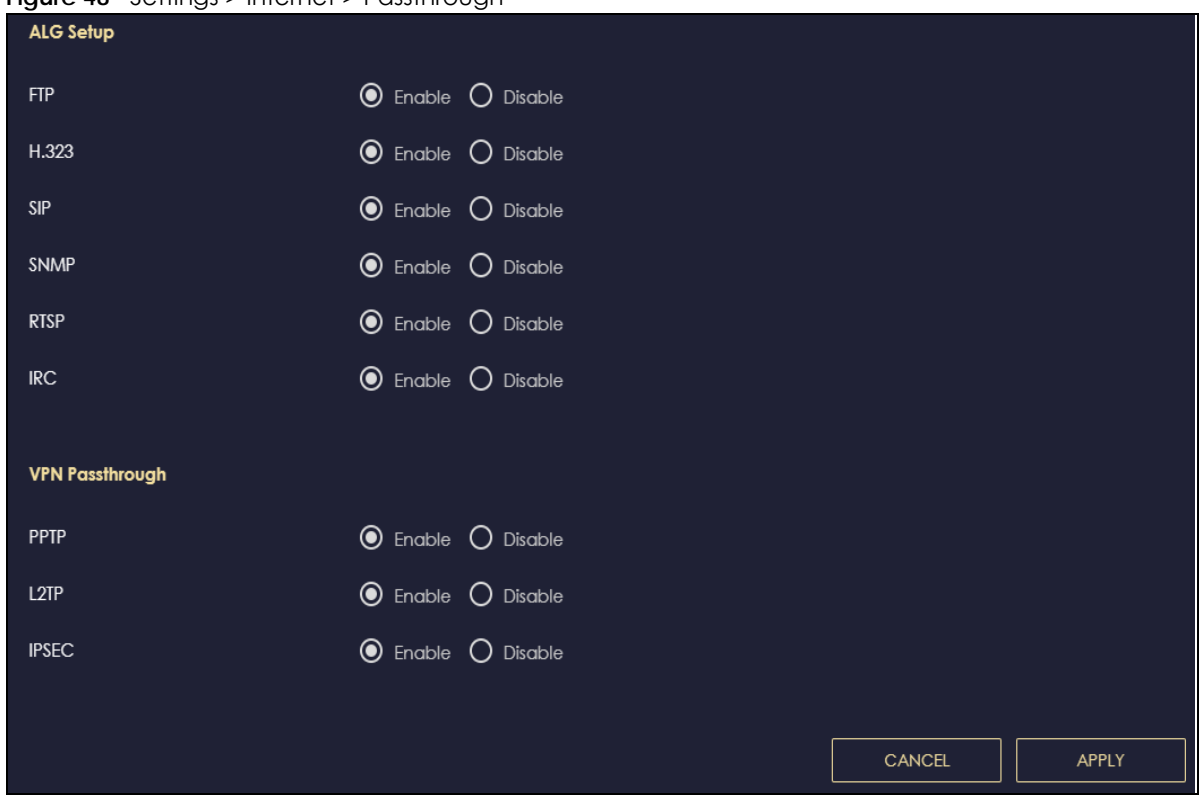

**Figure 48** Settings > Internet > Passthrough

The following table describes the labels in this screen.

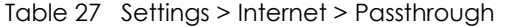

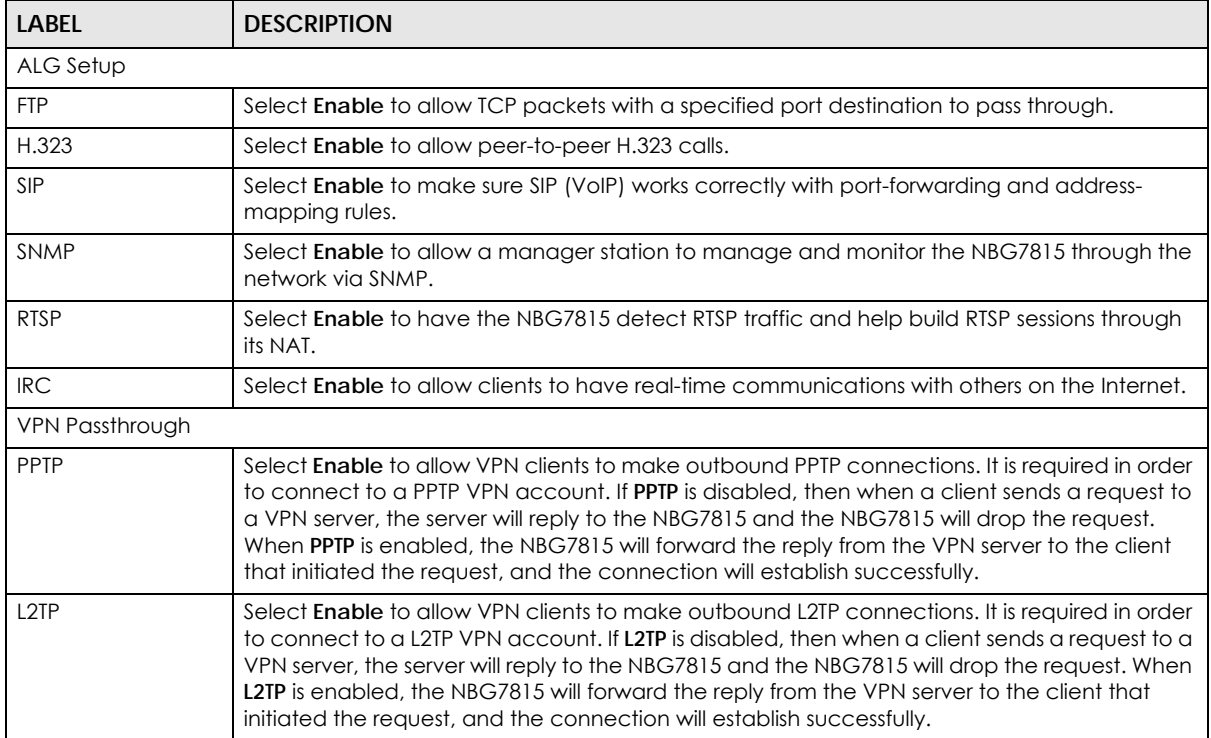

| LABEL        | <b>DESCRIPTION</b>                                                                                                    |
|--------------|----------------------------------------------------------------------------------------------------|
| <b>IPSEC</b> | Select Enable to allow VPN clients to make outbound IPSec connections. It is required in<br>order to connect to a IPSec VPN account. If <b>IPSEC</b> is disabled, then when a client sends a<br>request to a VPN server, the server will reply to the NBG7815 and the NBG7815 will drop the<br>request. When <b>IPSEC</b> is enabled, the NBG7815 will forward the reply from the VPN server to<br>the client that initiated the request, and the connection will establish successfully. |
| Apply        | Click Apply to save your changes back to the NBG7815.                                                                                                    |
| Cancel       | Click Cancel to begin configuring this screen afresh.                                                                                                    |

Table 27 Settings > Internet > Passthrough (continued)

# <span id="page-93-0"></span>**9.7 Port Trigger Screen**

Some services use a dedicated range of ports on the client side and a dedicated range of ports on the server side. With regular port forwarding, you set a forwarding port in NAT to forward a service (coming in from the server on the WAN) to the IP address of a computer on the client side (LAN). The problem is that port forwarding only forwards a service to a single LAN IP address. In order to use the same service on a different LAN computer, you have to manually replace the LAN computer's IP address in the forwarding port with another LAN computer's IP address.

Trigger port forwarding addresses this problem. Trigger port forwarding allows computers on the LAN to dynamically take turns using the service. The Zyxel Device records the IP address of a LAN computer that sends traffic to the WAN to request a service with a specific port number and protocol (a "trigger" port). When the Zyxel Device's WAN port receives a response with a specific port number and protocol ("open" port), the Zyxel Device forwards the traffic to the LAN IP address of the computer that sent the request. After that computer's connection for that service closes, another computer on the LAN can use the service in the same manner. This way you do not need to configure a new IP address each time you want a different LAN computer to use the application.

Note: TCP port 7547 is reserved for system use.

Note: The maximum number of trigger ports for a single rule or all rules is 999.

Note: The maximum number of open ports for a single rule or all rules is 999.

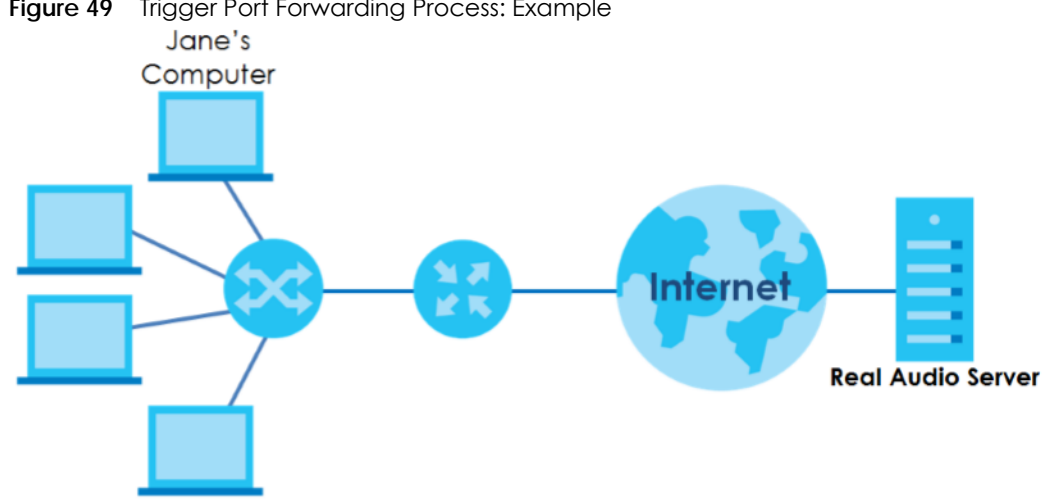

**Figure 49** Trigger Port Forwarding Process: Example

- **1** Jane requests a file from the Real Audio server (port 7070).
- **2** Port 7070 is a "trigger" port and causes the Zyxel Device to record Jane's computer IP address. The Zyxel Device associates Jane's computer IP address with the "open" port range of 6970-7170.
- **3** The Real Audio server responds using a port number ranging between 6970-7170.
- **4** The Zyxel Device forwards the traffic to Jane's computer IP address.Only Jane can connect to the Real Audio server until the connection is closed or times out. The Zyxel Device times out in three minutes with UDP (User Datagram Protocol) or two hours with TCP/IP (Transfer Control Protocol/Internet Protocol).

Use this screen to view the summary table of your NBG7815's port trigger settings. Click **Expert Mode** > **WAN** > **NAT** > **Port Trigger** to show the following screen.

Note: Only one LAN computer can use a trigger port (range) at a time.

**Figure 50** Expert Mode > WAN > NAT > Port Trigger

| Port Trigger | (The maximum number of rules is 32.) |               |          |                     |          |                       |
|--------------|--------------------------------------|---------------|----------|---------------------|----------|-----------------------|
|              |                                      |               |          |                     |          | $\bigoplus$ Add Rule  |
| No.          | Name                                 | Incoming Port | End Port | <b>Trigger Port</b> | End Port | <b>Actions</b>        |
|              | A                                    | 3             | 5.       | 4                   | 6        | $f \circ \varnothing$ |

The following table describes the labels in this screen.

| LABEL                              | <b>DESCRIPTION</b>                                                                                                    |  |
|------------------------------------|----------------------------------------------------------------------------------------------------|--|
| Port Trigger Rules (Max Limit: 32) |                                                                                                    |  |
| No.                                | This is the rule index number.                                                                                                    |  |
| Name                               | This field displays a name to identify this rule.                                                                                                    |  |
| Incoming Port                      | This field displays a port number that a server on the WAN uses when it sends out a particular<br>service.                                               |  |
| End Port                           | This field displays a port number or the final port number in a range of port numbers.                                                                   |  |
| Trigger Port                       | This field displays a port number that causes the NBG7815 to record the IP address of the LAN<br>computer that sent then traffic to a server on the WAN. |  |
| End Port                           | This field displays a port number or the ending port number in a range of port numbers.                                                                  |  |
| Actions                            | Click the icons under <b>Actions</b> to delete or edit an existing trigger port settings.                                                                |  |
|                                    | Click $\Box$ to delete the rule.                                                                                                    |  |
|                                    | to edit the rule.<br>Click                                                                                                    |  |

Table 28 Expert Mode > WAN > NAT > Port Trigger

## **9.7.1 Add Port Trigger Rule Screen**

Use this screen to configure your NBG7815's port trigger settings. Click **Expert Mode** > **WAN** > **NAT** > **Port Trigger** > **Add Rule** to show the following screen.

**Figure 51** Add Port Trigger Rule

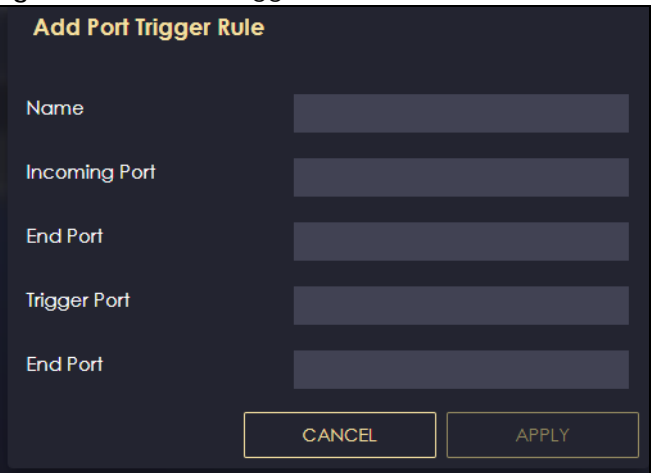

Table 29 Add Port Trigger Rule

| LABEL         | <b>DESCRIPTION</b>                                                                                                    |
|---------------|----------------------------------------------------------------------------------------------------|
| Name          | Type a unique name (up to 15 characters) for identification purposes. All characters<br>are permitted - including spaces.                                                                                                    |
| Incoming Port | Incoming is a port (or a range of ports) that a server on the WAN uses when it sends<br>out a particular service. The ARMOR 21 forwards the traffic with this port (or range of<br>ports) to the client computer on the LAN that requested the service.<br>Type a port number or the starting port number in a range of port numbers. |
| End Port      | Type a port number or the ending port number in a range of port numbers.                                                                                                    |
| Trigger Port  | The trigger port is a port (or a range of ports) that causes (or triggers) the ARMOR Z1<br>to record the IP address of the LAN computer that sent the traffic to a server on the<br>WAN.<br>Type a port number or the starting port number in a range of port numbers.                                                                |
| End Port      | Type a port number or the ending port number in a range of port numbers.                                                                                                    |
| Apply         | Click <b>Apply</b> to save your changes.                                                                                                    |
| Cancel        | Click Cancel to exist this screen without saving.                                                                                                    |

## <span id="page-95-0"></span>**9.8 Dynamic DNS Screen**

Use this screen to change your NBG7815's DDNS settings. Click **Settings** > **Internet** > **Dynamic DNS** to show the following screen.

Note: You can register at https://mycloud.zyxel.com/ to get a free accessible-from-anywhere DDNS account.

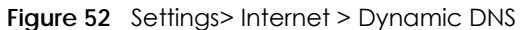

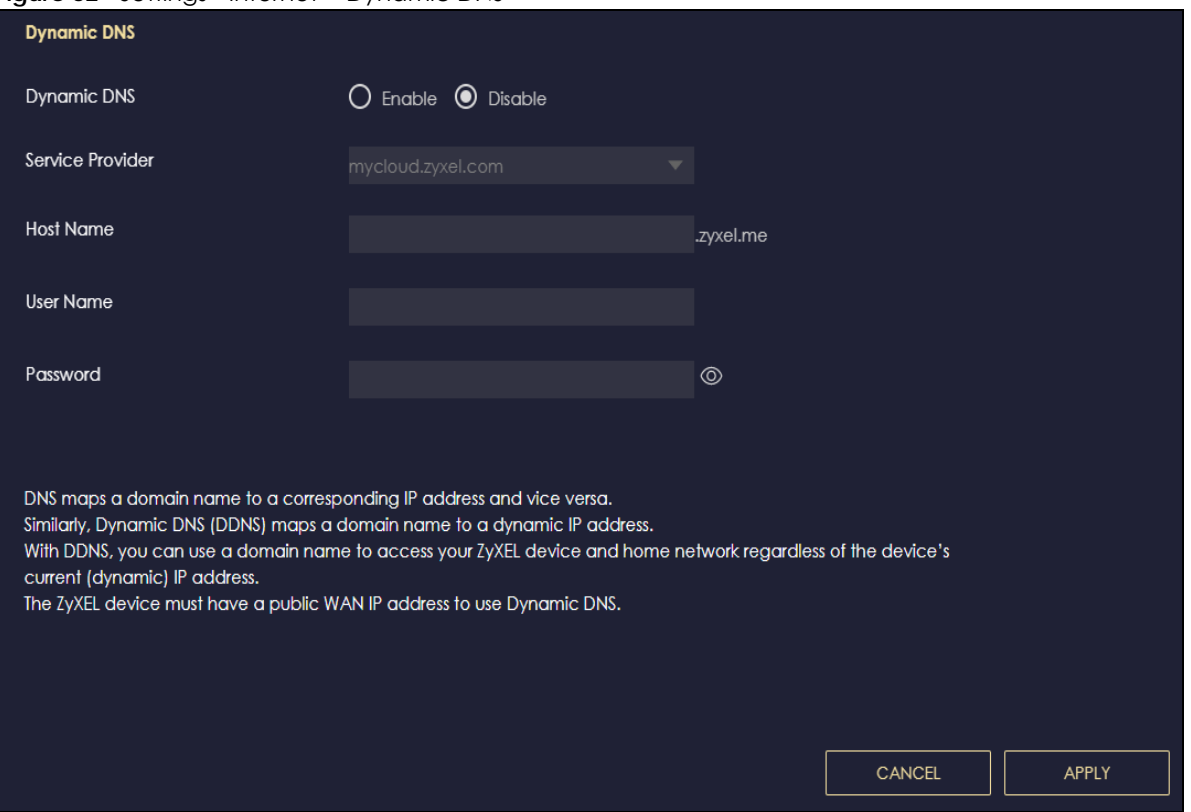

The following table describes the labels in this screen.

| <b>LABEL</b>      | <b>DESCRIPTION</b>                                                                                                    |
|-------------------|----------------------------------------------------------------------------------------------------|
| Dynamic DNS Setup |                                                                                                    |
| Dynamic DNS       | Select <b>Enable</b> to use dynamic DNS. Select <b>Disable</b> to turn this feature off.                                   |
| Service Provider  | Select the name of your Dynamic DNS service provider.                                                                      |
| Host Name         | Enter a host names in the field provided. You can specify up to two host names in the<br>field separated by a comma (","). |
| Username          | Enter your user name.                                                                                                    |
| Password          | Enter the password assigned to you.                                                                                        |
| Apply             | Click Apply to save your changes back to the NBG7815.                                                                      |
| Cancel            | Click Cancel to begin configuring this screen afresh.                                                                      |

Table 30 Settings > Internet > Dynamic DNS

## <span id="page-96-0"></span>**9.9 UPnP Screen**

Universal Plug and Play (UPnP) is a distributed, open networking standard that uses TCP/IP for simple peer-to-peer network connectivity between devices. A UPnP device can dynamically join a network, obtain an IP address, convey its capabilities, and learn about other devices on the network. A device can then leave a network smoothly and automatically when it is no longer in use.

See [Section 9.9.1 on page 98](#page-97-0) and [Section 9.9.2 on page 101](#page-100-0) for more information on UPnP.

Use this screen to enable UPnP on your NBG7815. Click **Settings** > **Internet** > **UPnP** to display the following screen.

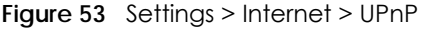

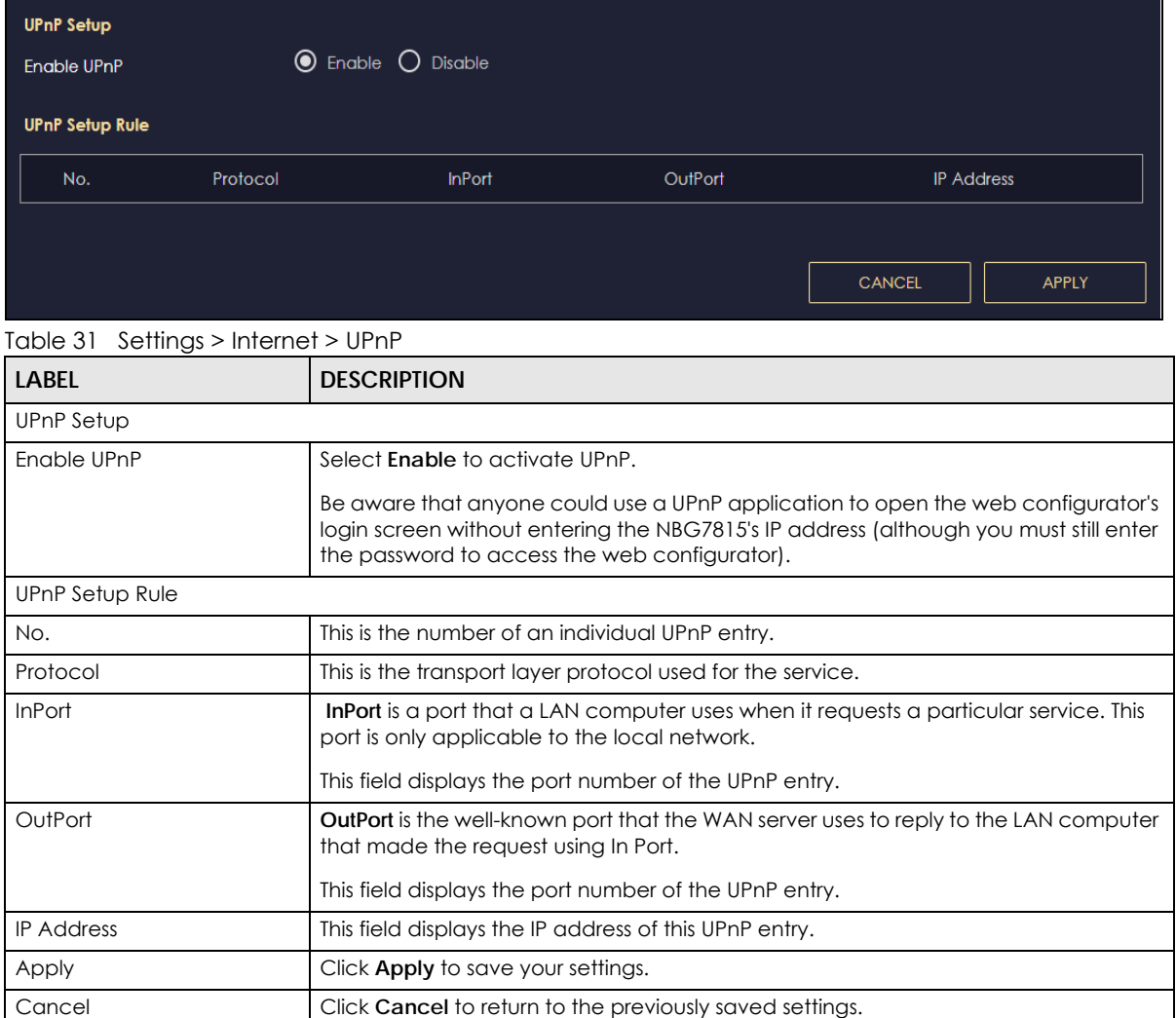

## <span id="page-97-0"></span>**9.9.1 Turning On UPnP in Windows 7 Example**

This section shows you how to use the UPnP feature in Windows 7. UPnP server is installed in Windows 7. Activate UPnP on the NBG7815 in **Settings** > **Internet** > **UPnP**.

Make sure the computer is connected to a LAN port of the NBG7815. Turn on your computer and the NBG7815.

**1** Click the start icon, **Control Panel** and then the **Network and Sharing Center**.

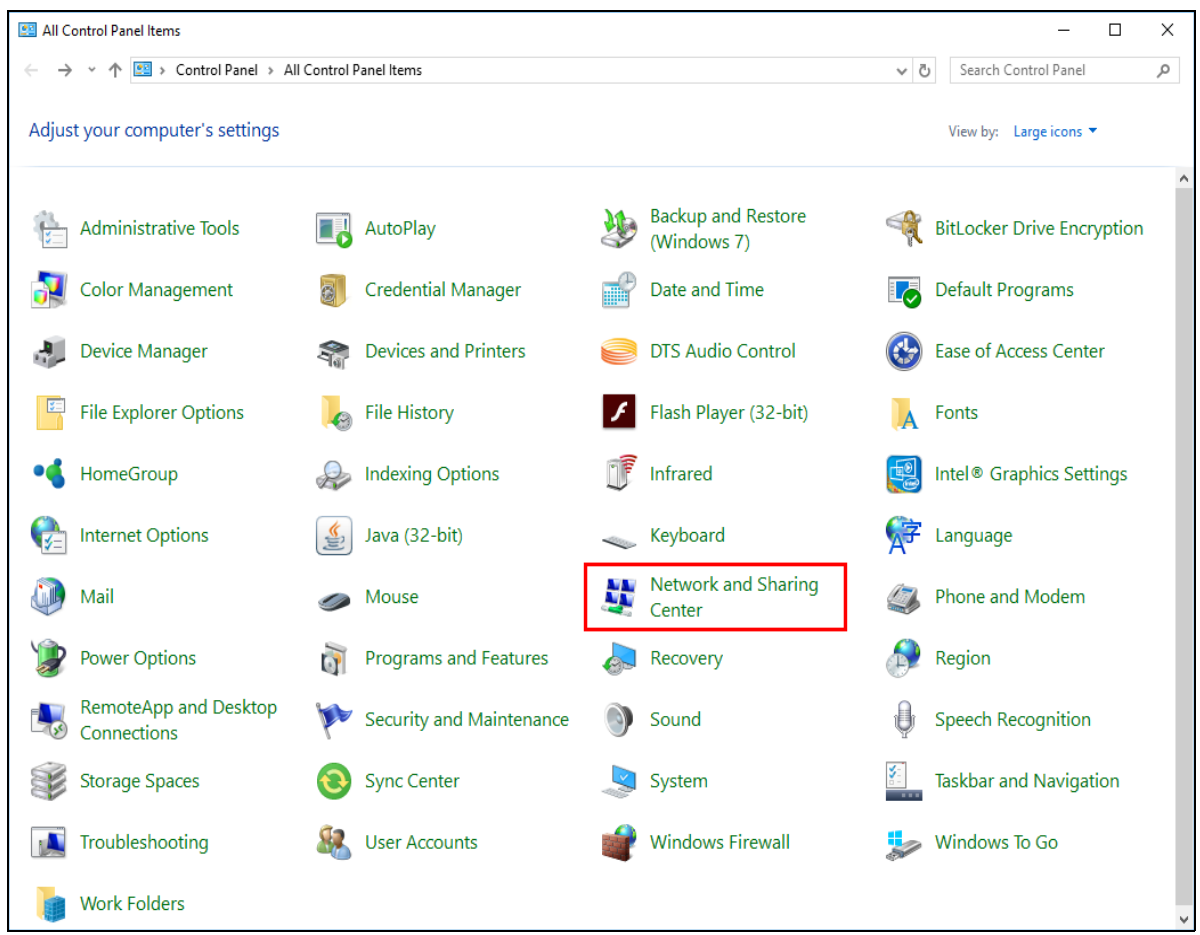

**2** Click **Change Advanced Sharing Settings**.

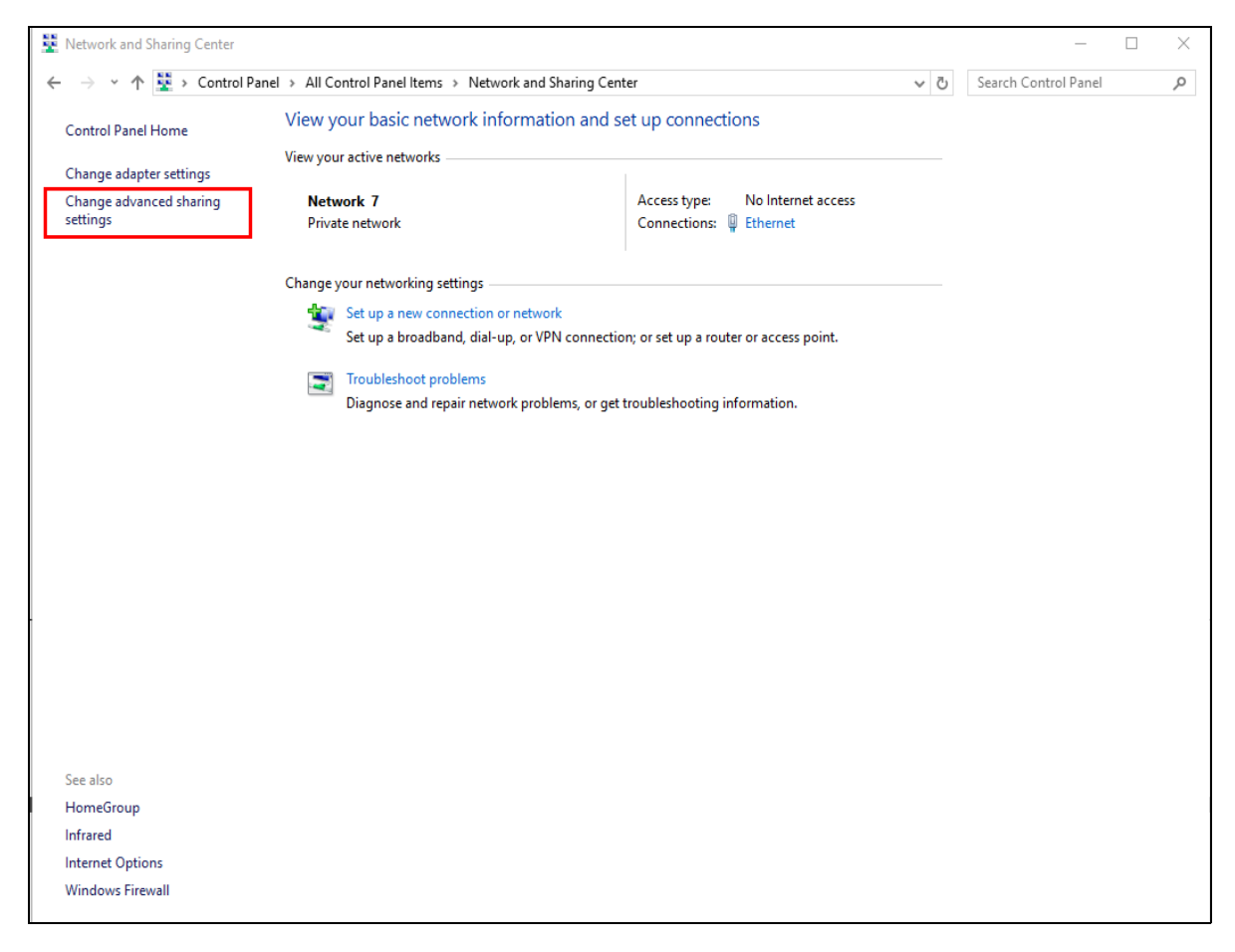

**3** Select **Turn on network discovery** and click **Save Changes**. Network discovery allows your computer to find other computers and devices on the network and other computers on the network to find your computer. This makes it easier to share files and printers.

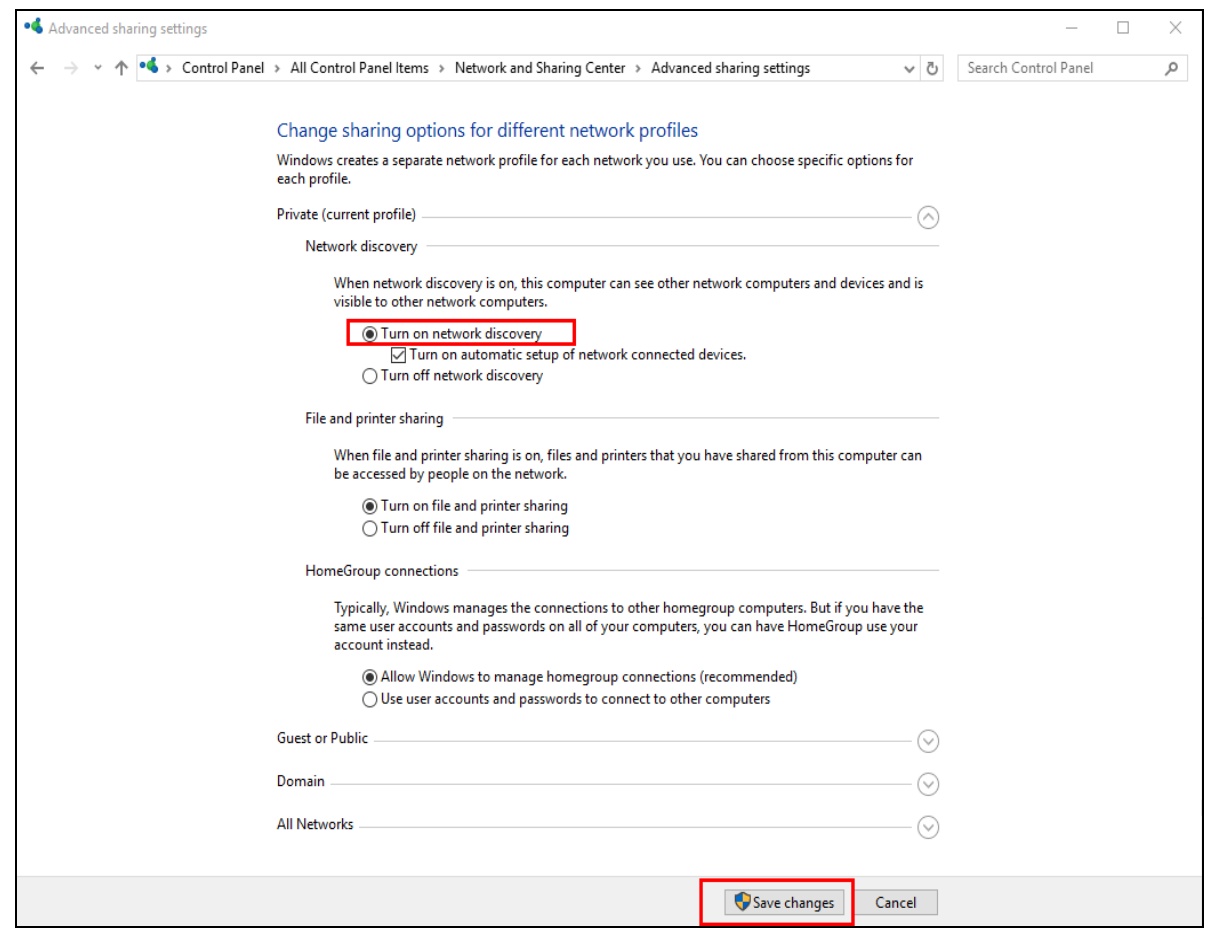

## <span id="page-100-0"></span>**9.9.2 Turning on UPnP in Windows 10 Example**

This section shows you how to use the UPnP feature in Windows 10. UPnP server is installed in Windows 10. Activate UPnP on the NBG7815 in **Settings** > **Internet** > **UPnP**.

Make sure the computer is connected to the LAN port of the NBG7815. Turn on your computer and the NBG7815.

**1** Click the start icon, **Settings** and then **Network & Internet**.

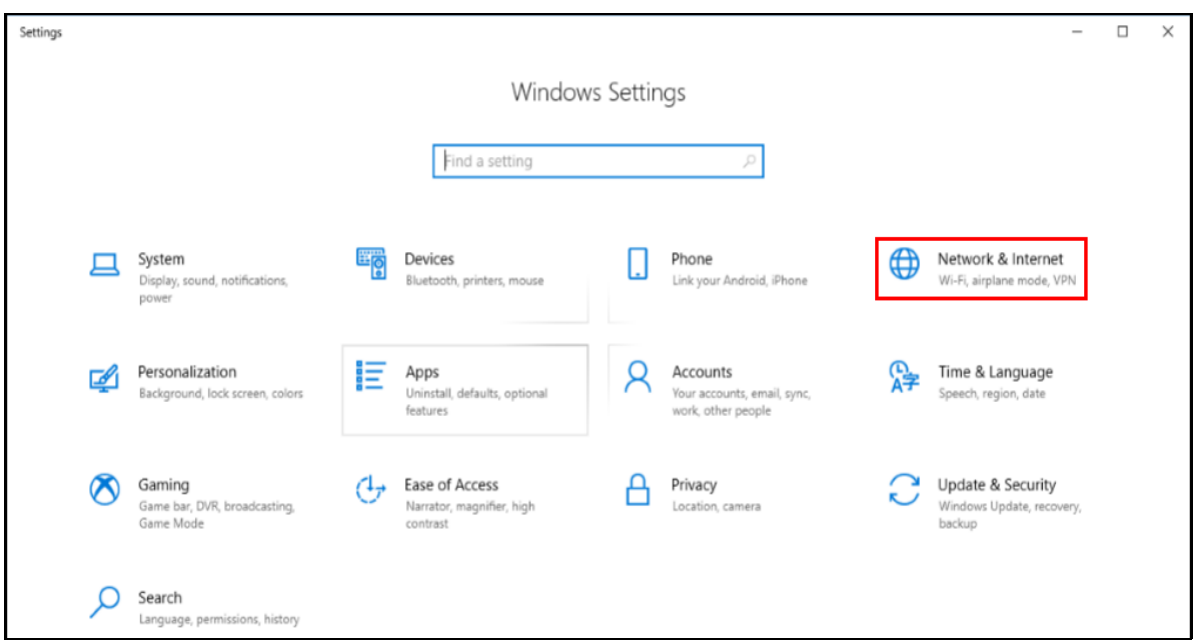

**2** Click **Network and Sharing Center**.

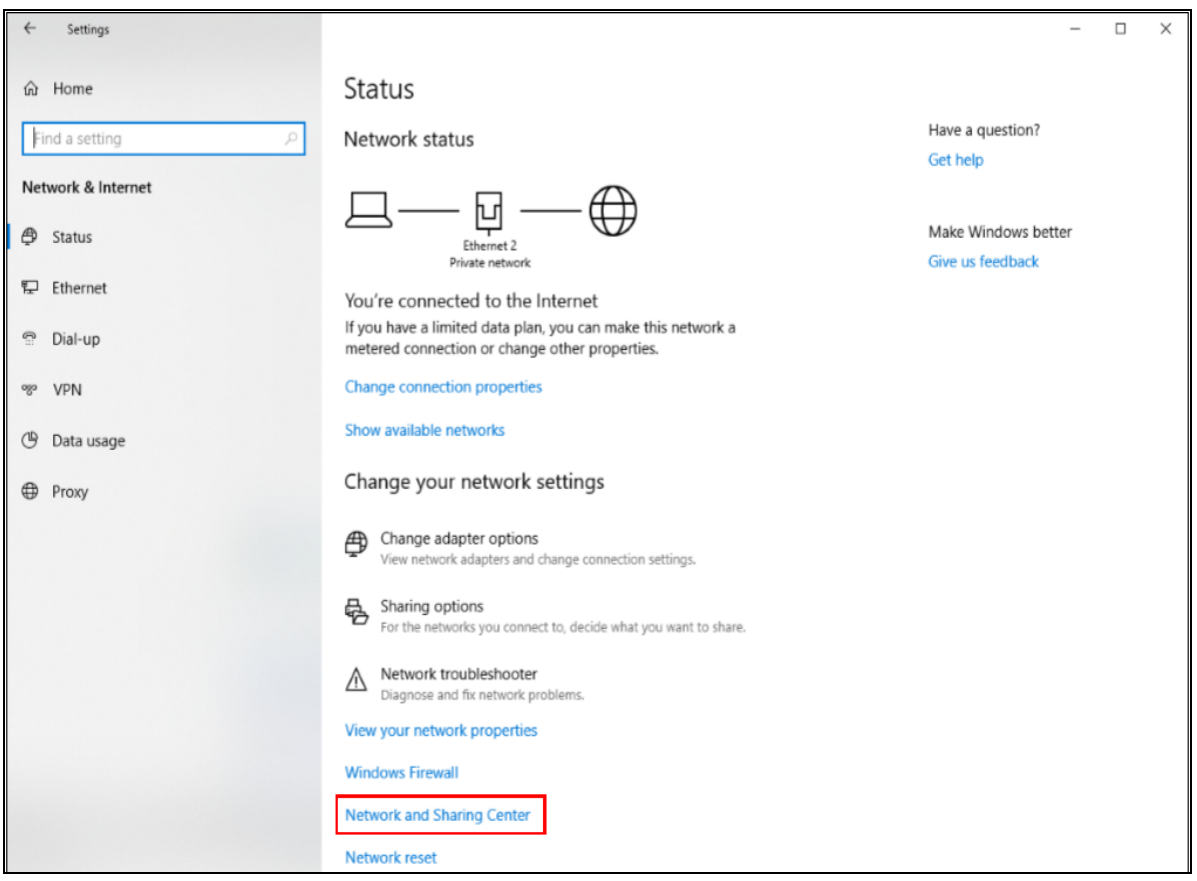

**3** Click **Change advanced sharing settings**.

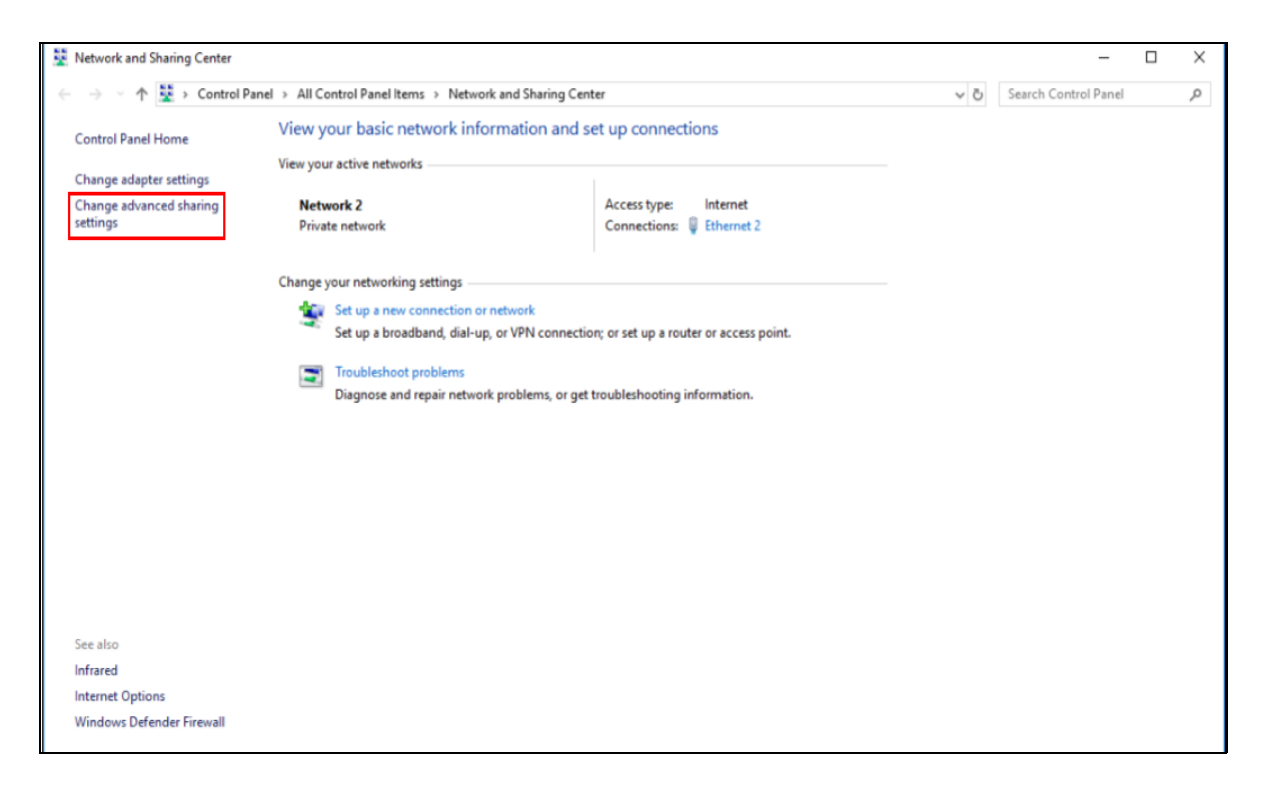

**4** Under **Domain**, select **Turn on network discovery** and click **Save Changes**. Network discovery allows your computer to find other computers and devices on the network and other computers on the network to find your computer. This makes it easier to share files and printers

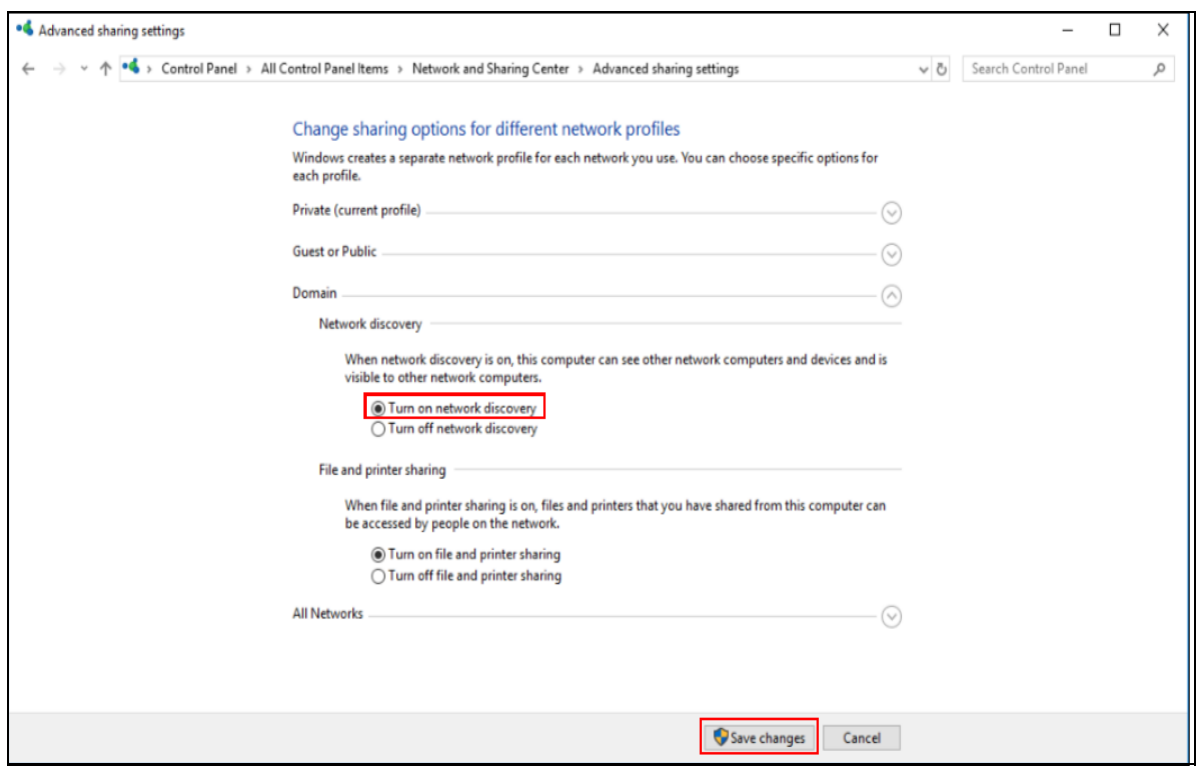

NBG7815 User's Guide

# **CHAPTER 10 Wireless LAN**

# **10.1 Overview**

This chapter discusses how to configure the wireless network settings in your NBG7815. The NBG7815 can service both 2.4GHz and 5GHz networks at the same time. You can have different wireless setup and settings for 2.4GHz and 5GHz wireless LANs. Click **Settings > WiFi** to configure **wireless LAN 2.4G** or **wireless LAN 5G**.

See the appendices for more detailed information about wireless networks.

The following figure provides an example of a wireless network.

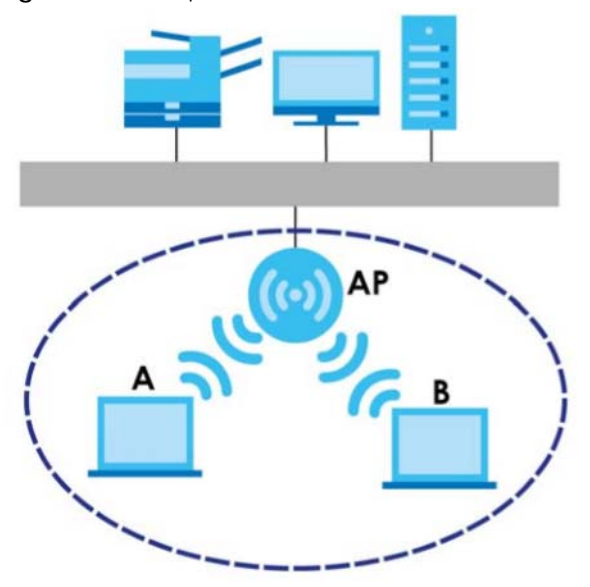

**Figure 54** Example of a Wireless Network

The wireless network in the figure is encircled in blue. In this wireless network, devices **A** and **B** are called wireless clients. The wireless clients use the access point (AP) to interact with other devices (such as the printer) or with the Internet. Your NBG7815 is the AP.

## **10.1.1 What You Can Do**

- Use the **Main WiFi** screen to enable or disable the 2.4GHz or 5GHz wireless LAN, set up wireless security between the NBG7815 and the wireless clients, and make other basic configuration changes ([Section](#page-107-0)  [10.2 on page 108](#page-107-0)).
- Use the **Guest WiFi** screen to set up multiple wireless networks on your NBG7815 [\(Section 10.3 on page](#page-110-0)  [111\)](#page-110-0).
- Use the **MAC Filter** screen to allow or deny wireless stations from connecting to the NBG7815 based on their MAC address ([Section 10.4 on page 112\)](#page-111-0).
- Use the **WPS** screen to quickly set up a wireless network with strong security without having to configure security settings manually [\(Section 10.5 on page 113](#page-112-0)).
- Use the **Scheduling** screen to set the times your wireless LAN is turned on and off ([Section 10.6 on](#page-114-0)  [page 115](#page-114-0)).

## **10.1.2 What You Should Know**

Every wireless network must follow these basic guidelines.

- Every wireless client in the same wireless network must use the same Service Set Identifier (SSID). The SSID is the name of the wireless network.
- If two wireless networks overlap, they should use different channels.

Like radio stations or television channels, each wireless network uses a specific channel, or frequency, to send and receive information.

• Every wireless client in the same wireless network must use security compatible with the AP.

Security stops unauthorized devices from using the wireless network. It also protects information that is sent through the wireless network.

#### **Wireless Security Overview**

The following sections introduce different types of wireless security you can set up in the wireless network.

#### **SSID**

Normally, the AP acts like a beacon and regularly broadcasts the SSID in the area. You can hide the SSID instead, in which case the AP does not broadcast the SSID. In addition, you should change the default SSID to something that is difficult to guess.

This type of security is fairly weak, however, because there are ways for unauthorized devices to get the SSID. In addition, unauthorized devices can still see the information that is sent in the wireless network.

#### **MAC Address Filter**

Every wireless client has a unique identification number, called a MAC address.<sup>1</sup> A MAC address is usually written using twelve hexadecimal characters<sup>2</sup>; for example, 00A0C5000002 or 00:A0:C5:00:00:02. To get the MAC address for each wireless client, see the appropriate User's Guide or other documentation.

You can use the MAC address filter to tell the AP which wireless clients are allowed or not allowed to use the wireless network. If a wireless client is allowed to use the wireless network, it still has to have the correct settings (SSID, channel, and security). If a wireless client is not allowed to use the wireless network, it does not matter if it has the correct settings.

This type of security does not protect the information that is sent in the wireless network. Furthermore, there are ways for unauthorized devices to get the MAC address of an authorized wireless client. Then, they can use that MAC address to use the wireless network.

- 1. Some wireless devices, such as scanners, can detect wireless networks but cannot use wireless networks. These kinds of wireless devices might not have MAC addresses.
- 2. Hexadecimal characters are 0, 1, 2, 3, 4, 5, 6, 7, 8, 9, A, B, C, D, E, and F.

#### **User Authentication**

You can make every user log in to the wireless network before they can use it. This is called user authentication. However, every wireless client in the wireless network has to support IEEE 802.1x to do this.

For wireless networks, there are two typical places to store the user names and passwords for each user.

- In the AP: this feature is called a local user database or a local database.
- In a RADIUS server: this is a server used in businesses more than in homes.

If your AP does not provide a local user database and if you do not have a RADIUS server, you cannot set up user names and passwords for your users.

Unauthorized devices can still see the information that is sent in the wireless network, even if they cannot use the wireless network. Furthermore, there are ways for unauthorized wireless users to get a valid user name and password. Then, they can use that user name and password to use the wireless network.

Local user databases also have an additional limitation that is explained in the next section.

#### **Encryption**

Wireless networks can use encryption to protect the information that is sent in the wireless network. Encryption is like a secret code. If you do not know the secret code, you cannot understand the message.

The WPA-PSK (WiFi Protected Access-Pre-Shared Key) security mode provides both improved data encryption and user authentication over WEP. Using a pre-shared key, both the Zyxel Device and the connecting client share a common password in order to validate the connection. This type of encryption, while robust, is not as strong as WPA, WPA2 or even WPA2-PSK. The WPA2-PSK security mode is a more robust version of the WPA encryption standard. It offers slightly better security, although the use of PSK makes it less robust than it could be. The WPA3-SAE (Simultaneous Authentication of Equals handshake) is the newer security mode that protects against dictionary attacks by implementing a new key exchange protocol.

#### **Guest WLAN**

Guest WLAN allows you to set up a wireless network where users can access to Internet via the NBG7815 (**Z**), but not other networks connected to it. In the following figure, a guest user can access the Internet from the guest wireless network **A** via **Z** but not the home or company network **N**.

Note: The home or company network **N** and Guest WLAN network are independent networks.

Note: Only Standard Mode supports guest WLAN.

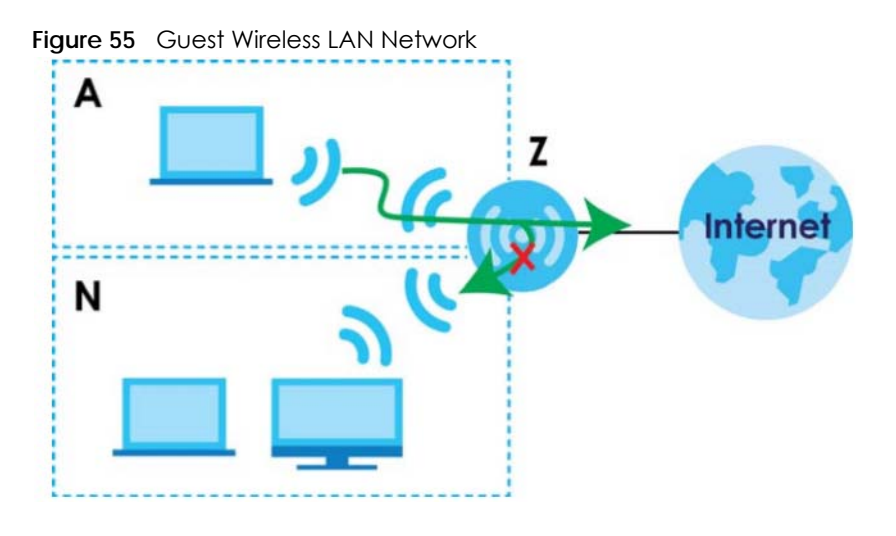

#### **Guest WLAN Bandwidth**

The Guest WLAN Bandwidth function allows you to restrict the maximum bandwidth for the guest wireless network. Additionally, you can also define bandwidth for your home or office network. An example is shown in the next figure to define maximum bandwidth for your networks (**A** is Guest WLAN and **N** is a home or company network.)

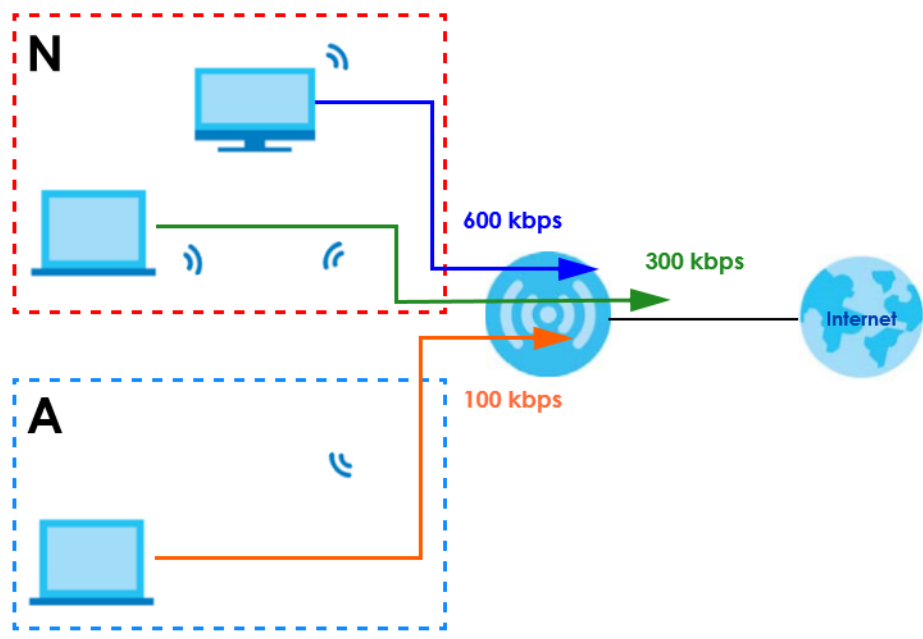

**Figure 56** Example: Bandwidth for Different Networks

#### **WPS**

WiFi Protected Setup (WPS) is an industry standard specification defined by the WiFi Alliance. WPS allows you to set up a wireless network with strong security without having to configure security settings manually. Depending on the devices in your network, you can either press a button (on the device itself, or in its configuration utility) or enter a PIN (Personal Identification Number) in the devices. They then connect and set up a secure network by themselves. See how to set up a secure wireless network using WPS in [Section 7.2 on page 43.](#page-42-0)

# <span id="page-107-0"></span>**10.2 Main WiFi Screen**

Use this screen to configure the SSID and wireless security of the NBG7815's default wireless LAN.

Note: If you are configuring the NBG7815 from a computer connected to the wireless LAN and you change the NBG7815's SSID, channel or security settings, you will lose your wireless connection when you press **Apply** to confirm. You must then change the wireless settings of your computer to match the NBG7815's new settings.

Click **Settings** > **WiFi** > **Main WiFi** to show the following screen.
**Figure 57** Settings > WiFi > Main WiFi

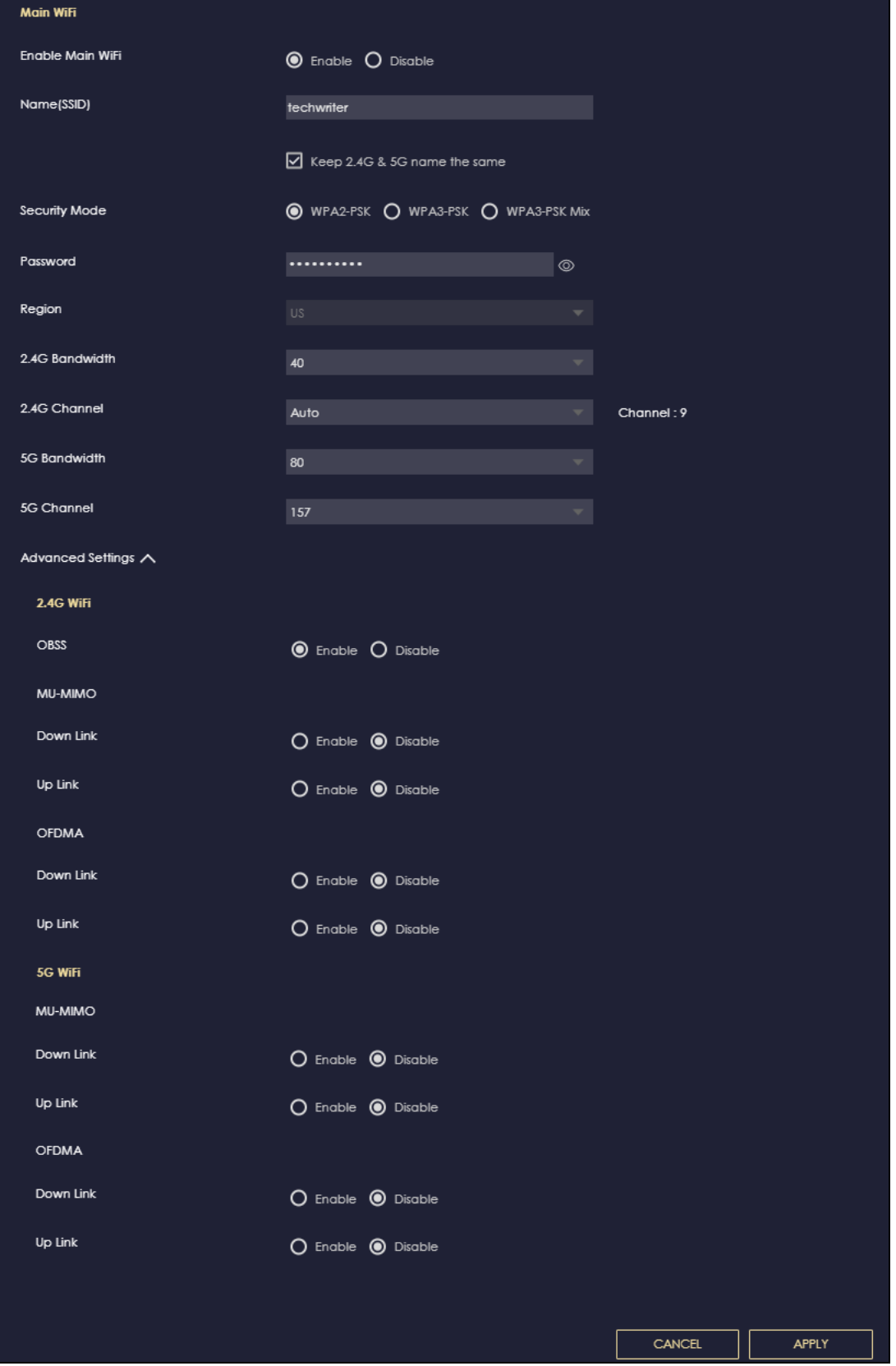

NBG7815 User's Guide

| label                                                                                                    | <b>DESCRIPTION</b>                                                                                                    |  |
|----------------------------------------------------------------------------------------------------|----------------------------------------------------------------------------------------------------|--|
| Main WiFi                                                                                                    |                                                                                                    |  |
| Enable Main WiFi                                                                                                    | Select Enable to activate the 2.4GHz and/or 5GHz wireless LAN. Select Disable to turn it off.                                                                                                    |  |
| 2.4G/5G Name<br>(SSID)                                                                                                    | The Service Set Identity (SSID) identifies the wireless LAN with which a wireless client is<br>associated. Enter a name (up to 32 printable characters found on a typical English language<br>keyboard) for the wireless LAN.                                                       |  |
|                                                                                                    | Click the Keep 2.4G & 5G name the same check box to use the same SSID for 2.4G and 5G<br>wireless network.                                                                                                    |  |
| Security Mode                                                                                                    | Select the security mode you want to apply to the NBG7815.                                                                                                    |  |
| Password                                                                                                    | The password has two uses:                                                                                                    |  |
|                                                                                                    | Manual: Manually enter the same password on the Zyxel Device and the client. Enter 8-63<br>ASCII characters or exactly 64 hexadecimal ('0-9', 'a-f') characters.<br>WPS: When using WPS, the Zyxel Device sends this password to the client.                                        |  |
|                                                                                                    | Click the eye icon $\circledcirc$ to show or hide the password of your wireless network. When the eye<br>icon is slashed $\emptyset$ , you'll see the password in plain text. Otherwise, it is hidden.                                                                              |  |
| 2.4G/5G Channel                                                                                                    | Select a channel from the drop-down list box. The options vary depending on the frequency<br>band and the country you are in.                                                                                                    |  |
| <b>Advanced Settings</b>                                                                                                    |                                                                                                    |  |
|                                                                                                    | Note: Please check if your device supports these features before enabling them.                                                                                                    |  |
| OBSS                                                                                                    | Select Enable to have the NBG7815 automatically change the 2.4Ghz bandwidth from 40Mhz<br>to 20Mhz if it detects interference from other 2.4Ghz access points. The NBG7815<br>automatically changes the 2.4Ghz bandwidth back to 40Mhz when it detects the<br>interference is gone. |  |
|                                                                                                    | Note: This setting only takes effect if 2.4Ghz Bandwidth is set to 40Mhz.                                                                                                    |  |
| MU-MIMO                                                                                                    |                                                                                                    |  |
| Multi-User Multiple-Input, Multiple-Output (MU-MIMO) allows an AP to transmit to multiple groups of MU-MIMO-<br>enabled wireless clients at the same time, using a technology called RF multipath. Wireless clients in the same<br>group can also co-ordinate in order to transmit to the AP at the same time. MU-MIMO helps decrease client waiting<br>time and increase network throughput.                                                                                                |                                                                                                    |  |
| Note: WiFi6 (802.11ax) can support more client groups than WiFi5 (802.11ac). Clients are grouped<br>based on each client's distance and direction from the AP.                                                                                                    |                                                                                                    |  |
| Down Link                                                                                                    | Select Enable to allow down link MU-MIMO on the NBG7815. The NBG7815 can then transmit<br>data to several clients simultaneously without a decrease in connection speed.                                                                                                    |  |
| Up Link                                                                                                    | Select Enable to allow up link MU-MIMO on the NBG7815. Several clients can then transmit<br>data to the NBG7815 simultaneously without a decrease in connection speed.                                                                                                    |  |
| <b>OFDAM</b>                                                                                                    |                                                                                                    |  |
| Orthogonal Frequency-Division Multiple Access (OFDMA) allows an AP to transmit data to multiple OFDMA-<br>enabled wireless clients at the same time, by dividing channel bandwidth into smaller resource units (RUs). OFDMA-<br>enabled wireless clients can also co-ordinate in order to transmit to the AP at the same time. OFDMA helps improve<br>efficiency and increase network throughput, especially when wireless clients are transmitting a large number of<br>small data packets. |                                                                                                    |  |
| Down Link                                                                                                    | Select <b>Enable</b> to allow down link OFDAM on the NBG7815. The NBG7815 can then transmit<br>data to several clients simultaneously without a decrease in connection speed.                                                                                                    |  |
| Up Link                                                                                                    | Select Enable to allow up link OFDAM on the NBG7815. Several clients can then transmit data<br>to the NBG7815 simultaneously without a decrease in connection speed.                                                                                                    |  |

Table 32 Settings > WiFi > Main WiFi

| <b>LABEL</b> | <b>DESCRIPTION</b>                                                        |
|--------------|---------------------------------------------------------------------------|
| Apply        | Click Apply to save your changes back to the NBG7815.                     |
| Cancel       | Click <b>Cancel</b> to reload the previous configuration for this screen. |

 $T_0$ blo 32 Sottings > WiEi > Main WiEi

# **10.3 Guest WiFi Screen**

This screen allows you to enable and configure guest wireless network settings on the NBG7815.

Click **Settings** > **WiFi** > **Guest WiFi** to show the following screen.

Note: This is not available if you are using bridge mode.

**Figure 58** Settings > WiFi > Guest WiFi

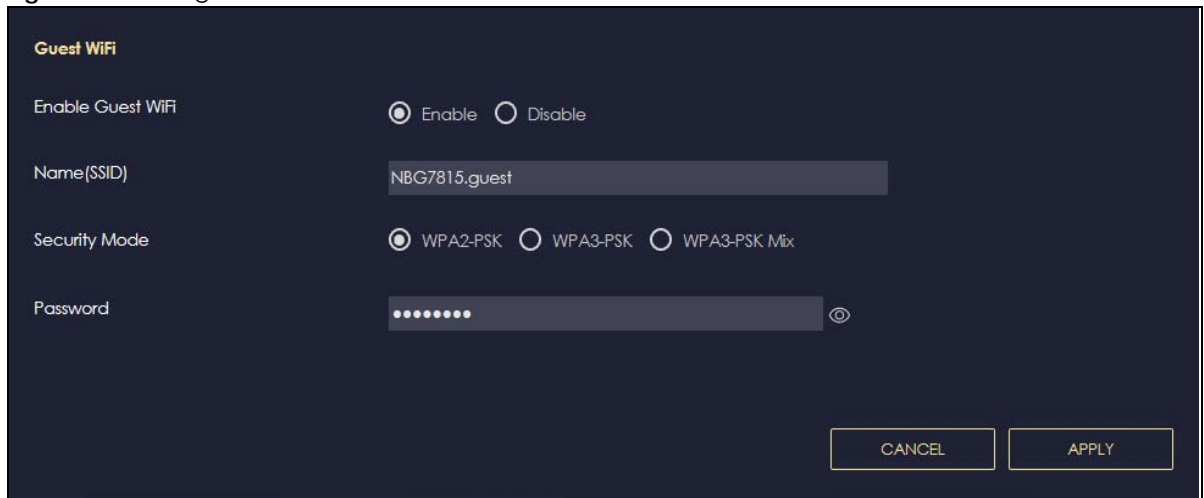

The following table describes the labels in this screen.

| <b>LABEL</b>         | <b>DESCRIPTION</b>                                                                                                    |
|----------------------|----------------------------------------------------------------------------------------------------|
| Enable Guest<br>WiFi | Select <b>Enable</b> to activate the quest WiFi. Select <b>Disable</b> to turn it off.                                                                                                    |
| Name (SSID)          | An SSID profile is the set of parameters relating to one of the NBG7815's BSSs. The SSID (Service<br>Set IDentifier) identifies the Service Set with which a wireless device is associated.                                                  |
|                      | This field displays the name of the wireless profile on the network. When a wireless client scans<br>for an AP to associate with, this is the name that is broadcast and seen in the wireless client<br>utility.                             |
| Password             | The password has two uses.                                                                                                    |
|                      | Manual: Manually enter the same password on the Zyxel Device and the client. Enter 8-63<br>ASCII characters or exactly 64 hexadecimal ('0-9', 'a-f') characters.<br>WPS: When using WPS, the Zyxel Device sends this password to the client. |
|                      | Click the Eye icon $\circledcirc$ to show or hide the password of your wireless network. When the Eye icon<br>is slashed $\otimes$ , you'll see the password in plain text. Otherwise, it is hidden.                                         |
| Apply                | Click <b>Apply</b> to save your changes back to the NBG7815.                                                                                                    |
| Cancel               | Click <b>Cancel</b> to reload the previous configuration for this screen.                                                                                                    |

Table 33 Settings > WiFi > Guest WiFi

NBG7815 User's Guide

# **10.4 MAC Filter Screen**

The MAC filter screen allows you to give exclusive access to devices (**Allow**) or exclude devices from accessing the NBG7815 (**Deny**). Every Ethernet device has a unique MAC (Media Access Control) address. The MAC address is assigned at the factory and consists of six pairs of hexadecimal characters, for example, 00:A0:C5:00:00:02. You need to know the MAC address of the devices to configure this screen.

Use this screen to change your NBG7815's MAC filter settings. Click **Settings** > **WiFi** > **MAC Filter** to show following screen.

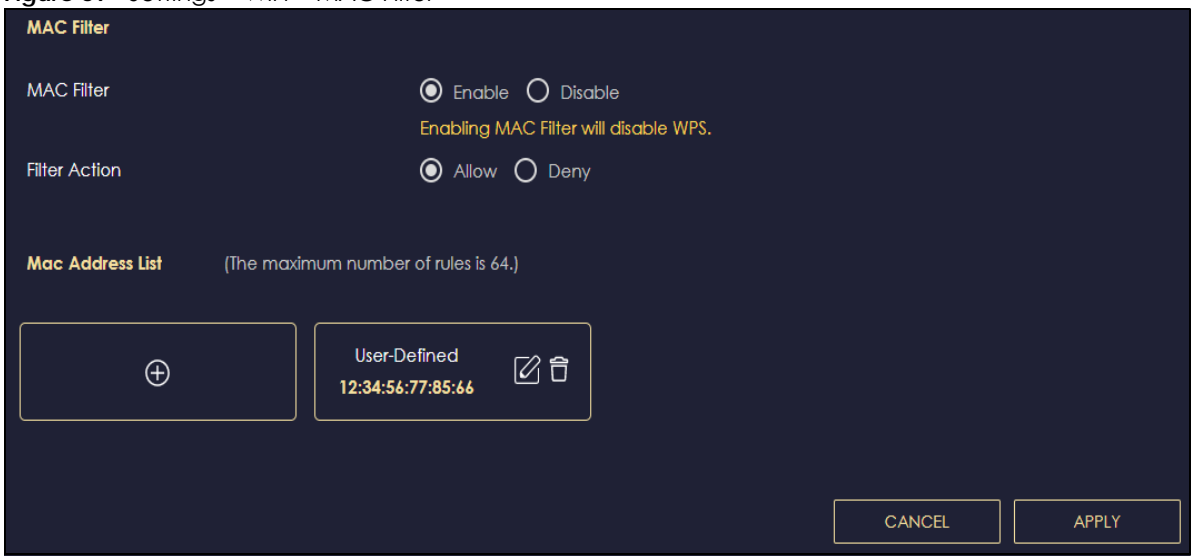

**Figure 59** Settings > WiFi > MAC Filter

The following table describes the labels in this screen.

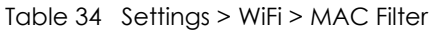

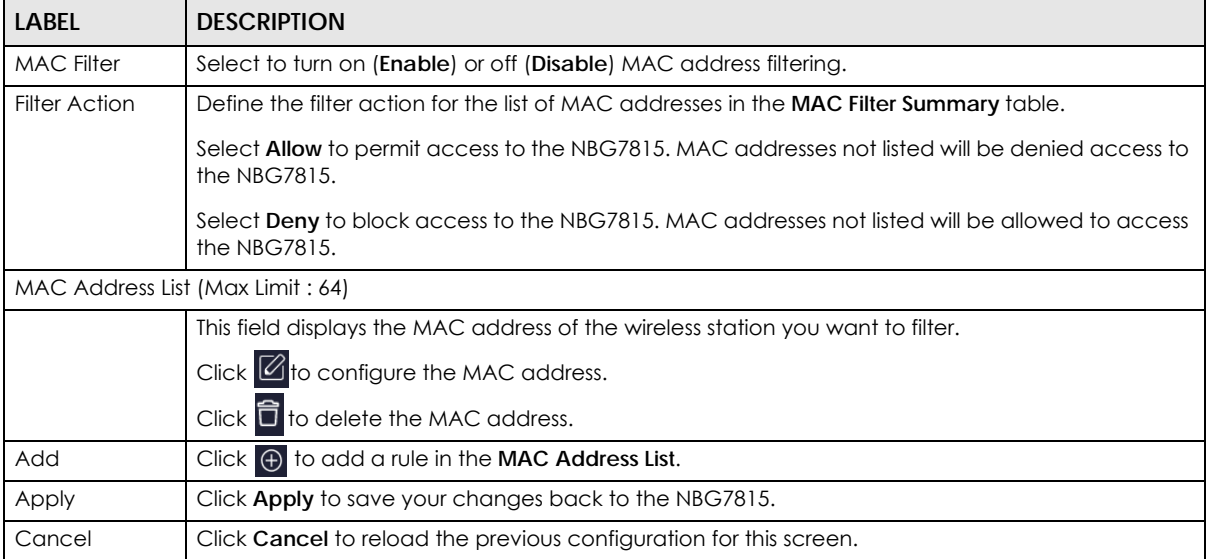

## **10.4.1 Add MAC Address Screen**

Use this screen to configure the MAC address you want to add to the MAC address list. Click **Settings** > **WiFi** > **MAC Filter** > **Add** to show the following screen.

**Figure 60** Settings > WiFi > MAC Filter > Add

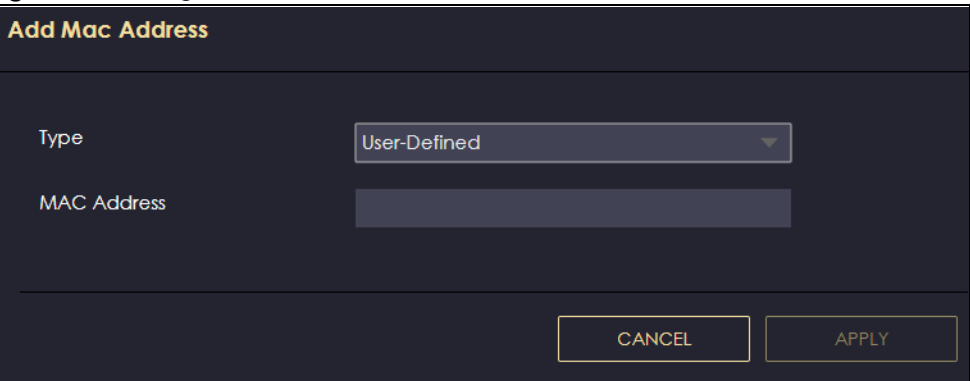

The following table describes the labels in this screen.

| FOUR SUBSERVIEW STATES OF THE STATE IN STRING |                                                                                                    |
|-----------------------------------------------|----------------------------------------------------------------------------------------------------|
| <b>LABEL</b>                                  | <b>DESCRIPTION</b>                                                                                                    |
| <b>Type</b>                                   | This field displays the MAC address of the wireless station. If you select User-Defined,<br>enter the MAC address (es) manually. |
| <b>MAC Address</b>                            | Enter a MAC address manually in this field if you select User-Defined in the Type field.                                         |
| Apply                                         | Click Apply to save your changes back to the NBG7815.                                                                            |
| Cancel                                        | Click Cancel to exist this screen without saving.                                                                                |

Table 35 Settings > WiFi > MAC Filter > Add

## **10.5 WPS Screen**

Use this screen to enable/disable WPS, view or generate a new PIN and check the current WPS status. Click **Settings** > **WiFi** > **WPS** to show the following screen.

Note: With WPS, wireless clients can only connect to the wireless network using the first SSID on the NBG7815.

#### **Figure 61** Settings > WiFi > WPS

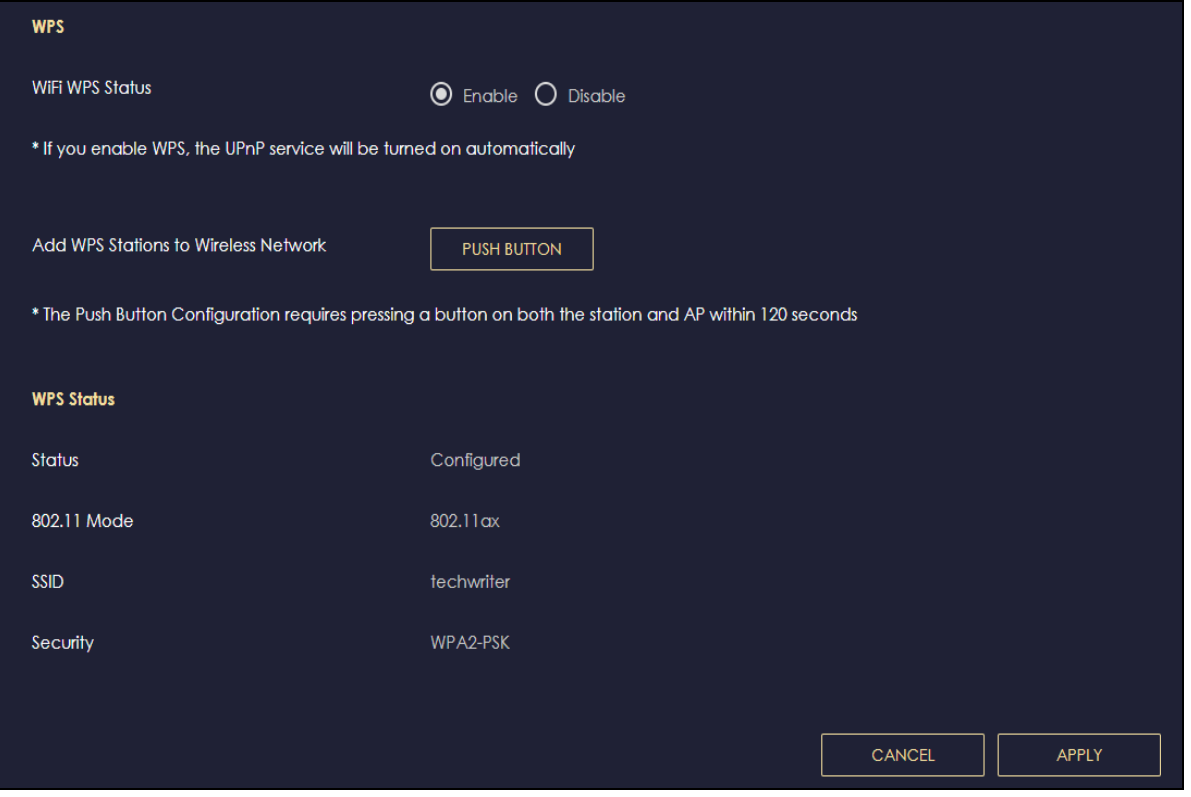

The following table describes the labels in this screen.

#### Table 36 Settings > WiFi > WPS

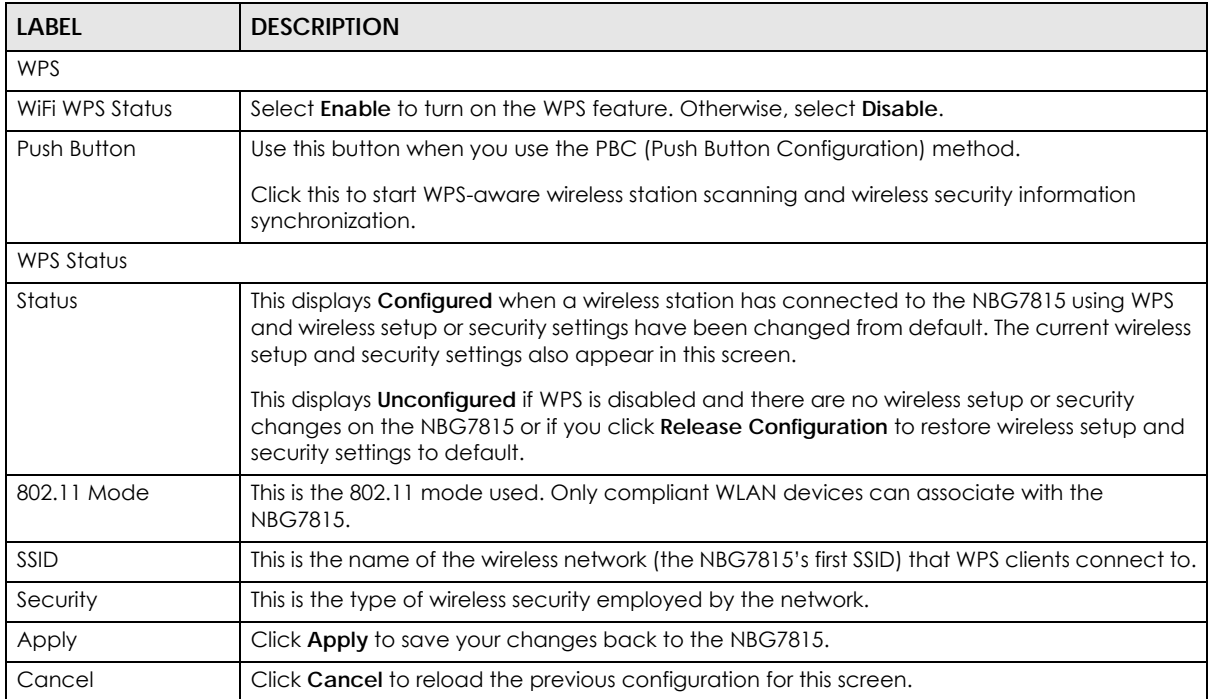

# **10.6 Scheduling Screen**

Use this screen to set the times your wireless LAN is turned on and off. Wireless LAN scheduling is disabled by default. The wireless LAN can be scheduled to turn on or off on certain days and at certain times. The y-axis shows the time period in days. The x-axis shows the time period in hours. Click on the boxes to select the time period.

Click **Settings > WiFi > Scheduling** to show the following screen.

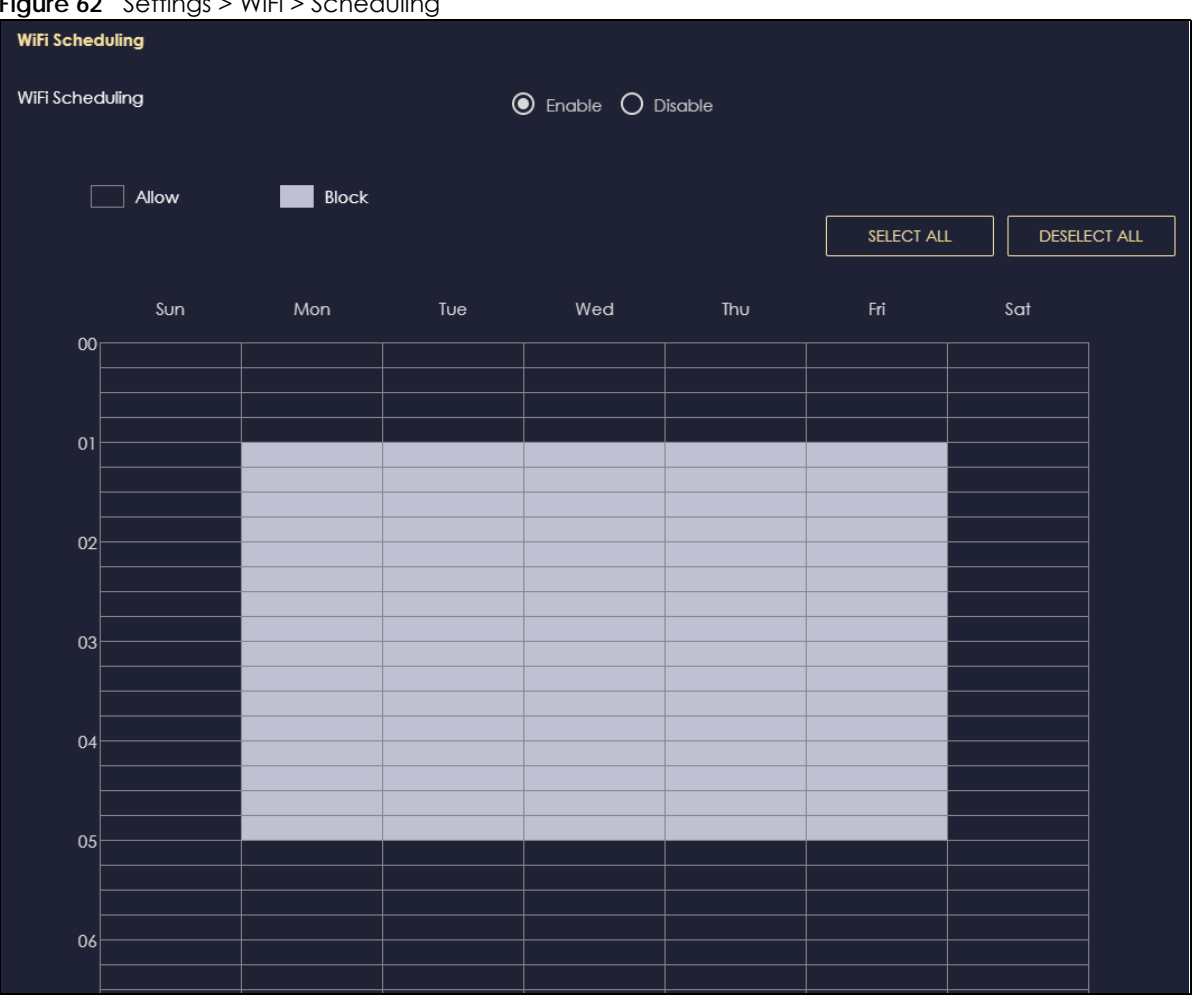

**Figure 62** Settings > WiFi > Scheduling

The following table describes the labels in this screen.

| <b>LABEL</b>    | <b>DESCRIPTION</b>                                                                                                    |
|-----------------|----------------------------------------------------------------------------------------------------|
| WiFi Scheduling | Select Enable to activate the wireless LAN scheduling feature. Select Disable to turn it off.                                                                                  |
| Select All      | Click Select All or click gray blocks to specify days and times to turn the Wireless LAN on or<br>off. If you click Select All you can not select any specific days and times. |
| Deselect All    | Click Deselect All to remove all the wireless LAN scheduling.                                                                                                    |
| Apply           | Click Apply to save your changes back to the NBG7815.                                                                                                    |
| Cancel          | Click Cancel to reload the previous configuration for this screen.                                                                                                    |

Table 37 Expert Mode > Wireless > Scheduling

NBG7815 User's Guide

# **CHAPTER 11 LAN**

# **11.1 Overview**

This chapter describes how to configure LAN settings.

A Local Area Network (LAN) is a shared communication system to which many computers are connected. A LAN is a computer network limited to the immediate area, usually the same building or floor of a building.

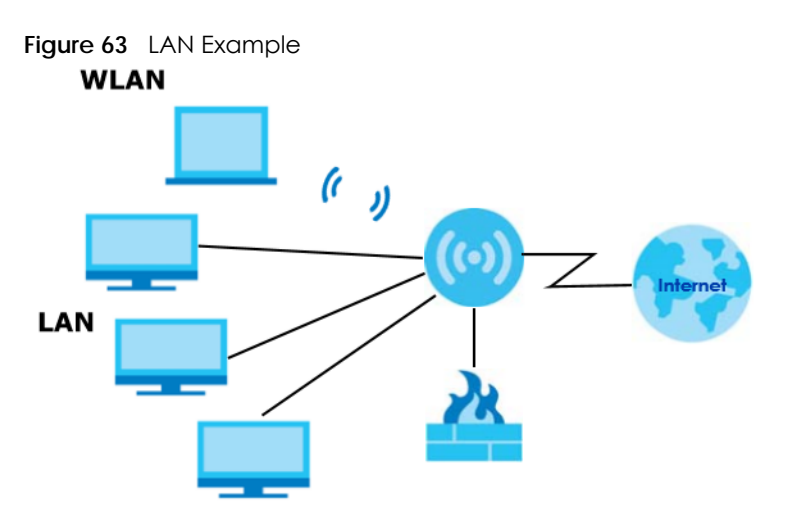

The LAN screens can help you configure a manage IP addresses and partition your physical network into logical networks.

# **11.2 What You Can Do**

- Use the **LAN IP** screen to configure the IP addresses for your NBG7815 on the LAN [\(Section 11.4 on](#page-116-0)  [page 117](#page-116-0)).
- Use the **IPv6 LAN** screen to configure the IPv6 address for your NBG7815 on the LAN [\(Section 11.5 on](#page-122-0)  [page 123](#page-122-0)).

# **11.3 What You Need To Know**

The actual physical connection determines whether the NBG7815 ports are LAN or WAN ports. There are two separate IP networks: one inside the LAN network and the other outside the WAN network as shown in the following figure.

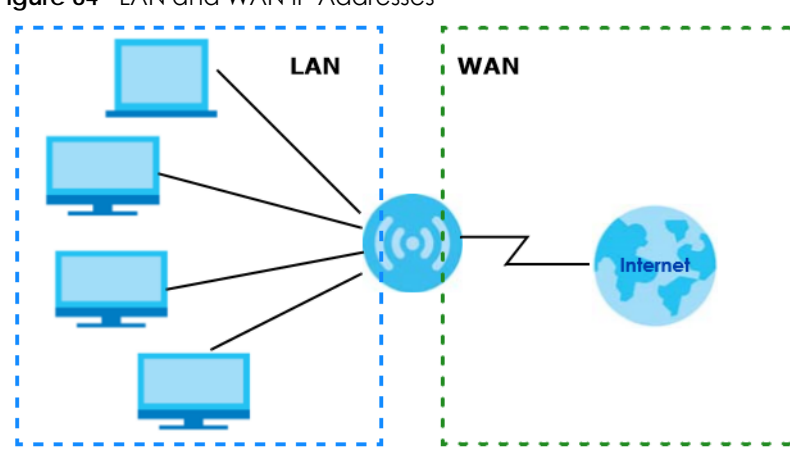

**Figure 64** LAN and WAN IP Addresses

The LAN parameters of the NBG7815 are preset in the factory with the following values:

- IPv4 address of 192.168.123.1 with subnet mask of 255.255.255.0 (24 bits)
- DHCP server enabled with 128 client IPv4 addresses starting from 192.168.123.33.

These parameters should work for the majority of installations.

# <span id="page-116-0"></span>**11.4 LAN IP Screen**

Use this screen to change the IP address for your NBG7815 in Standard Mode. Click **Settings > LAN > LAN IP** to show the following screen.

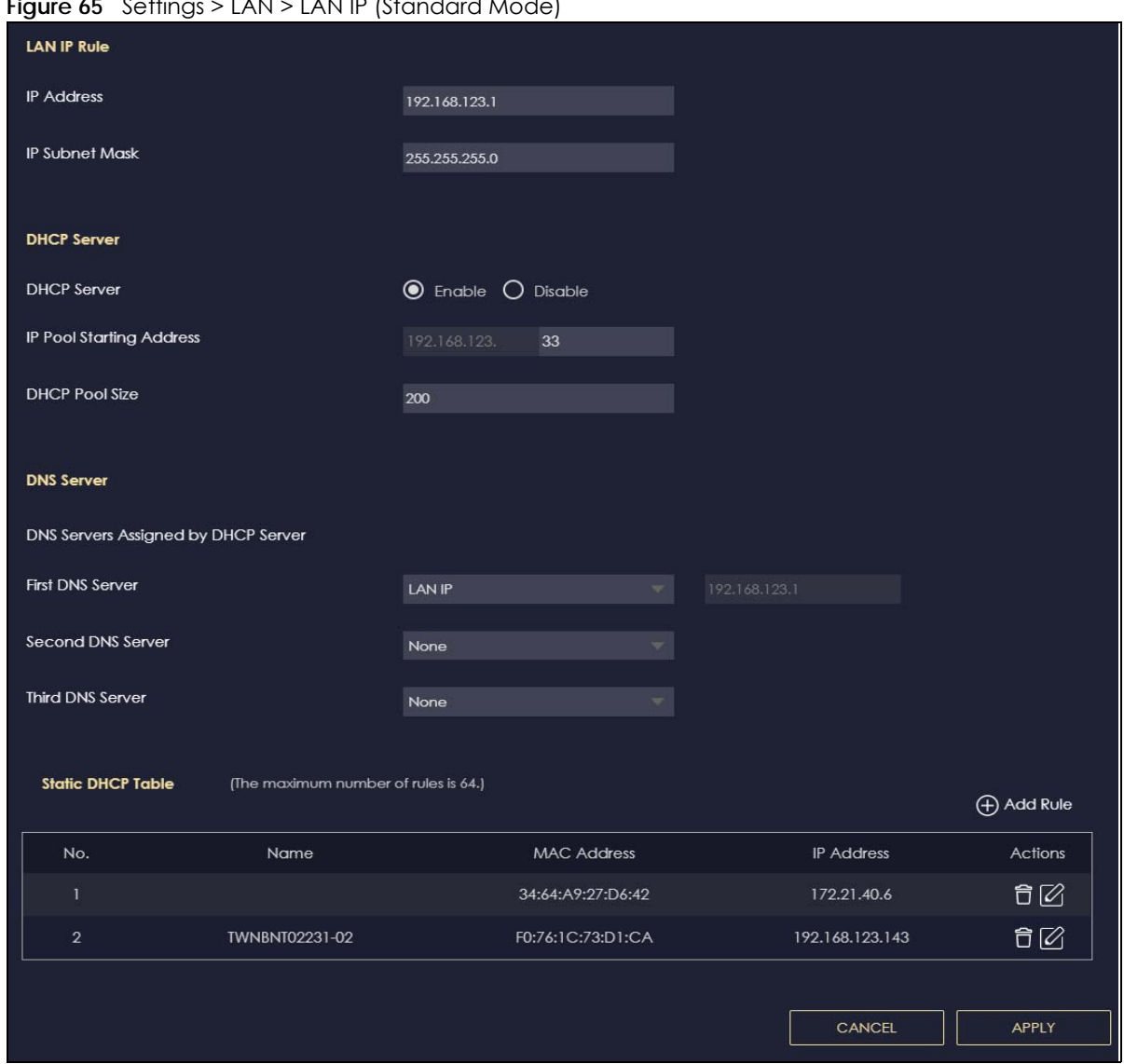

#### **Figure 65** Settings > LAN > LAN IP (Standard Mode)

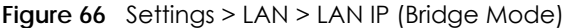

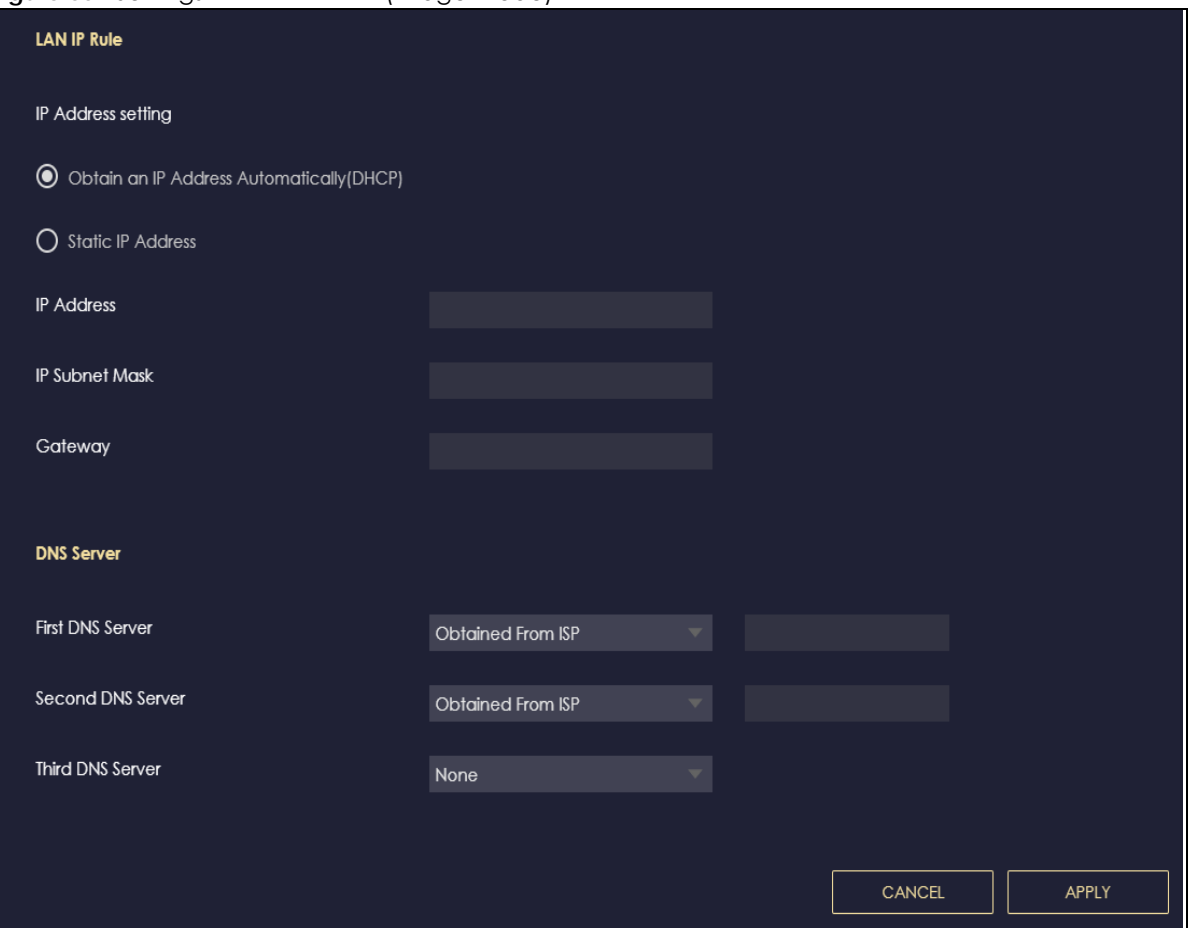

#### Table 38 Settings > LAN > LAN IP

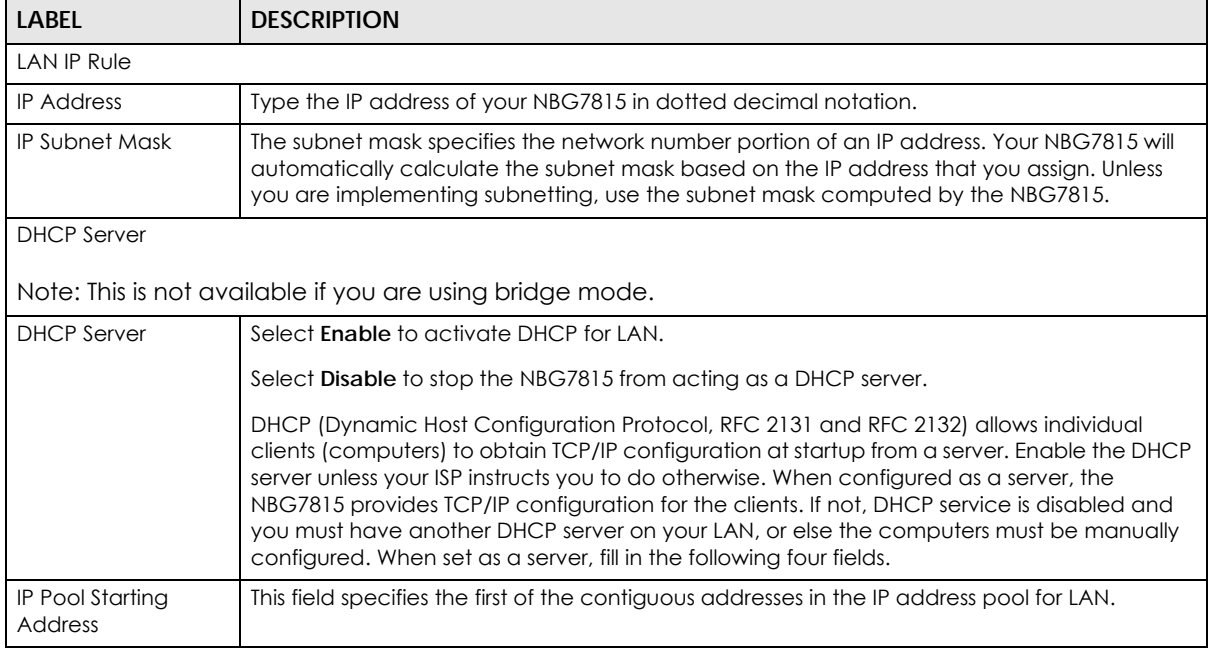

NBG7815 User's Guide

| <b>LABEL</b>                        | <b>DESCRIPTION</b>                                                                                                    |
|-------------------------------------|----------------------------------------------------------------------------------------------------|
| <b>DHCP Pool Size</b>               | This field specifies the size, or count of the IP address pool for LAN.                                                                                                    |
| <b>DNS Server</b>                   |                                                                                                    |
| DNS Servers Assigned by DHCP Server |                                                                                                    |
| <b>First DNS Server</b>             | Select Obtained From ISP if your ISP dynamically assigns DNS server information (and the<br>NBG7815's WAN IP address). The field to the right displays the (read-only) DNS server IP |
| Second DNS Server                   | address that the ISP assigns.                                                                                                    |
| Third DNS Server                    | Select User-Defined if you have the IP address of a DNS server. Enter the DNS server's IP<br>address in the field to the right.                                                      |
|                                     | Select LAN IP and the field to the right displays the (read-only) default gateway IP address of<br>your computer.                                                                    |
|                                     | Select None if you do not want to configure DNS servers. If you do not configure a DNS<br>server, you must know the IP address of a computer in order to access it.                  |
| <b>Static DHCP Table</b>            |                                                                                                    |
|                                     | Note: This is not available if you are using bridge mode.                                                                                                    |
| No.                                 | This is the index number of the static IP table entry (row).                                                                                                    |
| Name                                | This field displays a name to identify this rule.                                                                                                    |
| <b>MAC Address</b>                  | This field displays the MAC address of a computer on your LAN, or the MAC address you<br>manually configured.                                                                        |
| <b>IP Address</b>                   | This field displays the LAN IP address of a computer on your LAN, or the LAN address you<br>manually configured.                                                                     |
| Actions                             | Click the icons under <b>Actions</b> to delete or edit an existing static IP.                                                                                                    |
|                                     | $\Box$ to delete an existing static IP.<br>Click                                                                                                    |
|                                     | Click $ $ to edit an existing static IP.                                                                                                    |
| Apply                               | Click Apply to save your changes back to the NBG7815.                                                                                                    |
| Cancel                              | Click Cancel to begin configuring this screen afresh.                                                                                                    |

Table 38 Settings > LAN > LAN IP (continued)

## **11.4.1 Static DHCP Table-Add/Edit Rule Screen**

Use this screen to configure the static DHCP. Click **Settings** > **LAN** > **LAN IP** > **Add Rule** or **Settings** > **LAN** > > **LAN IP** > **Edit** to show the following screens.

Note: This is not available if you are using bridge mode.

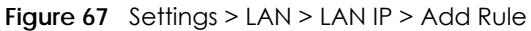

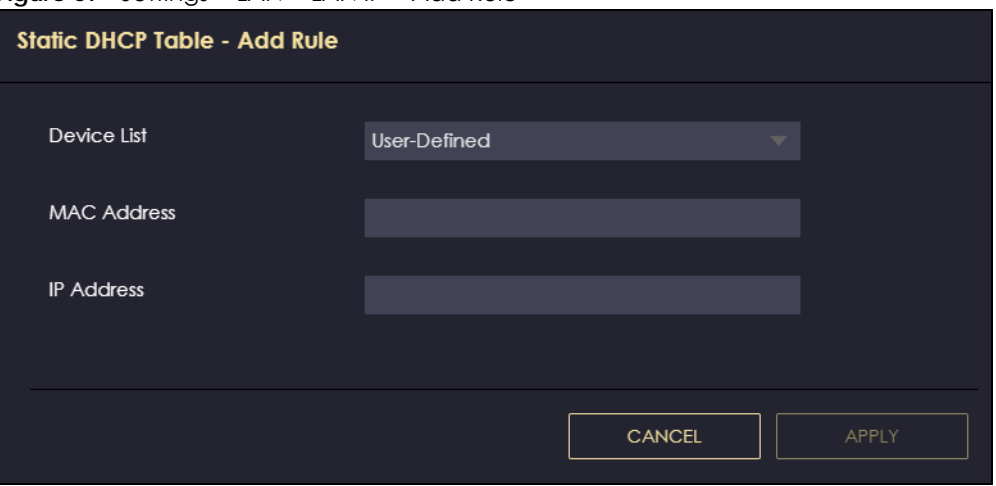

**Figure 68** Settings > LAN > LAN IP > Edit

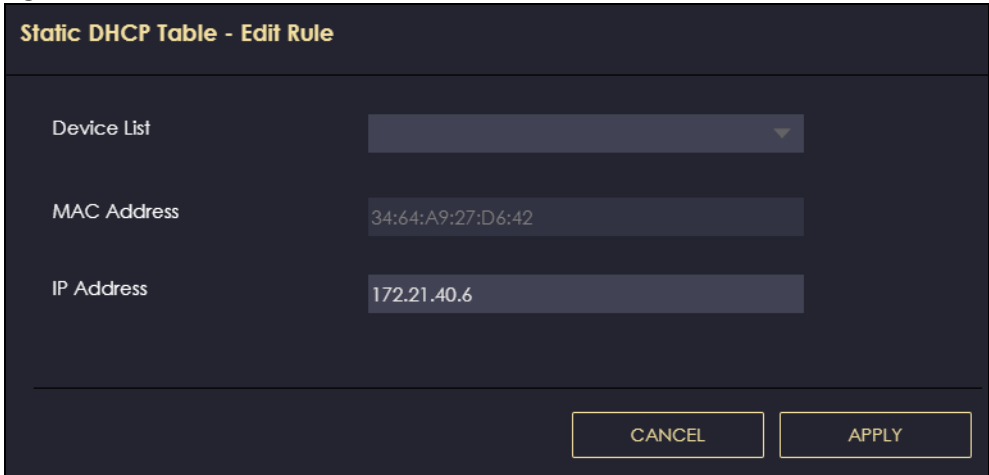

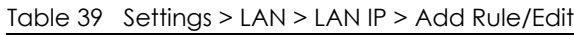

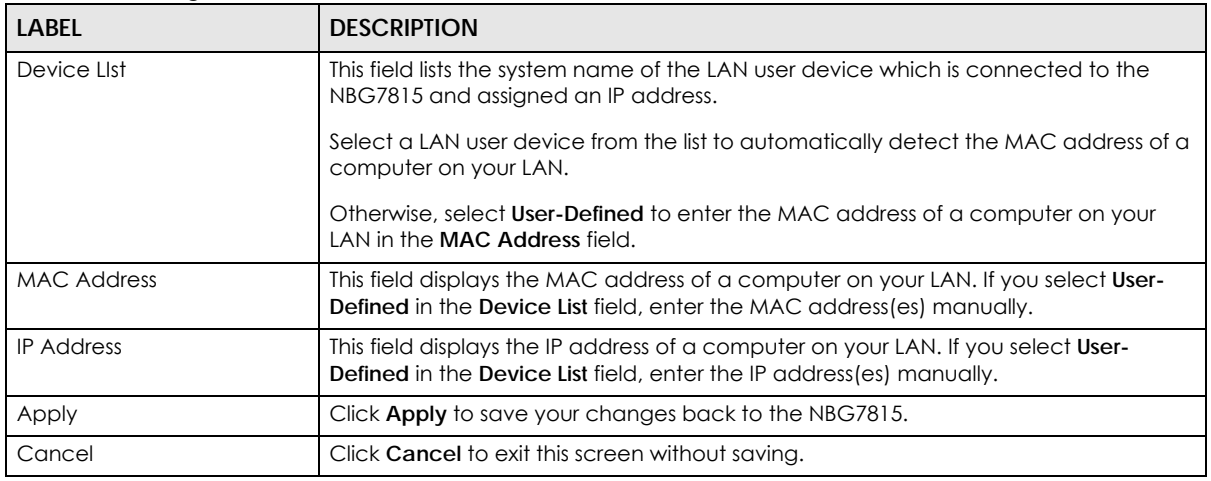

## **11.4.2 Configure LAN Screen in Bridge Mode**

Use this section to configure your LAN settings while in **Bridge Mode**.

Click **Settings > LAN > LAN IP** to show the following screen.

Note: If you change the IP address of the NBG7815 in the screen below, you will need to log into the NBG7815 again using the new IP address.

**Figure 69** Settings > LAN > LAN IP

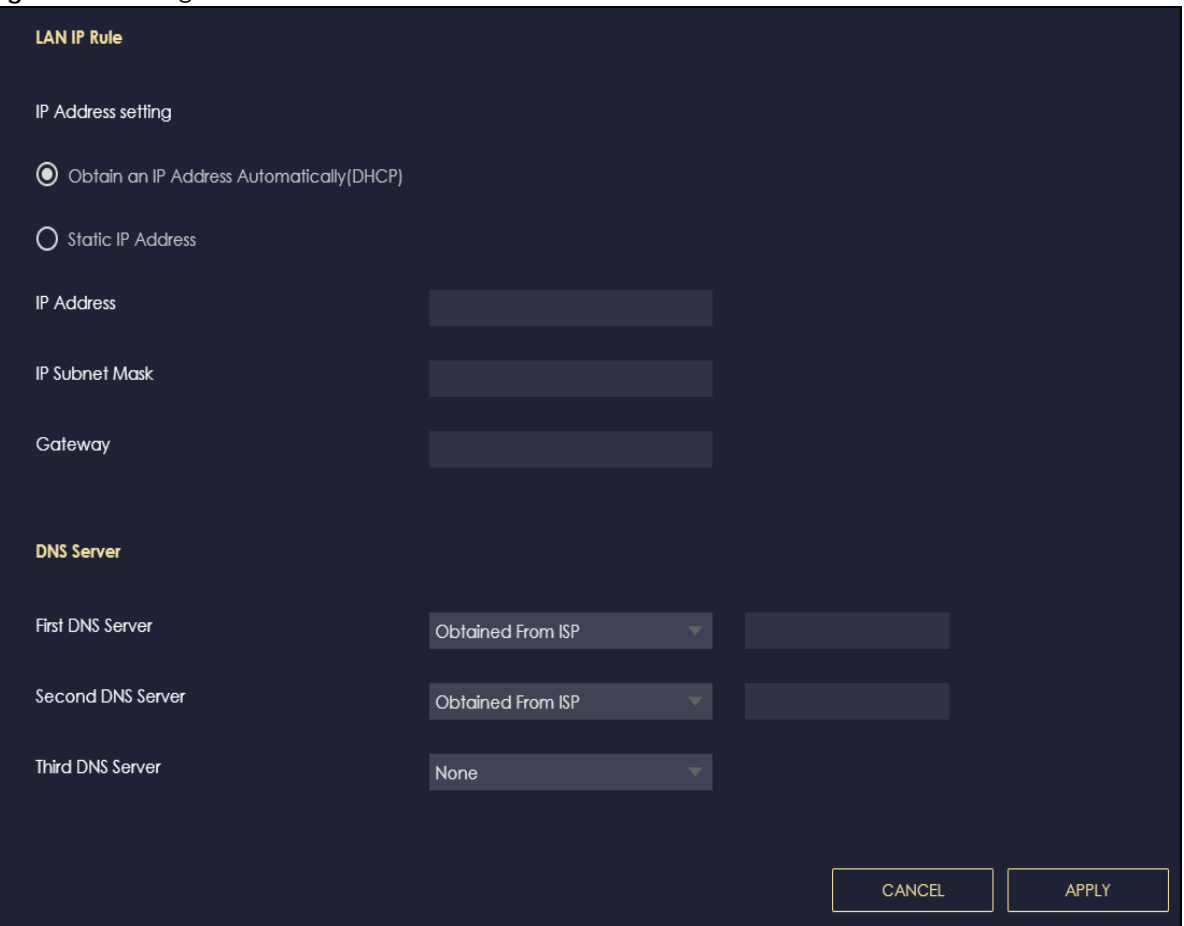

The table below describes the labels in the screen.

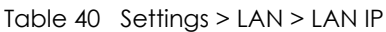

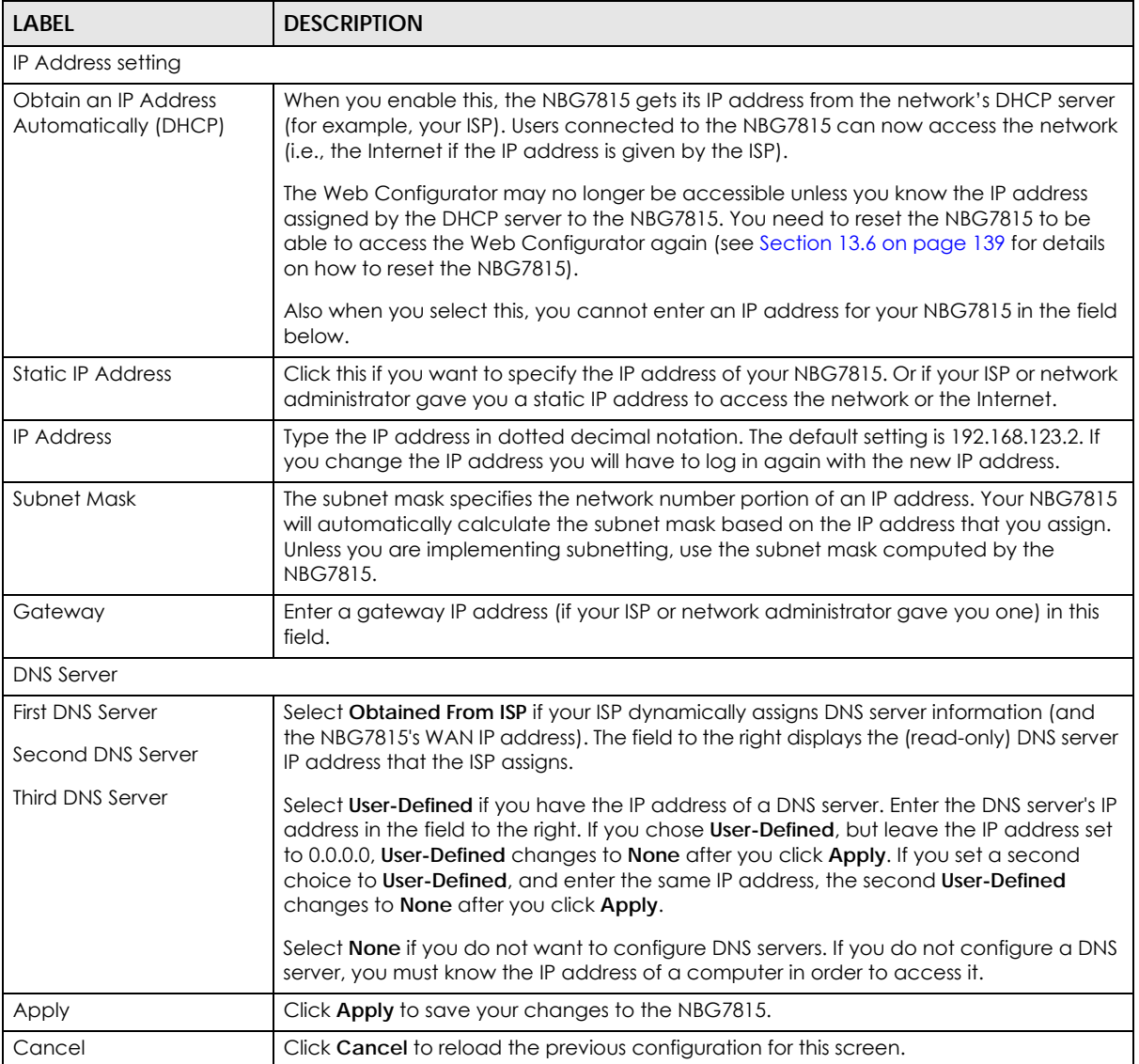

# <span id="page-122-0"></span>**11.5 IPv6 LAN Screen**

Use this screen to configure the IP address for your NBG7815 on the LAN. Click **Settings** > **LAN** > **IPv6 LAN** to show the following screen.

Note: This is not available if you are using bridge mode.

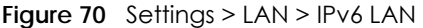

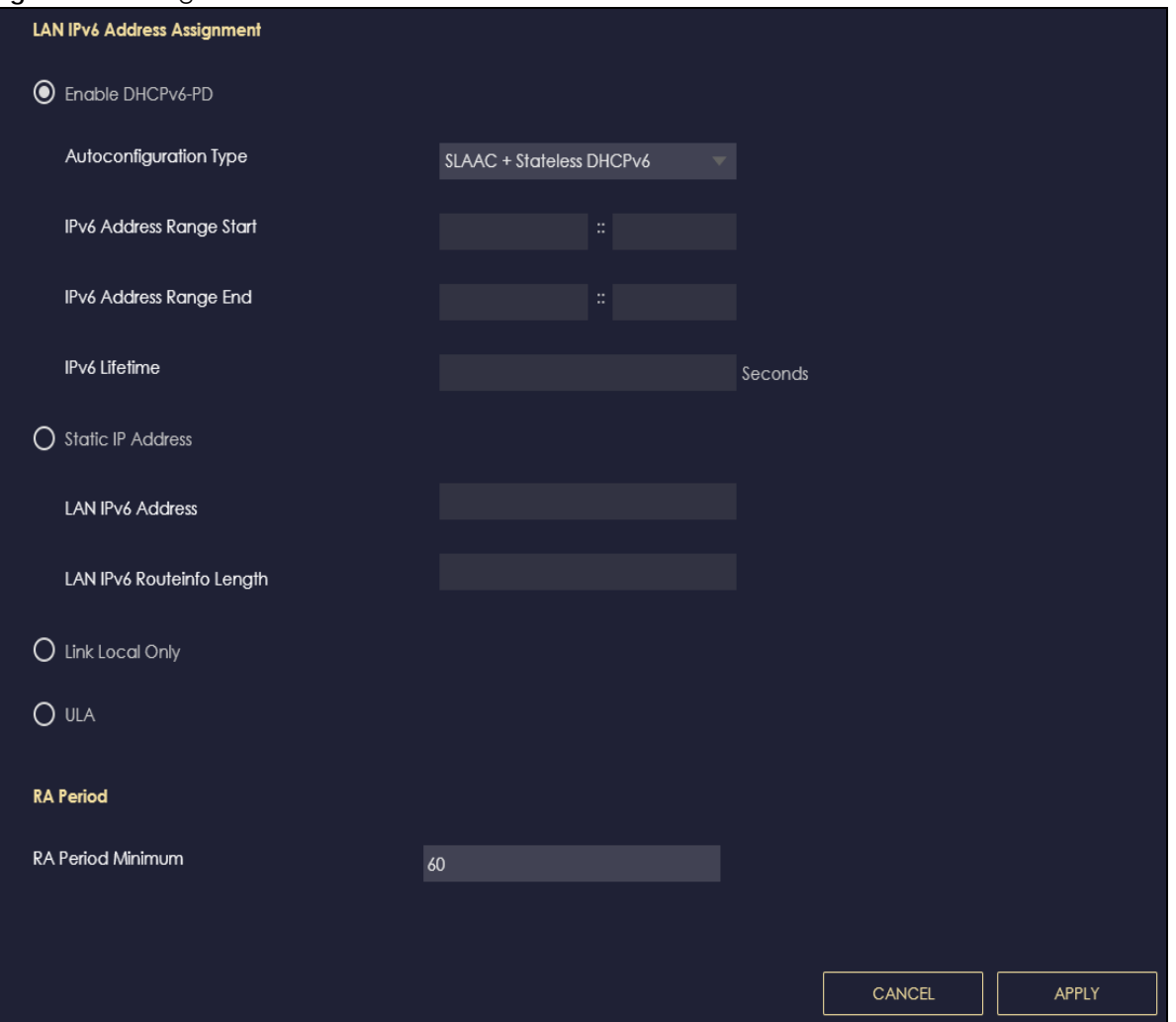

Table 41 Settings > Expert Mode > LAN > IPv6 LAN

| <b>LABEL</b>                         | <b>DESCRIPTION</b>                                                                                                    |
|--------------------------------------|----------------------------------------------------------------------------------------------------|
| LAN IPv6 Address Assignment          |                                                                                                    |
| Enable DHCPv6-PD                     |                                                                                                    |
| connected uplink router for the LAN. | Select this option to use DHCPv6 prefix delegation. The NBG7815 will obtain an IPv6 prefix from the ISP or a                                                                                                    |
| Autoconfiguration<br><b>Type</b>     | Select <b>SLAAC</b> + <b>RDNSS</b> to enable IPv6 stateless auto-configuration on this interface. The<br>interface will generate an IPv6 IP address itself from a prefix obtained from an IPv6 router in<br>the network.                    |
|                                      | Select <b>SLAAC</b> + Stateless DHCPv6 to enable IPv6 stateless auto-configuration on this<br>interface. The interface will get an IPv6 address from an IPv6 router and the DHCP server. The<br>IP address information gets through DHCPv6. |
|                                      | Select Stateful DHCPv6 to allow a DHCP server to assign and pass IPv6 network addresses,<br>prefixes and other configuration information to DHCP clients.                                                                                   |
| IPv6 Address range<br>(Start)        | Enter the beginning of the range of IP addresses that this address object represents.                                                                                                    |

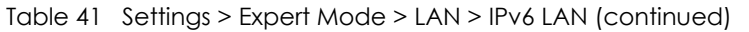

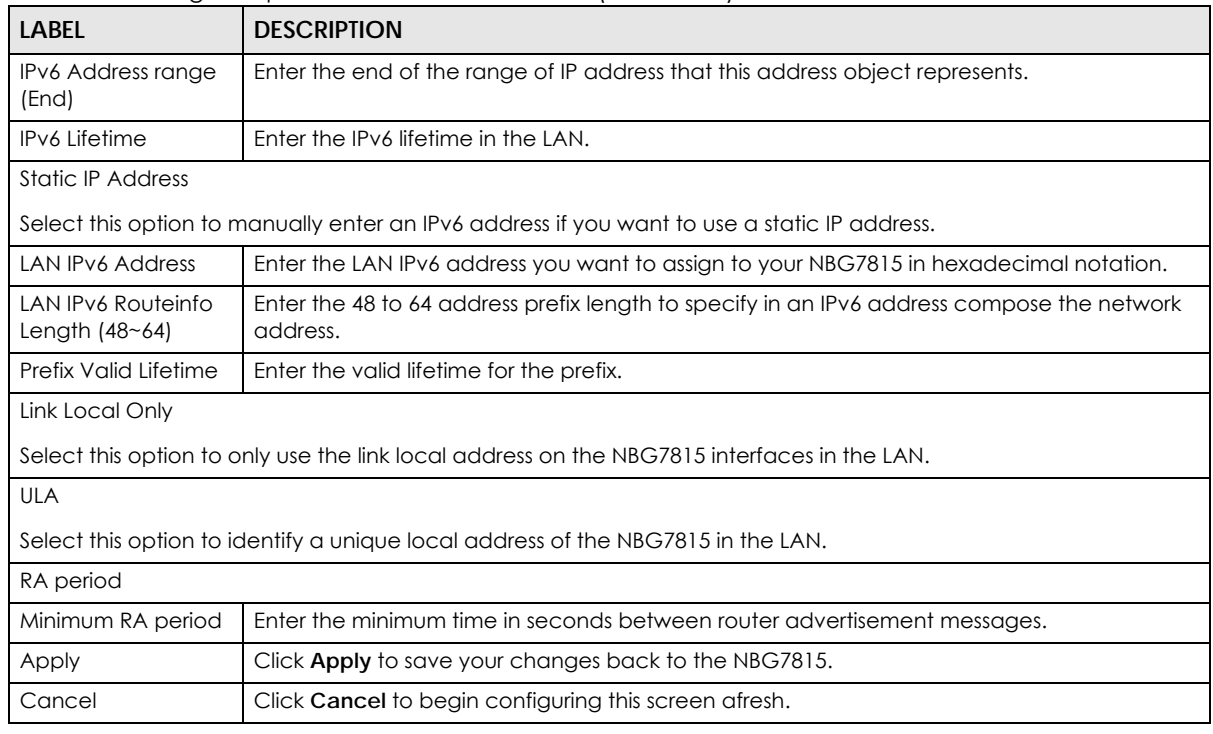

# **CHAPTER 12 Security**

# **12.1 Overview**

Use these screens to enable and configure the firewall that protects your NBG7815 and your LAN from unwanted or malicious traffic.

Enable the firewall to protect your LAN computers from attacks by hackers on the Internet and control access between the LAN and WAN. By default the firewall:

- allows traffic that originates from your LAN computers to go to all of the networks.
- blocks traffic that originates on the other networks from going to the LAN.

The following figure illustrates the default firewall action. User **A** can initiate an IM (Instant Messaging) session from the LAN to the WAN (1). Return traffic for this session is also allowed (2). However other traffic initiated from the WAN is blocked (3 and 4).

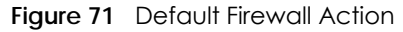

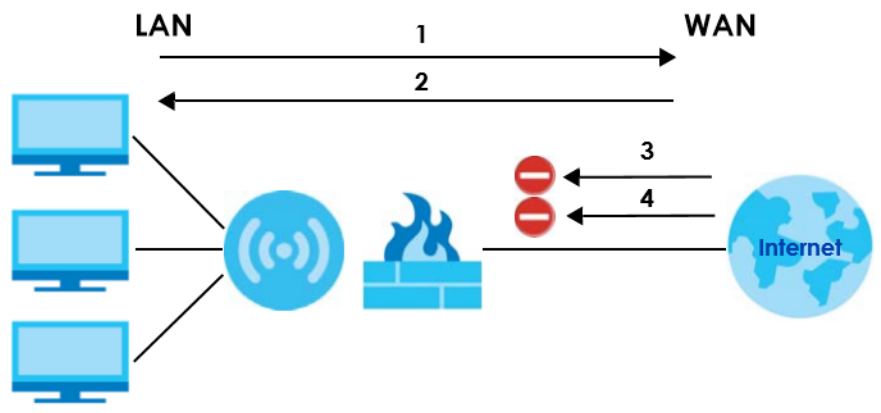

Note: Features in this chapter are not available if you are using bridge mode.

## **12.1.1 What You Can Do**

- Use the **IPv4 Firewall** screen to enable or disable the NBG7815's IPv4 firewall ([Section 12.2 on page](#page-126-0)  [127\)](#page-126-0).
- Use the **IPv6 Firewall** screen to enable or disable the NBG7815's IPv6 firewall ([Section 12.3 on page](#page-129-0)  [130\)](#page-129-0).

## **12.1.2 What You Need To Know**

The following terms and concepts may help as you read through this chapter.

### **About the NBG7815 Firewall**

The NBG7815's firewall feature physically separates the LAN and the WAN and acts as a secure gateway for all data passing between the networks.

It is a stateful inspection firewall and is designed to protect against Denial of Service attacks when activated (click the **IPv4 Firewall** or **IPv6 Firewall** tab under **Security** and then click the **Enable Firewall**  check box). The NBG7815's purpose is to allow a private Local Area Network (LAN) to be securely connected to the Internet. The NBG7815 can be used to prevent theft, destruction and modification of data, as well as log events, which may be important to the security of your network.

The NBG7815 is installed between the LAN and a broadband modem connecting to the Internet. This allows it to act as a secure gateway for all data passing between the Internet and the LAN.

The NBG7815 has one Ethernet WAN port and four Ethernet LAN ports, which are used to physically separate the network into two areas.The WAN (Wide Area Network) port attaches to the broadband (cable or DSL) modem to the Internet.

The LAN (Local Area Network) port attaches to a network of computers, which needs security from the outside world. These computers will have access to Internet services such as e-mail, FTP and the World Wide Web. However, "inbound access" is not allowed (by default) unless the remote host is authorized to use a specific service.

### **Guidelines For Enhancing Security With Your Firewall**

- **1** Change the default password via Web Configurator.
- **2** Think about access control before you connect to the network in any way, including attaching a modem to the port.
- **3** Limit who can access your router.
- **4** Don't enable any local service (such as NTP) that you don't use. Any enabled service could present a potential security risk. A determined hacker might be able to find creative ways to misuse the enabled services to access the firewall or the network.
- **5** For local services that are enabled, protect against misuse. Protect by configuring the services to communicate only with specific peers, and protect by configuring rules to block packets for the services at specific interfaces.
- **6** Protect against IP spoofing by making sure the firewall is active.
- **7** Keep the firewall in a secured (locked) room.

## <span id="page-126-0"></span>**12.2 IPv4 Firewall Screen**

Use this screen to enable or disable the NBG7815's IPv4 firewall. Click **Settings** > **Firewall** > **IPv4 Firewall** to show the following screen.

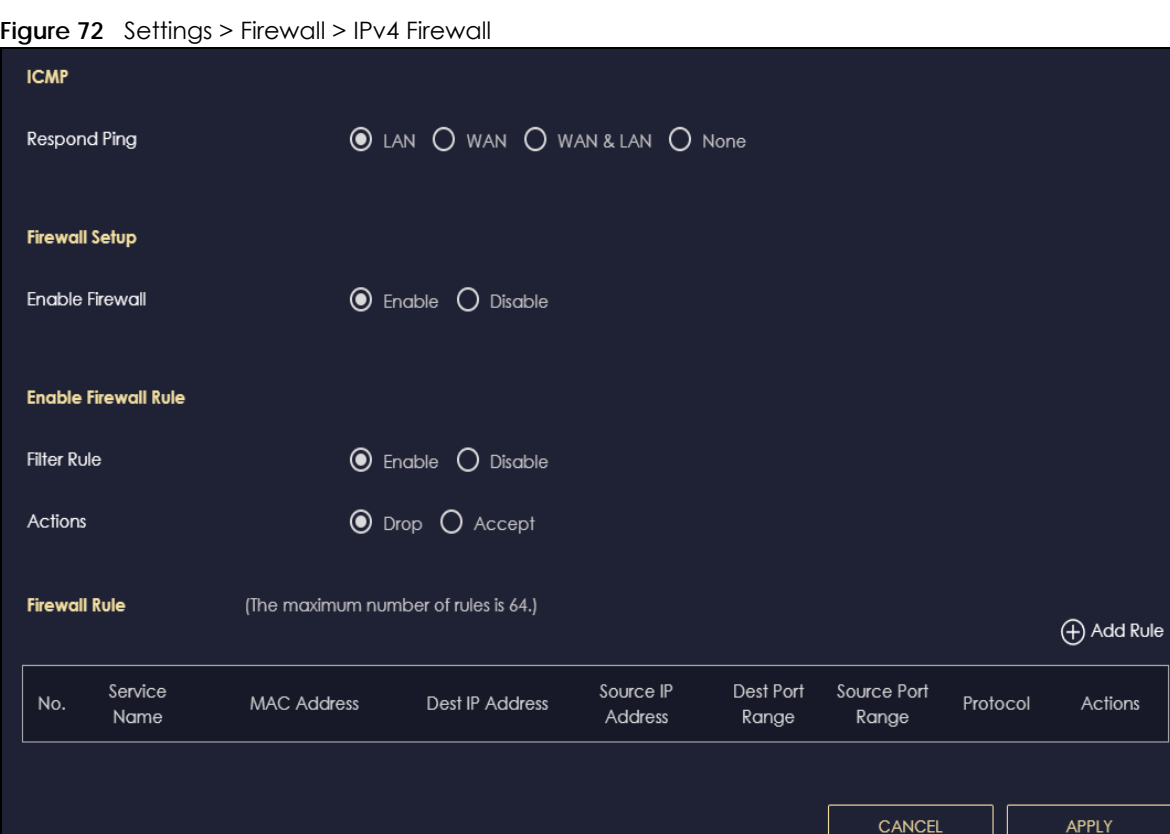

ns

The following table describes the labels in this screen.

Table 42 Settings > Firewall > IPv4 Firewall

| <b>LABFL</b>          | <b>DESCRIPTION</b>                                                                                                    |  |
|-----------------------|----------------------------------------------------------------------------------------------------|--|
| <b>ICMP</b>           | Internet Control Message Protocol is a message control and error-reporting protocol between<br>a host server and a gateway to the Internet. ICMP uses Internet Protocol (IP) datagrams, but<br>the messages are processed by the TCP/IP software and directly apparent to the application<br>user. |  |
| Respond to Ping<br>on | The NBG7815 will not respond to any incoming Ping requests when None is selected. Select<br>LAN to reply to incoming LAN Ping requests. Select WAN to reply to incoming WAN Ping<br>requests. Otherwise select LAN&WAN to reply to all incoming LAN and WAN Ping requests.                         |  |
| <b>Firewall Setup</b> |                                                                                                    |  |
| Enable Firewall       | Select <b>Enable</b> to activate the firewall. The NBG7815 performs access control and protects<br>against Denial of Service (DoS) attacks when the firewall is activated.                                                                                                    |  |
| Enable Firewall Rule  |                                                                                                    |  |
| Filter Rule           | Select <b>Enable</b> to activate the firewall rules that you define (see Add Firewall Rule below).                                                                                                    |  |
| Actions               | Select <b>Drop</b> to silently discard the packets which meet the firewall rules. The others are<br>accepted.                                                                                                    |  |
|                       | Select <b>Accept</b> to allow the passage of the packets which meet the firewall rules. The others<br>are blocked.                                                                                                    |  |
| Firewall Rule         |                                                                                                    |  |
| No.                   | This is your firewall rule number. The ordering of your rules is important as rules are applied in<br>turn.                                                                                                    |  |
| Service Name          | This is a name that identifies or describes the firewall rule.                                                                                                    |  |
| <b>MAC</b> address    | This is the MAC address of the computer for which the firewall rule applies.                                                                                                    |  |

NBG7815 User's Guide

| <b>LABEL</b>      | <b>DESCRIPTION</b>                                                                                                    |
|-------------------|----------------------------------------------------------------------------------------------------|
| Dest IP Address   | This is the IP address of the computer to which traffic for the application or service is entering.                            |
| Source IP Address | This is the IP address of the computer from which traffic for the application or service is<br>initialized.                    |
| Dest Port Range   | This is the port number/range of the destination that define the traffic type, for example TCP<br>port 80 defines web traffic. |
| Source Port Range | This is the port number/range of the source that define the traffic type, for example TCP port<br>80 defines web traffic.      |
| Protocol          | This is the protocol (TCP, UDP or ICMP) used to transport the packets for which you want to<br>apply the firewall rule.        |
| Actions           | Click $\bigcap$ to remove the firewall rule.                                                                                   |
|                   | Click $\mathbb{Z}$ to edit the firewall rule.                                                                                  |
| Apply             | Click <b>Apply</b> to save the settings.                                                                                       |
| Cancel            | Click Cancel to start configuring this screen again.                                                                           |

Table 42 Settings > Firewall > IPv4 Firewall (continued)

## **12.2.1 IPv4 Firewall-Add Rule Screen**

Use this screen to configure IPv4 firewall rule. Click **Settings** > **Firewall** > **IPv4 Firewall** > **Add Rule** to open the following screen.

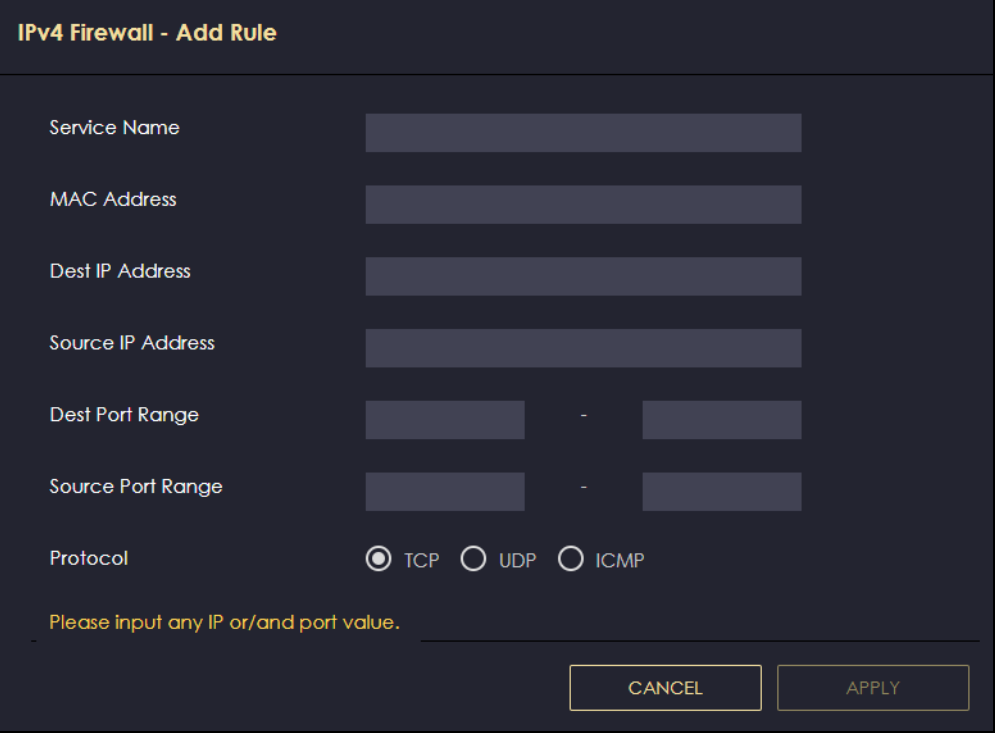

**Figure 73** Settings > Firewall > IPv4 Firewall > Add Rule

| <b>LABEL</b>       | <b>DESCRIPTION</b>                                                                                                    |
|--------------------|----------------------------------------------------------------------------------------------------|
| Service Name       | Enter a name that identifies or describes the firewall rule.                                                                   |
| <b>MAC Address</b> | Enter the MAC address of the computer for which the firewall rule applies.                                                     |
| Dest IP Address    | Enter the IP address of the computer to which traffic for the application or service is<br>entering.                           |
|                    | The NBG7815 applies the firewall rule to traffic initiating from this computer.                                                |
| Source IP Address  | Enter the IP address of the computer that initializes traffic for the application or<br>service.                               |
|                    | The NBG7815 applies the firewall rule to traffic initiating from this computer.                                                |
| Dest Port Range    | This is the port number/range of the destination that define the traffic type, for<br>example TCP port 80 defines web traffic. |
| Source Port Range  | This is the port number/range of the source that define the traffic type, for example<br>TCP port 80 defines web traffic.      |
| Protocol           | Select the protocol (TCP, UDP or ICMP) used to transport the packets for which you<br>want to apply the firewall rule.         |
| Apply              | Click <b>Apply</b> to save the settings.                                                                                       |
| Cancel             | Click <b>Cancel</b> to exist this screen without saving.                                                                       |

Table 43 Settings > Firewall > IPv4 Firewall > Add Rule

# <span id="page-129-0"></span>**12.3 IPv6 Firewall Screen**

Use this screen to enable and create IPv6 firewall rules to filter IPv6 traffic. Click **Settings** > **Firewall** > **IPv6 Firewall** to show the following screen.

Configuration Simple Security ● Enable ○ Disable **●** Enable ● Disable **Rule Status** Actions **◎** Drop ◯ Accept **Firewall Rule** (The maximum number of rules is 64.) **⊕** Add Rule Service Source IP Dest Port Source Port No. MAC Address **Dest IP Address** Protocol Actions Address Name Range Range CANCEL APPLY

**Figure 74** Settings > Firewall > IPv6 Firewall

NBG7815 User's Guide

**130**

| <b>LABEL</b>         | <b>DESCRIPTION</b>                                                                                                    |
|----------------------|----------------------------------------------------------------------------------------------------|
| Configuration        |                                                                                                    |
| Simple Security      | Select Enable to enabled simple security on your NBG7815.                                                                       |
| <b>Rule Status</b>   | Select Enable to enabled rule status on your NBG7815.                                                                           |
| Action               | Select DROP to silently discard the packets which meet the firewall rules. The others are<br>accepted.                          |
|                      | Select ACCEPT to allow the passage of the packets which meet the firewall rules. The others<br>are blocked.                     |
| <b>Firewall Rule</b> |                                                                                                    |
| No.                  | This is your firewall rule number. The ordering of your rules is important as rules are applied in<br>turn.                     |
| Service Name         | This is a name that identifies or describes the firewall rule.                                                                  |
| <b>MAC Address</b>   | This is the MAC address of the computer for which the firewall rule applies.                                                    |
| Dest IP Address      | This is the IP address of the computer to which traffic for the application or service is<br>entering.                          |
| Source IP Address    | This is the IP address of the computer to which traffic for the application or service is<br>initialized.                       |
| Dest Port Range      | This is the port number/range of the destination that defines the traffic type, for example<br>TCP port 80 defines web traffic. |
| Source Port Range    | This is the port number/range of the source that defines the traffic type, for example TCP<br>port 80 defines web traffic.      |
| Protocol             | This is the protocol (TCP, UDP or ICMPv6) used to transport the packets for which you want to<br>apply the firewall rule.       |
| Actions              | Click $\bigcap$ to remove the firewall rule.                                                                                    |
|                      | Click $\mathbb Z$ to edit the firewall rule.                                                                                    |
| Apply                | Click Apply to save the settings.                                                                                               |
| Cancel               | Click <b>Cancel</b> to restore your previously saved settings.                                                                  |

Table 44 Settings > Firewall > IPv6 Firewall

## **12.3.1 IPv6 Firewall-Add Rule Screen**

Use this screen to configure IPv4 firewall rule. Click **Settings** > **Firewall** > **IPv6 Firewall** > **Add Rule** to open the following screen.

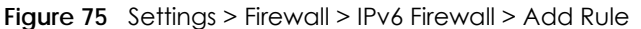

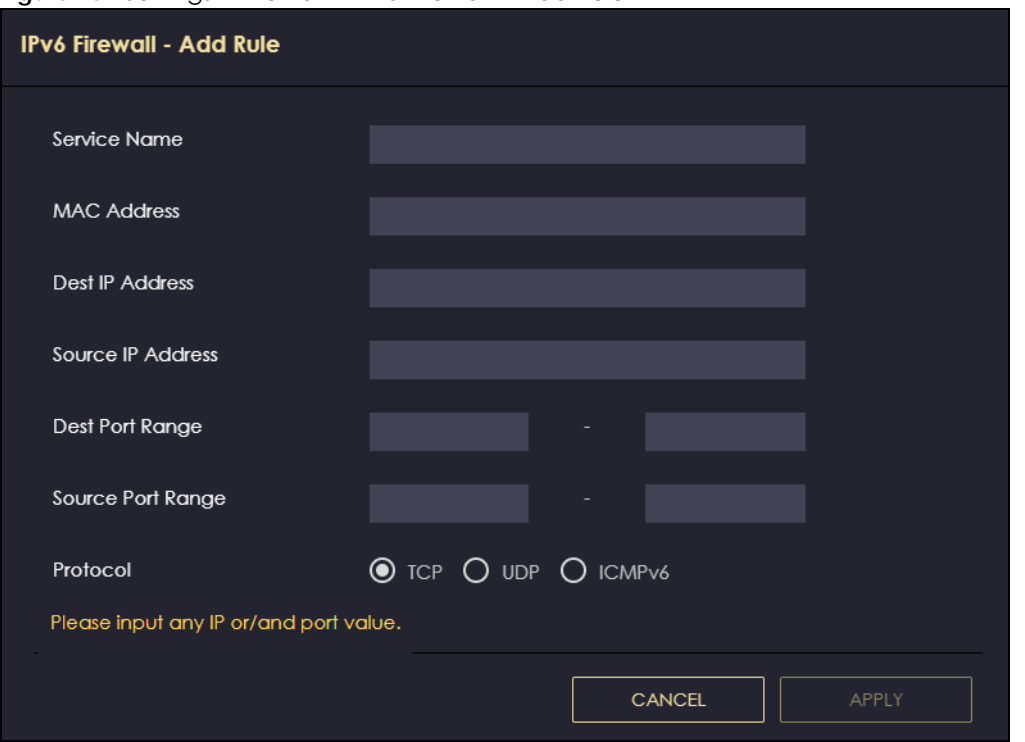

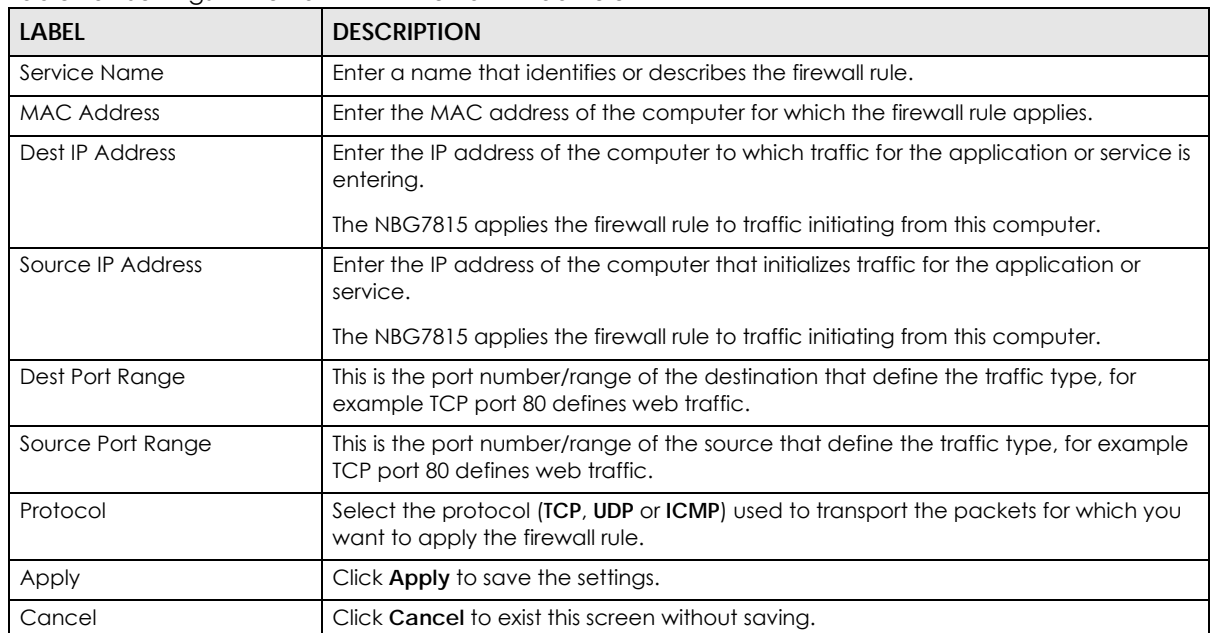

Table 45 Settings > Firewall > IPv4 Firewall > Add Rule

# **CHAPTER 13 System**

# **13.1 Overview**

This chapter provides information on checking the NBG7815's status and logs, configuring basic and remote management settings, using maintenance and firmware upgrade tools, and changing the operating mode.

# **13.2 What You Can Do**

- Use the **Status** screen to view the basic information of the NBG7815 ([Section 13.3 on page 133](#page-132-0))
- Use the **General Setting** screen to change password or to set the timeout period of the management session [\(Section 13.4 on page 136](#page-135-0)).
- Use the **Remote Access** screen to configure the interface/s from which the NBG7815 can be managed remotely and specify a secure client that can manage the NBG7815 [\(Section 13.5 on](#page-137-0)  [page 138](#page-137-0)).
- Use the **Maintenance** screen to upload firmware, reboot the NBG7815 without turning the power off or reset the NBG7815 to factory defaults ([Section 13.6 on page 139](#page-138-1)).
- Use the **Operating Mode** screen select whether you want the NBG7815 to act as a router or a bridge [\(Section 13.7 on page 140](#page-139-0)).
- Use the **Logs** screen to see the system logs recorded by the NBG7815 ([Section 13.8 on page 142\)](#page-141-0).

# <span id="page-132-0"></span>**13.3 Status Screen**

Use this screen to view some basic information of your NBG7815. Click **Settings** > **System** > **Status** to show the following screen.

#### **Figure 76** Settings > System > Status (Standard Mode)

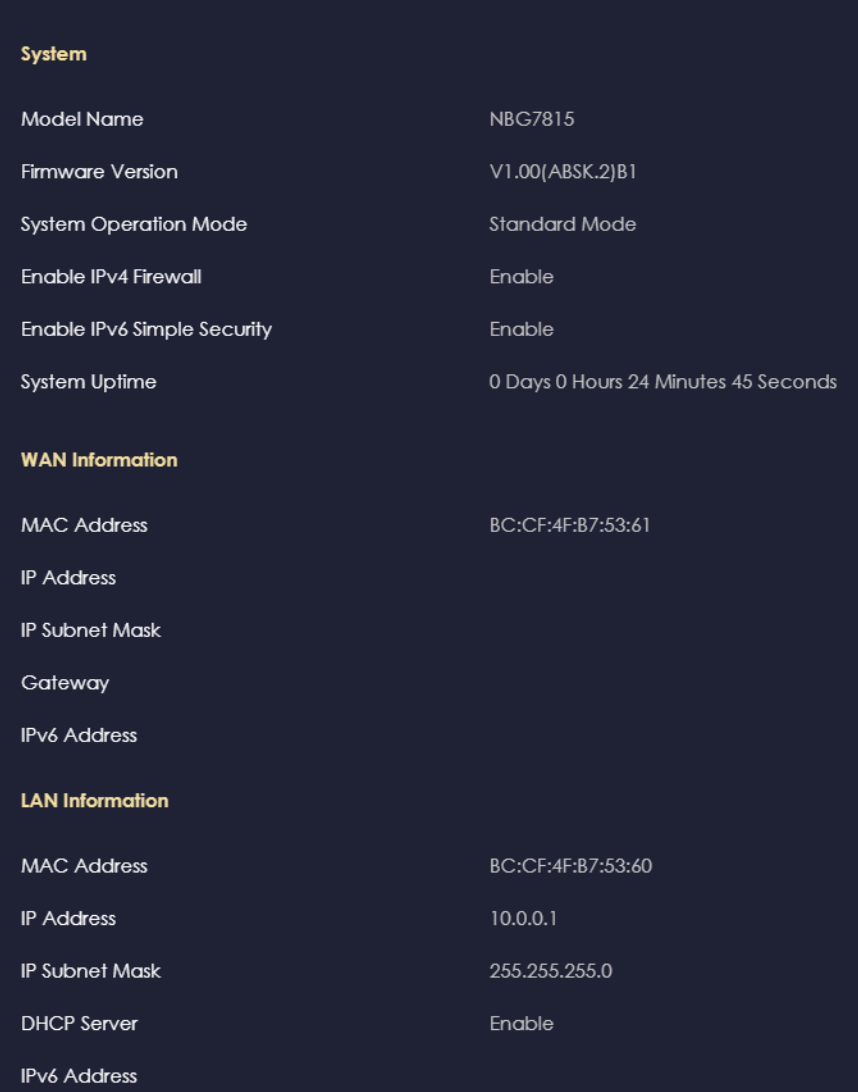

#### **Figure 77** Settings > System > Status (Bridge Mode)

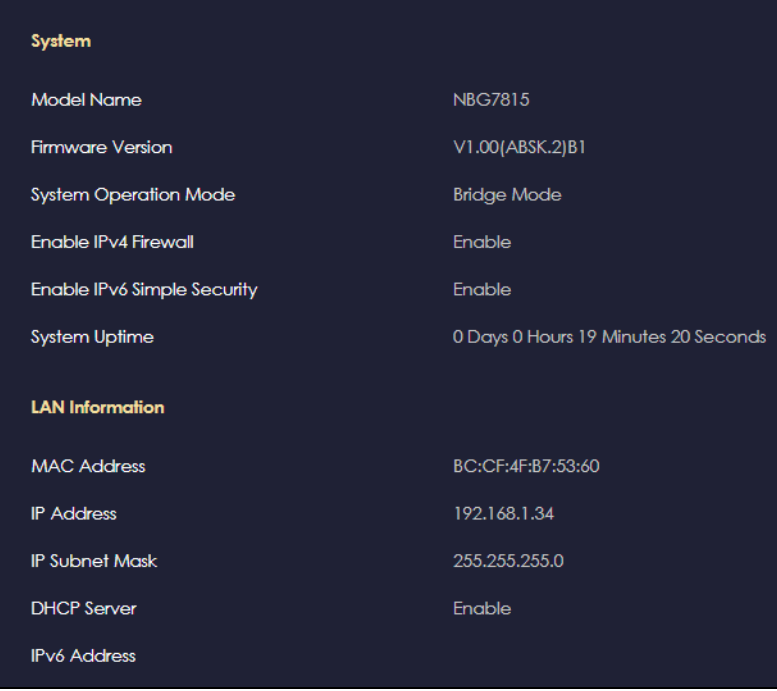

The following table describes the labels in this screen.

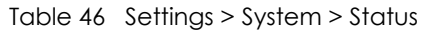

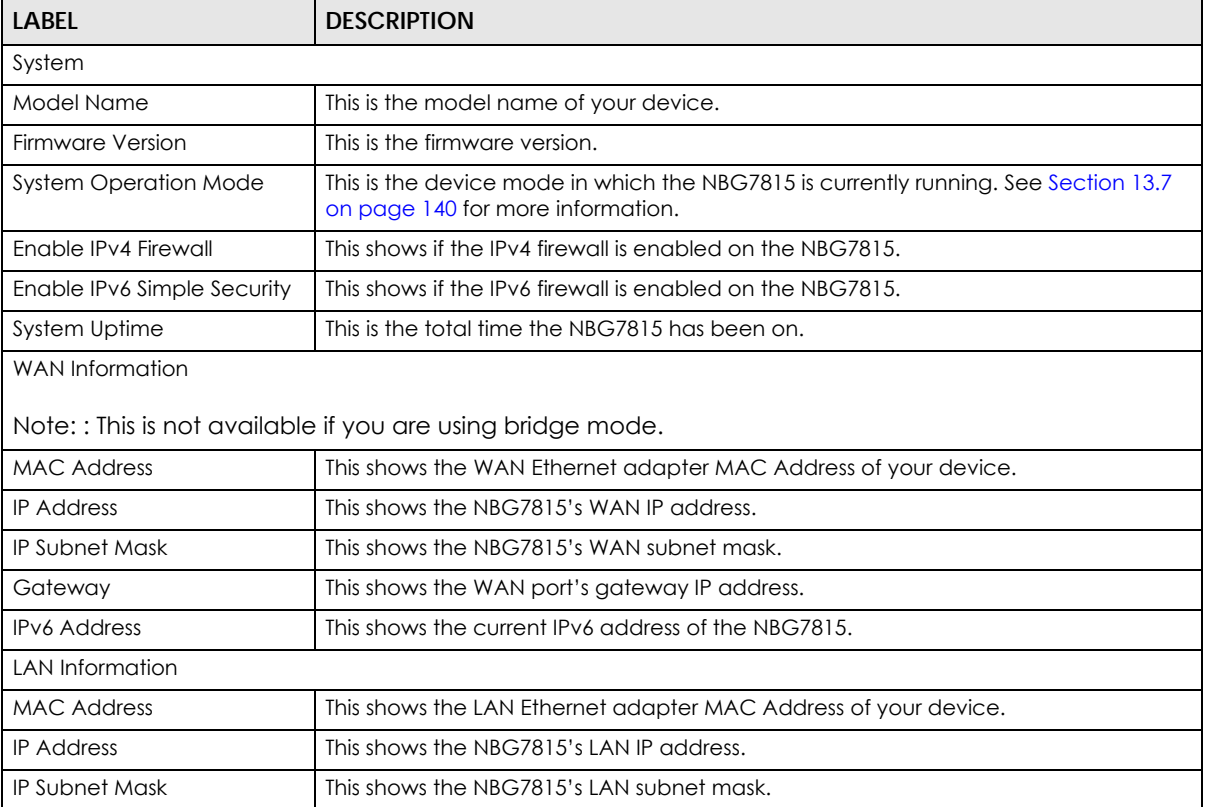

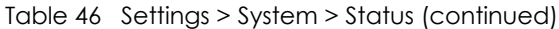

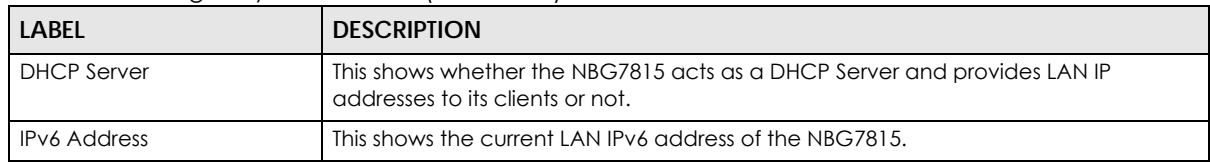

# <span id="page-135-0"></span>**13.4 General Setting Screen**

Use this screen to set the management session timeout period. Click **Settings** > **System** > **General Setting** to show the following screen.

**Figure 78** Settings > System > General Setting (Standard Mode)

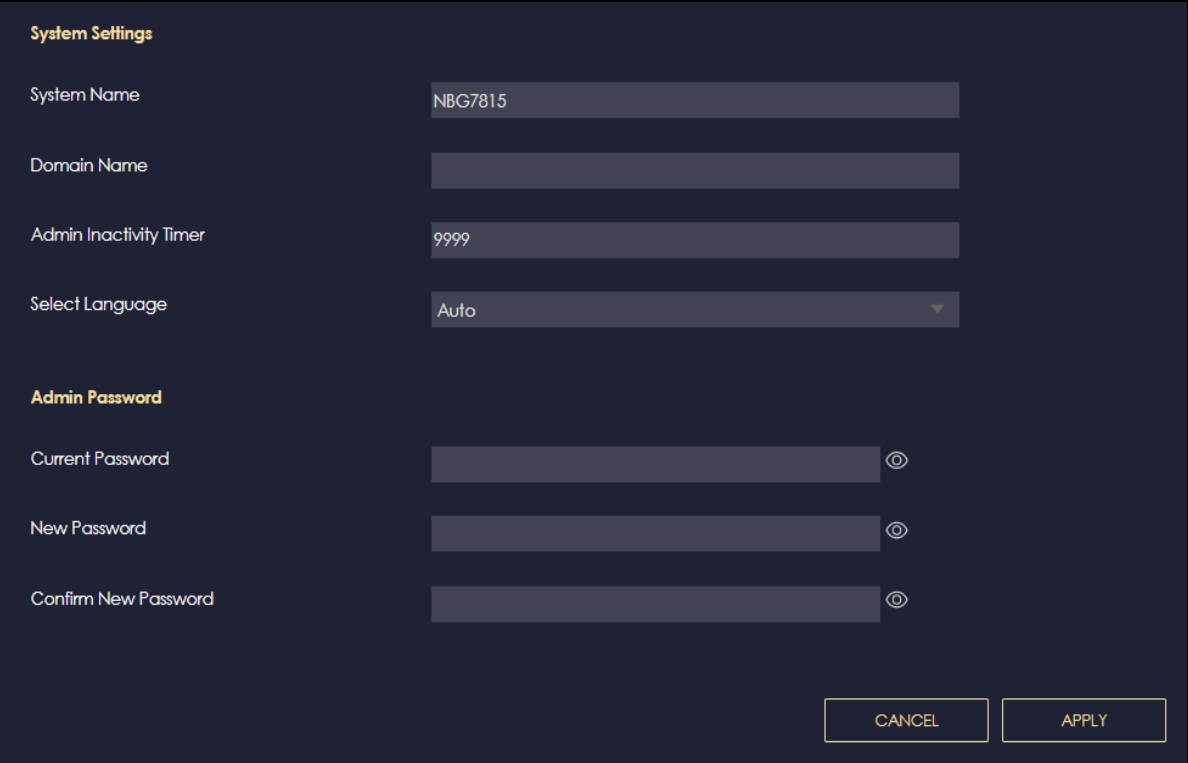

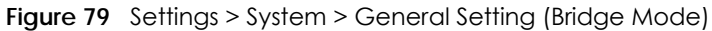

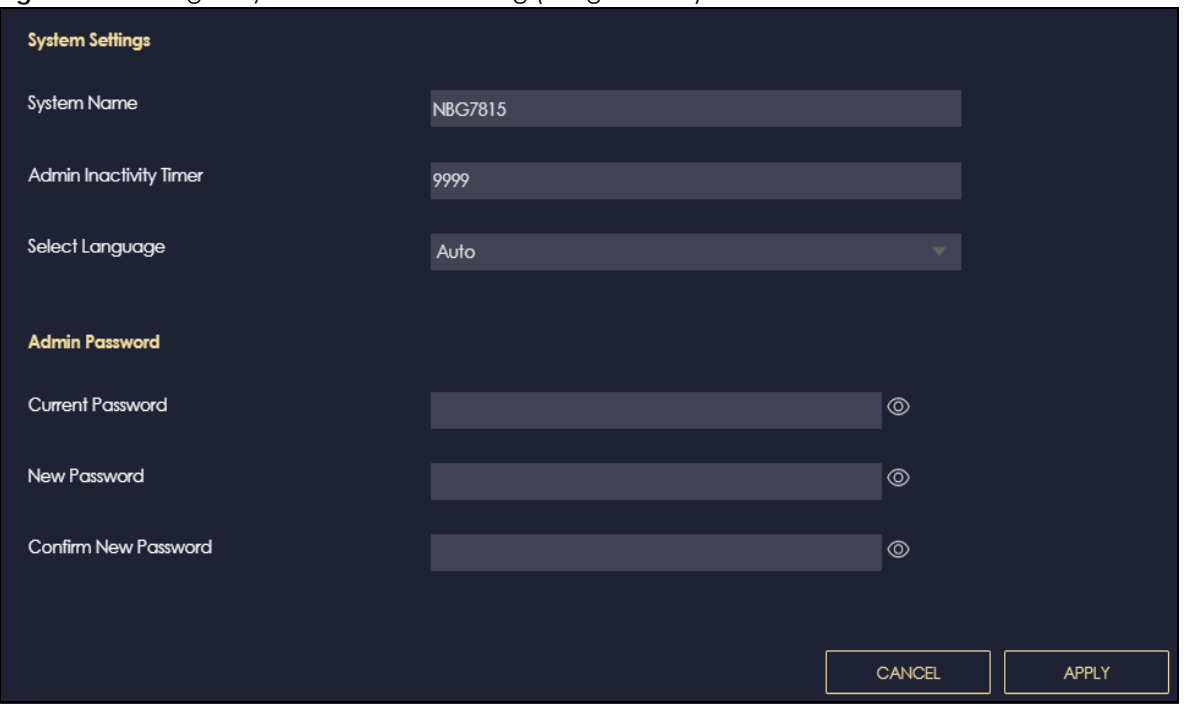

| LABFL                                                       | <b>DESCRIPTION</b>                                                                                                    |  |
|-------------------------------------------------------------|----------------------------------------------------------------------------------------------------|--|
| System Settings                                             |                                                                                                    |  |
| <b>System Name</b>                                          | System Name is a unique name to identify the NBG7815 in an Ethernet network.                                                                                                    |  |
| Domain Name                                                 | Enter the domain name you want to give to the NBG7815.                                                                                                    |  |
| (This is not available)<br>if you are using<br>bridge mode) |                                                                                                    |  |
| Admin Inactivity<br>Timer                                   | Type how many minutes a management session can be left idle before the session times out.<br>The default is 5 minutes. After it times out, you have to log in with your password again. Very<br>long idle timeouts may have security risks. A value of "0" means a management session<br>never times out, no matter how long it has been left idle (not recommended). |  |
| Select Language                                             | Select a language you prefer from the drop-down list box. The Web Configurator language<br>changes after a while without restarting the NBG7815.                                                                                                    |  |
| Admin Password                                              |                                                                                                    |  |
| <b>Current Password</b>                                     | Type the default password or the existing password you use to access the system in this field.                                                                                                    |  |
| New Password                                                | Type your new system password (up to 30 characters). Note that as you type a password,<br>the screen displays a dot for each character you type.                                                                                                    |  |
| Confirm New<br>Password                                     | Type the new password again in this field.                                                                                                    |  |
| Apply                                                       | Click <b>Apply</b> to save your changes back to the NBG7815.                                                                                                    |  |
| Cancel                                                      | Click Cancel to discard all changes.                                                                                                    |  |

Table 47 Settings > System > General Setting

# <span id="page-137-0"></span>**13.5 Remote Access Screen**

Use this screen to change your NBG7815's remote management settings. You can use HTTPS or Wake on LAN to access and manage the NBG7815.

Wake On LAN (WoL) allows you to remotely turn on a device on the network, such as a computer, storage device or media server. To use this feature, the remote hardware (such as the network adapter on a computer) must support Wake On LAN using the "Magic Packet" method.

You need to know the MAC address of the remote client to use this feature. It may be on a label on the device.

Click **Settings** > **System** > **Remote Access** to show the following screen.

Note: You can only enable **Remote Assistant** in this screen if you are using bridge mode.

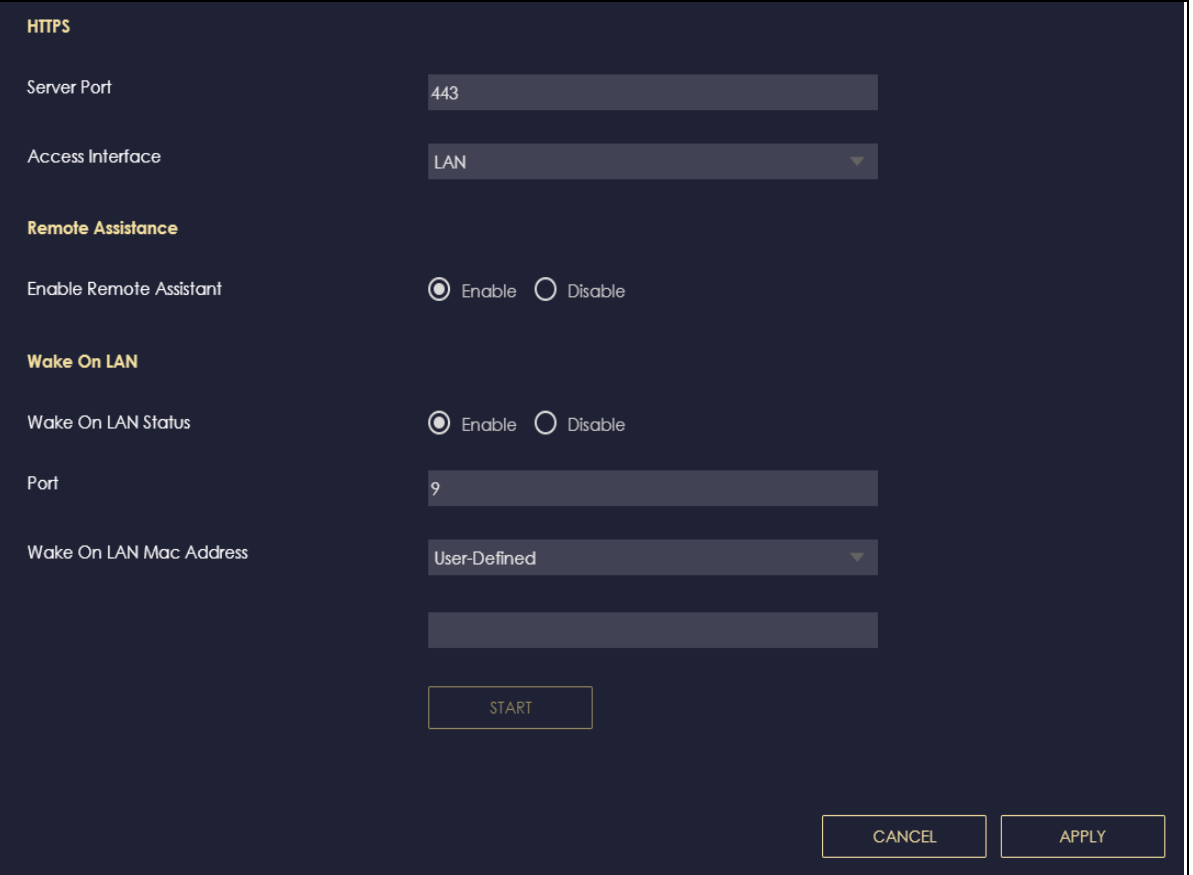

**Figure 80** Settings > System > Remote Access (Standard Mode)

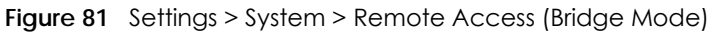

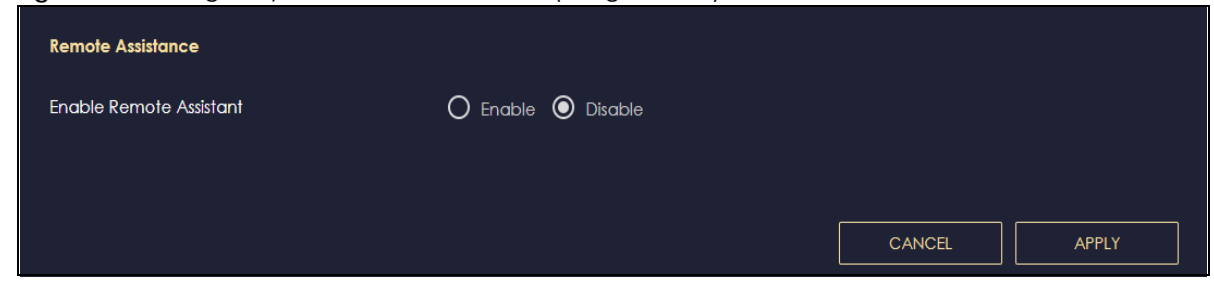

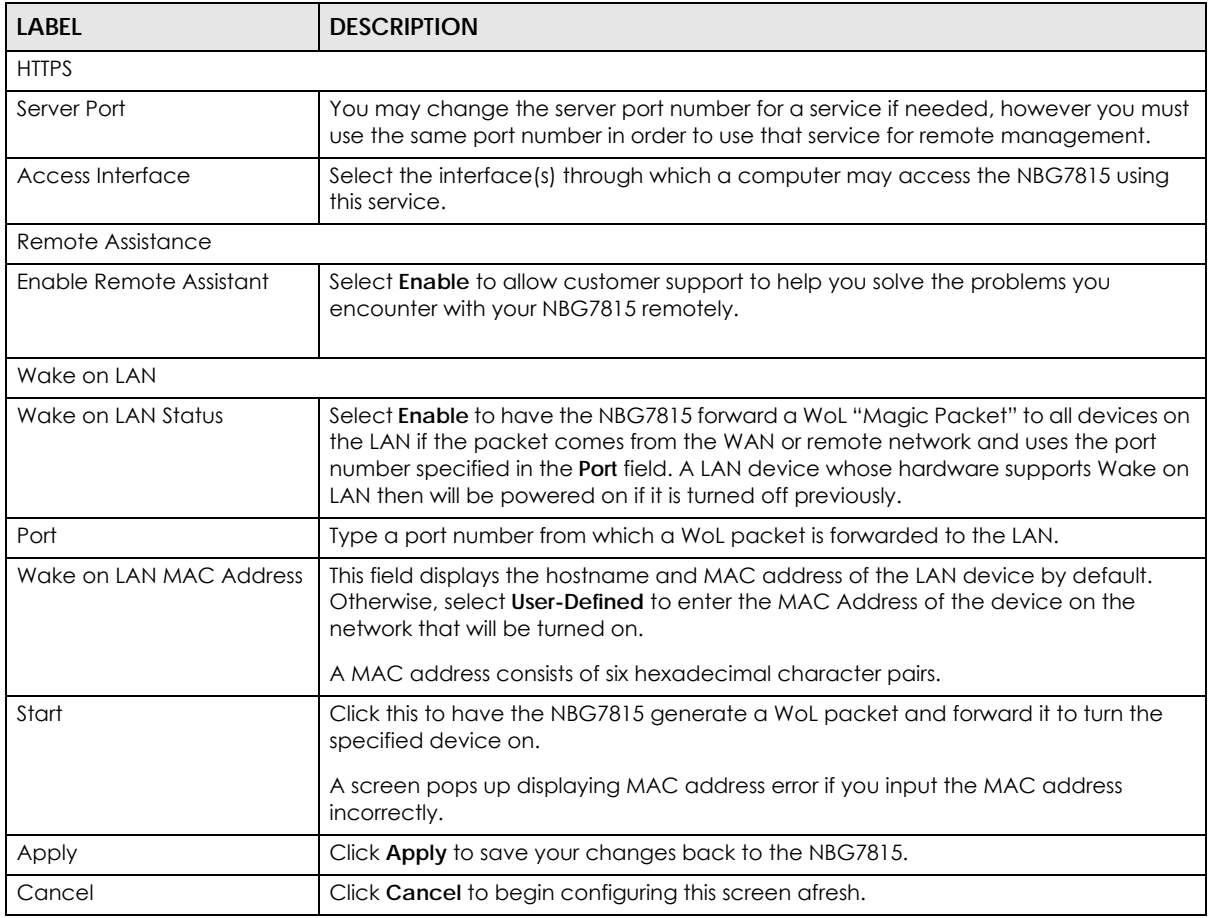

Table 48 Settings > System > Remote Access

# <span id="page-138-1"></span><span id="page-138-0"></span>**13.6 Maintenance Screen**

Use this screen to upgrade firmware, restart or reset your NBG7815.

### **Online Firmware**

Find firmware at www.zyxel.com in a file that uses the version number and project code with a "\*.bin" extension, e.g., "V1.00(ABCS.0)C0.bin". The upload process uses HTTP (Hypertext Transfer Protocol) and may take up to two minutes. After a successful upload, the system will reboot.

### **System Restart**

System restart allows you to reboot the NBG7815 without turning the power off.

### **Reset to Factory Default**

Click the **RESET TO FACTORY DEFAULT** button in this section to clear all user-entered configuration information and returns the NBG7815 to its factory defaults.

You can also press the **RESET** button on the rear panel to reset the factory defaults of your NBG7815.

Click **Settings** > **System** > **Maintenance** to show the following screen.

**Figure 82** Settings > System > Maintenance

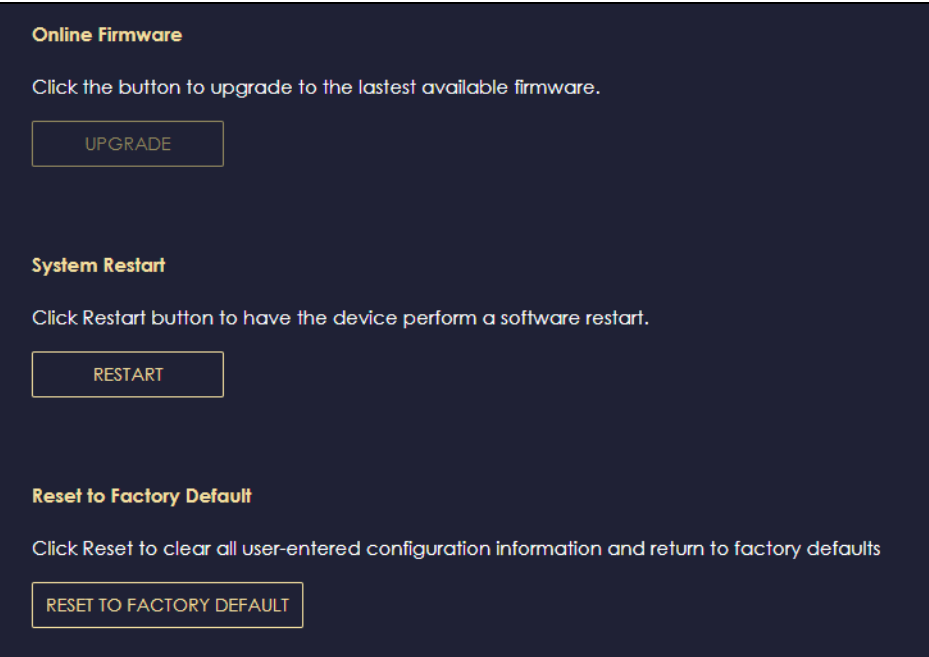

# <span id="page-139-0"></span>**13.7 Operating Mode Screen**

Use this screen to select how you want to use your NBG7815.

The **Operating Mode** function lets you configure your NBG7815 as a router or bridge. You can choose between **Standard Mode**, and **Bridge Mode** depending on your network topology and the features you require from your device.

The following describes the device modes available in your NBG7815.

## **Standard (Router)**

A router connects your local network with another network, such as the Internet. The router has two IP addresses, the LAN IP address and the WAN IP address.

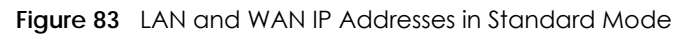

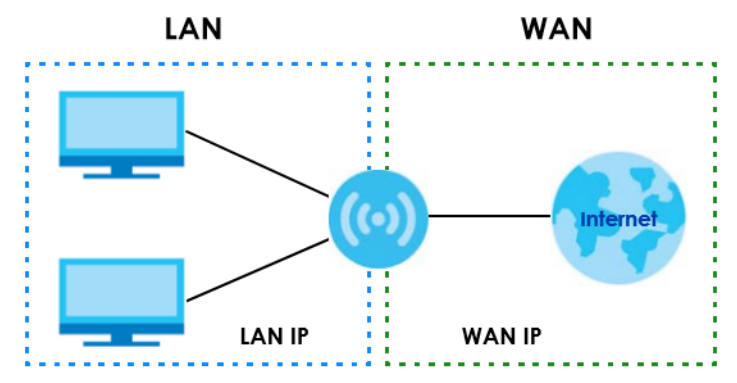

## **Bridge**

A bridge enabled all Ethernet ports to be bridged together and be in the same subnet. To connect to the Internet, another device, such as a router, is required.

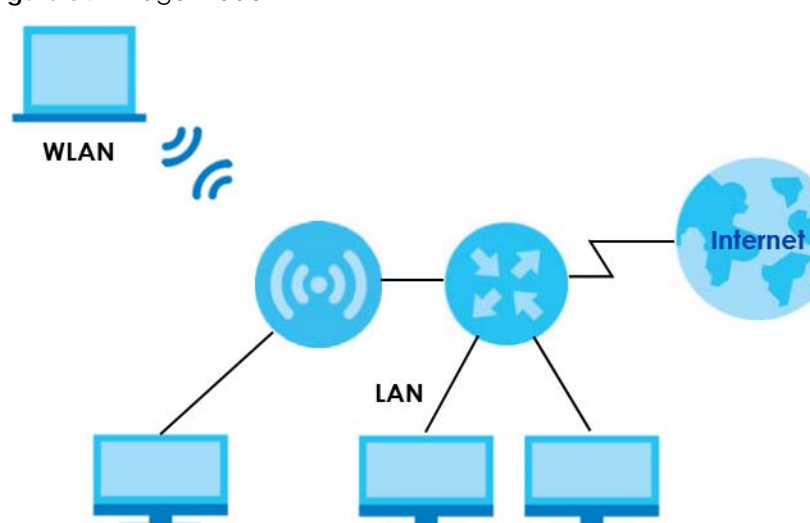

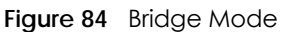

Click **Settings** > **System** > **Operating Mode** to show the following screen.

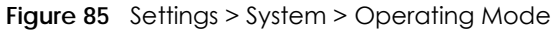

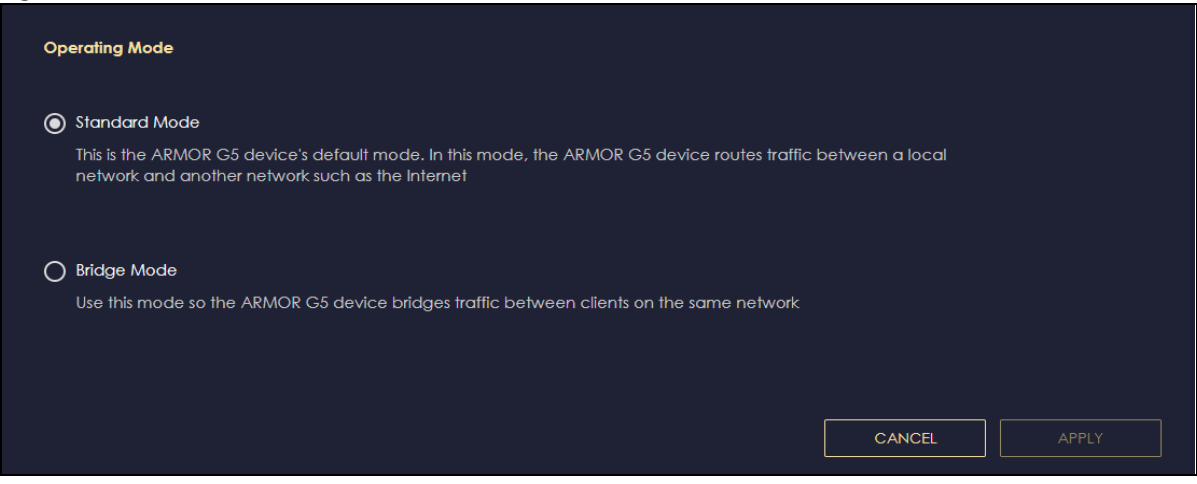

| LABEL              | <b>DESCRIPTION</b>                                                                                                    |
|--------------------|----------------------------------------------------------------------------------------------------|
| Standard Mode      | Select <b>Standard Mode</b> if your device routes traffic between a local network and<br>another network such as the Internet. This mode offers services such as a firewall or<br>bandwidth management. |
|                    | You can configure the IP address settings on your WAN port. Contact your ISP or<br>system administrator for more information on appropriate settings.                                                   |
| <b>Bridge Mode</b> | Select Bridge Mode if your device bridges traffic between clients on the same<br>network.                                                                                                    |
|                    | In Bridg3e Mode, all Ethernet ports have the same IP address.                                                                                                    |
|                    | All ports on the rear panel of the device are LAN ports, including the port labeled<br>WAN. There is no WAN port.                                                                                       |
|                    | The DHCP server on your device is disabled.                                                                                                    |
|                    | Router functions (such as NAT, bandwidth management, remote management,<br>firewall and so on) are not available when the NBG7815 is in Bridge Mode.                                                    |
|                    | The IP address of the device on the local network is set to 192.168.123.2.                                                                                                    |
| Apply              | Click <b>Apply</b> to save your settings.                                                                                                    |
| Cancel             | Click Cancel to return your settings to the default (Standard).                                                                                                    |

Table 49 Settings > System > Operation Mode

Note: If you select the incorrect system operation Mode you may not be able to connect to the Internet

# <span id="page-141-0"></span>**13.8 Logs Screen**

Use this screen to see the logged messages for the NBG7815.

You can configure which logs to display in the Log screen.

The newest log replaces the oldest log after it fills. Select what logs you want to see from the **Log Type** drop-down list box. The log choices depend on your other settings in the **System** screens. Click **Refresh** to renew the log screen. Click **Export** to save the current list of logs to your computer. Click **Clear** to delete all the logs.

Click **Apply** to save your settings. Click **Cancel** to discard all changes.

Click **Settings** > **System** > **Logs** to show the following screen.

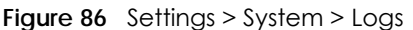

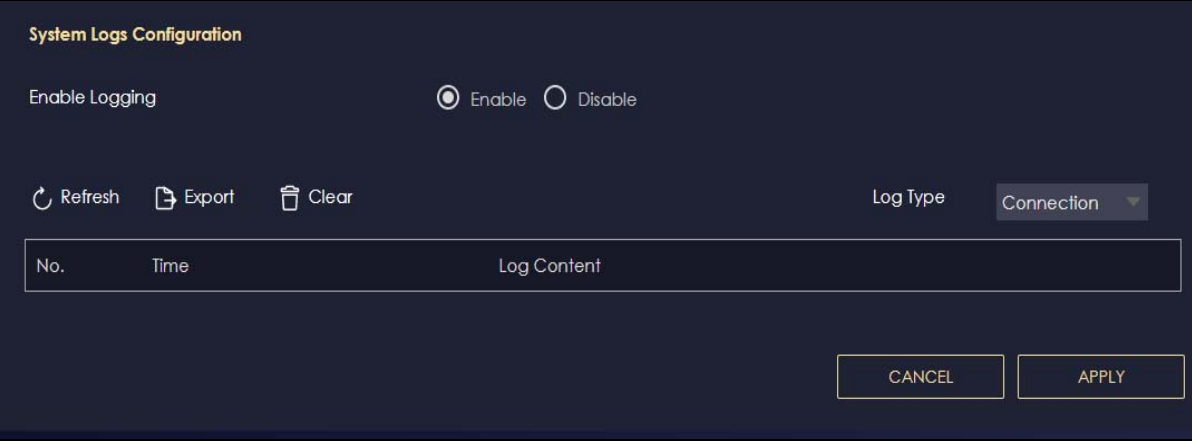

# **CHAPTER 14 Troubleshooting**

# **14.1 Overview**

This chapter offers some suggestions to solve problems you might encounter. The potential problems are divided into the following categories.

- [Power, Hardware Connections, and LEDs](#page-143-0)
- [NBG7815 Access and Login](#page-144-0)
- [Internet Access](#page-145-0)
- [Resetting the NBG7815 to Its Factory Defaults](#page-146-0)
- [Wireless Connections](#page-146-1)
- [USB Device Problems](#page-148-0)

# <span id="page-143-0"></span>**14.2 Power, Hardware Connections, and LEDs**

#### The NBG7815 does not turn on. None of the LEDs turn on.

- Make sure you are using the power adaptor or cord included with the NBG7815.
- Make sure the power adaptor or cord is connected to the NBG7815 and plugged in to an appropriate power source. Make sure the power source is turned on.
- Disconnect and re-connect the power adaptor or cord to the NBG7815.
- If the problem continues, contact the vendor.

#### One of the LEDs does not behave as expected.

- Make sure you understand the normal behavior of the LED. See [Section 1.7 on page 14.](#page-13-0)
- Check the hardware connections. See the Quick Start Guide.
- Inspect your cables for damage. Contact the vendor to replace any damaged cables.
- Disconnect and re-connect the power adaptor to the NBG7815.
- If the problem continues, contact the vendor.
## **14.3 NBG7815 Access and Login**

#### <span id="page-144-0"></span>I don't know the IP address of my NBG7815.

- The default IP address of the NBG7815 in **Standard Mode** is **192.168.123.1**. If the NBG7815 obtains a WAN IP address in the same subnet as the LAN IP address 192.168.123.1, the default LAN IP address will be changed to 10.0.0.1 automatically. See [Auto-IP Change on page 80](#page-79-0) for more information. The default IP address of the NBG7815 in **Bridge Mode** is **192.168.123.2**.
- If you changed the IP address and have forgotten it, you might get the IP address of the NBG7815 in **Standard Mode** by looking up the IP address of the default gateway for your computer. To do this in most Windows computers, click **Start > Run**, enter **cmd**, and then enter **ipconfig**. The IP address of the **Default Gateway** might be the IP address of the NBG7815 (it depends on the network), so enter this IP address in your Internet browser.
- If your NBG7815 in **Bridge Mode** is a DHCP client, you can find your IP address from the DHCP server. This information is only available from the DHCP server which allocates IP addresses on your network. Find this information directly from the DHCP server or contact your system administrator for more information.
- Reset your NBG7815 to change all settings back to their default. This means your current settings are lost. See [Section 14.5 on page 147](#page-146-0) in the **Troubleshooting** for information on resetting your NBG7815.

#### I cannot see or access the **Login** screen in the Web Configurator.

- Make sure you are using the correct IP address.
- The default IP address of the NBG7815 in **Standard Mode** is **192.168.123.1**. If the NBG7815 obtains a WAN IP address in the same subnet as the LAN IP address 192.168.123.1, the default LAN IP address will be changed to 10.0.0.1 automatically. See [Auto-IP Change on page 80](#page-79-0) for more information. The default IP address of the NBG7815 in **Bridge Mode** is **192.168.123.2**.
- If you changed the IP address ([Section 11.4 on page 117\)](#page-116-0), use the new IP address.
- If you changed the IP address and have forgotten it, see the troubleshooting suggestions for [I don't](#page-144-0)  [know the IP address of my NBG7815.](#page-144-0)
- Check the hardware connections, and make sure the LEDs are behaving as expected. See the Quick Start Guide.
- Make sure your Internet browser does not block pop-up windows and has JavaScript and Java enabled. See [Appendix B on page 156](#page-155-0) for more information.
- Make sure your computer is in the same subnet as the NBG7815. (If you know that there are routers between your computer and the NBG7815, skip this step.)
- If there is a DHCP server on your network, make sure your computer is using a dynamic IP address. See [Section 11.4 on page 117](#page-116-0).
- If there is no DHCP server on your network, make sure your computer's IP address is in the same subnet as the NBG7815. See [Section 11.4 on page 117](#page-116-0).
- Reset the device to its factory defaults, and try to access the NBG7815 with the default IP address. See [Section 1.5 on page 13.](#page-12-0)
- If the problem continues, contact the network administrator or vendor, or try one of the advanced suggestions.

#### **Advanced Suggestions**

- Try to access the NBG7815 using another service, such as Telnet. If you can access the NBG7815, check the remote management settings and firewall rules to find out why the NBG7815 does not respond to HTTP.
- If your computer is connected to the **WAN** port or is connected wirelessly, use a computer that is connected to a **LAN**/**ETHERNET** port.

#### I can see the **Login** screen, but I cannot log in to the NBG7815.

- This can happen when you fail to log out properly from your last session. Try logging in again after 5 minutes.
- Disconnect and re-connect the power adaptor or cord to the NBG7815.
- If this does not work, you have to reset the device to its factory defaults. See [Section 14.5 on page](#page-146-0)  [147.](#page-146-0)

## **14.4 Internet Access**

#### I cannot access the Internet.

- Check the hardware connections, and make sure the LEDs are behaving as expected. See the Quick Start Guide.
- Go to **Expert** > **Maintenance > Operation Mode**. Check your System Operation Mode setting.

If the NBG7815 is in **Standard Mode**, make sure the WAN port is connected to a broadband modem or router with Internet access. Your computer and the NBG7815 should be in the same subnet.

If the NBG7815 is in **Bridge Mode**, make sure the WAN port is connected to a broadband modem or router with Internet access and your computer is set to obtain an dynamic IP address.

- If the NBG7815 is in **Standard Mode**, make sure you entered your ISP account information correctly in the wizard or the WAN screen. These fields are case-sensitive, so make sure [Caps Lock] is not on.
- If you are trying to access the Internet wirelessly, make sure the wireless settings in the wireless client are the same as the settings in the AP.
- Disconnect all the cables from your device, and follow the directions in the Quick Start Guide again.
- If the problem continues, contact your ISP.

I cannot access the Internet anymore. I had access to the Internet (with the NBG7815), but my Internet connection is not available anymore.

- Check the hardware connections, and make sure the LEDs are behaving as expected. See the Quick Start Guide and [Section 1.7 on page 14.](#page-13-0)
- Reboot the NBG7815.

• If the problem continues, contact your ISP.

#### The Internet connection is slow or intermittent.

- There might be a lot of traffic on the network. Look at the LEDs, and check [Section 1.7 on page 14](#page-13-0). If the NBG7815 is sending or receiving a lot of information, try closing some programs that use the Internet, especially peer-to-peer applications.
- Check the signal strength. If the signal strength is low, try moving the NBG7815 closer to the AP if possible, and look around to see if there are any devices that might be interfering with the wireless network (for example, microwaves, other wireless networks, and so on).
- Reboot the NBG7815.
- If the problem continues, contact the network administrator or vendor, or try one of the advanced suggestions.
- **Advanced Suggestion**

Check the settings for QoS. If it is disabled, you might consider activating it.

## <span id="page-146-0"></span>**14.5 Resetting the NBG7815 to Its Factory Defaults**

If you reset the NBG7815, you lose all of the changes you have made. The NBG7815 re-loads its default settings. You have to make all of your changes again.

You will lose all of your changes when you push the **RESET** button.

To reset the NBG7815:

- Make sure the power LED is on.
- Press the **RESET** button for one to four seconds to restart/reboot the NBG7815.
- Press the **RESET** button for longer than five seconds to set the NBG7815 back to its factory-default configurations.

If the NBG7815 restarts automatically, wait for the NBG7815 to finish restarting, and log in to the Web Configurator.

If the NBG7815 does not restart automatically, disconnect and reconnect the NBG7815's power. Then, follow the directions above again.

## **14.6 Wireless Connections**

I cannot access the NBG7815 or ping any computer from the WLAN.

- Make sure the wireless LAN is enabled on the NBG7815.
- Make sure the wireless adapter on your computer is working properly.
- Make sure the wireless adapter installed on your computer is IEEE 802.11 compatible and supports the same wireless standard as the NBG7815.
- Make sure your computer (with a wireless adapter installed) is within the transmission range of the NBG7815.
- Check that both the NBG7815 and the wireless adapter on your computer are using the same wireless and wireless security settings.
- Make sure traffic between the WLAN and the LAN is not blocked by the firewall on the NBG7815.
- Make sure you allow the NBG7815 to be remotely accessed through the WLAN interface. Check your remote management settings.

See the chapter on [Wireless LAN](#page-103-0) in the User's Guide for more information.

I cannot access the Web Configurator after I switched to Bridge Mode.

- When you change from **Standard Mode** to **Bridge Mode**, your computer must have an IP address in the range between "192.168.123.3" and "192.168.123.254".
- Refer to [Appendix B on page 156](#page-155-1) for instructions on how to change your computer's IP address.

#### What factors may cause intermittent or unstabled wireless connection? How can I solve this problem?

The following factors may cause interference:

- Obstacles: walls, ceilings, furniture, and so on.
- Building Materials: metal doors, aluminum studs.
- Electrical devices: microwaves, monitors, electric motors, cordless phones, and other wireless devices.

To optimize the speed and quality of your wireless connection, you can:

- Move your wireless device closer to the AP if the signal strength is low.
- Reduce wireless interference that may be caused by other wireless networks or surrounding wireless electronics such as cordless phones.
- Place the AP where there are minimum obstacles (such as walls and ceilings) between the AP and the wireless client.
- Reduce the number of wireless clients connecting to the same AP simultaneously, or add additional APs if necessary.
- Try closing some programs that use the Internet, especially peer-to-peer applications. If the wireless client is sending or receiving a lot of information, it may have too many programs open that use the Internet.
- Position the antennas for best reception. If the AP is placed on a table or floor, point the antennas upwards. If the AP is placed at a high position, point the antennas downwards. Try pointing the antennas in different directions and check which provides the strongest signal to the wireless clients.

# **14.7 USB Device Problems**

I cannot access or see a USB device that is connected to the NBG7815.

- Disconnect the problematic USB device, then reconnect it to the NBG7815.
- Ensure that the USB device has power.
- Check your cable connections.
- Restart the NBG7815 by disconnecting the power and then reconnecting it.
- If the USB device requires a special driver, install the driver from the installation disc that came with the device. After driver installation, reconnect the USB device to the NBG7815 and try to connect to it again with your computer.
- If the problem persists, contact your vendor.

#### What kind of USB devices do the NBG7815 support?

- It is strongly recommended to use version 2.0 or higher USB storage devices (such as NTFS or FAT32 file system, USB hard drives) and/or USB devices. Other USB products are not guaranteed to function properly with the NBG7815.
- The NBG7815 do not support 3G/4G USB dongles.

# **APPENDIX A Customer Support**

In the event of problems that cannot be solved by using this manual, you should contact your vendor. If you cannot contact your vendor, then contact a Zyxel office for the region in which you bought the device.

See *https://www.zyxel.com/homepage.shtml* and also *https://www.zyxel.com/about\_zyxel/zyxel\_worldwide.shtml* for the latest information.

Please have the following information ready when you contact an office.

#### **Required Information**

- Product model and serial number.
- Warranty Information.
- Date that you received your device.
- Brief description of the problem and the steps you took to solve it.

#### **Corporate Headquarters (Worldwide)**

#### **Taiwan**

- Zyxel Communications Corporation
- http://www.zyxel.com

#### **Asia**

#### **China**

- Zyxel Communications (Shanghai) Corp. Zyxel Communications (Beijing) Corp. Zyxel Communications (Tianjin) Corp.
- https://www.zyxel.com/cn/zh/

#### **India**

- Zyxel Technology India Pvt Ltd
- https://www.zyxel.com/in/en/

#### **Kazakhstan**

- Zyxel Kazakhstan
- https://www.zyxel.kz

#### **Korea**

- Zyxel Korea Corp.
- http://www.zyxel.kr

#### **Malaysia**

- Zyxel Malaysia Sdn Bhd.
- http://www.zyxel.com.my

#### **Pakistan**

- Zyxel Pakistan (Pvt.) Ltd.
- http://www.zyxel.com.pk

#### **Philippines**

- Zyxel Philippines
- http://www.zyxel.com.ph

#### **Singapore**

- Zyxel Singapore Pte Ltd.
- http://www.zyxel.com.sg

#### **Taiwan**

- Zyxel Communications Corporation
- https://www.zyxel.com/tw/zh/

## **Thailand**

- Zyxel Thailand Co., Ltd.
- https://www.zyxel.com/th/th/

#### **Vietnam**

- Zyxel Communications Corporation-Vietnam Office
- https://www.zyxel.com/vn/vi

## **Europe**

#### **Belarus**

- Zyxel BY
- https://www.zyxel.by

#### **Belgium**

- Zyxel Communications B.V.
- https://www.zyxel.com/be/nl/

• https://www.zyxel.com/be/fr/

#### **Bulgaria**

- Zyxel България
- https://www.zyxel.com/bg/bg/

## **Czech Republic**

- Zyxel Communications Czech s.r.o
- https://www.zyxel.com/cz/cs/

#### **Denmark**

- Zyxel Communications A/S
- https://www.zyxel.com/dk/da/

#### **Estonia**

- Zyxel Estonia
- https://www.zyxel.com/ee/et/

## **Finland**

- Zyxel Communications
- https://www.zyxel.com/fi/fi/

#### **France**

- Zyxel France
- https://www.zyxel.fr

#### **Germany**

- Zyxel Deutschland GmbH
- https://www.zyxel.com/de/de/

## **Hungary**

- Zyxel Hungary & SEE
- https://www.zyxel.com/hu/hu/

## **Italy**

- Zyxel Communications Italy
- https://www.zyxel.com/it/it/

## **Latvia**

- Zyxel Latvia
- https://www.zyxel.com/lv/lv/

#### **Lithuania**

- Zyxel Lithuania
- https://www.zyxel.com/lt/lt/

#### **Netherlands**

- Zyxel Benelux
- https://www.zyxel.com/nl/nl/

#### **Norway**

- Zyxel Communications
- https://www.zyxel.com/no/no/

#### **Poland**

- Zyxel Communications Poland
- https://www.zyxel.com/pl/pl/

#### **Romania**

- Zyxel Romania
- https://www.zyxel.com/ro/ro

#### **Russia**

- Zyxel Russia
- https://www.zyxel.com/ru/ru/

#### **Slovakia**

- Zyxel Communications Czech s.r.o. organizacna zlozka
- https://www.zyxel.com/sk/sk/

#### **Spain**

- Zyxel Communications ES Ltd.
- https://www.zyxel.com/es/es/

#### **Sweden**

- Zyxel Communications
- https://www.zyxel.com/se/sv/

## **Switzerland**

- Studerus AG
- https://www.zyxel.ch/de
- https://www.zyxel.ch/fr

## **Turkey**

- Zyxel Turkey A.S.
- https://www.zyxel.com/tr/tr/

## **UK**

- Zyxel Communications UK Ltd.
- https://www.zyxel.com/uk/en/

#### **Ukraine**

- Zyxel Ukraine
- http://www.ua.zyxel.com

## **South America**

#### **Argentina**

- Zyxel Communications Corporation
- https://www.zyxel.com/co/es/

#### **Brazil**

- Zyxel Communications Brasil Ltda.
- https://www.zyxel.com/br/pt/

## **Colombia**

- Zyxel Communications Corporation
- https://www.zyxel.com/co/es/

## **Ecuador**

- Zyxel Communications Corporation
- https://www.zyxel.com/co/es/

## **South America**

- Zyxel Communications Corporation
- https://www.zyxel.com/co/es/

## **Middle East**

#### **Israel**

- Zyxel Communications Corporation
- http://il.zyxel.com/

#### **Middle East**

- Zyxel Communications Corporation
- https://www.zyxel.com/me/en/

## **North America**

## **USA**

- Zyxel Communications, Inc. North America Headquarters
- https://www.zyxel.com/us/en/

## **Oceania**

## **Australia**

- Zyxel Communications Corporation
- https://www.zyxel.com/au/en/

## **Africa**

## **South Africa**

- Nology (Pty) Ltd.
- https://www.zyxel.com/za/en/

# <span id="page-155-1"></span><span id="page-155-0"></span>**APPENDIX B Setting Up Your Computer's IP Address**

Note: Your specific NBG7815 may not support all of the operating systems described in this appendix. See the product specifications for more information about which operating systems are supported.

This appendix shows you how to configure the IP settings on your computer in order for it to be able to communicate with the other devices on your network. Windows Vista/XP/2000, Mac OS 9/OS X, and all versions of UNIX/LINUX include the software components you need to use TCP/IP on your computer.

If you manually assign IP information instead of using a dynamic IP, make sure that your network's computers have IP addresses that place them in the same subnet.

In this appendix, you can set up an IP address for:

- [Windows 7](#page-155-2) on [page 156](#page-155-2)
- [Mac OS X: 10.3 and 10.4](#page-159-0) on [page 160](#page-159-0)
- [Mac OS X: 10.5 and 10.6](#page-161-0) on [page 162](#page-161-0)
- [Linux: Ubuntu 8 \(GNOME\)](#page-165-0) o[n page 166](#page-165-0)
- [Linux: openSUSE 10.3 \(KDE\)](#page-168-0) on [page 169](#page-168-0)

#### <span id="page-155-2"></span>**Windows 7**

This section shows screens from Windows 7 Enterprise.

**1** Click **Start** > **Control Panel**.

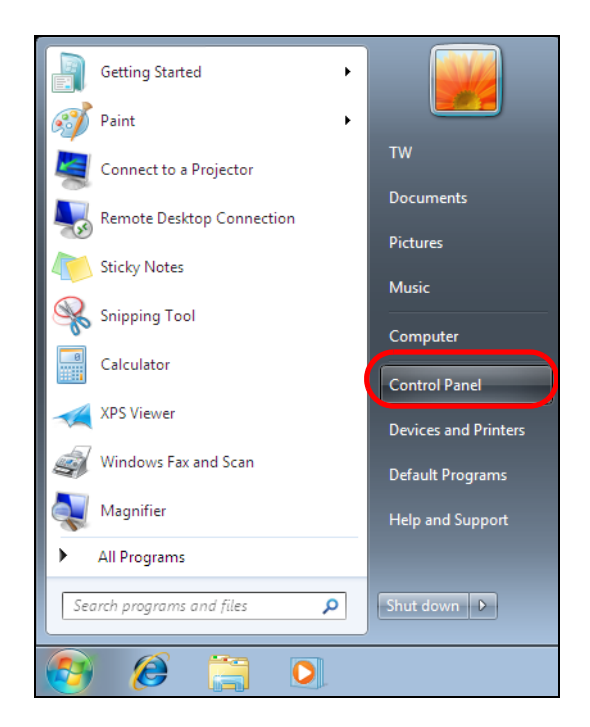

In the **Control Panel**, click **View network status and tasks** under the **Network and Internet** category.

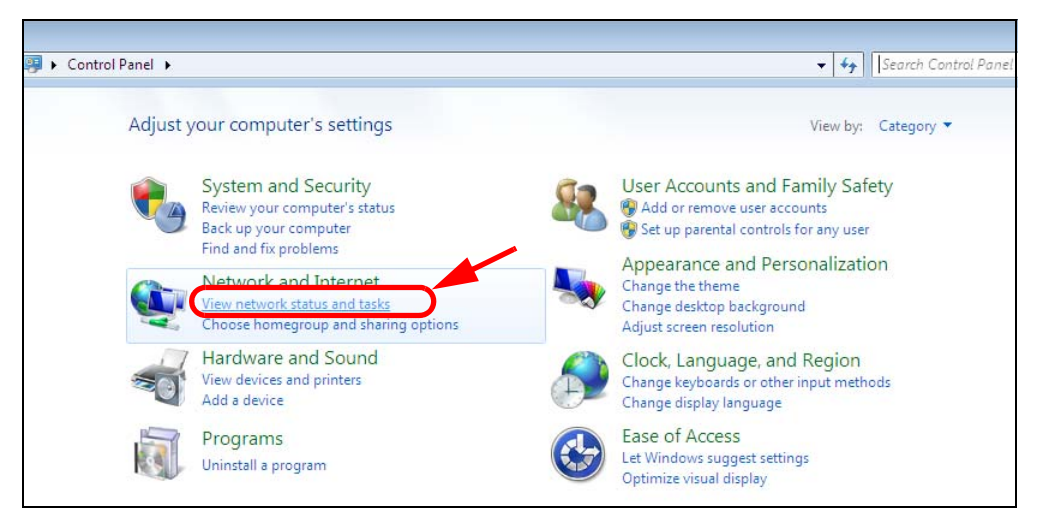

Click **Change adapter settings**.

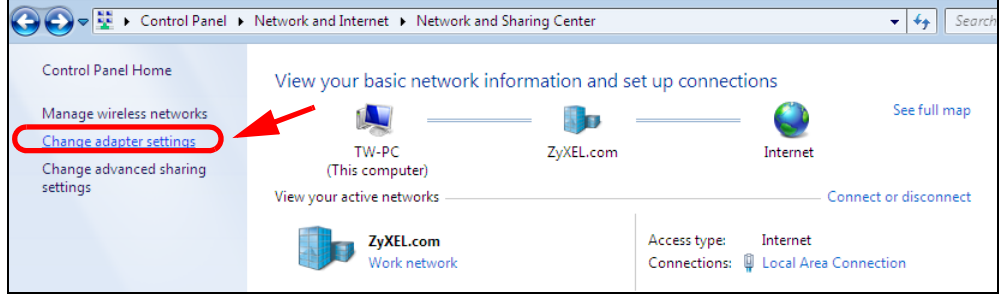

Double click **Local Area Connection** and then select **Properties**.

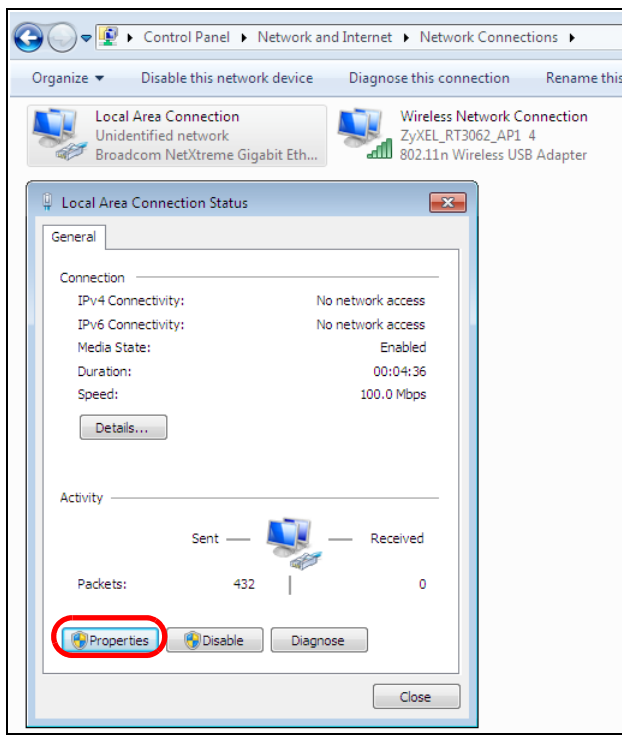

Note: During this procedure, click **Continue** whenever Windows displays a screen saying that it needs your permission to continue.

**5** Select **Internet Protocol Version 4 (TCP/IPv4)** and then select **Properties**.

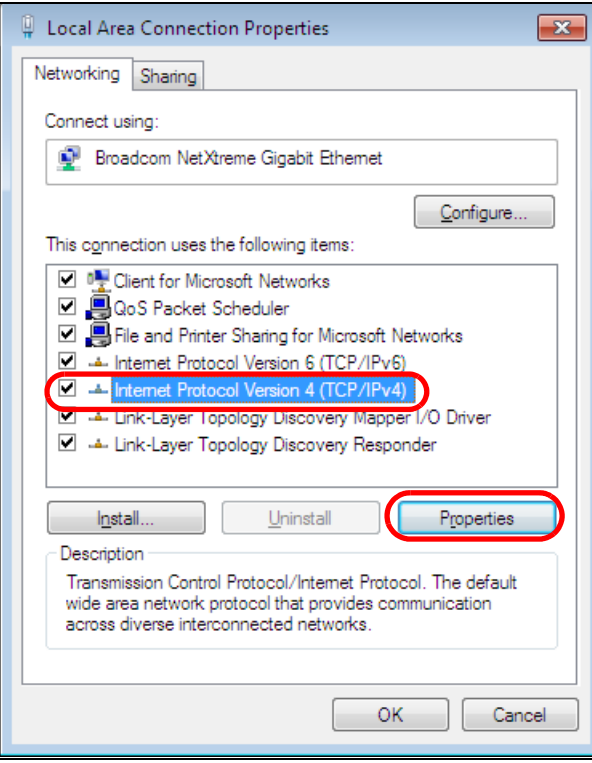

**6** The **Internet Protocol Version 4 (TCP/IPv4) Properties** window opens.

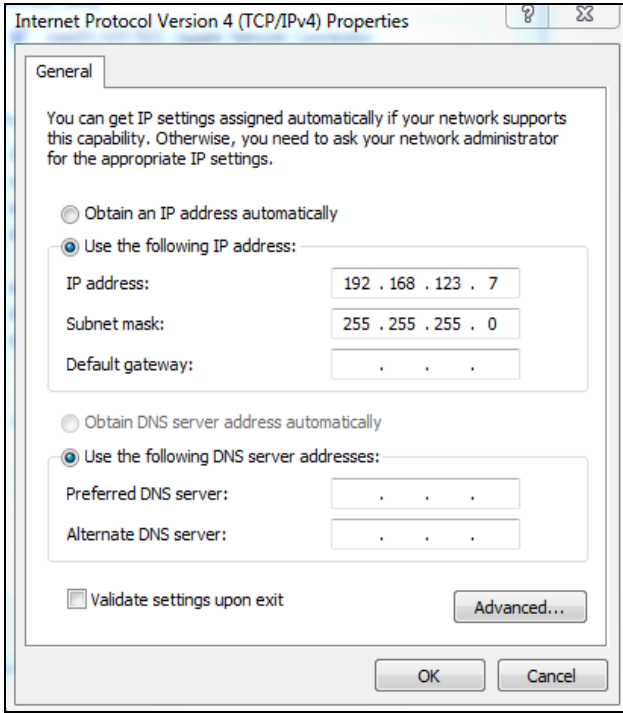

**7** Select **Obtain an IP address automatically** if your network administrator or ISP assigns your IP address dynamically.

Select **Use the following IP Address** and fill in the **IP address**, **Subnet mask**, and **Default gateway** fields if you have a static IP address that was assigned to you by your network administrator or ISP. You may also have to enter a **Preferred DNS server** and an **Alternate DNS server,** if that information was provided. Click **Advanced** if you want to configure advanced settings for IP, DNS and WINS.

- **8** Click **OK** to close the **Internet Protocol (TCP/IP) Properties** window.
- **9** Click **OK** to close the **Local Area Connection Properties** window.

#### **Verifying Settings**

- **1** Click **Start** > **All Programs** > **Accessories** > **Command Prompt**.
- **2** In the **Command Prompt** window, type "ipconfig" and then press [ENTER].
- **3** The IP settings are displayed as follows.

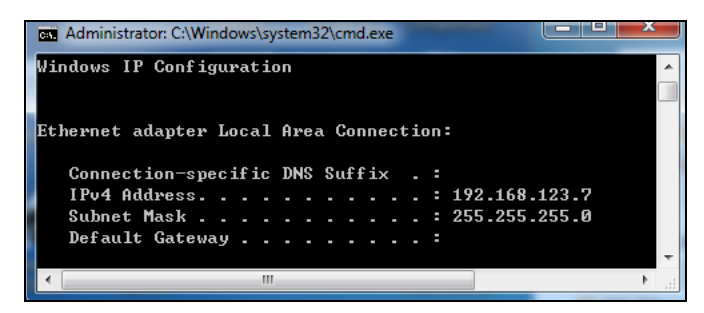

NBG7815 User's Guide

#### <span id="page-159-0"></span>**Mac OS X: 10.3 and 10.4**

The screens in this section are from Mac OS X 10.4 but can also apply to 10.3.

**1** Click **Apple** > **System Preferences**.

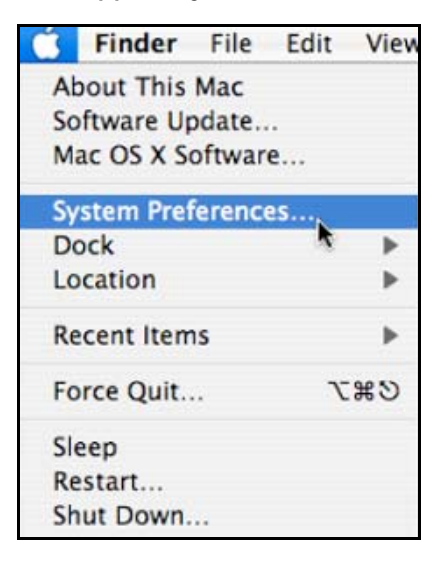

**2** In the **System Preferences** window, click the **Network** icon.

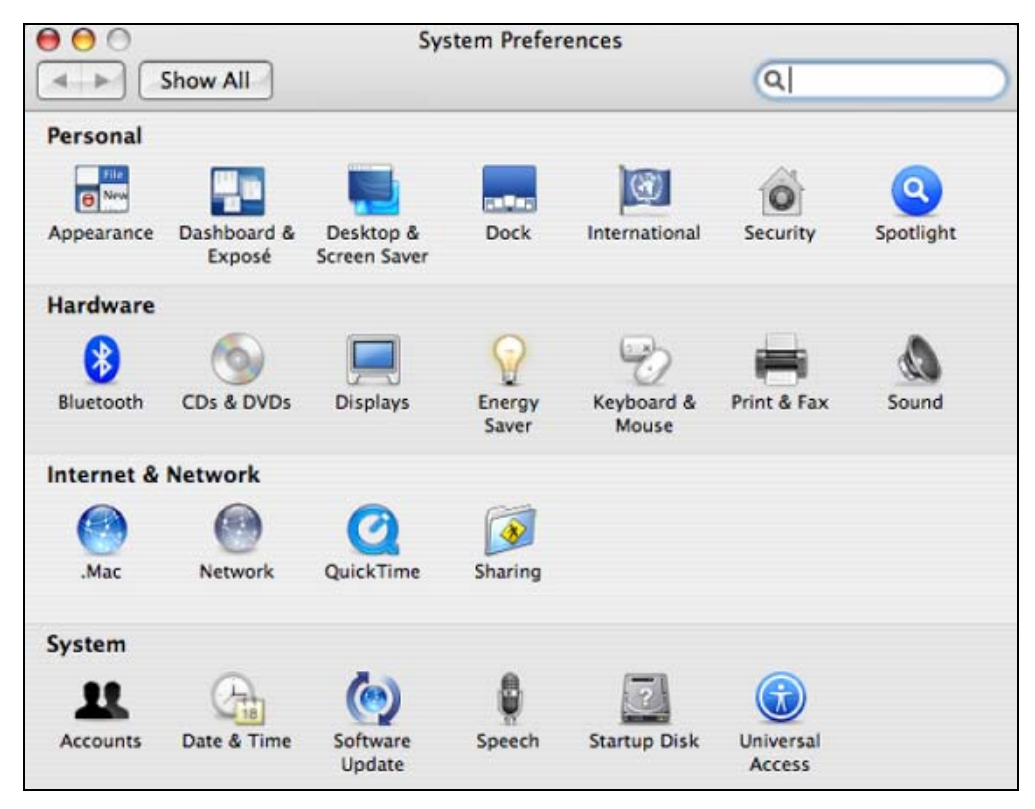

**3** When the **Network** preferences pane opens, select **Built-in Ethernet** from the network connection type list, and then click **Configure.**

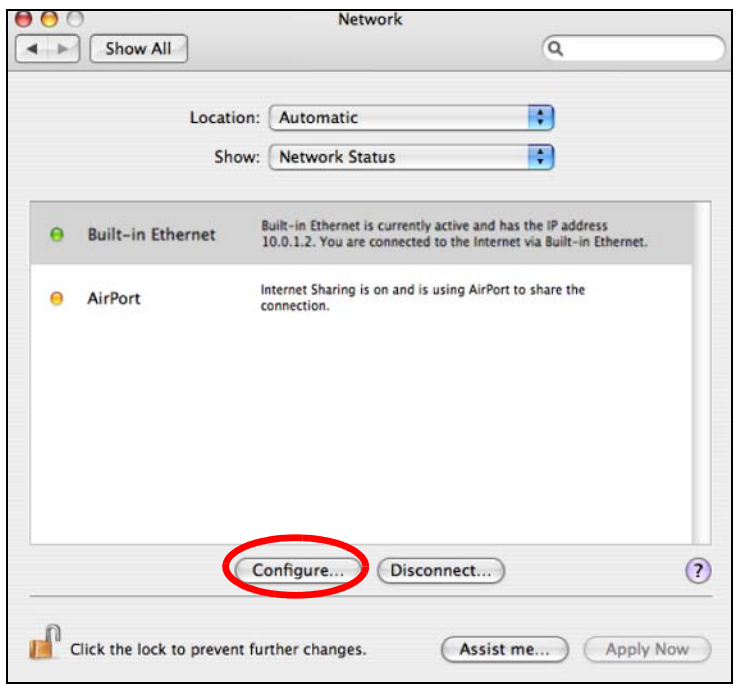

**4** For dynamically assigned settings, select **Using DHCP** from the **Configure IPv4** list in the **TCP/IP** tab.

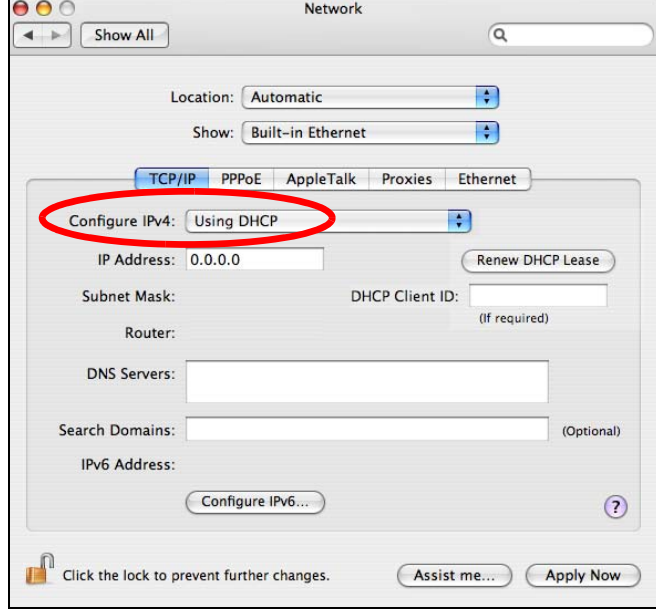

- **5** For statically assigned settings, do the following:
	- From the **Configure IPv4** list, select **Manually**.
	- In the **IP Address** field, type your IP address.
	- In the **Subnet Mask** field, type your subnet mask.
	- In the **Router** field, type the IP address of your device.

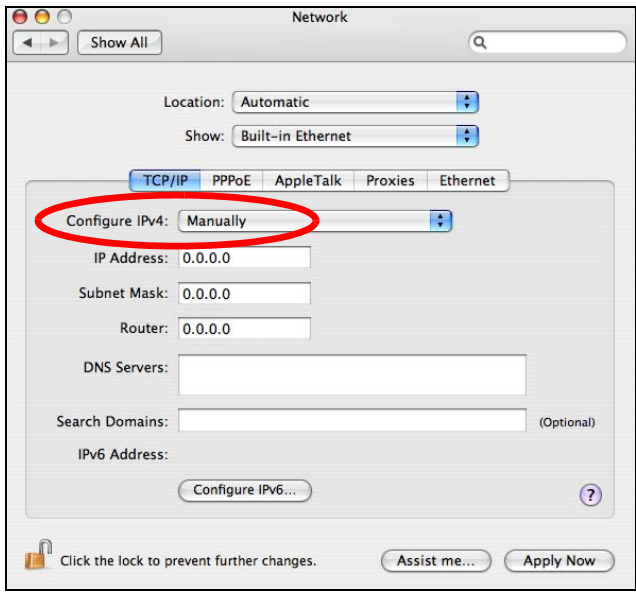

**6** Click **Apply Now** and close the window.

## **Verifying Settings**

Check your TCP/IP properties by clicking **Applications > Utilities > Network Utilities**, and then selecting the appropriate **Network Interface** from the **Info** tab.

**Figure 87** Mac OS X 10.4: Network Utility

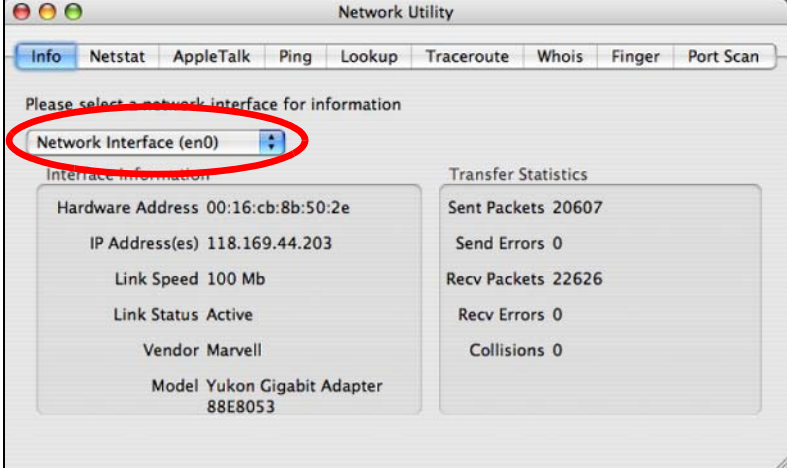

#### <span id="page-161-0"></span>**Mac OS X: 10.5 and 10.6**

The screens in this section are from Mac OS X 10.5 but can also apply to 10.6.

**1** Click **Apple** > **System Preferences**.

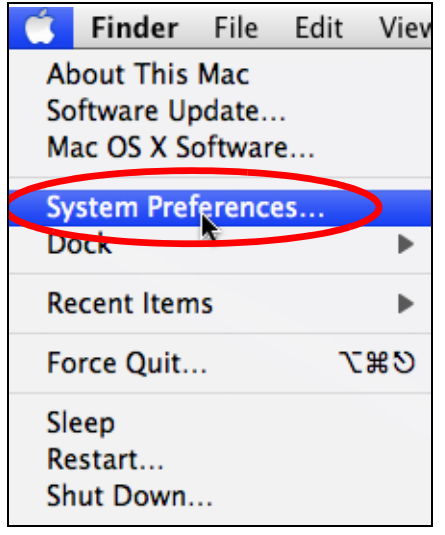

**2** In **System Preferences**, click the **Network** icon.

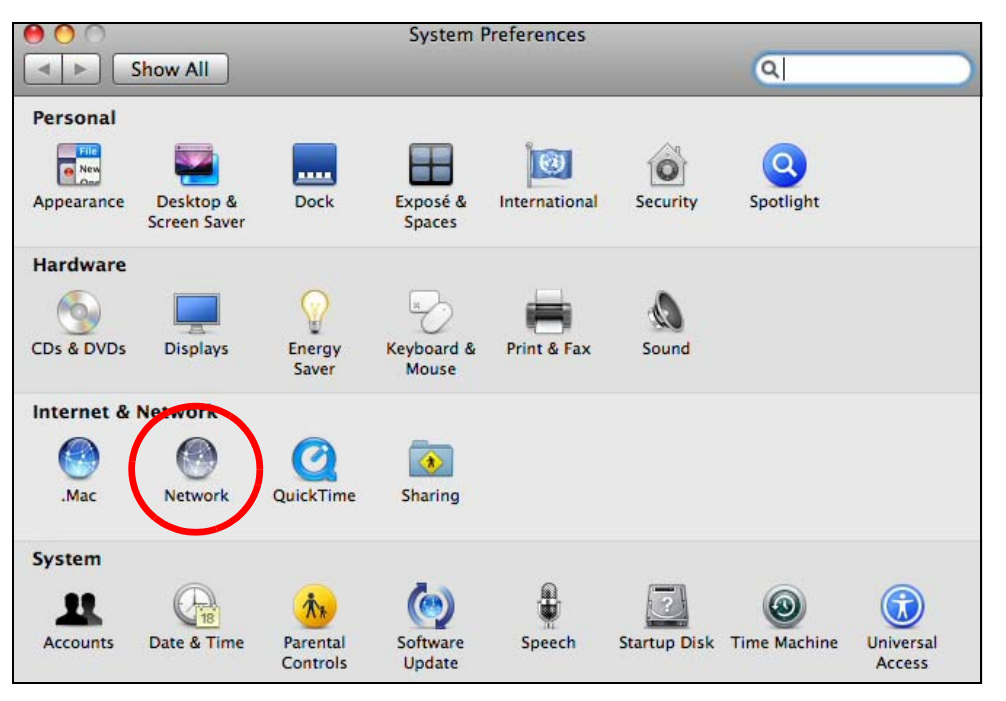

**3** When the **Network** preferences pane opens, select **Ethernet** from the list of available connection types.

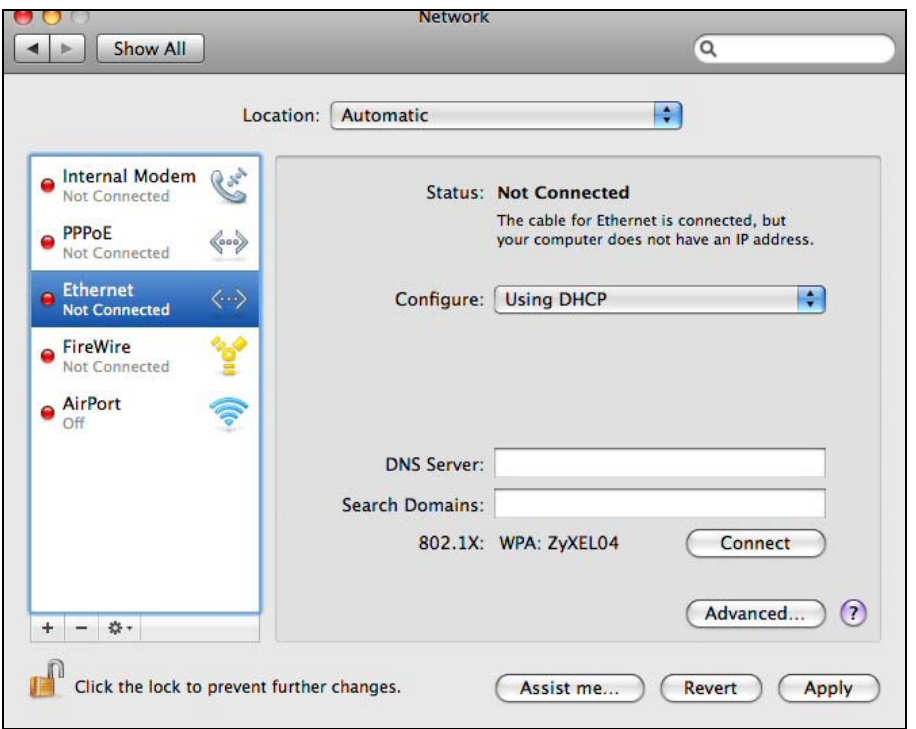

- **4** From the **Configure** list, select **Using DHCP** for dynamically assigned settings.
- **5** For statically assigned settings, do the following:
	- From the **Configure** list, select **Manually**.
	- In the **IP Address** field, enter your IP address.
	- In the **Subnet Mask** field, enter your subnet mask.
	- In the **Router** field, enter the IP address of your NBG7815.

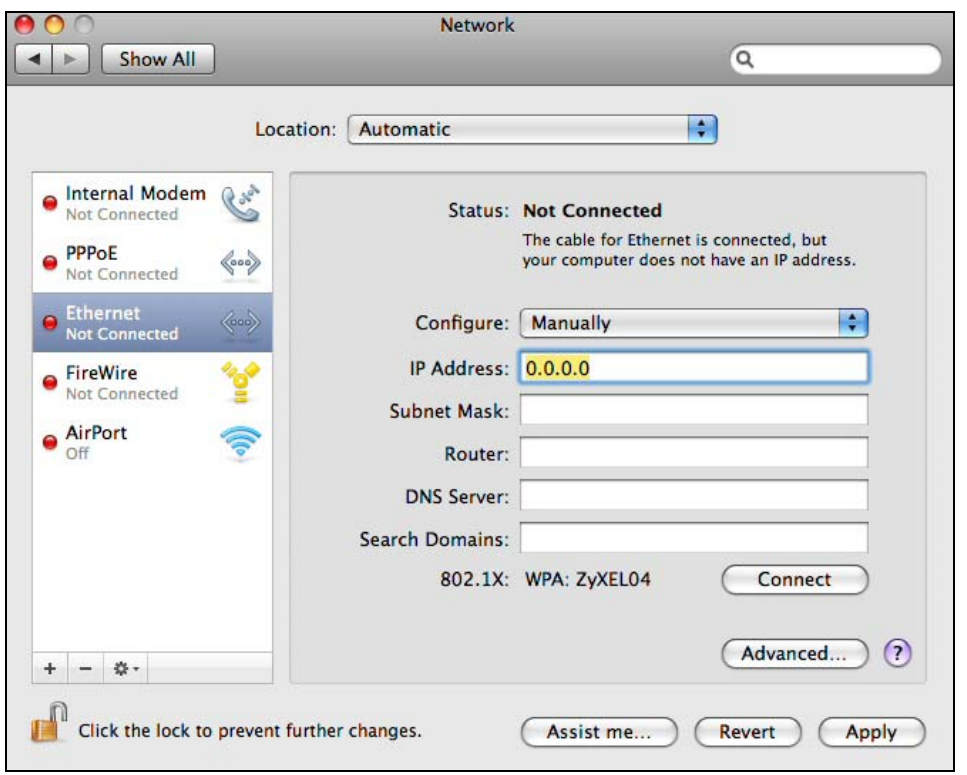

**6** Click **Apply** and close the window.

#### **Verifying Settings**

Check your TCP/IP properties by clicking **Applications > Utilities > Network Utilities**, and then selecting the appropriate **Network interface** from the **Info** tab.

**Figure 88** Mac OS X 10.5: Network Utility

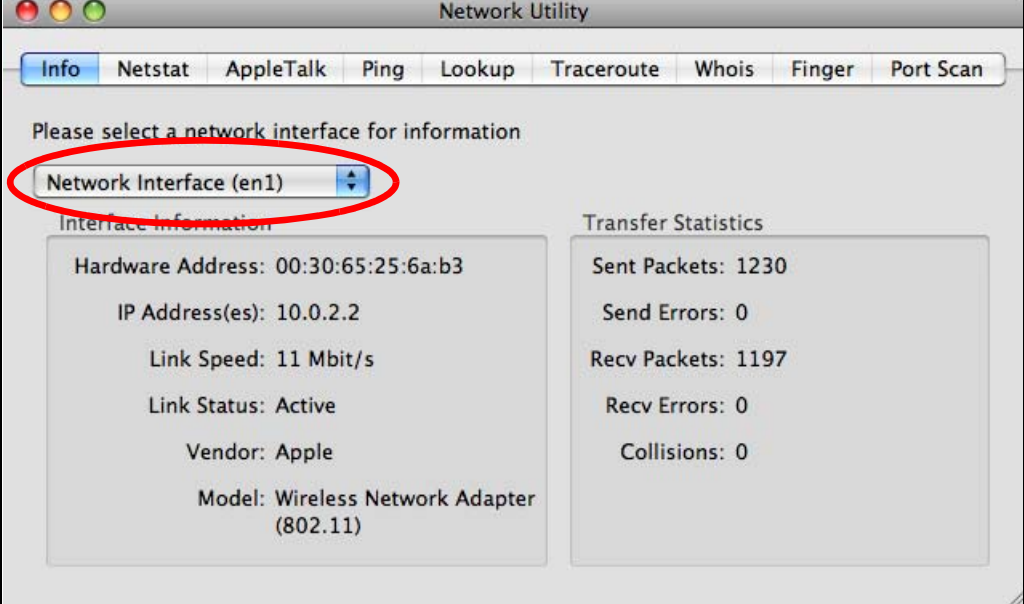

#### <span id="page-165-0"></span>**Linux: Ubuntu 8 (GNOME)**

This section shows you how to configure your computer's TCP/IP settings in the GNU Object Model Environment (GNOME) using the Ubuntu 8 Linux distribution. The procedure, screens and file locations may vary depending on your specific distribution, release version, and individual configuration. The following screens use the default Ubuntu 8 installation.

Note: Make sure you are logged in as the root administrator.

Follow the steps below to configure your computer IP address in GNOME:

**1** Click **System > Administration > Network**.

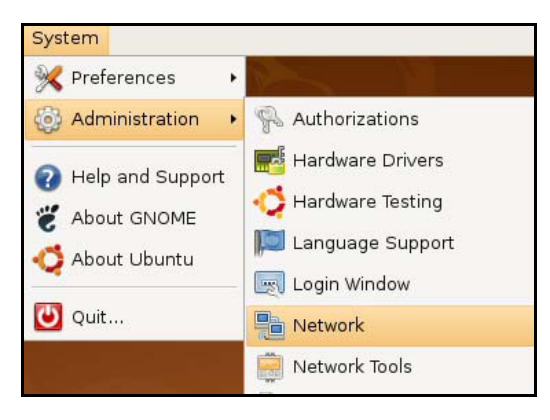

**2** When the **Network Settings** window opens, click **Unlock** to open the **Authenticate** window. (By default, the **Unlock** button is greyed out until clicked.) You cannot make changes to your configuration unless you first enter your admin password.

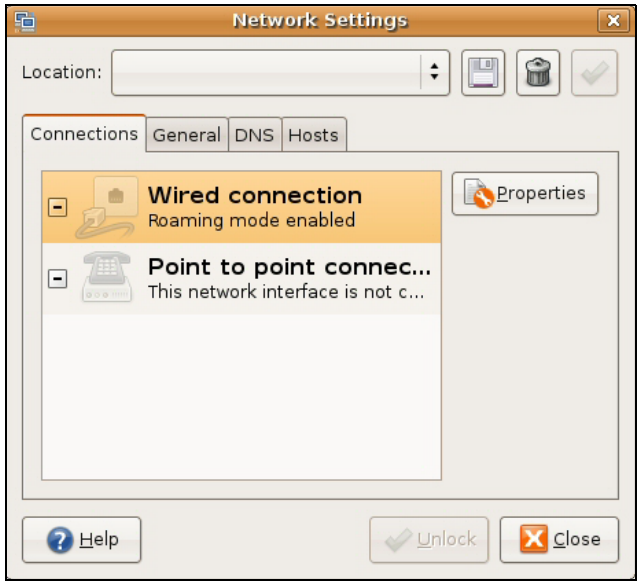

**3** In the **Authenticate** window, enter your admin account name and password then click the **Authenticate** button.

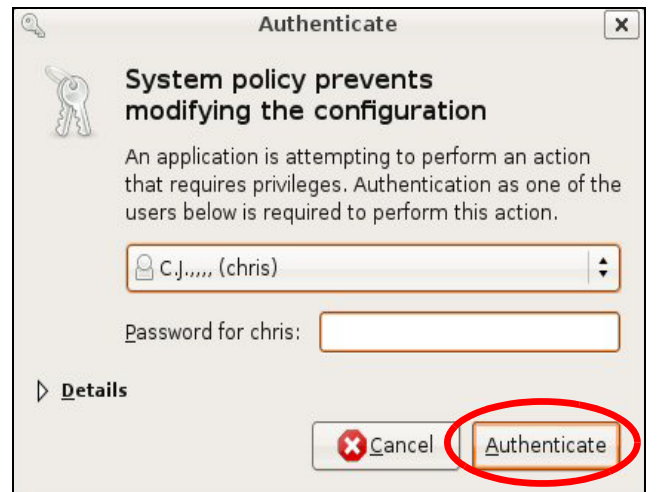

**4** In the **Network Settings** window, select the connection that you want to configure, then click **Properties**.

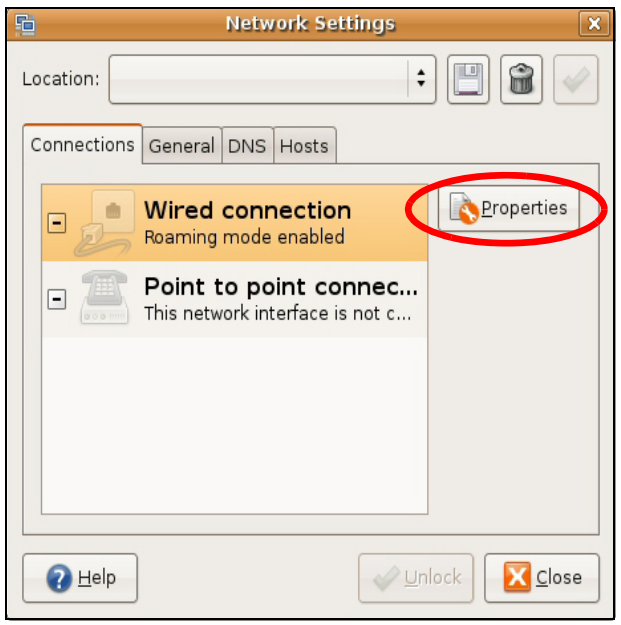

**5** The **Properties** dialog box opens.

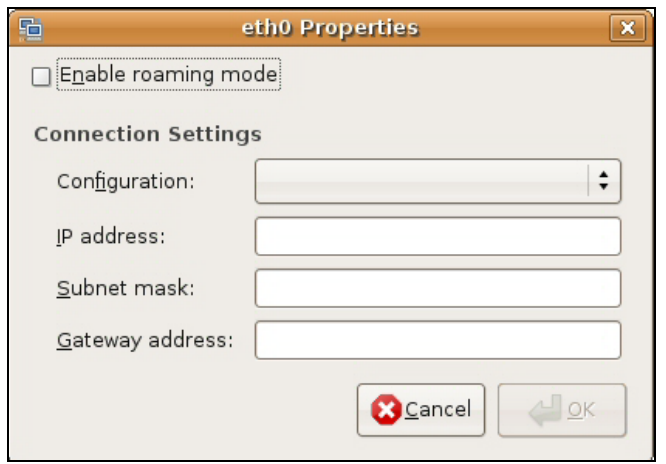

- In the **Configuration** list, select **Automatic Configuration (DHCP)** if you have a dynamic IP address.
- In the **Configuration** list, select **Static IP address** if you have a static IP address. Fill in the **IP address**, **Subnet mask**, and **Gateway address** fields.
- **6** Click **OK** to save the changes and close the **Properties** dialog box and return to the **Network Settings** screen.
- **7** If you know your DNS server IP address(es), click the **DNS** tab in the **Network Settings** window and then enter the DNS server information in the fields provided.

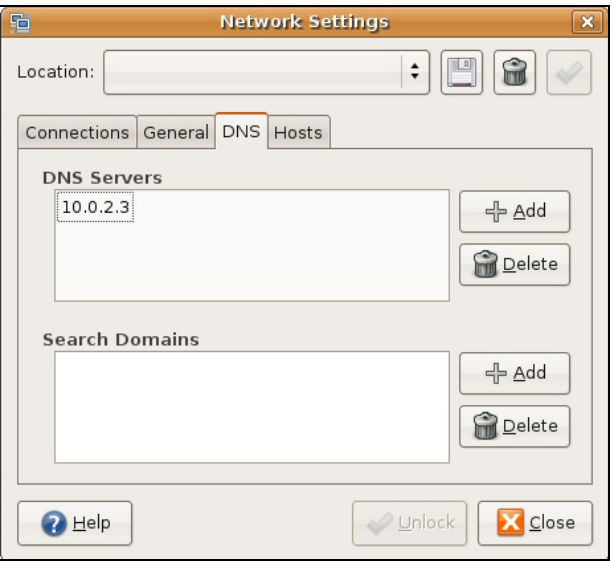

**8** Click the **Close** button to apply the changes.

#### **Verifying Settings**

Check your TCP/IP properties by clicking **System > Administration > Network Tools**, and then selecting the appropriate **Network device** from the **Devices** tab. The **Interface Statistics** column shows data if your connection is working properly.

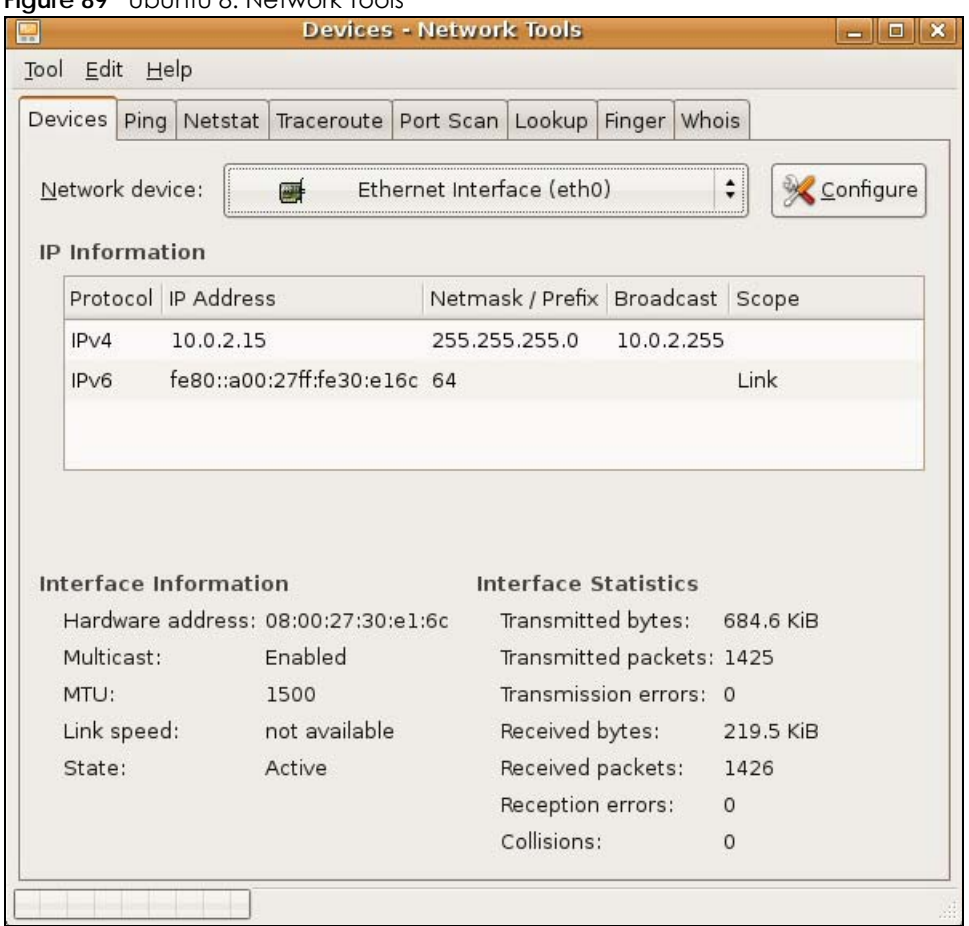

#### **Figure 89** Ubuntu 8: Network Tools

## <span id="page-168-0"></span>**Linux: openSUSE 10.3 (KDE)**

This section shows you how to configure your computer's TCP/IP settings in the K Desktop Environment (KDE) using the openSUSE 10.3 Linux distribution. The procedure, screens and file locations may vary depending on your specific distribution, release version, and individual configuration. The following screens use the default openSUSE 10.3 installation.

Note: Make sure you are logged in as the root administrator.

Follow the steps below to configure your computer IP address in the KDE:

**1** Click **K Menu > Computer > Administrator Settings (YaST)**.

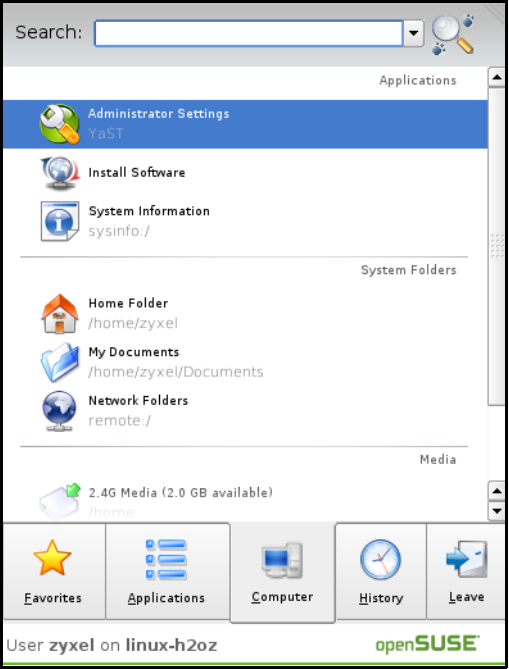

**2** When the **Run as Root - KDE su** dialog opens, enter the admin password and click **OK**.

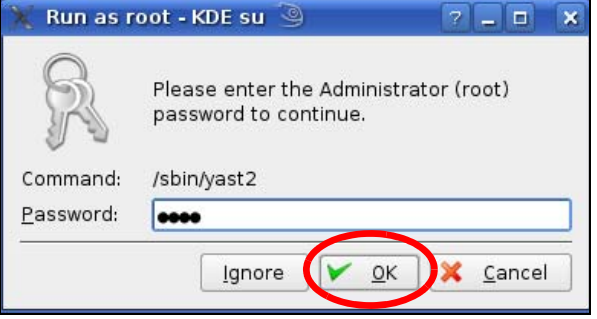

**3** When the **YaST Control Center** window opens, select **Network Devices** and then click the **Network Card** icon.

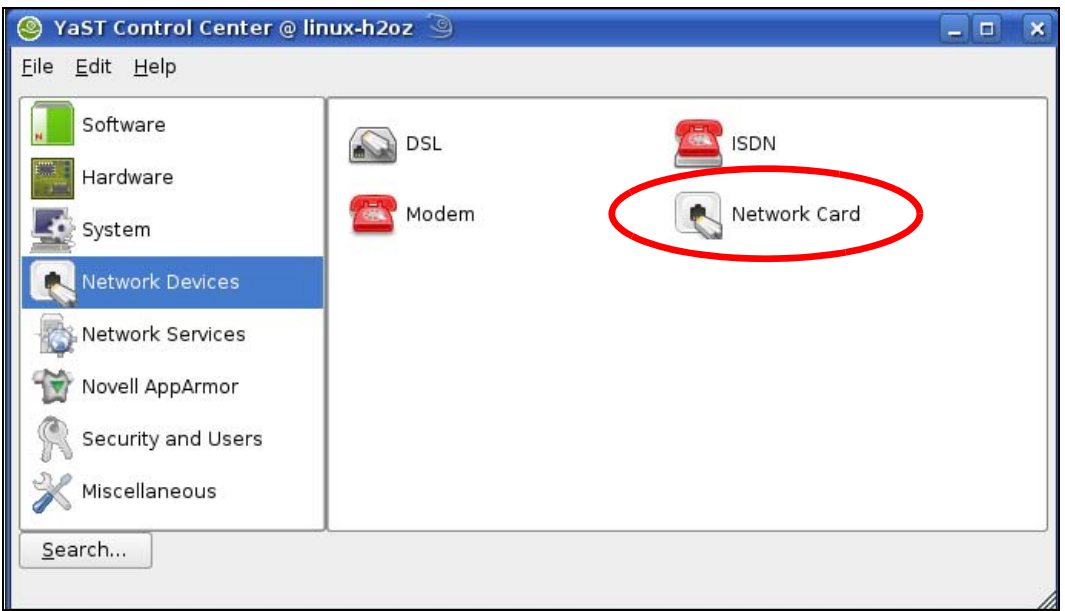

**4** When the **Network Settings** window opens, click the **Overview** tab, select the appropriate connection **Name** from the list, and then click the **Configure** button.

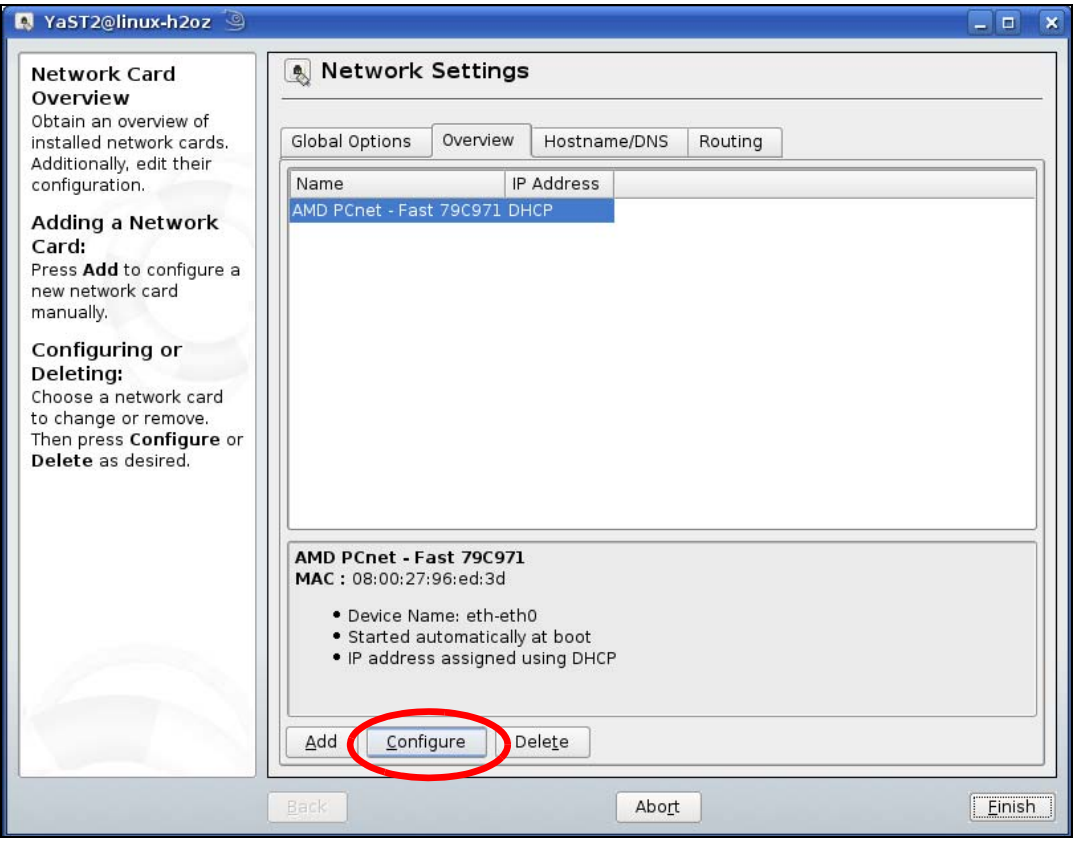

**5** When the **Network Card Setup** window opens, click the **Address** tab

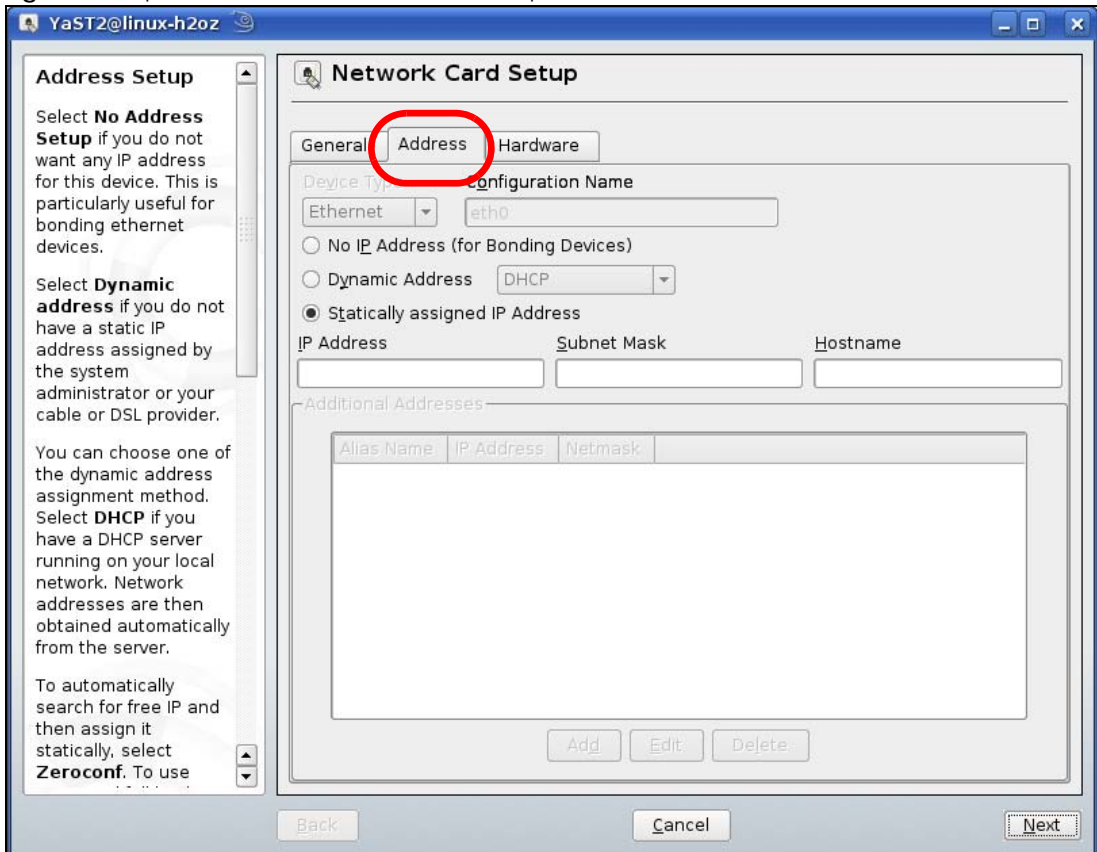

#### **Figure 90** openSUSE 10.3: Network Card Setup

**6** Select **Dynamic Address (DHCP)** if you have a dynamic IP address.

Select **Statically assigned IP Address** if you have a static IP address. Fill in the **IP address**, **Subnet mask**, and **Hostname** fields.

- **7** Click **Next** to save the changes and close the **Network Card Setup** window.
- **8** If you know your DNS server IP address(es), click the **Hostname/DNS** tab in **Network Settings** and then enter the DNS server information in the fields provided.

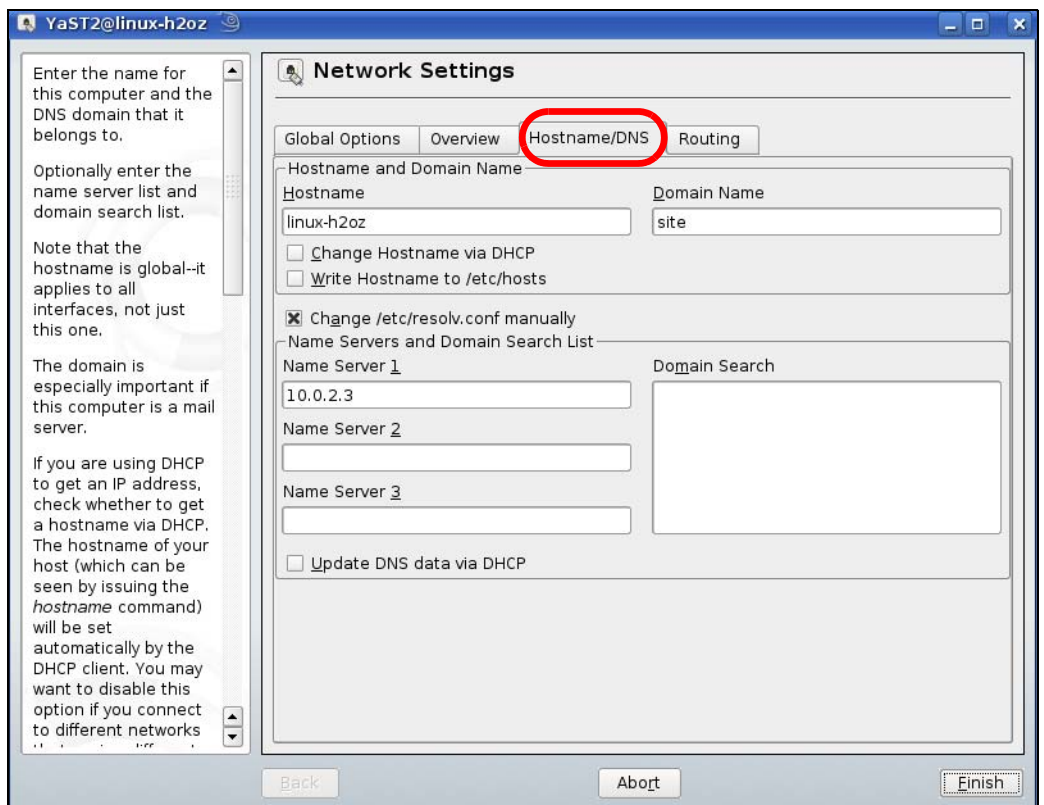

**9** Click **Finish** to save your settings and close the window.

#### **Verifying Settings**

Click the **KNetwork Manager** icon on the **Task bar** to check your TCP/IP properties. From the **Options** submenu, select **Show Connection Information**.

**Figure 91** openSUSE 10.3: KNetwork Manager

| Enable Wireless             |                        |            |
|-----------------------------|------------------------|------------|
| Disable Wireless            | KNetworkManager        |            |
| Switch to Online Mode       | Wired Devices          |            |
| Switch to Offline Mode      | <b>X</b> Wired Network |            |
| Show Connection Information | Dial-Up Connections    |            |
| Configure                   | Options                |            |
|                             | ? Help                 |            |
|                             | O Quit                 | $Ctrl + Q$ |
|                             |                        |            |

When the **Connection Status - KNetwork Manager** window opens, click the **Statistics tab** to see if your connection is working properly.

| <b>Connection Status - KNetworkManager</b><br>7<br>×<br>о |          |             |  |  |  |
|-----------------------------------------------------------|----------|-------------|--|--|--|
| Statistics<br>Addresses<br>Network<br><b>Device</b>       |          |             |  |  |  |
|                                                           | Received | Transmitted |  |  |  |
| Bytes                                                     | 2317441  | 841875      |  |  |  |
| MBytes                                                    | 2.2      | 0.8         |  |  |  |
| Packets                                                   | 3621     | 3140        |  |  |  |
| Errors                                                    | Ω        | O           |  |  |  |
| Dropped                                                   | 0        | O           |  |  |  |
| KBytes/s                                                  | 0.0      | 0.0         |  |  |  |
|                                                           |          | OK          |  |  |  |

**Figure 92** openSUSE: Connection Status - KNetwork Manager

# **APPENDIX C Common Services**

The following table lists some commonly-used services and their associated protocols and port numbers. For a comprehensive list of port numbers, ICMP type/code numbers and services, visit the IANA (Internet Assigned Number Authority) web site.

- **Name**: This is a short, descriptive name for the service. You can use this one or create a different one, if you like.
- **Protocol**: This is the type of IP protocol used by the service. If this is **TCP/UDP**, then the service uses the same port number with TCP and UDP. If this is **USER-DEFINED**, the **Port(s**) is the IP protocol number, not the port number.
- **Port(s)**: This value depends on the **Protocol**. Please refer to RFC 1700 for further information about port numbers.
	- If the **Protocol** is **TCP**, **UDP**, or **TCP/UDP**, this is the IP port number.
	- If the **Protocol** is **USER**, this is the IP protocol number.
- **Description**: This is a brief explanation of the applications that use this service or the situations in which this service is used.

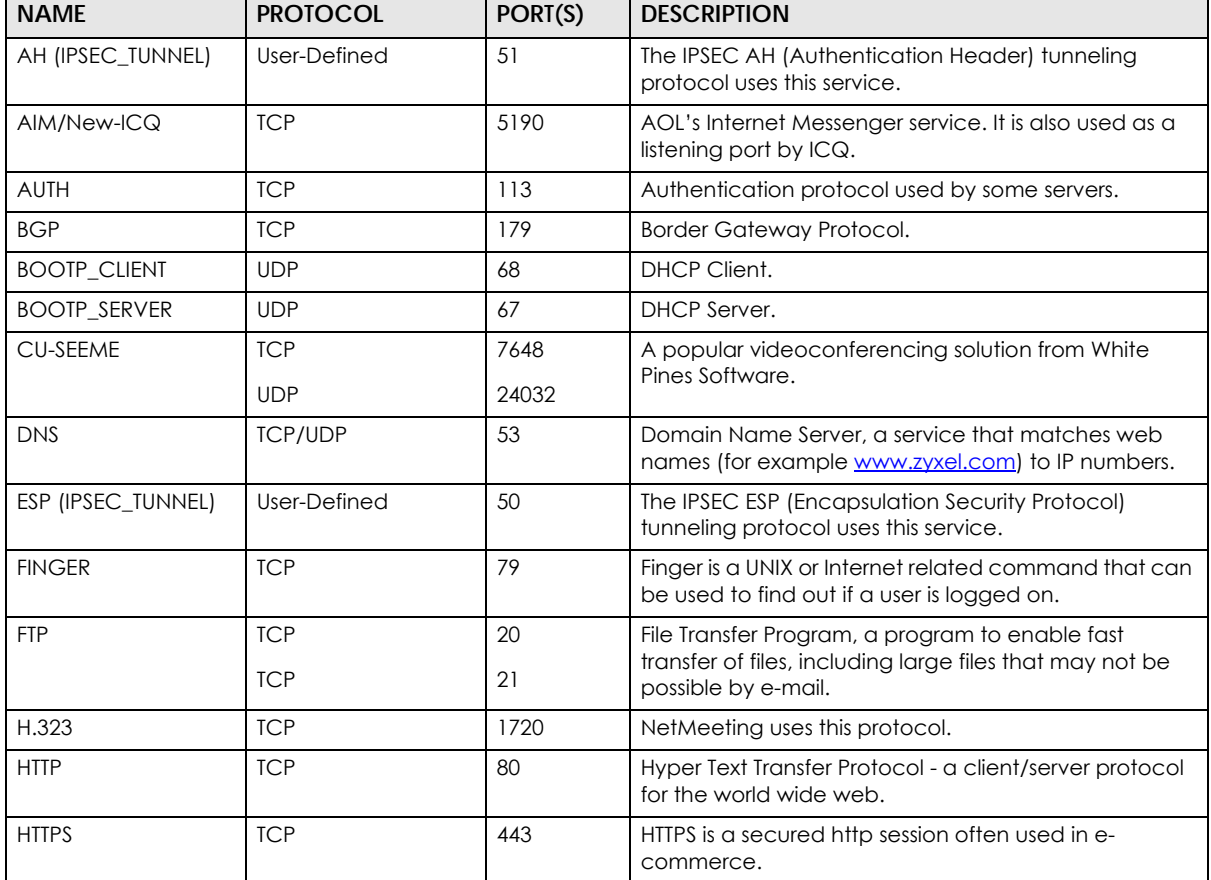

Table 50 Commonly Used Services

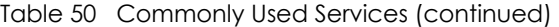

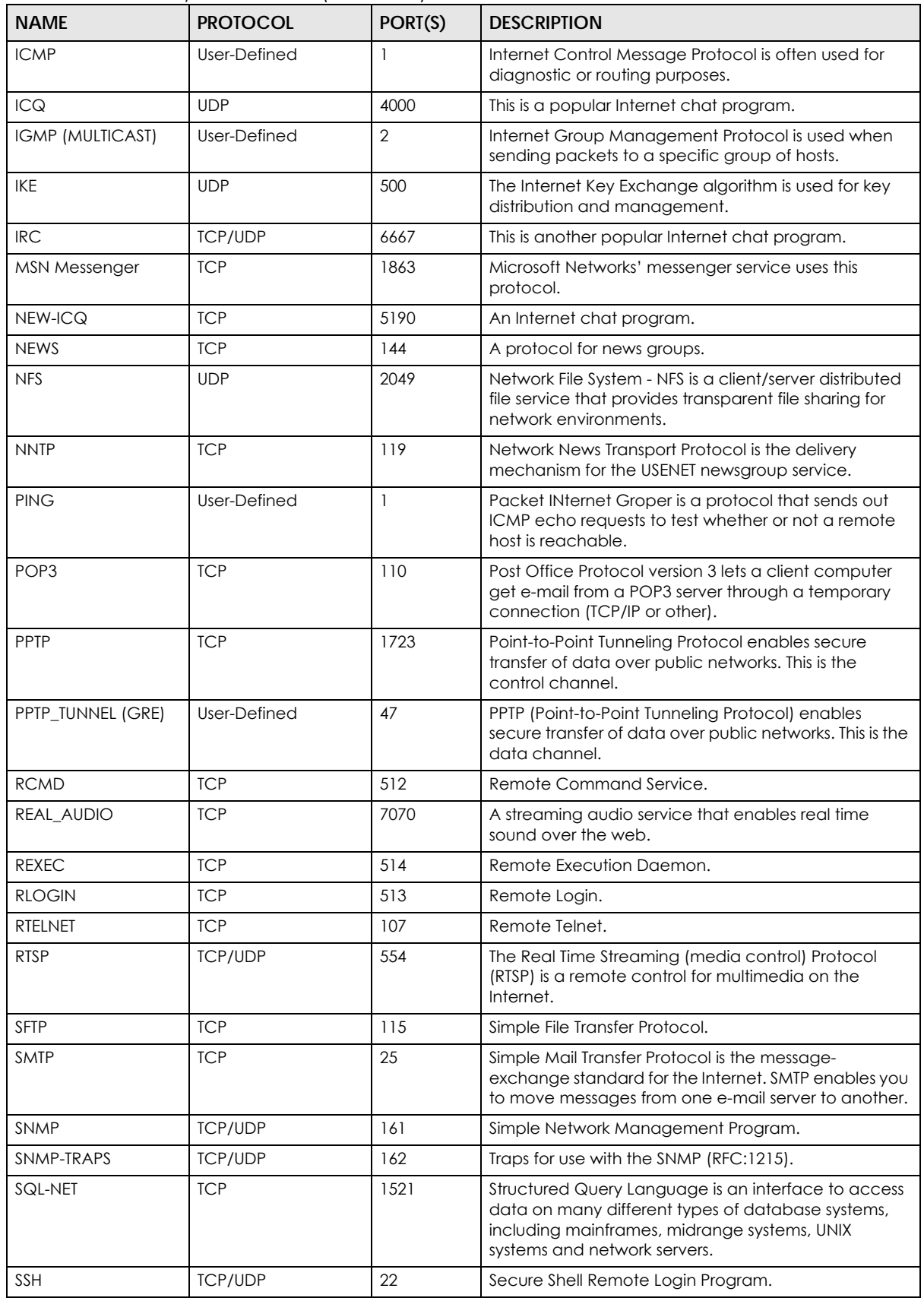

NBG7815 User's Guide

| <b>NAME</b>       | <b>PROTOCOL</b> | PORT(S) | <b>DESCRIPTION</b>                                                                                                    |
|-------------------|-----------------|---------|----------------------------------------------------------------------------------------------------|
| <b>STRM WORKS</b> | <b>UDP</b>      | 1558    | Stream Works Protocol.                                                                                                    |
| <b>SYSLOG</b>     | <b>UDP</b>      | 514     | Syslog allows you to send system logs to a UNIX server.                                                                                                    |
| <b>TACACS</b>     | <b>UDP</b>      | 49      | Login Host Protocol used for (Terminal Access<br>Controller Access Control System).                                                                                                    |
| <b>TELNET</b>     | <b>TCP</b>      | 23      | Telnet is the login and terminal emulation protocol<br>common on the Internet and in UNIX environments. It<br>operates over TCP/IP networks. Its primary function is<br>to allow users to log into remote host systems. |
| <b>TFTP</b>       | <b>UDP</b>      | 69      | Trivial File Transfer Protocol is an Internet file transfer<br>protocol similar to FTP, but uses the UDP (User<br>Datagram Protocol) rather than TCP (Transmission<br>Control Protocol).                                |
| <b>VDOLIVE</b>    | <b>TCP</b>      | 7000    | Another videoconferencing solution.                                                                                                    |

Table 50 Commonly Used Services (continued)

# **APPENDIX D Legal Information**

#### **Copyright**

Copyright © 2020 by Zyxel Communications Corporation.

The contents of this publication may not be reproduced in any part or as a whole, transcribed, stored in a retrieval system, translated into any language, or transmitted in any form or by any means, electronic, mechanical, magnetic, optical, chemical, photocopying, manual, or<br>otherwise, without the prior written permission of Zyxel Communications Corporation.

Published by Zyxel Communications Corporation. All rights reserved.

#### **Disclaimer**

Zyxel does not assume any liability arising out of the application or use of any products, or software described herein. Neither does it convey any license under its patent rights nor the patent rights of others. Zyxel further reserves the right to make changes in any products described herein without notice. This publication is subject to change without notice.

#### **Regulatory Notice and Statement**

#### **UNITED STATES of AMERICA**

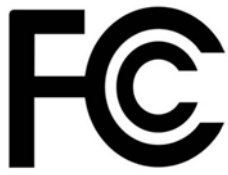

The following information applies if you use the product within USA area. US Importer: Zyxel Communications, Inc, 1130 North Miller Street Anaheim, CA92806-2001, https://www.zyxel.com/us/en/

#### **FCC EMC Statement**

- The device complies with Part 15 of FCC rules. Operation is subject to the following two conditions:
	- (1) This device may not cause harmful interference, and
- (2) This device must accept any interference received, including interference that may cause undesired operation.
- Changes or modifications not expressly approved by the party responsible for compliance could void the user's authority to operate the device.
- This product has been tested and complies with the specifications for a Class B digital device, pursuant to Part 15 of the FCC Rules. These limits are designed to provide reasonable protection against harmful interference in a residential installation. This device generates, uses, and can radiate radio frequency energy and, if not installed and used according to the instructions, may cause harmful interference to radio<br>communications. However, there is no guarantee that interference will not occur in a
- If this device does cause harmful interference to radio or television reception, which is found by turning the device off and on, the user is encouraged to try to correct the interference by one or more of the following measures:
	- Reorient or relocate the receiving antenna
	- Increase the separation between the devices
	- Connect the equipment to an outlet other than the receiver's
	- Consult a dealer or an experienced radio/TV technician for assistance

The following information applies if you use the product with RF function within USA area.

#### **FCC Radiation Exposure Statement**

- This device complies with FCC RF radiation exposure limits set forth for an uncontrolled environment.
- This transmitter must be at least 20 cm from the user and must not be co-located or operating in conjunction with any other antenna or transmitter.
- Operation of this device is restricted to indoor use only, except for relevant user's manual mention that this device can be installed into the external environment.

#### **EUROPEAN UNION**

**178**

The following information applies if you use the product within the European Union.

#### **Declaration of Conformity with Regard to EU Directive 2014/53/EU (Radio Equipment Directive, RED)**

- Compliance information for wireless products relevant to the EU and other Countries following the EU Directive 2014/53/EU (RED). And this product may be used in all EU countries (and other countries following the EU Directive 2014/53/EU) without any limitation except for the
- countries mentioned below table:<br>• In the majority of the EU and other European countries, the 5GHz bands have been made available for the use of wireless local area<br>• In the majority of the EU and other European countries their national regulations for the 5GHz wireless LANs.
- If this device for operation in the band 5150-5350 MHz, it is for indoor use only.
- This equipment should be installed and operated with a minimum distance of 20cm between the radio equipment and your body.
- The maximum RF power operating for each band as follows:
	- the band 2,400 to 2,483.5 MHz is 99.54 mW,
	- the bands 5,150 MHz to 5,350 MHz is 180.3 mW,
	- the 5,470 MHz to 5,725 MHz is 907.82 mW.

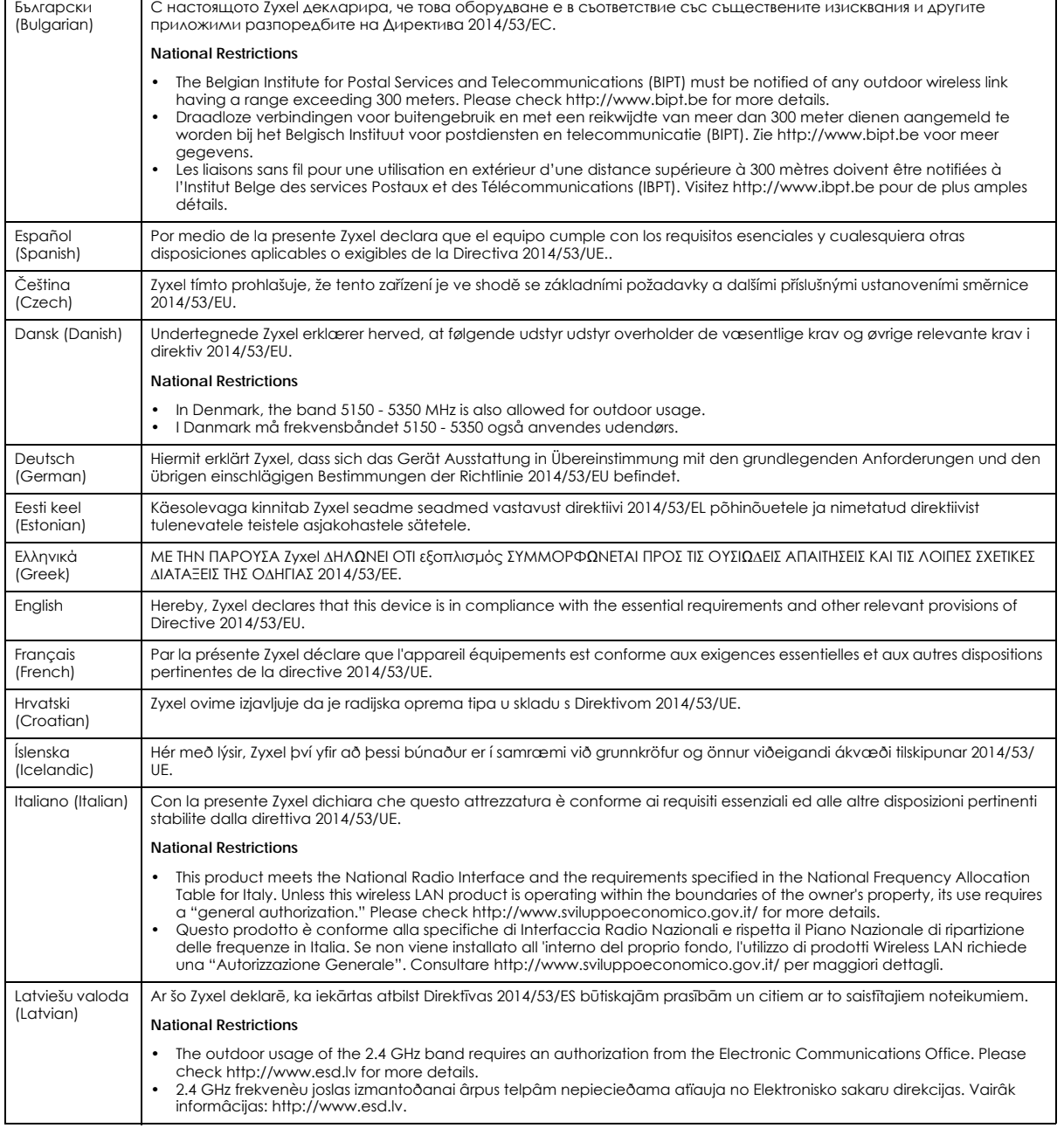

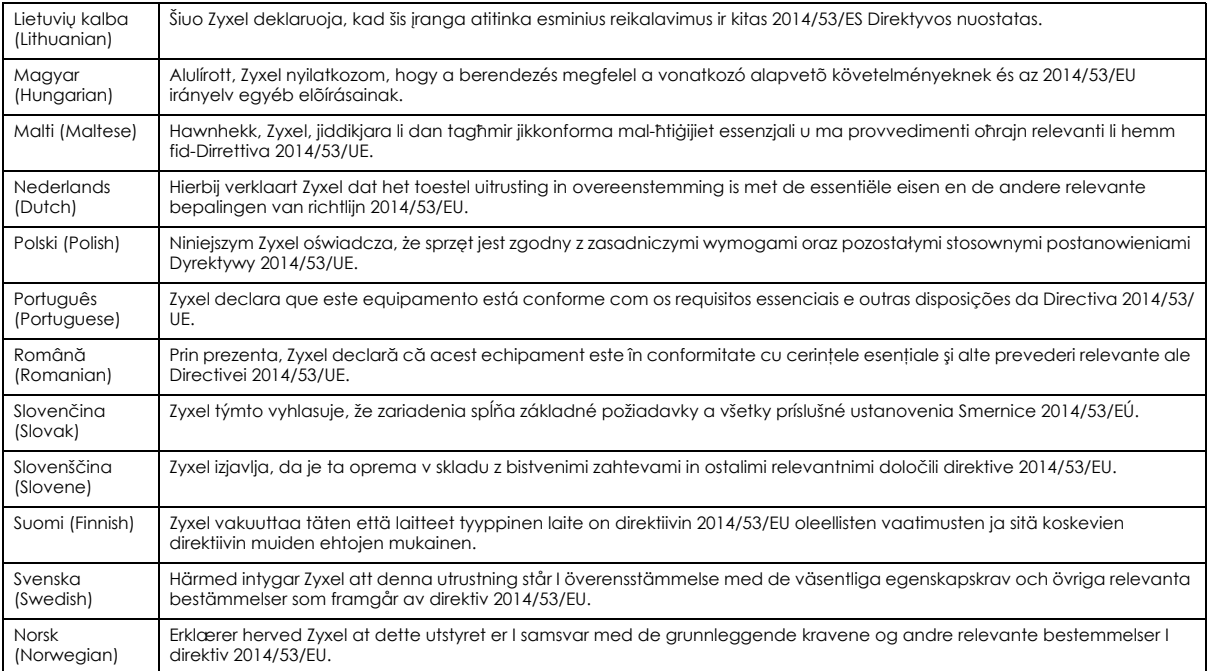

#### **Notes:**

• Although Norway, Switzerland and Liechtenstein are not EU member states, the EU Directive 2014/53/EU has also been implemented in those countries.

• The regulatory limits for maximum output power are specified in EIRP. The EIRP level (in dBm) of a device can be calculated by adding the gain of the antenna used (specified in dBi) to the output power available at the connector (specified in dBm).

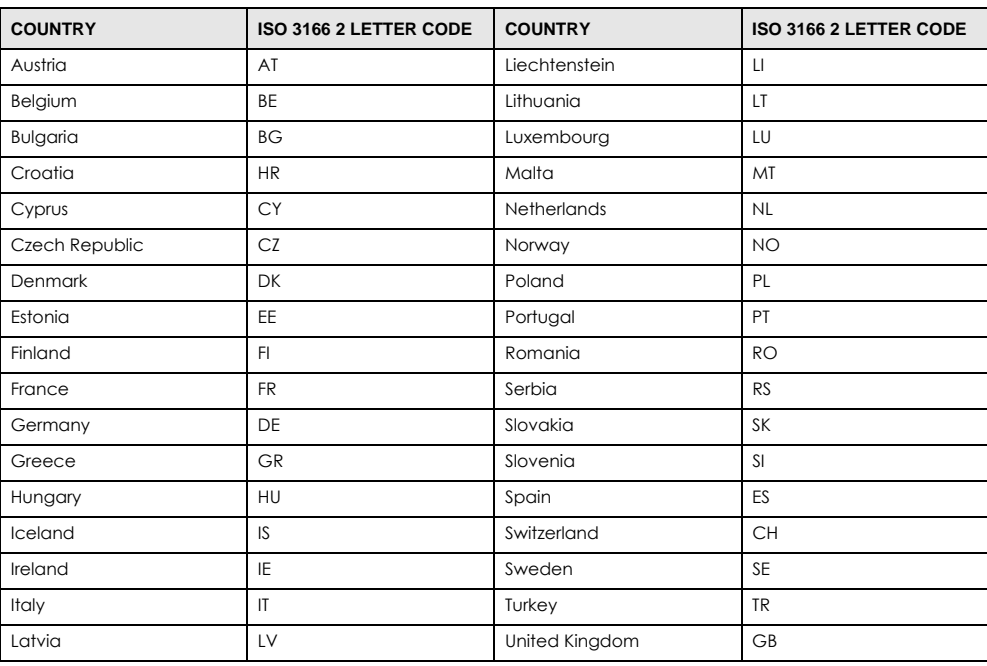

#### **List of national codes**

#### **Safety Warnings**

• Do not use this product near water, for example, in a wet basement or near a swimming pool.<br>• Do not expose your device to dampness dust or corrosive liquids

• Do not expose your device to dampness, dust or corrosive liquids.<br>• Do not store things on the device.<br>• Do not obstruct the device ventilation slots as insufficient airflow may harm your device. For example, do not plac
- Do not install, use, or service this device during a thunderstorm. There is a remote risk of electric shock from lightning.
- Connect ONLY suitable accessories to the device.
- Do not open the device or unit. Opening or removing covers can expose you to dangerous high voltage points or other risks.
- Only qualified service personnel should service or disassemble this device. Please contact your vendor for further information. Make sure to connect the cables to the correct ports.
- Place connecting cables carefully so that no one will step on them or stumble over them.
- Always disconnect all cables from this device before servicing or disassembling.
- Do not remove the plug and connect it to a power outlet by itself; always attach the plug to the power adaptor first before connecting it to a power outlet.
- Do not allow anything to rest on the power adaptor or cord and do NOT place the product where anyone can walk on the power adaptor or cord.
- Please use the provided or designated connection cables/power cables/ adaptors. Connect it to the right supply voltage (for example, 110V AC in North America or 230V AC in Europe). If the power adaptor or cord is damaged, it might cause electrocution. Remove it from the device and the power source, repairing the power adapter or cord is prohibited. Contact your local vendor to order a new one.
- Do not use the device outside, and make sure all the connections are indoors. There is a remote risk of electric shock from lightning. • The following warning statements apply, where the disconnect device is not incorporated in the device or where the plug on the power supply cord is intended to serve as the disconnect device,
	- For permanently connected devices, a readily accessible disconnect device shall be incorporated external to the device;
	- For pluggable devices, the socket-outlet shall be installed near the device and shall be easily accessible.

#### **Environment Statement**

#### **European Union - Disposal and Recycling Information**

The symbol below means that according to local regulations your product and/or its battery shall be disposed of separately from domestic waste. If this product is end of life, take it to a recycling station designated by local authorities. At the time of disposal, the separate collection of your product and/or its battery will help save natural resources and ensure that the environment is sustainable development.

Die folgende Symbol bedeutet, dass Ihr Produkt und/oder seine Batterie gemäß den örtlichen Bestimmungen getrennt vom Hausmüll entsorgt werden muss. Wenden Sie sich an eine Recyclingstation, wenn dieses Produkt das Ende seiner Lebensdauer erreicht hat. Zum Zeitpunkt der Entsorgung wird die getrennte Sammlung von Produkt und/oder seiner Batterie dazu beitragen, natürliche Ressourcen zu sparen und die Umwelt und die menschliche Gesundheit zu schützen.

El símbolo de abajo indica que según las regulaciones locales, su producto y/o su batería deberán depositarse como basura separada de la doméstica. Cuando este producto alcance el final de su vida útil, llévelo a un punto limpio. Cuando llegue el momento de desechar el producto, la recogida por separado éste y/o su batería ayudará a salvar los recursos naturales y a proteger la salud humana y medioambiental.

Le symbole ci-dessous signifie que selon les réglementations locales votre produit et/ou sa batterie doivent être éliminés séparément des ordures ménagères. Lorsque ce produit atteint sa fin de vie, amenez-le à un centre de recyclage. Au moment de la mise au rebut, la collecte séparée de votre produit et/ou de sa batterie aidera à économiser les ressources naturelles et protéger l'environnement et la santé humaine.

Il simbolo sotto significa che secondo i regolamenti locali il vostro prodotto e/o batteria deve essere smaltito separatamente dai rifiuti domestici. Quando questo prodotto raggiunge la fine della vita di servizio portarlo a una stazione di riciclaggio. Al momento dello smaltimento, la raccolta separata del vostro prodotto e/o della sua batteria aiuta a risparmiare risorse naturali e a proteggere l'ambiente e la salute umana.

Symbolen innebär att enligt lokal lagstiftning ska produkten och/eller dess batteri kastas separat från hushållsavfallet. När den här produkten når slutet av sin livslängd ska du ta den till en återvinningsstation. Vid tiden för kasseringen bidrar du till en bättre miljö och mänsklig hälsa genom att göra dig av med den på ett återvinningsställe.

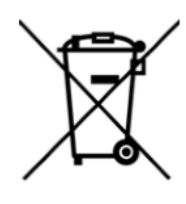

台灣

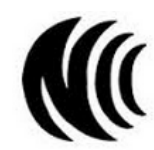

以下訊息僅適用於產品具有無線功能且銷售至台灣地區

- 第十二條 經型式認證合格之低功率射頻電機,非經許可,公司,商號或使用者均不得擅自變更頻率、加大功率或變更原設計之特性及功能。
- 第十四條 低功率射頻電機之使用不得影響飛航安全及干擾合法通信;經發現有干擾現象時,應立即停用,並改善至無干擾時方得繼續使用。
- 前項合法通信,指依電信法規定作業之無線電通信。 低功率射頻電機須忍受合法通信或工業、科學及醫療用電波輻射性電機設備之干擾。 無線資訊傳輸設備忍受合法通信之干擾且不得干擾合法通信;如造成干擾,應立即停用, 俟無干擾之虞,始得繼續使用。

NBG7815 User's Guide

- 無線資訊傳輸設備的製造廠商應確保頻率穩定性,如依製造廠商使用手冊上所述正常操作, 發射的信號應維持於操作頻帶中
- 使用無線產品時,應避免影響附近雷達系統之操作。
- 高增益指向性天線只得應用於固定式點對點系統。

#### 以下訊息僅適用於產品屬於專業安裝並銷售至台灣地區

• 本器材須經專業工程人員安裝及設定,始得設置使用,且不得直接販售給一般消費者。

安全警告 - 為了您的安全,請先閱讀以下警告及指示 :

- 請勿將此產品接近水、火焰或放置在高溫的環境。
- 避免設備接觸 :

•

- 任何液體 切勿讓設備接觸水、雨水、高濕度、污水腐蝕性的液體或其他水份。
- 灰塵及污物 切勿接觸灰塵、污物、沙土、食物或其他不合適的材料。
- 雷雨天氣時,不要安裝,使用或維修此設備。有遭受電擊的風險。
- 切勿重摔或撞擊設備,並勿使用不正確的電源變壓器。
- 若接上不正確的電源變壓器會有爆炸的風險。
- 請勿隨意更換產品內的電池。
- 如果更換不正確之電池型式,會有爆炸的風險,請依製造商說明書處理使用過之電池。
- 請將廢電池丟棄在適當的電器或電子設備回收處。
- 請勿將設備解體。
- 請勿阻礙設備的散熱孔,空氣對流不足將會造成設備損害。
- 請插在正確的電壓供給插座 (如: 北美 / 台灣電壓 110V AC, 歐洲是 230V AC)。
- 假若電源變壓器或變壓器的纜線損壞,請從插座拔除,若您還繼續插電使用,會有觸電死亡的風險。
- 請勿試圖修理電源變壓器或變壓器的纜線,若有毀損,請直接聯絡您購買的店家,購買一個新的電源變壓器。
- 請勿將此設備安裝於室外,此設備僅適合放置於室內。
- 請勿隨一般垃圾丟棄。
- 請參閱產品背貼上的設備額定功率。
- 請參考產品型錄或是彩盒上的作業溫度。
- 產品沒有斷電裝置或者採用電源線的插頭視為斷電裝置的一部分,以下警語將適用:
	- 對永久連接之設備, 在設備外部須安裝可觸及之斷電裝置;
	- 對插接式之設備, 插座必須接近安裝之地點而且是易於觸及的。

#### **About the Symbols**

Various symbols are used in this product to ensure correct usage, to prevent danger to the user and others, and to prevent property damage. The meaning of these symbols are described below. It is important that you read these descriptions thoroughly and fully understand the contents.

#### **Explanation of the Symbols**

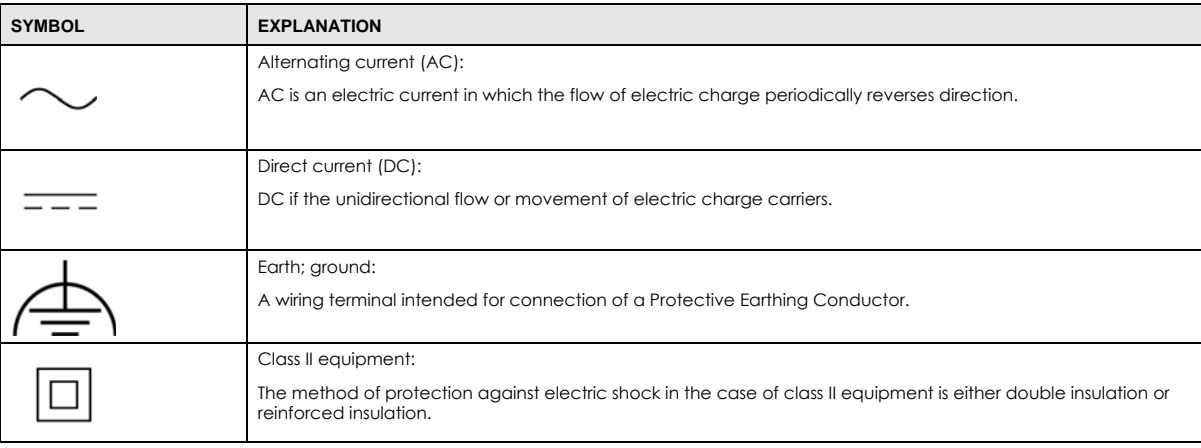

#### **Viewing Certifications**

<span id="page-181-0"></span>Go to http://www.zyxel.com to view this product's documentation and certifications.

#### <span id="page-181-1"></span>**Zyxel Limited Warranty**

Zyxel warrants to the original end user (purchaser) that this product is free from any defects in material or workmanship for a specific period (the Warranty Period) from the date of purchase. The Warranty Period varies by region. Check with your vendor and/or the authorized Zyxel local<br>distributor for details about the Warranty Period of this product. During the warra have indications of failure due to faulty workmanship and/or materials, Zyxel will, at its discretion, repair or replace the defective products or components without charge for either parts or labor, and to whatever extent it shall deem necessary to restore the product or components to

proper operating condition. Any replacement will consist of a new or re-manufactured functionally equivalent product of equal or higher value, and will be solely at the discretion of Zyxel. This warranty shall not apply if the product has been modified, misused, tampered with, damaged by an act of God, or subjected to abnormal working conditions.

#### <span id="page-182-0"></span>**Note**

Repair or replacement, as provided under this warranty, is the exclusive remedy of the purchaser. This warranty is in lieu of all other warranties,<br>express or implied, including any implied warranty of merchantability or f

To obtain the services of this warranty, contact your vendor. You may also refer to the warranty policy for the region in which you bought the device at http://www.zyxel.com/web/support\_warranty\_info.php.

#### **Registration**

Register your product online to receive e-mail notices of firmware upgrades and information at www.zyxel.com for global products, or at www.us.zyxel.com for North American products.

#### **Open Source Licenses**

This product contains in part some free software distributed under GPL license terms and/or GPL like licenses. To obtain the source code covered under those Licenses, please contact your vendor or Zyxel Technical Support at support@zyxel.com.

# **Index**

# **A**

Address Assignment **[79](#page-78-0)** ALG **[92](#page-91-0)** and NAT **[92](#page-91-1)** and security policy **[92](#page-91-2)** AP **[11](#page-10-0)** AP Mode menu **[42](#page-41-0)** status screen **[42](#page-41-1)** AP+Bridge **[11](#page-10-0)** [Application Layer Gateway, see ALG](#page-91-0)

## **B**

Bridge/Repeater **[11](#page-10-0)**

# **C**

certifications **[180](#page-179-0)** viewing **[182](#page-181-0)** channel **[105](#page-104-0)** contact information customer support **[150](#page-149-0)** copyright **[178](#page-177-0)** customer support **[150](#page-149-0)**

## **D**

DDNS service providers **[130](#page-129-0)**, **[132](#page-131-0)** DHCP server **[117](#page-116-0)** Digital Living Network Alliance **[57](#page-56-0)** disclaimer **[178](#page-177-1)** DLNA **[57](#page-56-0)** indexing **[74](#page-73-0)**

overview **[73](#page-72-0)** rescan **[74](#page-73-0)** DLNA-compliant client **[57](#page-56-0)** DNS Server **[79](#page-78-0)** [Domain Name System. See DNS.](#page-78-1) DynDNS **[130](#page-129-0)**, **[132](#page-131-0)** DynDNS see also DDNS **[130](#page-129-0)**, **[132](#page-131-0)**

## **E**

encryption **[106](#page-105-0)** ESSID **[148](#page-147-0)**

## **F**

file sharing access right **[70](#page-69-0)**, **[72](#page-71-0)** bandwidth **[72](#page-71-1)** FTP **[70](#page-69-1)** Samba **[32](#page-31-0)**, **[34](#page-33-0)**, **[68](#page-67-0)** user account **[69](#page-68-0)**, **[71](#page-70-0)** Windows Explorer **[32](#page-31-0)**, **[34](#page-33-0)**, **[68](#page-67-0)** work group **[32](#page-31-0)**, **[34](#page-33-0)**, **[68](#page-67-0)** Firewall guidelines **[127](#page-126-0)** ICMP packets **[130](#page-129-1)** firewall stateful inspection **[126](#page-125-0)** FTP ALG **[92](#page-91-3)**

## **G**

General wireless LAN screen **[108](#page-107-0)** Guest WLAN **[106](#page-105-1)** Guest WLAN Bandwidth **[107](#page-106-0)**

## **H**

H.323 ALG **[92](#page-91-4)**

# **I**

IP Address **[119](#page-118-0)**

#### **L**

LAN **[116](#page-115-0)** LAN overview **[116](#page-115-0)** LAN setup **[116](#page-115-1)** local (user) database **[106](#page-105-2)** Local Area Network **[116](#page-115-0)**

#### **M**

MAC **[112](#page-111-0)** MAC address **[79](#page-78-2)**, **[105](#page-104-1)** cloning **[79](#page-78-3)** MAC address filter **[105](#page-104-2)** MAC address filtering **[112](#page-111-0)** MAC filter **[112](#page-111-0)** managing the device good habits **[13](#page-12-0)** [using the web configurator. See web configurator.](#page-11-0) [using the WPS. See WPS.](#page-11-0) MBSSID **[11](#page-10-0)** Media access control **[112](#page-111-0)** media client **[73](#page-72-1)** media file **[73](#page-72-2)**, **[74](#page-73-1)** type **[74](#page-73-1)** media server overview **[73](#page-72-0)** meida file play **[73](#page-72-1)** mode **[11](#page-10-0)**

## **N**

**NAT** and ALG **[92](#page-91-1)**

#### **O**

OpenVPN Client **[66](#page-65-0)** OpenVPN Server **[62](#page-61-0)** operating mode **[11](#page-10-0)**

## **P**

Point-to-Point Protocol over Ethernet **[83](#page-82-0)** PPPoE **[83](#page-82-0)** [dial-up connection](#page-82-0)

## **Q**

Quality of Service (QoS) **[113](#page-112-0)**

#### **R**

RADIUS server **[106](#page-105-3)** Reset button **[13](#page-12-1)** Reset the device **[13](#page-12-1)** Router Mode status screen **[37](#page-36-0)**

#### **S**

Samba **[58](#page-57-0)** Scheduling **[115](#page-114-0)** security policy and ALG **[92](#page-91-2)** Service Set **[110](#page-109-0)** Service Set IDentification **[110](#page-109-1)** [Service Set IDentity. See SSID.](#page-104-3)

SIP ALG **[92](#page-91-5)** SSID **[105](#page-104-3)**, **[110](#page-109-1)** stateful inspection firewall **[126](#page-125-0)** Status **[37](#page-36-1)** Subnet Mask **[119](#page-118-1)** System General Setup **[136](#page-135-0)** System restart **[140](#page-139-0)**

## **U**

user authentication **[106](#page-105-4)** local (user) database **[106](#page-105-2)** RADIUS server **[106](#page-105-3)**

## **V**

VoIP pass through [see also ALG](#page-91-2)

## **W**

WAN (Wide Area Network) **[78](#page-77-0)** WAN MAC address **[79](#page-78-2)** warranty **[182](#page-181-1)** note **[183](#page-182-0)** Web Configurator how to access **[27](#page-26-0)** web configurator **[12](#page-11-0)** wireless channel **[148](#page-147-0)** wireless LAN **[148](#page-147-0)** wireless LAN scheduling **[115](#page-114-0)** Wireless network basic guidelines **[104](#page-103-0)** channel **[105](#page-104-0)** encryption **[106](#page-105-0)** example **[104](#page-103-1)** MAC address filter **[105](#page-104-2)** overview **[104](#page-103-2)** security **[105](#page-104-4)** SSID **[105](#page-104-3)** Wireless security **[105](#page-104-4)**

overview **[105](#page-104-5)** type **[105](#page-104-5)** wireless security **[148](#page-147-0)** Wireless tutorial **[43](#page-42-0)** WLAN button **[13](#page-12-2)** work group **[57](#page-56-1)** name **[57](#page-56-1)** Windows **[57](#page-56-1)** WPS **[12](#page-11-0)**